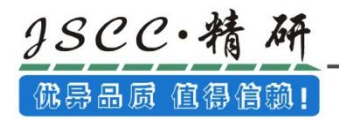

# 软件使用手册

当前版本:V1.0.1 发布日期:2021-4-6 **(佛异品质 值得信赖!** 

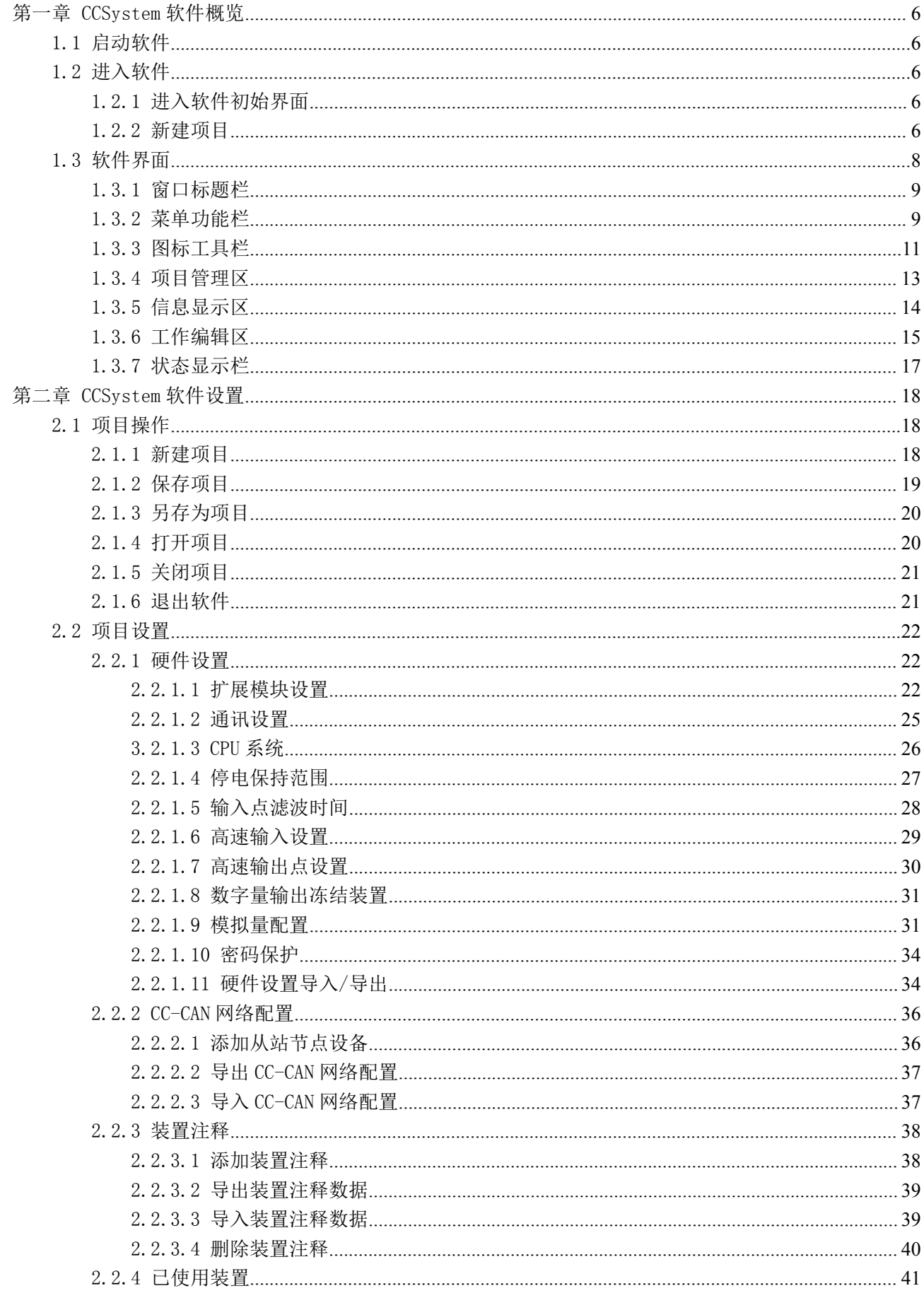

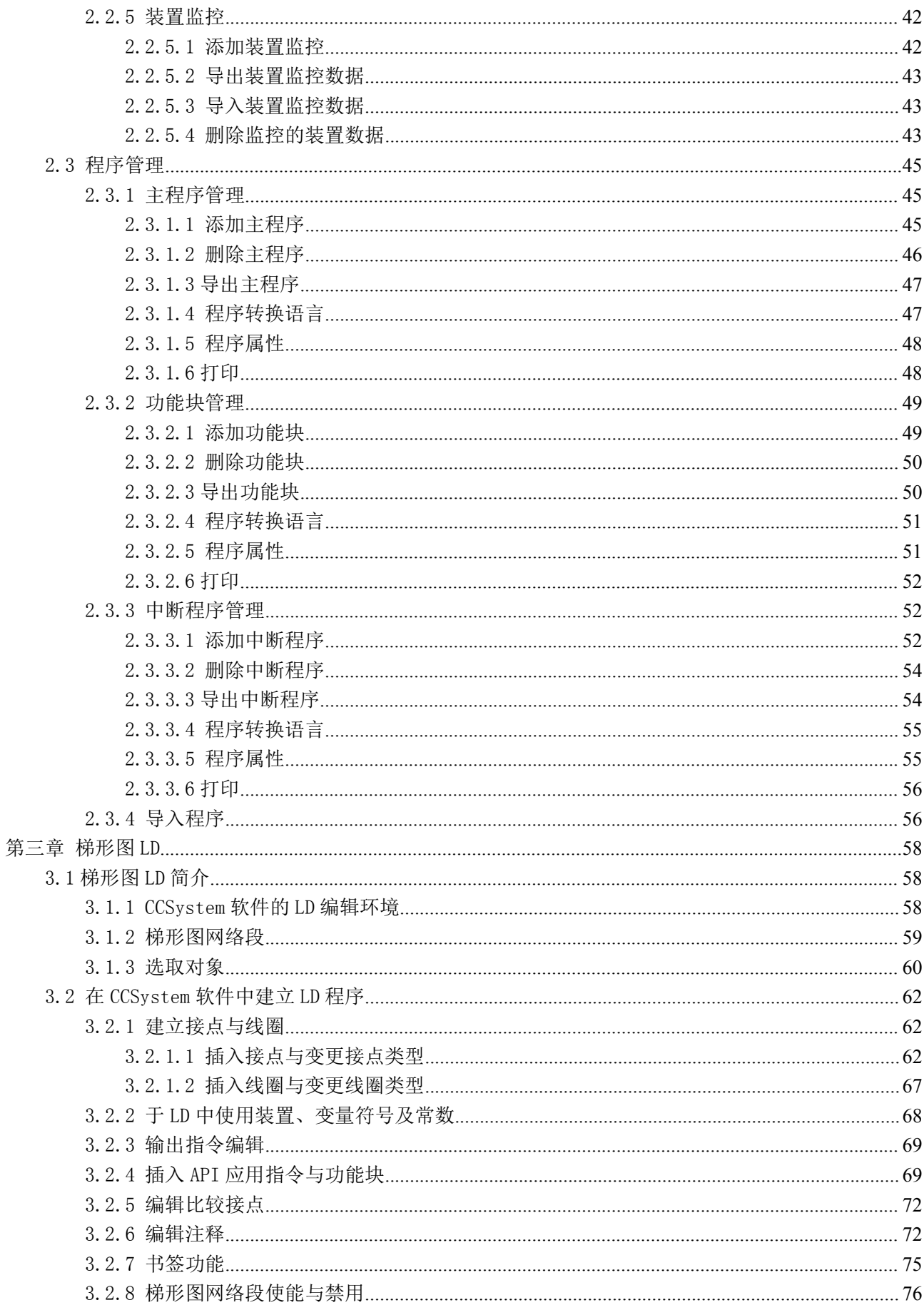

© Copyright JSCC Automation (Xiamen) LTD.

**(佛异品质 值得信赖!** 

Tel.: 0592-570 2588 / 400-888-7288<br>Website: www.jscc-china.com

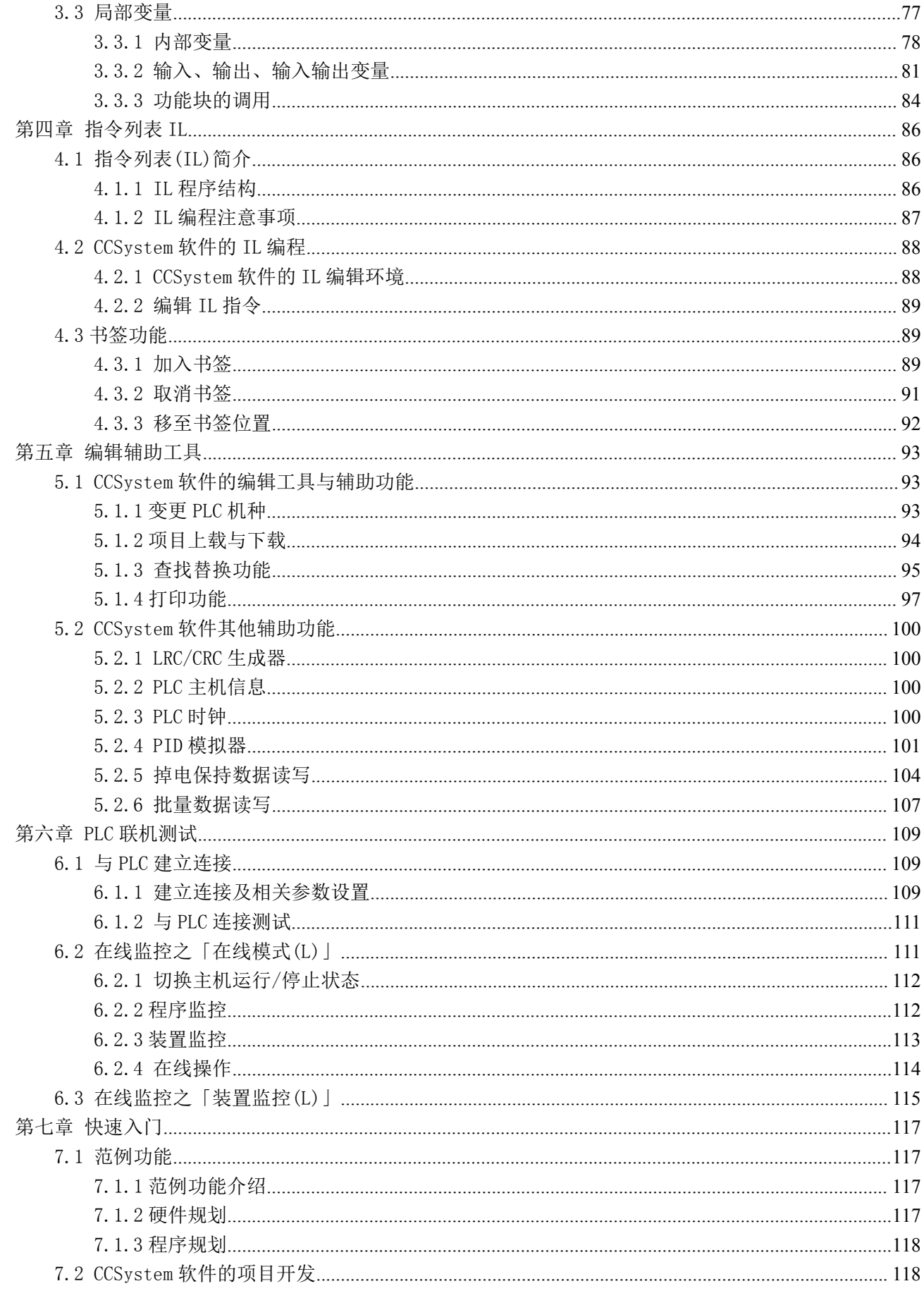

**(佛异品质 值得信赖!** 

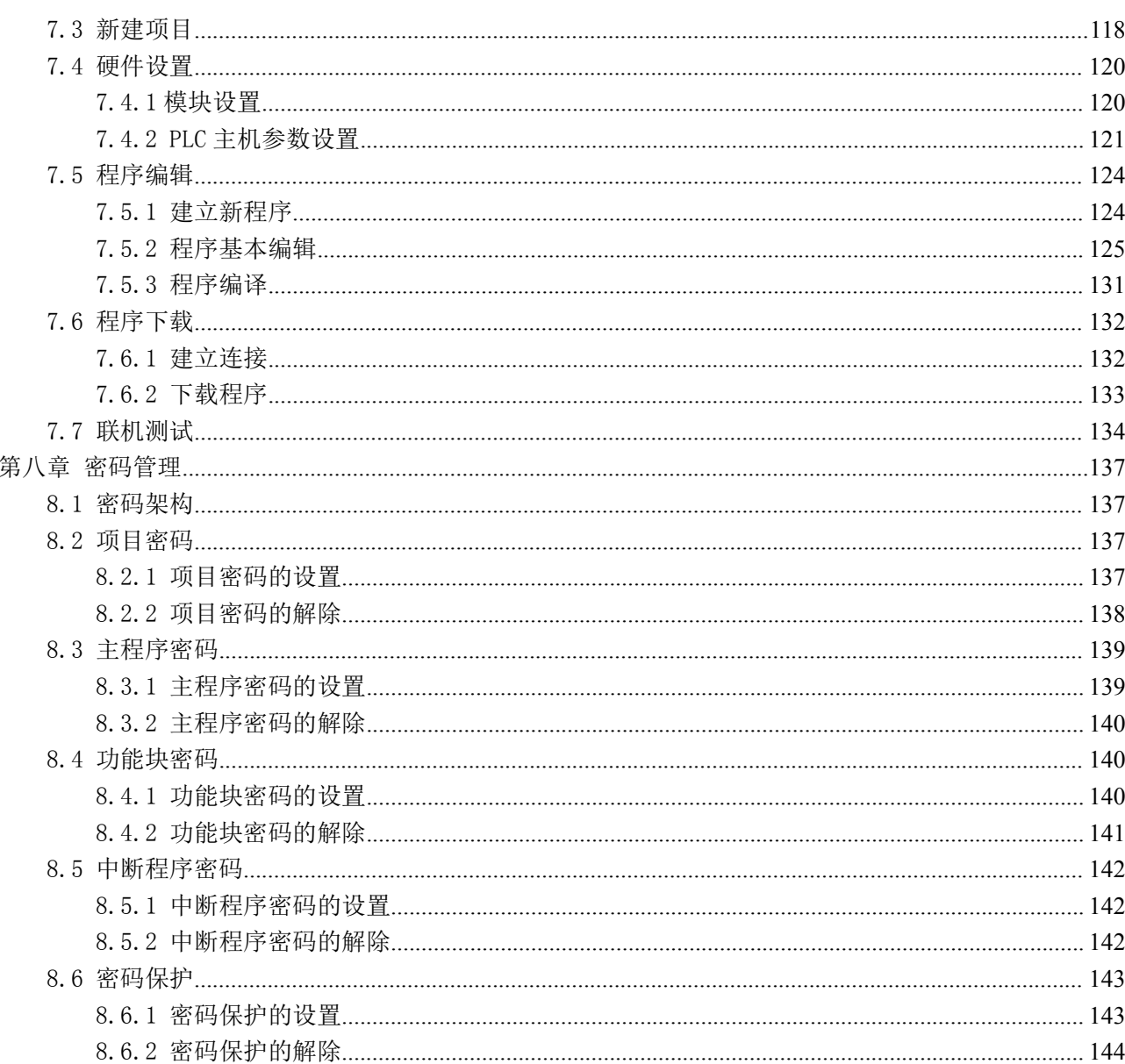

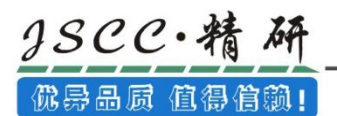

# <span id="page-5-0"></span>第一章 CCSystem 软件概览

## <span id="page-5-1"></span>1.1 启动软件

CCSystem 软件安装完成后,可以通过开**始菜单→所有程序**中找到 CCSystem 软件并且启动,或者直接 双击桌面快捷方式启动。该软件支持同时开启多个 CCSystem 软件窗口,只需要按照相同的步骤,另外再 启动该软件即可。

## <span id="page-5-2"></span>1.2 进入软件

## <span id="page-5-3"></span>1.2.1 进入软件初始界面

在进入 CCSystem 软件界面时,会弹出一个向导面板, 用户可根据需要可选择「新建项目」,「打开 项目」,「通讯设置」,「上载项目」和「取消」;同时导向弹窗右侧空白区域可以显示被打开和操作过 的项目的历史记录,用户可以直接左键双击记录,就能打开对应的项目。在导向弹窗消失前,界面上方工 具菜单栏中的工具和菜单均不能被使用。

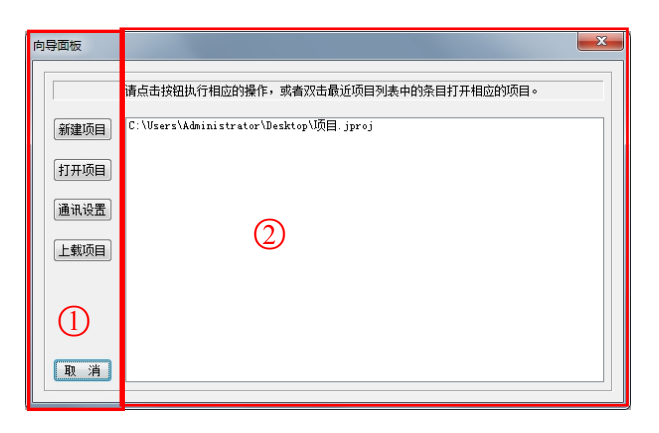

○1 :项目操作选择区域

○2 :被打开和操作过的项目的历史记录区域

## <span id="page-5-4"></span>1.2.2 新建项目

直接点击导向弹窗中的「新建项目」或者关闭导向窗口后点击工具栏中的B 网标即可建立一个新的 项目。

在弹出的对话框中,输入「项目名称」,在「PLC 机种」的下拉选单中选择机种型号,完成后点击「确 定」,即可建立一个新的项目。详细建立过程请参阅 2.1.1 节。

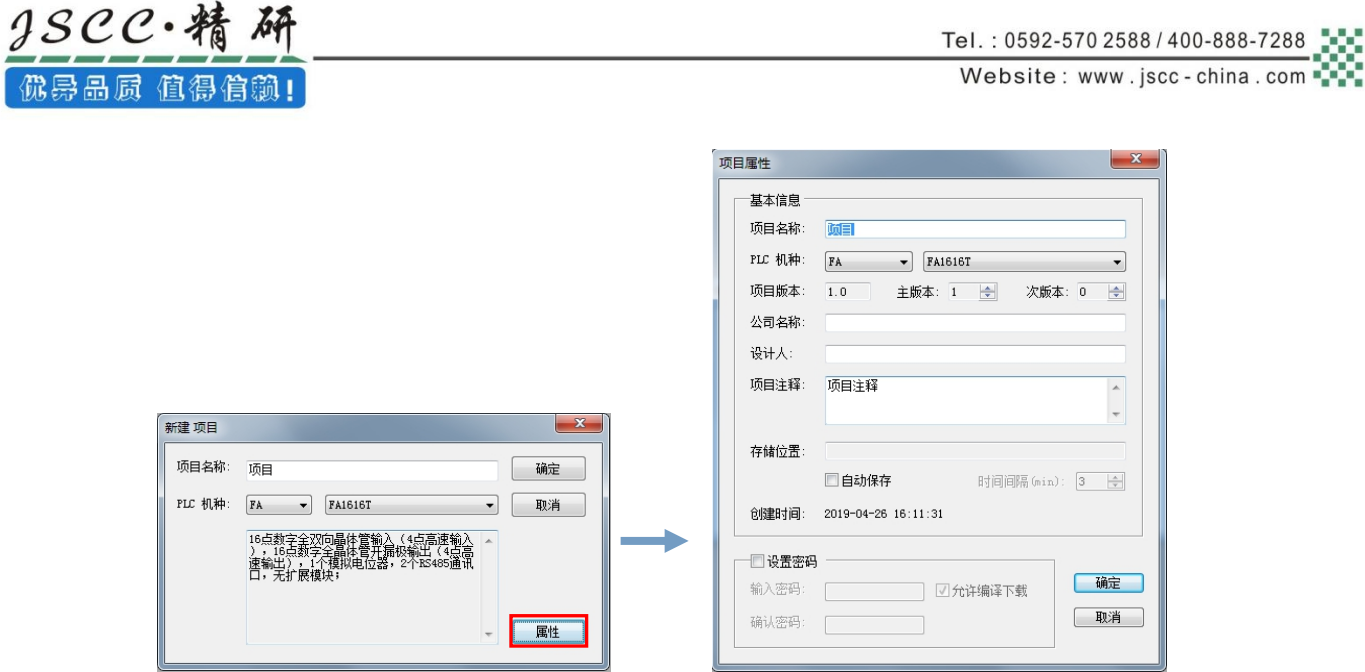

若要进行进一步的项目参数设置,点击弹窗右下角「属性」按钮即可打开「项目属性」的设置窗口。 具体设置将在 2.1.1 节中进行详细介绍。

## <span id="page-7-0"></span>1.3 软件界面

成功建立项目后,界面左侧会有一个「项目窗口」,以阶层树形图的方式列出所有对象,新建一个项 目时,默认会新建一个主程序 MPG0。界面下方会出现「**信息输出窗口」**。如下图所示,为一个完整的工作 界面。

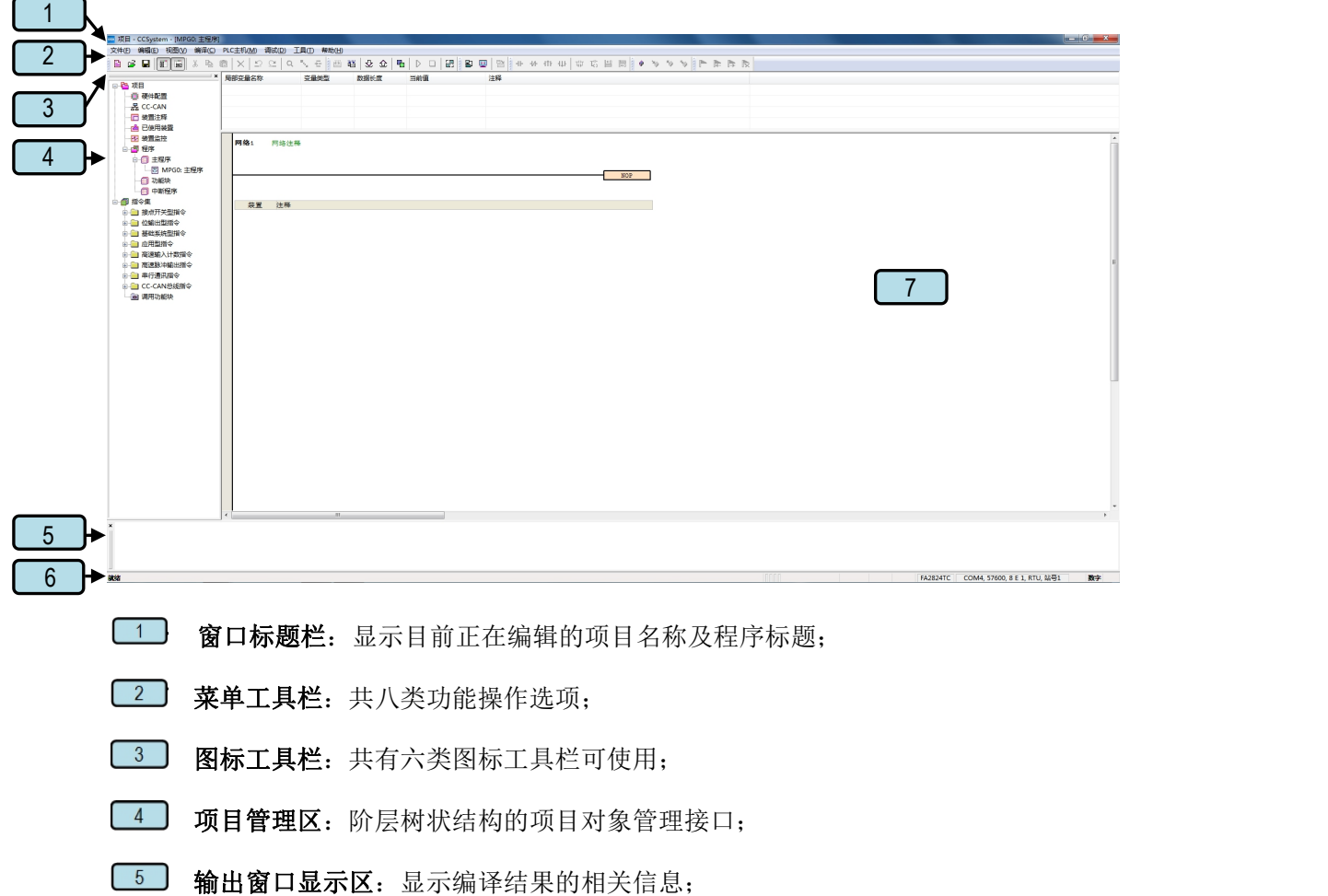

- 状态显示栏:显示目前编辑或联机状态的相关信息;
- [7] 编辑工作区:显示程序编辑区,符号表,监控表等工作窗口。

## <span id="page-8-0"></span>1.3.1 窗口标题栏

当成功建立项目后,CCSystem 软件的窗口标题栏便会显示该项目的名称,其格式为:

#### 项目名称----软件名称----【当前编辑界面】。

当前处于主程序编辑界面,则窗口标题栏显示为:

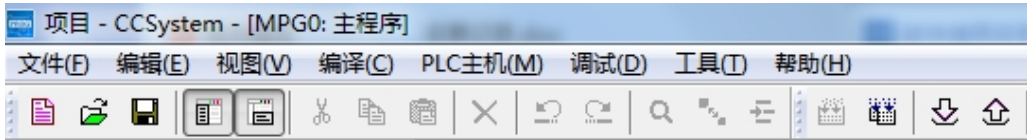

当前处于硬件配置状态界面,则窗口标题栏显示为:

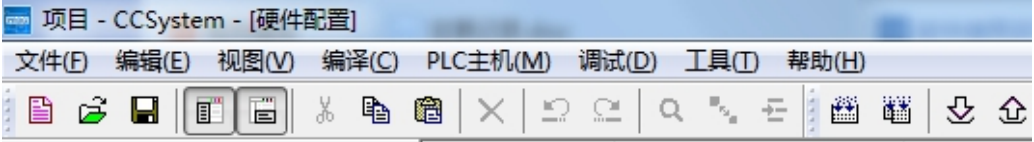

## <span id="page-8-1"></span>1.3.2 菜单功能栏

CCSystem 软件的菜单功能栏共有 8 类功能项,且依据目前所进行的编辑工作与选用的机种,各类功能 项的下层菜单也会有所差异,在此先稍做浏览介绍,详细的操作方式则将于之后的章节当中陆续介绍。

文件(F) 编辑(E) 视图(V) 编译(C) PLC主机(M) 调试(D) 工具(T) 帮助(H)

#### 1、文件(F)

主要功能:新建项目、打开项目、关闭项目、存储项目、项目另存为、打印项目以及打印的相关设置、退 出。

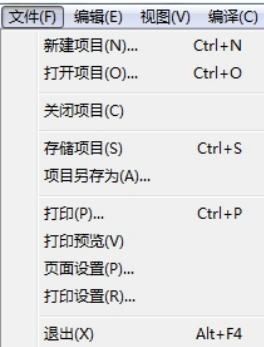

#### 2、编辑(E)

主要功能: 提供进行编辑工作时所需的 Windows 操作以及书签功能。

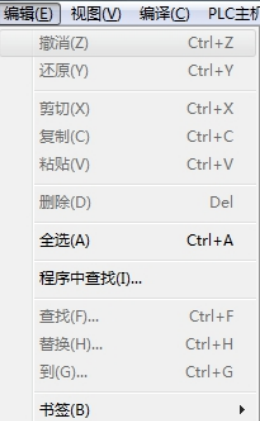

## 3、视图(V)

 $\textit{3SCC-}$ 

优异品质 值得信赖!

主要功能:查看项目中的信息以及工作环境的各窗口和工具栏的显示选择。

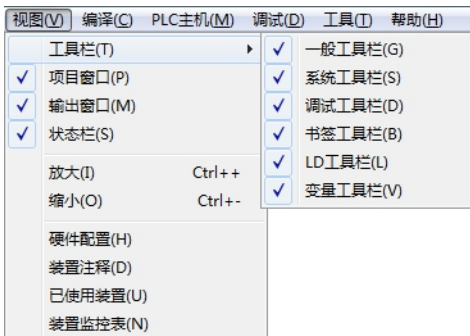

## 4、编译(C)

主要功能:检查程序语法或将项目程序编译为可让 PLC 运行的执行码。

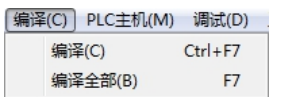

#### 5、PLC 主机(M)

主要功能: 对项目进行上下载和改变 PLC 机种, 以及联机时, 直接通过 CCSystem 软件对 PLC 主机进行相

关设置。

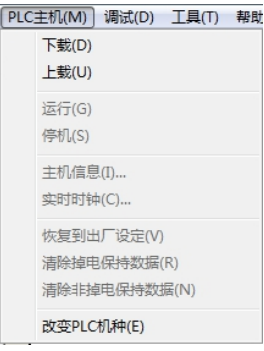

6、调试(D)

主要功能: 通过 CCSystem 软件对 PLC 主机进行联机操作、PID 模拟及读写数据功能。

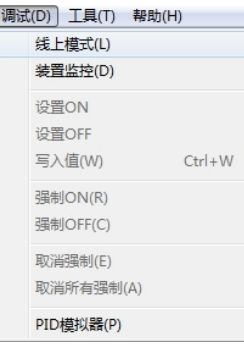

## 7、工具(T)

主要功能:联机通讯设置以及提供的一些便利功能。

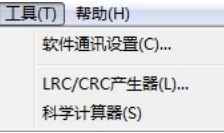

#### 8、帮助(H)

主要功能:为 CCSystem 软件提供的一些在线辅助功能。

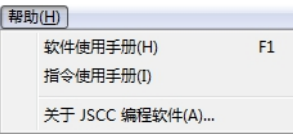

## <span id="page-10-0"></span>1.3.3 图标工具栏

CCSystem软件 中共有六类的图标工具栏,而且同样会依据目前的编辑内容而有不同的显示。此外, 当鼠标移至图标的上方并稍作停留时,画面便会显示该图标的功能与快捷键提示;而在菜单功能栏的视图 (V) →工具栏(T)中, 用户可自行勾选所要显示或隐藏的图标工具栏。

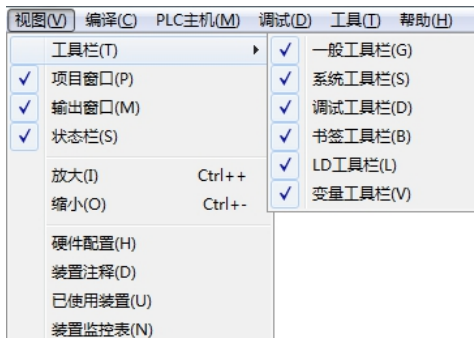

## 1、一般工具栏

主要功能:项目操作的相关功能及编辑工作相关的操作选项。

gscc·精研 优异品质 值得信赖!

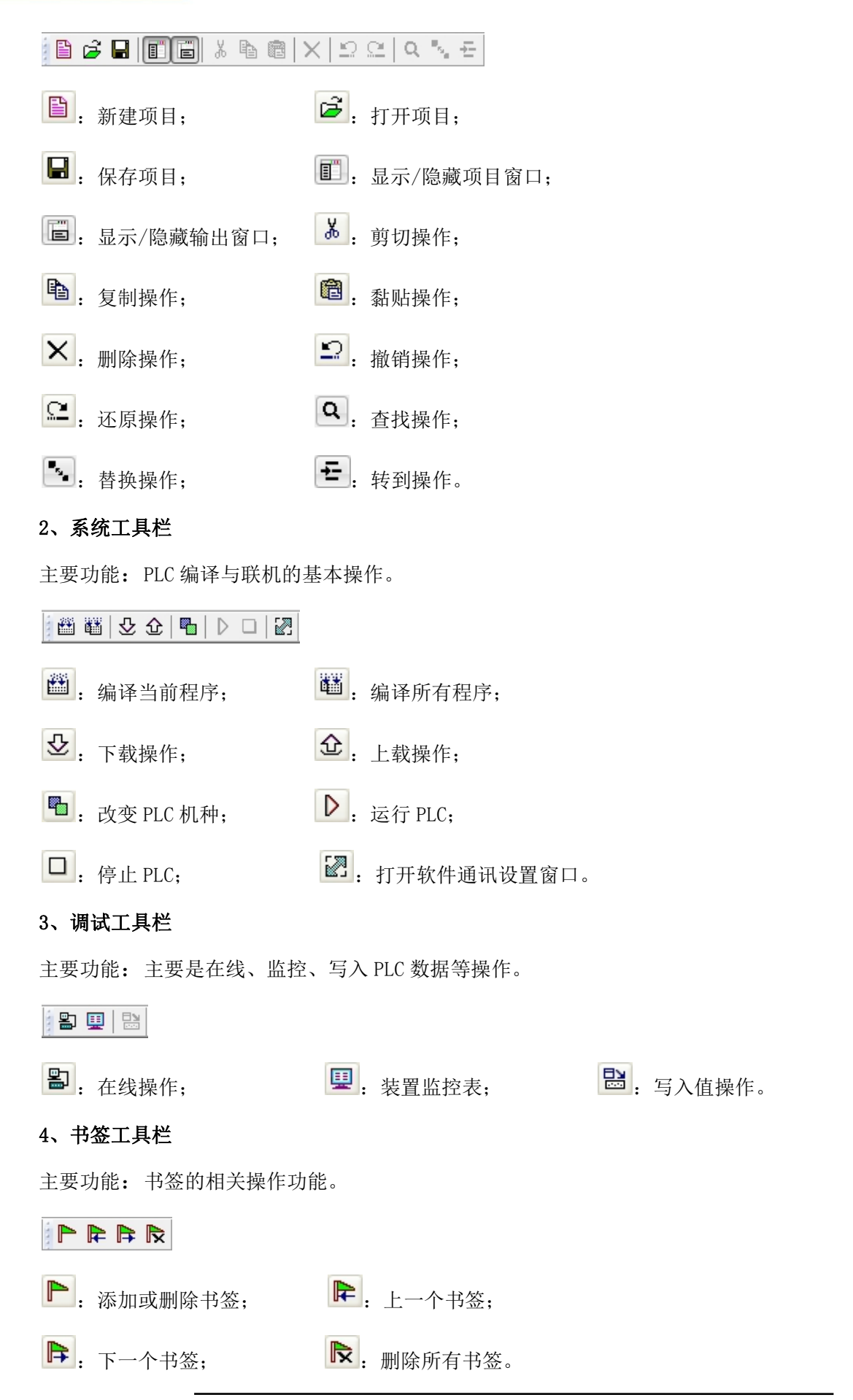

## 5、LD 工具栏

主要功能:程序编写的相关指令图标。

**College and the collection of the state stress** 

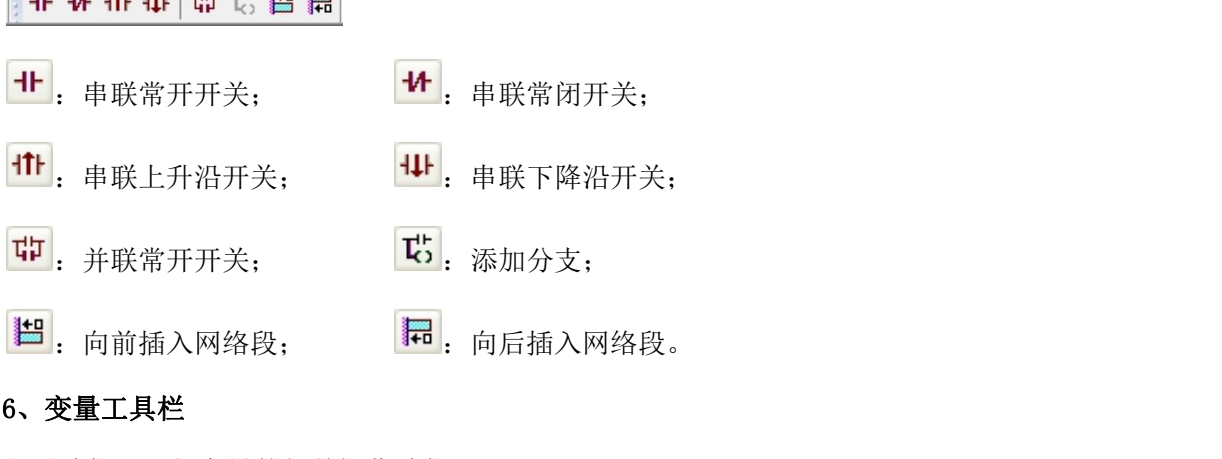

主要功能:局部变量的相关操作功能。

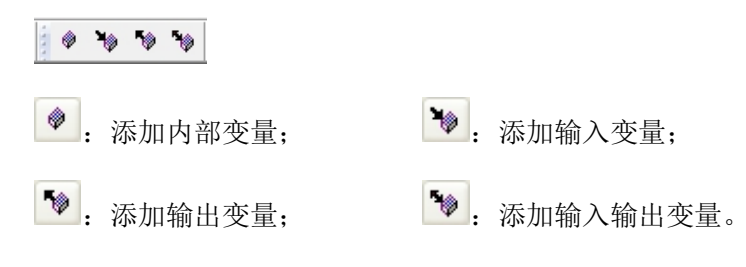

## <span id="page-12-0"></span>1.3.4 项目管理区

项目管理区的主要内容为与项目开发相关的一些对象,并以阶层树状结构做为其管理界面;内容包括 「项目名称」、「硬件设置」、「装置注释」、「已使用装置」、「装置监控」、「程序项目」、「指令 集」。默认的项目管理区会固定在CCSystem软件窗口的左侧,点击此区右上角的 3 x 图标即可将其关闭, 而通过切换图标工具栏上的 □ 图标或是功能工具栏的视图(V)→项目窗口(P)选项就可开启或关闭项目管 理区的显示。此外,当选中某个项目对象后,点击鼠标右键,便会出现右键菜单,利用菜单上的功能便可 进行相关的对象操作。

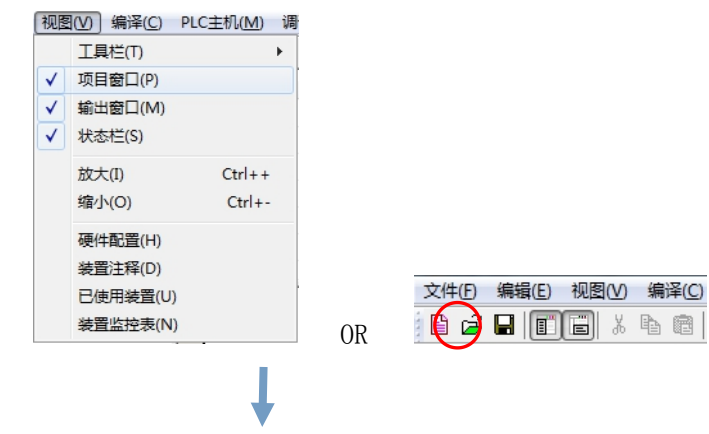

© Copyright JSCC Automation (Xiamen) LTD. Pg.13/144

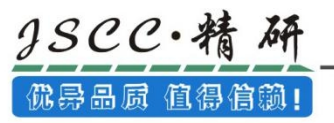

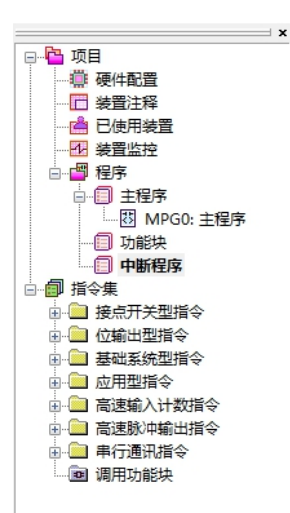

此外,当窗口未设置为自动隐藏的状态时,用户可在项目管理区选项卡上方按住鼠标左键,之后便可 将该窗口拖曳至软件界面上任何位置,拖拽后亦可改变「项目窗口」的大小;当将拖拽出来的「项目窗口」 拖拽回界面左侧或双击「项目窗口」上边框,「项目窗口」会自动回归默认位置状态。

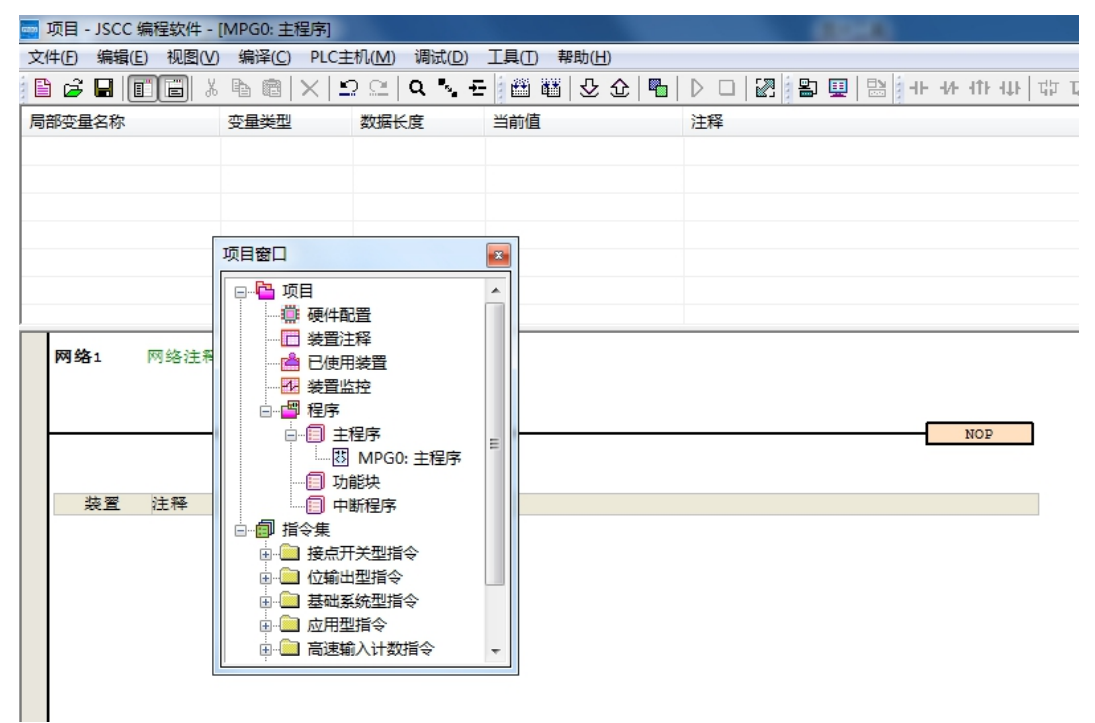

## <span id="page-13-0"></span>1.3.5 信息显示区

信息显示区主要有程序编译的相关信息,编译信息窗口主要是显示进行程序编译或语法检查时的结果 或相关提示信息。

信息显示区的预设位置是固定在CCSystem软件窗口的下方,而切换图标工具栏上的Ba标,或是切 换功能工具栏的视图(V) ->输出窗口(M)项目便可开启或关闭信息显示区的显示,而点击此区左上角的 \*

图标亦可将其关闭。

2scc·精

佛异品质 值得信赖!

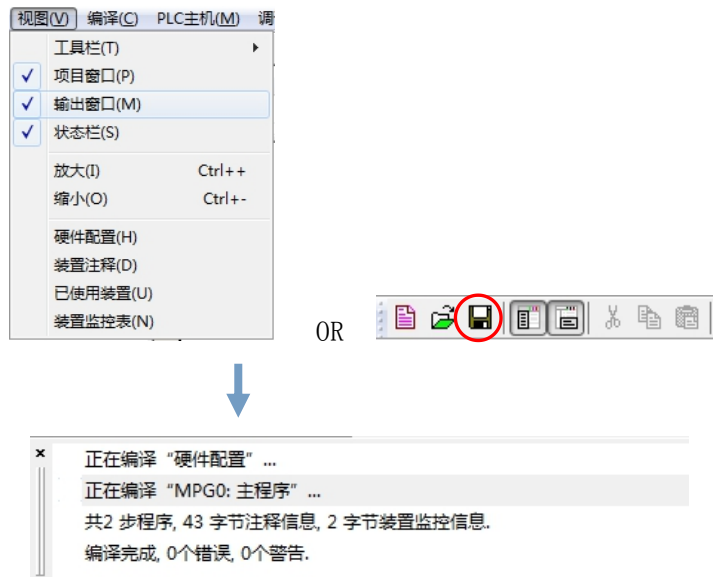

此外,当窗口为未隐藏的状态时,用户可在信息显示区选项卡最左侧按住鼠标左键,之后便可将该窗 口拖曳至软件界面上任何位置;当窗口重新被拖拽回界面底部或双击窗口上边框,窗口会自动恢复成默认 的位置状态。

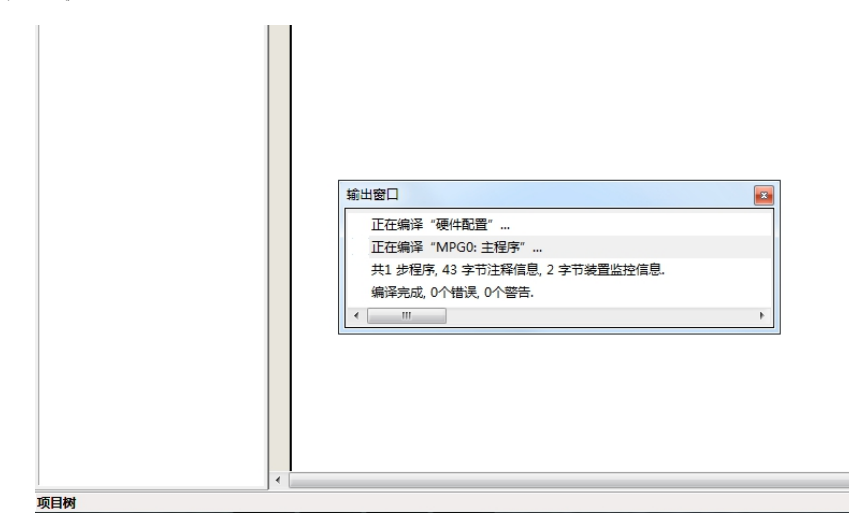

## <span id="page-14-0"></span>1.3.6 工作编辑区

此区域为各个工作窗口的所在位置,当在「项目窗口」双击某一项目对象时,该区域显示的界面即为 该对象的编辑画面。

1、硬件配置界面

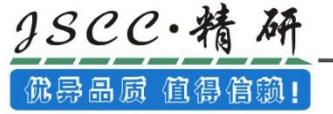

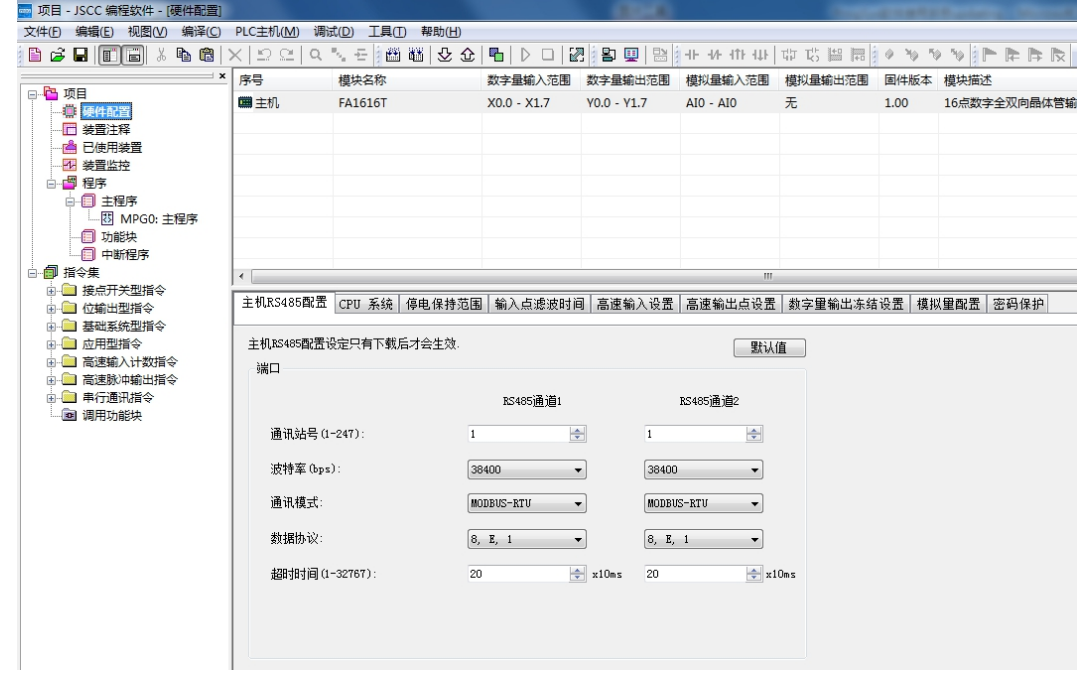

## 2、装置注释界面

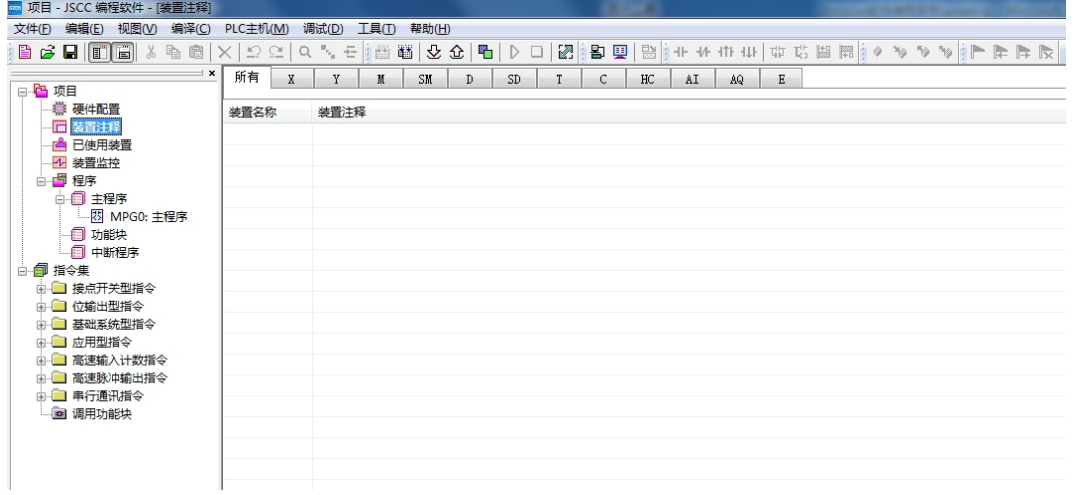

#### 3、已使用装置界面

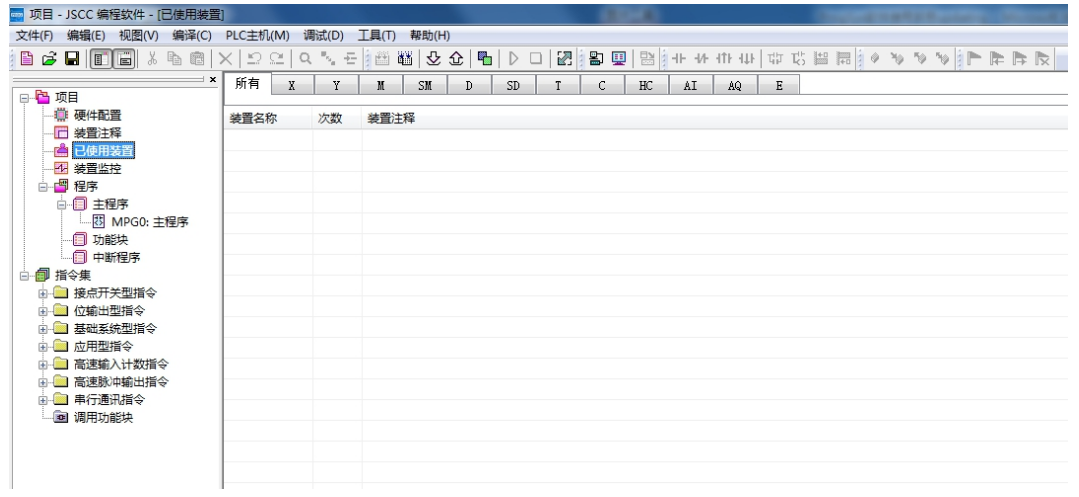

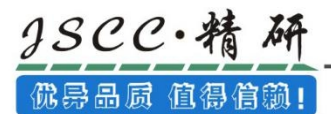

#### 4、装置监控界面

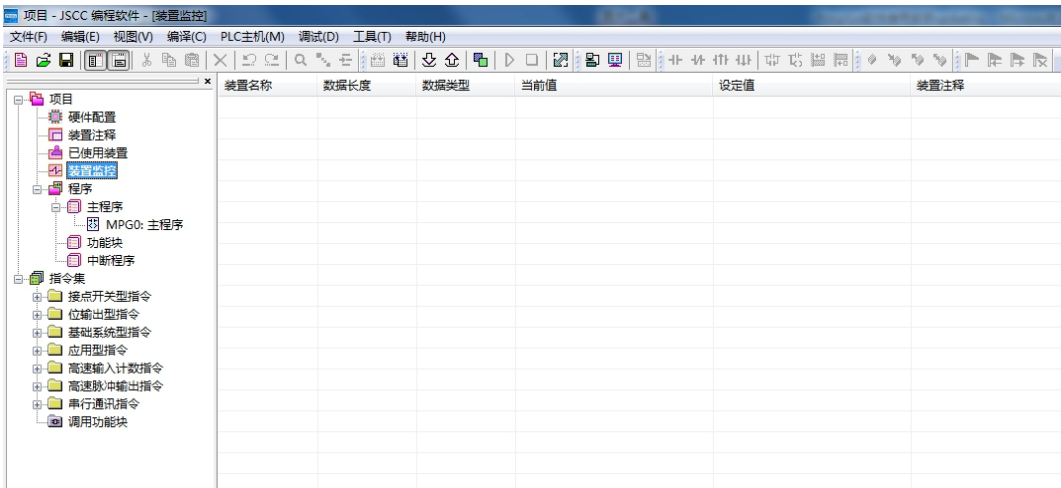

#### 5、程序编辑界面

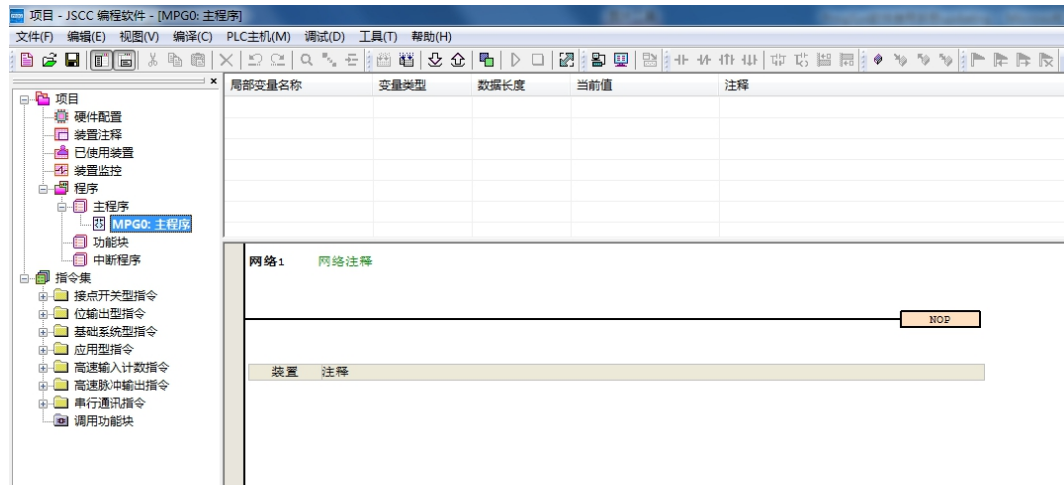

## <span id="page-16-0"></span>1.3.7 状态显示栏

状态显示栏,主要显示目前项目的各种工作状态,包括当前的操作,程序扫描周期,联机状态,PLC 状态,系统状态, PLC 机种型号, PLC 通讯信息,键盘输入状态等。

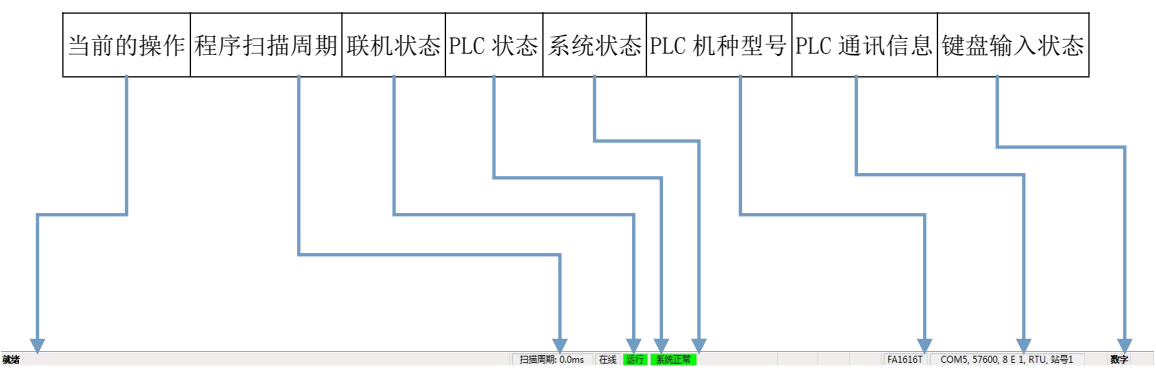

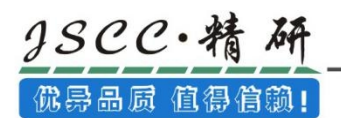

# <span id="page-17-0"></span>第二章 CCSystem 软件设置

## <span id="page-17-1"></span>2.1 项目操作

## <span id="page-17-2"></span>2.1.1 新建项目

CCSystem软件只能进行单机项目的建立即最基本的项目类型,在每个项目中只可进行一个机种的开 发,主要用于单纯的单机应用,项目文件的类型为\*.JPROJ。

新建项目有三种方法:

方法一:打开软件后,点击向导窗口的「新建项目」;但若新建项目是在已打开的项目的基础上另外 新建项目,则只能使用方法二和三的方式新建项目。

方法二: 打开软件后,关闭向导窗口,于菜单工具栏中点击文件(F)→新建项目(N);

方法三: 打开软件后, 关闭向导窗口, 于图形工具栏中点击 B 图标新建项目。

将弹出「新建项目」对话框。

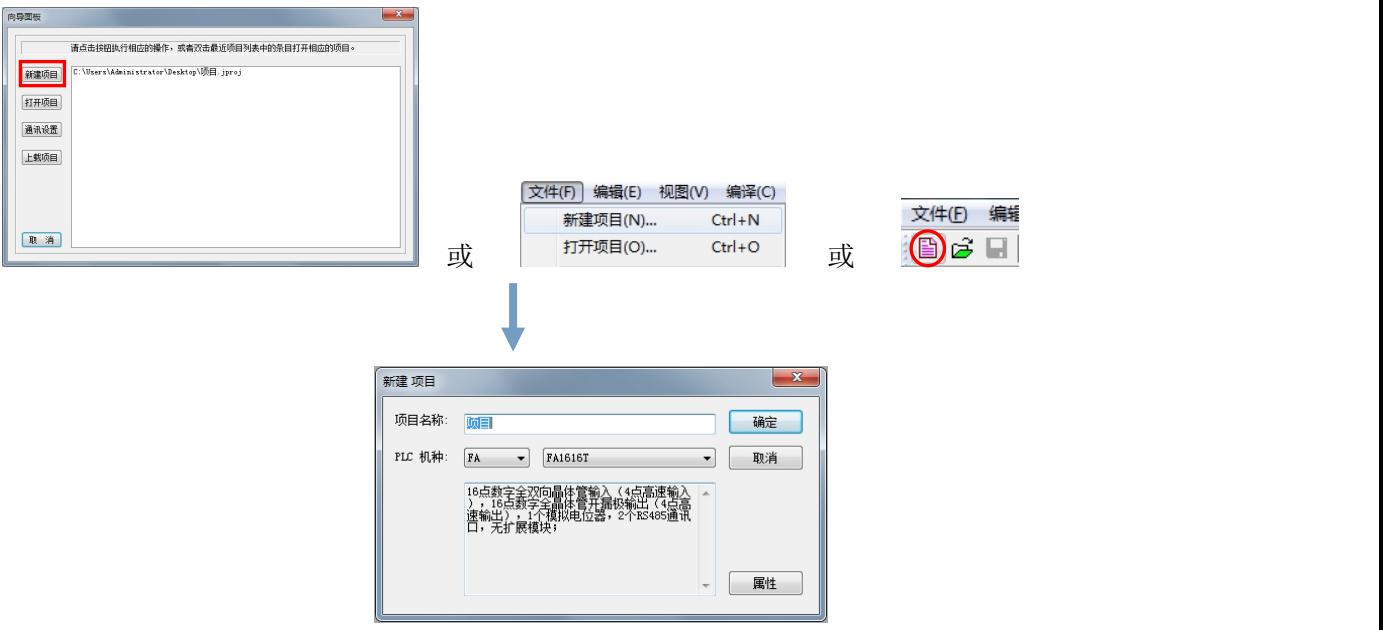

在「项目名称」中填入项目名称; PLC机种可根据项目需要在下拉框中进行选择, 每个选择的PLC机种 在其下方均有关于该PLC机种的基本信息的详细介绍,方便用户进行选型的操作。点击「确定」按钮,将 新建一个项目,进入到软件编辑界面。

如果要对新建项目进行更加详细的描述及设置,可以点选「属性」按钮,将弹出「项目属性」对话框。 在「项目属性」对话框中,除了用户设置的项目名称及PLC机种,用户还可以进行以下操作:

1、编辑该项目的项目版本、公司名称、设计人、项目注释,方便后续人员对项目的维护;

2、「自动保存」功能,在新建项目时,「自动保存」的功能不能勾选,只有在新建项目后,可从项目窗口

 $3SCC \cdot$ 糟 品质 值得信赖!

> 中,右键「项目」,打开「项目属性」窗口勾选「自动保存」,按照提示存储项目之后,或者在新建项目 并存储项目后,可从项目窗口中,右键「项目」,打开「项目属性」窗口勾选「自动保存」,项目将根据 设置的时间间隔自动保存项目文件,自动保存路径为保存该项目时的路径;

3、可以清楚的了解到该项目建立的确切时间;

4、可以设置密码,打开项目时必须输入密码验证,否则将打不开项目文件;

5、当「允许编译下载」不选中时,需要输入密码验证才行进行编译下载操作;若选中「允许编译下载」, 则无需密码, 即可进行编译下载操作。当选择「设置密码」时, 「允许编译下载」默认为勾选状态

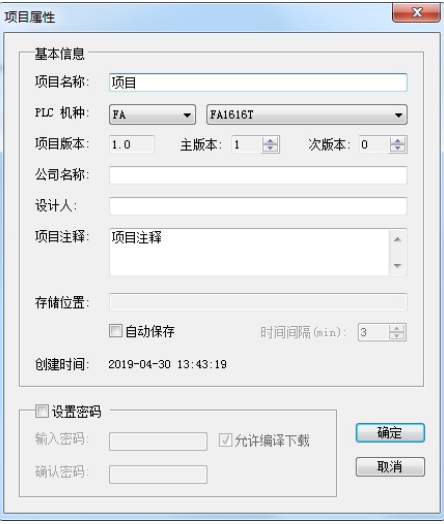

## <span id="page-18-0"></span>2.1.2 保存项目

刚建立项目时,于指定的路径中并不会马上产生实际的项目文件,而必须在执行保存后才会真正的产 生指定的文件。保存项目的操作方式如下。于菜单工具栏中点选文件(F)→存储项目(S)或直接点击图标工 具栏中的 | 图标, 将弹出保存对话框, 设置好保存文件名及文件类型, 点击「保存」按钮即可。

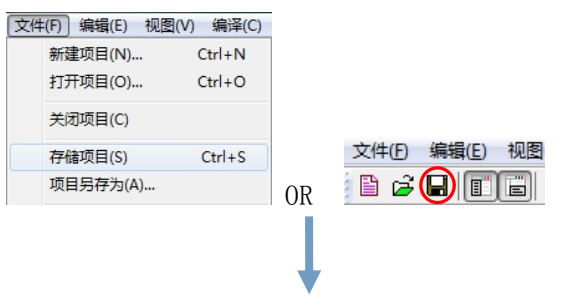

![](_page_19_Picture_1.jpeg)

![](_page_19_Picture_98.jpeg)

## <span id="page-19-0"></span>2.1.3 另存为项目

若要以其它的名称或路径另外保存一个项目文件时,可以在菜单工具栏中点选文件(F)→项目另存为 (A),在弹出的另存为对话框中,设置新的路径及文件名,完成后按下「保存」按钮即可。

## <span id="page-19-1"></span>2.1.4 打开项目

若要在CCSystem软件 当中开启先前已建立的旧项目时,打开方式有三种:

方法一:点击向导窗口「打开项目」,适用于新开启的软件;

方法二:请于菜单工具栏中点选文件(F) ->打开项目(0);当为新开启的软件界面时,需关闭向导窗口 才可使用;

方法三: 直接点击图标工具栏中的 2 图标; 当为新开启的软件界面时, 需关闭向导窗口才可使用;

用以上方法打开项目后,会弹出「打开」窗口,接着于窗口的「文件类型」中下拉选择欲开启的文件 类型,之后选取欲开启的文件后按下「打开」按钮即可。CCSystem软件可打开的文件类型只能为\*. JPROJ。

![](_page_19_Figure_11.jpeg)

![](_page_20_Picture_1.jpeg)

![](_page_20_Picture_82.jpeg)

## <span id="page-20-0"></span>2.1.5 关闭项目

若已完成项目的编辑时,请于菜单工具栏中点选文件(F)→关闭项目(C)即可将项目关闭,而若修改后 尚未完成保存时,系统便会出现提示窗口询问是否要进行保存,点击「是」按钮,弹出保存对话框,按保 存操作即可。

![](_page_20_Figure_5.jpeg)

## <span id="page-20-1"></span>2.1.6 退出软件

要退出当前软件,只需在菜单工具栏中点选文件(F)→退出(X),即可关闭软件,或者使用快捷键 Alt+F4 也可以快速关闭当前软件;也可直接点击窗口右上角的 x 按钮,退出软件。当项目修改后未保存时,退 出时会弹出提示是否保存的对话框。

![](_page_21_Picture_0.jpeg)

## <span id="page-21-0"></span>2.2 项目设置

## <span id="page-21-1"></span>2.2.1 硬件设置

在项目结构树中双击「硬件设置」或者菜单工具栏中视图(V)→硬件配置(H)打开硬件设置窗口。

![](_page_21_Picture_88.jpeg)

硬件配置界面,总共分两个区域,区域1为扩展模块添加区域;区域2为主机或者对应模块的性能配置区域。 下面我们将对「硬件设置」里的各项内容进行详细的说明。

## <span id="page-21-2"></span>2.2.1.1 扩展模块设置

当新建一个项目时,自动添加一个对应 PLC 机种的模块,该模块不可删除。如新建一个机种型号为 FA2824TC 的项目, 则在 1 区域 0 号位置自动添加一个 FA2824TC 模块。以下将逐一介绍对扩展模块的一 些相关操作。

![](_page_22_Picture_0.jpeg)

1、 新增扩展模块

FA1616T、FA1612R 及 FA1616TC 机种不能添加扩展模块, FA2824T, FA2824TC 及 FA2820R 机种目前最 多可添加 10 个扩展模块。

要额外添加新的模块时,有两种方法:

方法一

在 1 区域空白处双击鼠标, 弹出一个添加模块对话框。选择要添加的模块, 点击「确定」按钮后即

可。<br>

![](_page_22_Picture_101.jpeg)

方法二

在1区域右键菜单→添加右侧模块(R)或者右键菜单→添加左侧模块(L),在弹出的对话框中选择要

添加的模块,点击「确定」按钮后即可。

![](_page_22_Picture_102.jpeg)

2、删除模块

删除已配置模块的方法有下列两种(CPU模块不可删除):

<sup>©</sup> Copyright JSCC Automation (Xiamen) LTD. Pg.23/144

![](_page_23_Picture_1.jpeg)

优异品质 值得信赖!

gscc・精

先于区域 1 点选欲删除的模块。在菜单工具栏编辑(E) →删除(D)或者图标工具栏中的 区 图标, 或者 直接按下键盘上的「Delete」键即可删除该模块。

![](_page_23_Picture_95.jpeg)

#### 方法二

先于区域 1 点选欲删除的模块, 按下鼠标右键菜单→删除(D), 即可直接删除该模块

![](_page_23_Picture_96.jpeg)

3、模块搬移

除了 CPU 模块之外,其他模块均可以通过上下移动来改变位置,对应的模块序号和装置范围会随着模 块的位置的改变而重新分配,分配由系统完成,用户不能进行自行分配。

先于区域1中选择欲移动的模块,按下鼠标右键菜单→上移(U)或者下移(W),即可实现对扩展模块的 位置进行重新配置。

![](_page_23_Picture_97.jpeg)

![](_page_24_Picture_1.jpeg)

![](_page_24_Picture_85.jpeg)

4、模块地址配置

每添加一个扩展模块,系统都将根据该扩展模块的位置,自动为其分配相应的输入输出地址,引用时 请根据对应扩展模块的「数字量输入范围」、「数字量输出范围」、「模拟量输入范围」、「模拟量输出 范围」字段规定的输入输出地址范围进行使用。

#### <span id="page-24-0"></span>2.2.1.2 通讯设置

下图为 CCSystem 软件与精研 PLC 之间的通讯架构,采用的是传统的联机方式。

![](_page_24_Figure_7.jpeg)

CCSystem软件要与PLC进行通讯,或者PLC要与其他相关设备进行通讯,首先必须规定好通讯协议,下 面将介绍如何对PLC通讯参数进行设置。

我公司的PLC主要的通讯协议是MODBUS协议,通过RS485/S232连接PC机的ComPort和PLC主机的Com口或 通过RS485连接PLC主机的COM口和其他相关设备的COM口进行数据传送。

在「硬件设置」界面区域2选择「主机RS485配置」选项卡即可打开PLC通讯参数的设置界面。

![](_page_25_Picture_91.jpeg)

 $\sim$ 

![](_page_25_Picture_92.jpeg)

通讯站号:当PC与PLC进行通讯时,通讯站号指的是PLC主机的地址;当PLC与其他设备进行通讯时, 通讯站号是指设备的地址。

波特率: 通过RS485进行通讯的速率, 选择的波特率越高, 传输速度越快, 但抗干扰性降低。

通讯模式:通讯模式有MODBUS ASCII和MODBUS RTU两种。

数据协议:规定包括一次传输数据的位数,停止位,校验位等内容。

超时时间:当在超时时间内没有收到回复数据的话,则默认通讯失败。

当按下「默认值」按钮时,所有的串口通讯设置将恢复到出厂设定值。

所有通讯端口设置完成后必须进行下载方可生效。

#### <span id="page-25-0"></span>3.2.1.3 CPU 系统

此类参数位于「硬件设置」主类别的「CPU系统」分页中,主要内容是设置PLC控制器CPU本身运行时 的系统参数。

![](_page_25_Picture_93.jpeg)

#### STOP->RUN时,清除非停电保持装置数据

若选择清除,则当PLC主机的状态由STOP切换至RUN时,非停电保持区的装置状态及数值将会被全部清 除。默认为不清除。

![](_page_25_Picture_94.jpeg)

![](_page_26_Picture_0.jpeg)

#### RUN/STOP软开关

若选择启用, 则「SM1.4 系统运行停止控制软开关是否有效」标志位为ON, 可以通过程序中对「SM1.5 运行停止状态及其设置」设置值来实现对PLC进行RUN或者STOP控制。默认为启用。

![](_page_26_Picture_93.jpeg)

#### 设定程序扫描超时时间

此参数用来设置程序扫描的逾时时间。一般情况下,主机系统会在每次扫描周期结束后自动重置WDT, 但若因某些原因而造成扫描程序无法在设置的时间内完成时,系统便会产生WDT超时而让主机进入错误状 态。关于错误处理的相关说明请参考各机种的操作手册。默认超时时间为200ms。

![](_page_26_Picture_94.jpeg)

当点击该界面右上角「默认值」按钮时,则所有参数设置都将恢复到出厂设置值的默认状态。

#### <span id="page-26-0"></span>2.2.1.4 停电保持范围

此类参数位于「硬件设置」主类别的「停电保持范围」的分页中,主要的功能在于规划各装置的停电 保持区范围。停电保持范围指的是PLC单独划分一块ROM区域给设定的装置保存数据,该区域的数字在PLC 掉电之后,数据不会丢失,重新上电时,该装置的数据仍保持掉电时的数值。

![](_page_26_Picture_95.jpeg)

(1)如页面所示,总共有7个装置可以设置掉电保持范围。而在每个装置的后面会有一个范围值,其 数值则代表可设置的范围极限,方框内的数值为设定好的停电保持的范围。

 $\frac{\Delta}{\Psi}$ 如:

表示T装置掉电保持范围可设置为T242^T255,现已设置的掉电保持范围为: T250^T255。

(2)设置时请直接于设置区域的两个字段中输入装置范围的地址,其中左侧为范围起点,而右侧则 为范围终点;输入数值时,左侧字段的数值必须小于右侧,且不可超出所规定的范围极限。点击 数值加一,点击 图标,数值减一。

(3)若想让所有装置的停电保持范围恢复为系统默认值时,请按下「默认值」按钮即可。

(4) 在M装置范围设置上下限后分别有'奇数'和'偶数'字样,用户可根据提醒填入相应性质的数 据;若'偶数'处填入奇数,则系统会自动减1,变为偶数;若'奇数'处填入偶数,则系统会自动加1, 变为奇数。

(5)「装置字数」,系统会根据用户对各装置设定的范围,自动计算当前各装置范围中的「装置字 数| 以及「装置总字数|,用户可根据「装置总字数|的数值判断当前装置字数是否超范围;同时,编译 时,若装置总字数超过范围,则在编译时会在信息输出窗口有相应的错误提示,如下图所示:

![](_page_27_Picture_8.jpeg)

#### <span id="page-27-0"></span>2.2.1.5 输入点滤波时间

此类参数位于「硬件设置」主类别的「输入点滤波时间」的分页中,主要功能是设置每个输入点的滤 波时间。

![](_page_27_Picture_110.jpeg)

此时间是为了将一些干扰信号去除掉,防止误动作。例如设置为5ms,则输入信号至少需要维持5ms的 时间才予以采集,否则作为干扰信号直接屏蔽。该时间不能设置过长,否则可能将有用的窄脉宽的输入信 号给屏蔽掉了。

滤波延时时间可设置范围1~50ms,默认20ms。可通过输入框后的 · 图标来进行增减操作或直接进行输  $\lambda$ .

### <span id="page-28-0"></span>2.2.1.6 高速输入设置

此类参数位于「硬件设置」主类别的「高速输入设置」的分页中,主要内容是数字量输入点作为高速 计数器的功能设定。

默认情况下,所有数字量输入点均默认为普通数字点输入。

![](_page_28_Picture_108.jpeg)

当选择用于高速计数器输入时,只能选择一种输入模式,选择HC0和HC1时,脉冲最高输入频率为 100kHz,选择HC2和HC3时,脉冲最高输入频率为2.5kHz。

#### 不可中断单点高速计数

 $\triangleq$ 选择不可中断单点高速计数输入时,可选择X0.0~X0.3,分别对应HC0~HC3.

![](_page_28_Picture_109.jpeg)

#### 可中断单点高速计数 (HC0)

当选择可中断单点高数计数输入时,只可选择X0.0,对应HC0。

X0.1~X0.3仍可以作为普通数字输入点使用

![](_page_28_Picture_110.jpeg)

#### AB相脉冲输入

当选择AB相脉冲输入时,HC0与HC1将一同选择,共同对应HC0。一共有三种倍频可以选择,分别为1倍

频、2倍频、4倍频,各种倍频对应的脉冲计数方式可以参考HCNT指令说明。

X0.2、X0.3仍可以作为普通数字输入点使用。

![](_page_29_Picture_1.jpeg)

![](_page_29_Picture_99.jpeg)

#### <span id="page-29-0"></span>2.2.1.7 高速输出点设置

此类参数位于「硬件设置」主类别的「高速输出点设置」的分页中,主要内容是设置数字量输出点输 出功能。

默认情况下,所有数字量输出点均默认为普通输出。

![](_page_29_Picture_100.jpeg)

#### . 普通输出

所有数字量输出点均作为普通数字量输出。

### . 单点PWM输出

每个分组只有第一个输出点可输出PWM脉冲,第二个输出点仍可作为普通输出点使用。

#### . 双点PWM输出

每个分组的两个输出点均可输出PWM脉冲。

### . 单点脉冲输出(无方向)

每个分组只有第一个输出点可输出脉冲,第二个输出点仍能作为普通输出点使用。

#### . 单点脉冲+方向输出

每个分组第一个输出点可输出脉冲,第二个输出点作为脉冲方向输出。

#### . CW/CCW脉冲输出

每个分组第一个输出点可输出CW脉冲,第二个输出点可输出CCW脉冲。

#### <span id="page-30-0"></span>2.2.1.8 数字量输出冻结装置

此类参数位于「硬件设置」主类别的「数字量输出冻结装置」的页面中,此选项的功能是当PLC由 RUN->STOP时,设置好的输出点将维持输出。

![](_page_30_Picture_77.jpeg)

例如:选中Y0.0、Y0.1两个输出点,其他输出点不选中。让Y0.0~Y1.7均处于输出状态,当PLC处于STOP 时, 此时, Y0.0、Y0.1仍处于输出状态, Y0.2<sup>~</sup>Y1.7均处于不输出状态。

## **△ 注意: 当YO.0~Y1.1中的输出点有作为脉冲输出时, 则该功能将失效!**

#### <span id="page-30-1"></span>2.2.1.9 模拟量配置

此类参数位于「硬件设置」主类别的「模拟量配置」的页面中,此选项的功能对PLC模拟量输入输出 点进行相关配置。不同的机种、扩展模块,「模拟量配置」中的模拟量数量以及模拟量的类型会有所差异。 在对PLC主机依次添加EA4AD4DA、EA4TC8YT、EA4PT8YT扩展模块后,得到的模拟量配置如下:

![](_page_30_Picture_78.jpeg)

![](_page_31_Picture_71.jpeg)

#### .AI平均采样次数

为了确保模拟量输入的稳定性,采用AI平均采样次数,单位时间内采集次数越多,所求的平均值就越 稳定,输入的模拟量也就越准确。

#### .AI0 模拟电位器0

PLC内置的一个电位器,分辨率为8Bit,对应数值范围0~255。

![](_page_31_Picture_72.jpeg)

## .AI1~AI4 模拟量输入1~4

工作模式: 4~20mA、0~20mA、0~10V、0~5V、1~5V。

对应数值范围: 0~4000, 其中下限固定为0不可做变更, 上限可自己设置。

偏移修正: 转换后数值与实际数值有误差,可以通过偏移修正来减少误差, 偏移修正范围: -128~127

![](_page_32_Picture_107.jpeg)

#### .  $AI5^{\sim}AI8$  热电偶输入 $1^{\sim}4$

AI5~AI8是指温度模拟量输入,它是通过热电偶进行测量的。

模组的热电偶类型:S热电偶、R热电偶、B热电偶、N热电偶、K热电偶、E热电偶、J热电偶。

分辨率:每0.5度/1数值、每1度/1数值。

偏移修正:修正范围-128~127。

![](_page_32_Picture_108.jpeg)

#### .AI9~AI12 热电阻输入1~4

AI9~AI12是指温度模拟量输入,它是通过热电阻进行测量的。

模组的热电阻类型:PT100、PT1000。

分辨率:每0.5度/1数值、每1度/1数值。

偏移修正:修正范围-128~127。

![](_page_32_Picture_109.jpeg)

#### . AQ0~AQ1 模拟量输出0~1

工作模式:0~10V。

对应数值范围: 0~4000, 其中下限固定为0不能做变更, 上限可自己设置。

![](_page_32_Picture_110.jpeg)

#### .AQ2~AQ3 模拟量输出2~3

工作模式:0~20mA。

对应数值范围:0~4000,其中下限固定为0不能做变更,上限可自己设置。

![](_page_33_Picture_109.jpeg)

#### <span id="page-33-0"></span>2.2.1.10 密码保护

此类参数位于「硬件设置」主类别的「密码保护」的页面中,此选项的功能限制用户对PLC主机操作

权限。此密码保护需下载至PLC后才可生效。

![](_page_33_Picture_110.jpeg)

![](_page_33_Picture_111.jpeg)

.全部权限(等级0):所有的PLC功能都可以不受限制的使用。

.部分权限(等级1):用户只能读或写PLC数据,以及上载程序,用户必须要有密码才能下载数据。

.最小权限(等级2):用户只能读或写PLC数据,用户必须要有密码才能上载、下载程序。

.禁止上载(等级3):用户只能读或写PLC数据,必须要有密码才能下载程序,但禁止上载程序。

#### <span id="page-33-1"></span>2.2.1.11 硬件设置导入/导出

完成主机的参数设置后,此时所有设置的参数并没有生效,也没有正式保存于文件当中;当要正式保 存文件时,请在设置好PLC 的参数后,再至「项目窗口」树形图中,点选「硬件设置」右键菜单选择「导 出」,此时弹出一个另存为对话框,完成保存后,主机的参数便会保存为文件名称默认为「硬件设置」, 格式为\*.hw的文件。

当需要导入已经配置好的硬件设置时,只需点选「硬件设置」右键菜单选择「导入」,在弹出的对话 框中选择保存的\*.hw文件,点击「打开」按钮,即可将配置好的硬件设置信息导入新的项目中。

导出操作:

![](_page_34_Figure_0.jpeg)

![](_page_34_Figure_2.jpeg)

![](_page_34_Figure_3.jpeg)

![](_page_34_Figure_4.jpeg)

## <span id="page-35-0"></span>2.2.2 CC-CAN 网络配置

机型选择 FA1616TC 和 FA2824TC, 在项目结构树中双击「CC-CAN」即可打开 CC-CAN 网络配置窗口。

![](_page_35_Figure_4.jpeg)

#### <span id="page-35-1"></span>2.2.2.1 添加从站节点设备

在 CC-CAN 配置界面, 左键单击"单击添加节点"或右键点击网络线空白处选择"添加节点", 弹出 添加设备对话框,选择要添加的设备后,点击「确定」按钮,就可以添加从站设备

![](_page_35_Picture_122.jpeg)

在选择一台伺服和一台变频器加入网络中,选择伺服设备图标,可以看到设备界面中的内容

- (1) 节点站号: 这个可以选择 1~30, 必须和实际设备中的设置相一致;
- (2) 节点掉线处理: 可以选择"报错"或"警告", "报错"即 PLC 主机直接停机报错; "警告"是 PLC 主机闪烁错误灯,但是不进行停机处理;
Website: www.jscc-china.com

(3)节点参数配置:把伺服的参数对应到 PLC 的 ND 装置中,有些默认配置,另外的可以选择配置。例 如把"运行增益组配置"对应到 ND6 中, 那么在 PLC 运行时, 对应的 ND0~ND6 的数值, 会实时 的更新对应参数数值,不需要用户编程读取;每个节点设备最多可以配置 10 个 ND 装置的参数; 每个节点的 ND 范围,和节点站号是相关的,例如节点站号是 1,那么这个站号对应的 ND 装置范 围就是 ND0~ND9; 节点站号 2, 对应的 ND 范围是 ND10~ND19; 节点站号 30, 对应 ND 范围就是 ND290~ND299。

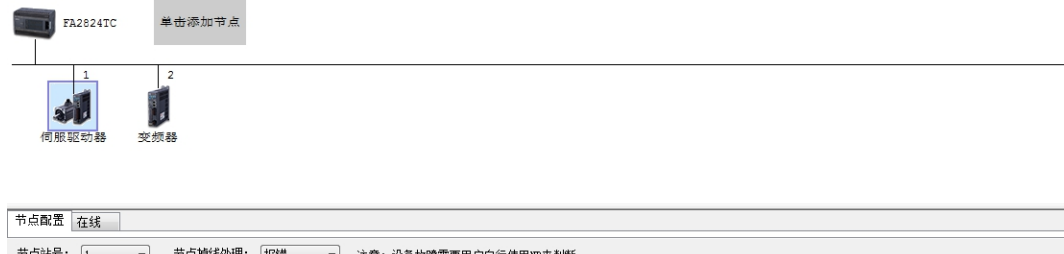

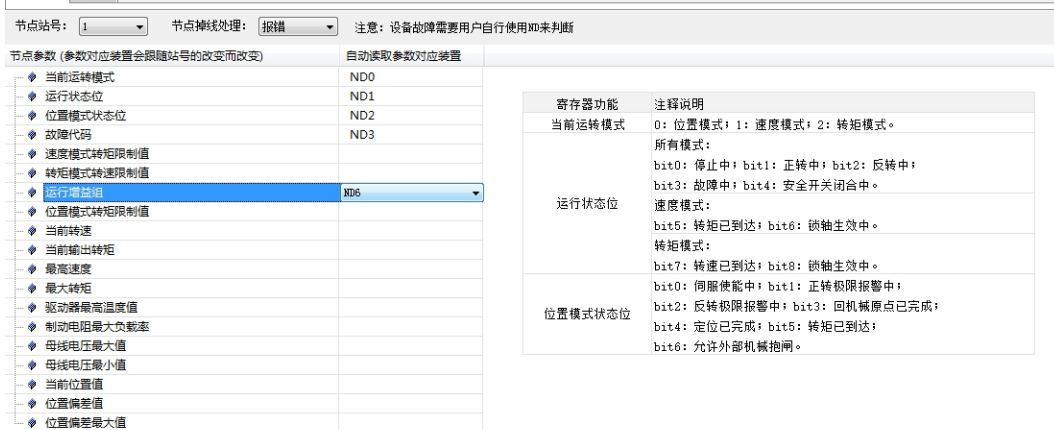

# 2.2.2.2 导出 CC-CAN 网络配置

3SCC·精

优异品质 值得信赖!

在项目结构树中点击「CC-CAN」,然后右键→导出,弹出一个保存对话框,选择要保存的存储路径,

文件格式为\*.cccan, 以及填写保存的文件名称, 点击「保存」即可将做好的装置注释信息保存至文件中。

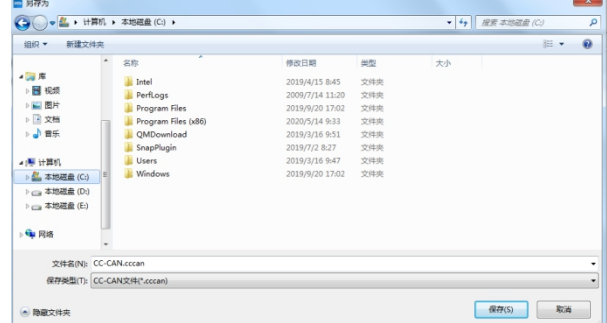

# 2.2.2.3 导入 CC-CAN 网络配置

在项目结构树中点选「CC-CAN」,右键菜单→导入,弹出一个打开对话框,选择保存的\*.cccan 文件, 点击「打开」即可将以前做好的装置注释信息一次性导入项目中。

# 2.2.3 装置注释

在项目结构树中双击「装置注释」或者菜单工具栏中视图(V)→装置注释(D)即可打开装置注释窗口。

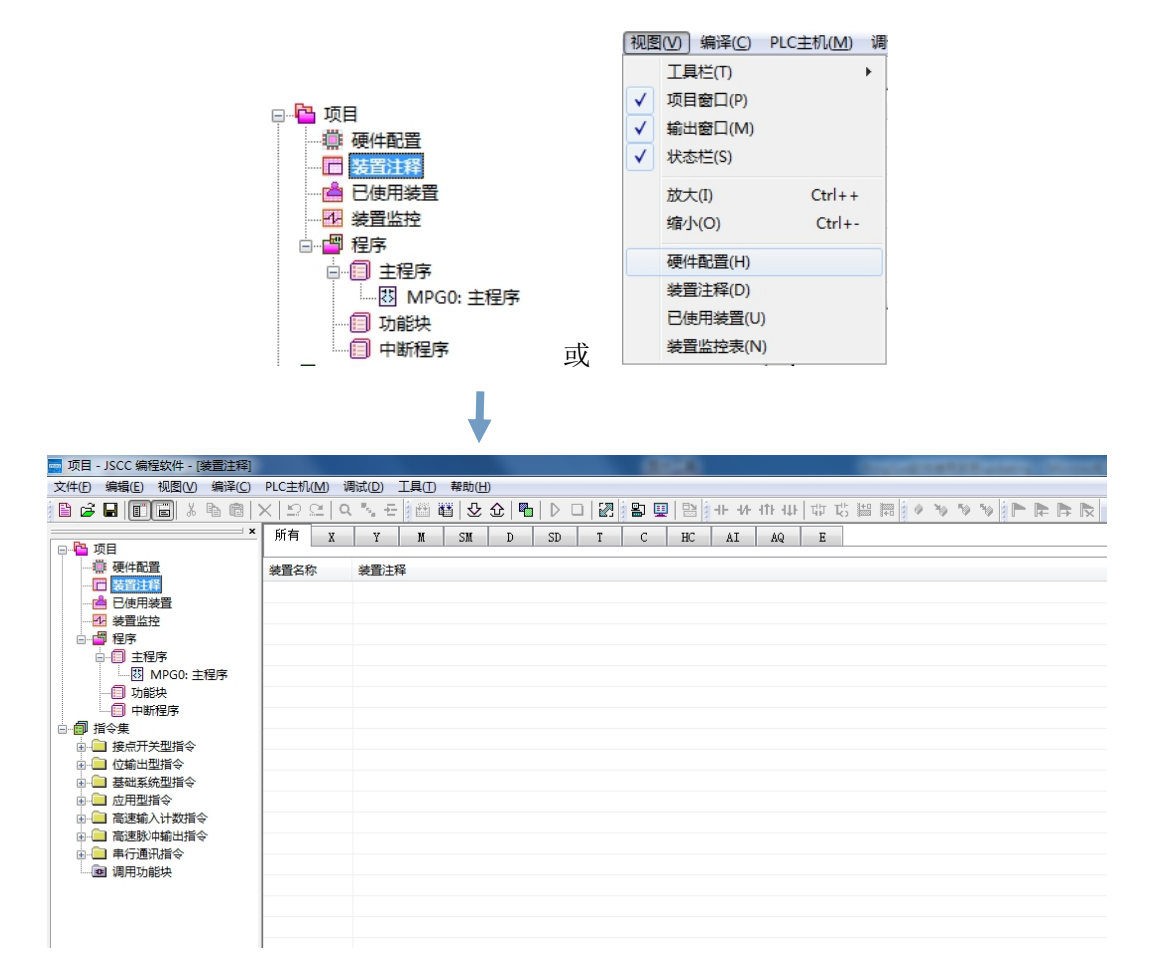

#### 2.2.3.1 添加装置注释

在装置注释界面,双击空白处或者右键菜单→添加注释,弹出添加注释对话框,按以下信息填写完成 后点选「确定」按钮,即可添加装置注释。装置添加完成后,返回程序编辑界面,开关装置上方会自动显 示该装置的注释。

. 装置: 需要添加注释的装置名称。

. 数目: 需要添加注释的装置个数, 若不为 1, 则系统自动将「装置」设定的装置名称作为第一个, 顺序往 下添加,直至满足个数为止。

. 注释: 对添加的装置进行描述。

例如:装置:X0.0;数目 3;注释:高速计数器 HC0。

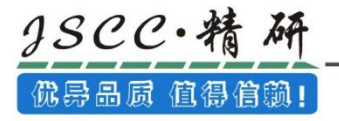

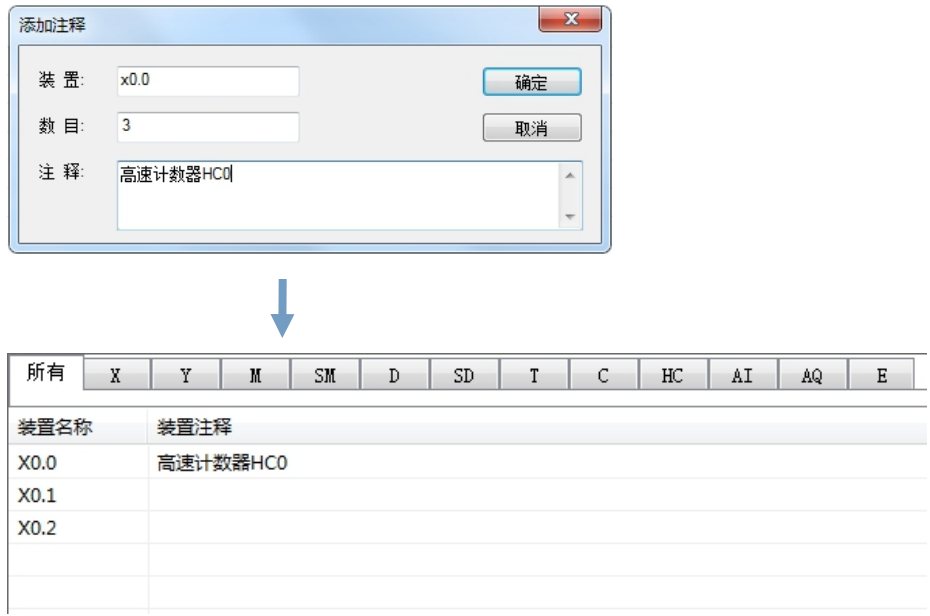

# 2.2.3.2 导出装置注释数据

在项目结构树中点击「装置注释」,然后右键→导出,弹出一个保存对话框,选择要保存的存储路径, 文件格式为\*.txt,以及填写保存的文件名称,点击「保存」即可将做好的装置注释信息保存至文件中。

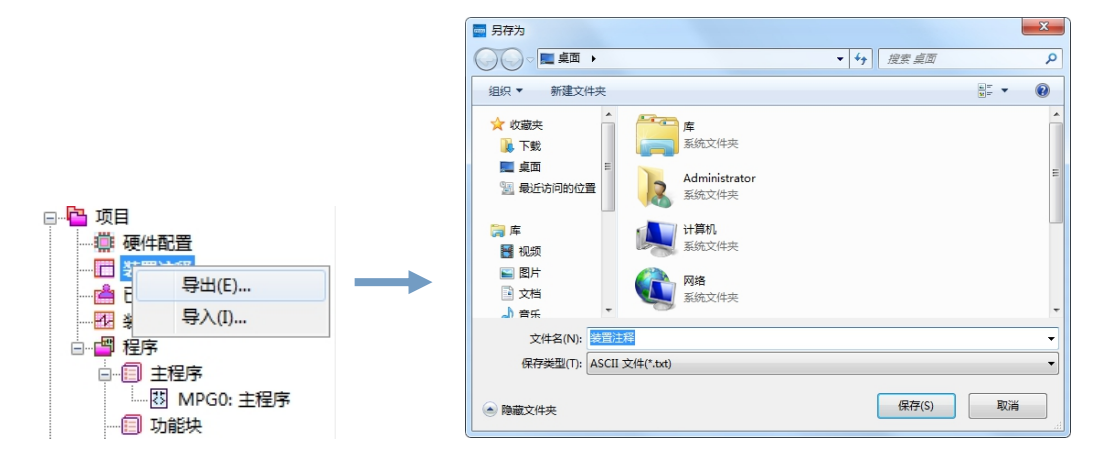

# 2.2.3.3 导入装置注释数据

在项目结构树中点选「装置注释」,右键菜单→导入,弹出一个打开对话框,选择保存的\*.txt 文件, 点击「打开」即可将以前做好的装置注释信息一次性导入项目中。

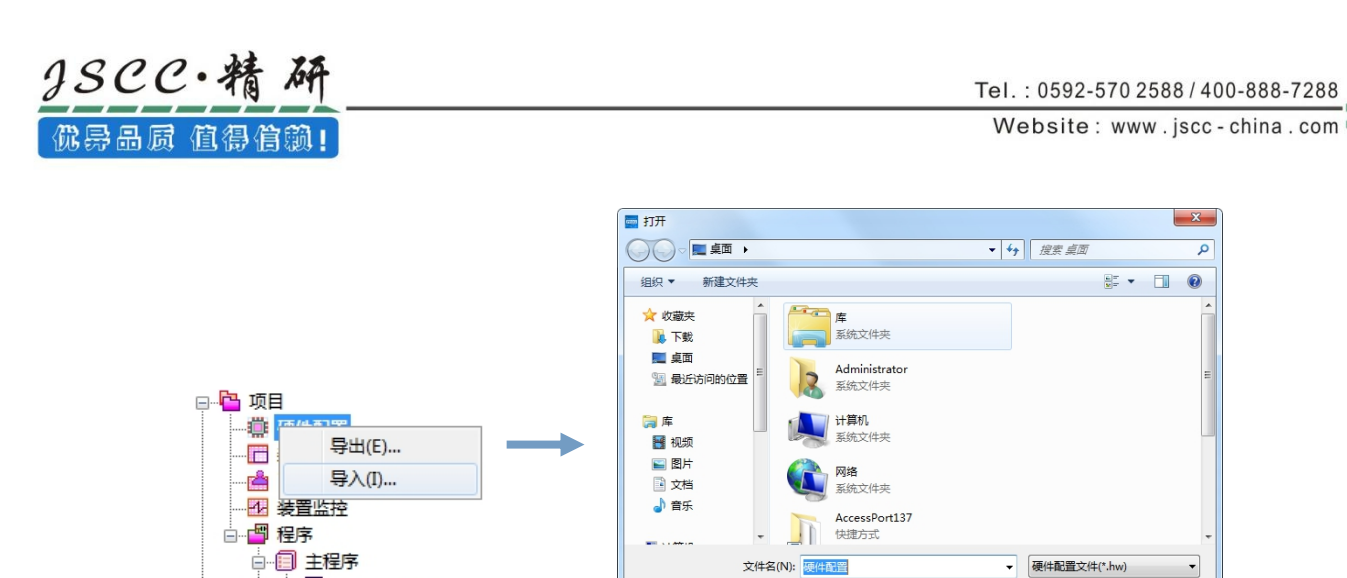

# 2.2.3.4 删除装置注释

- 8 MPG0: 主程序

…… □ 功能块

删除多余的装置注释,可以通过选中要删除的装置,右键→删除(D) 或者工具栏中的 区 图标或者键 盘上的 Delete 键。

打开(O)

取消

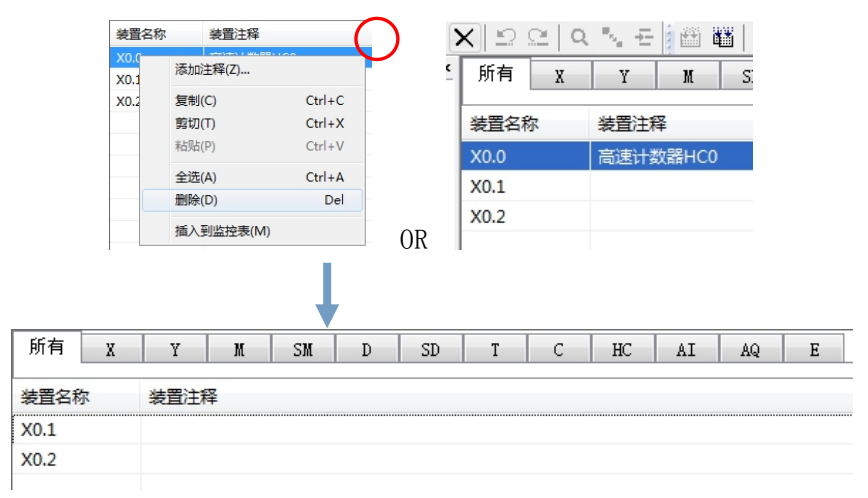

如果要删除多个连续的装置,可以选中要删除的第一个装置,按住键盘上的 Shift 键,在选中要删除 的最后一个装置,这样子两个装置之间的所有装置均被选中。

如果要删除多个不连续的装置,可以选中一个装置后,按住键盘上的 Ctrl 键,在选择另外一个装置, 这样子就可以多次选择不连续的装置。

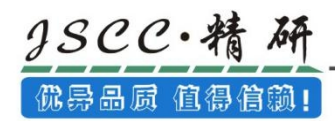

# 2.2.4 已使用装置

在项目结构树中双击「已使用装置」或者菜单工具栏中视图(V)→已使用装置(U)即可打开已使用装置

窗口。

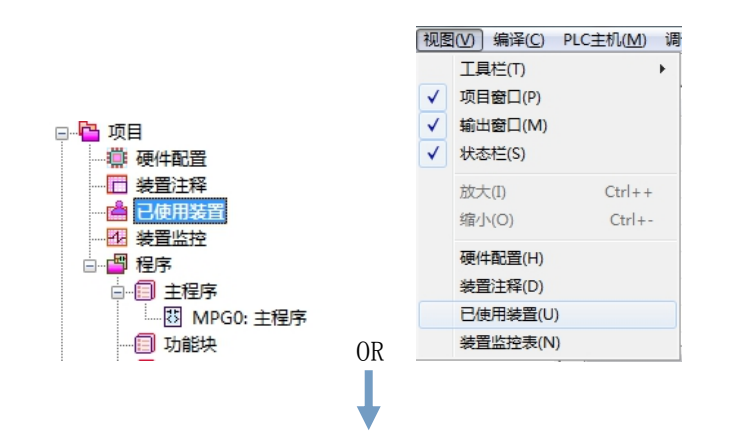

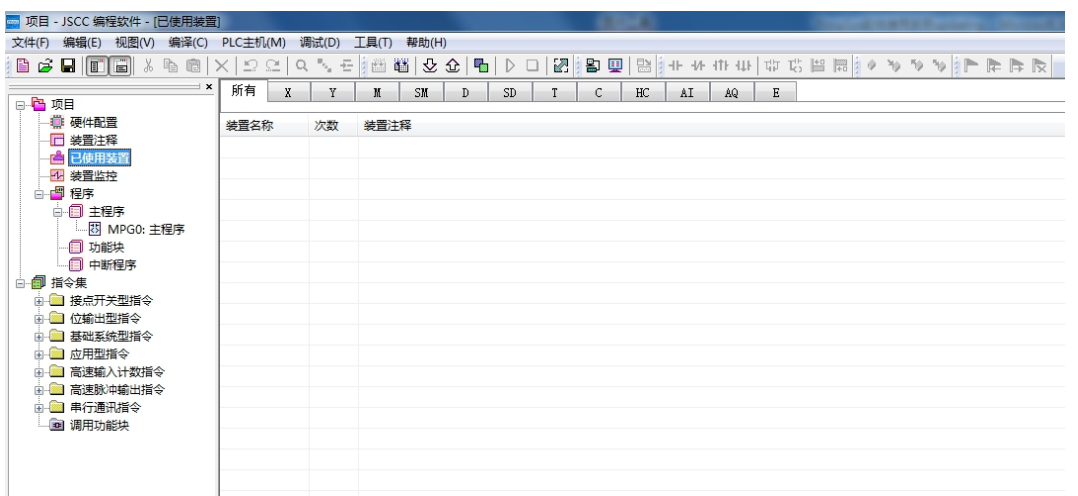

# 已使用装置的显示

当编辑好程序之后,点击「编译」或「编译全部」,就可以在已使用装置界面中看到已使用装置的详 细信息了,包括:装置名称,使用次数,装置注释。

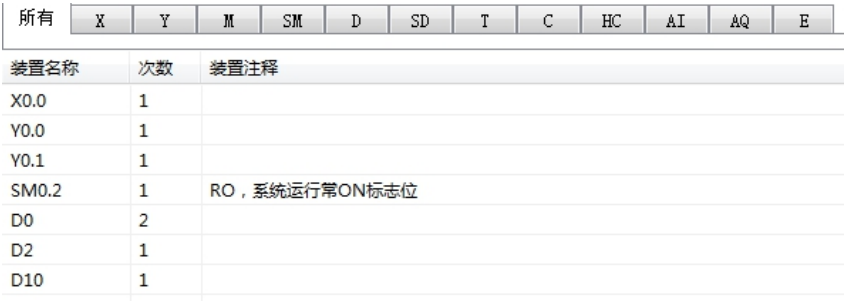

# 2.2.5 装置监控

在项目结构树中双击「装置监控」或者菜单工具栏中视图(V)→装置监控表(N)即可打开装置监控窗口。

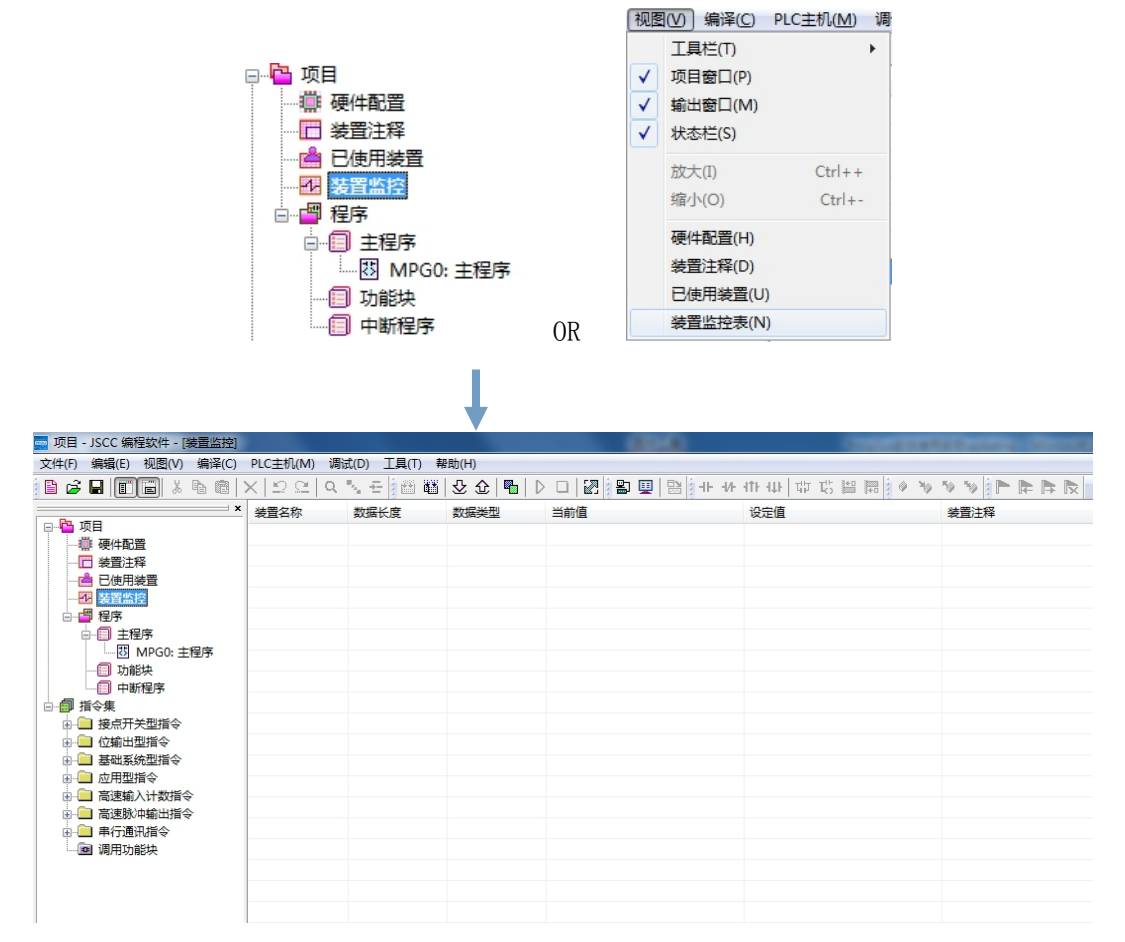

#### 2.2.5.1 添加装置监控

在装置监控界面,双击空白处或者右键→添加装置,弹出添加装置对话框,按以下信息填写完成后点 选「确定」按钮,即可添加需要监控的装置。

装置:需要监控的装置名称。

数目:需要监控的装置个数,若不为 1,则系统自动将「装置」设定的装置名称作为第一个,顺序往 下添加,直至满足个数为止,一次最大写入个数为 1000。

例如:需要监控装置:X0.0;数目 3;

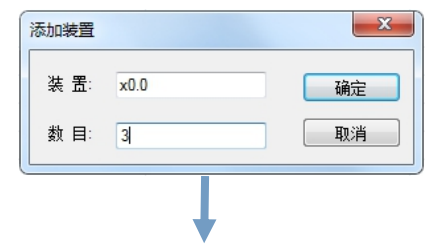

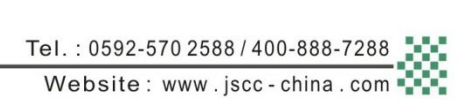

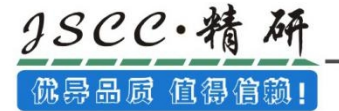

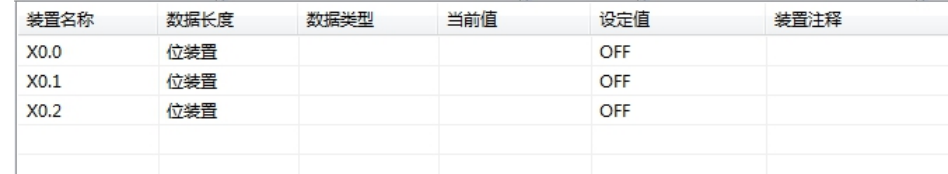

#### 2.2.5.2 导出装置监控数据

在项目结构树中「装置监控」,右键→导出,弹出一个保存对话框,选择要保存的文件名,文件格式 为\*.mon, 存储路径, 点击「保存」即可将做好的装置监控信息保存至文件中。

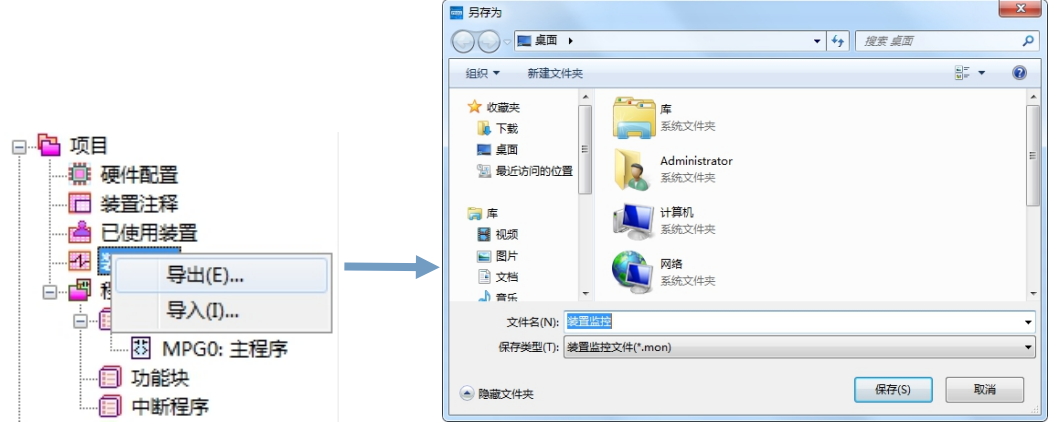

#### 2.2.5.3 导入装置监控数据

在项目结构树中「装置监控」,右键→导入,弹出一个打开对话框,选择要打开的文件名,文件格式 为\*.mon,点击「打开」即可将做好的装置监控信息导入项目中。

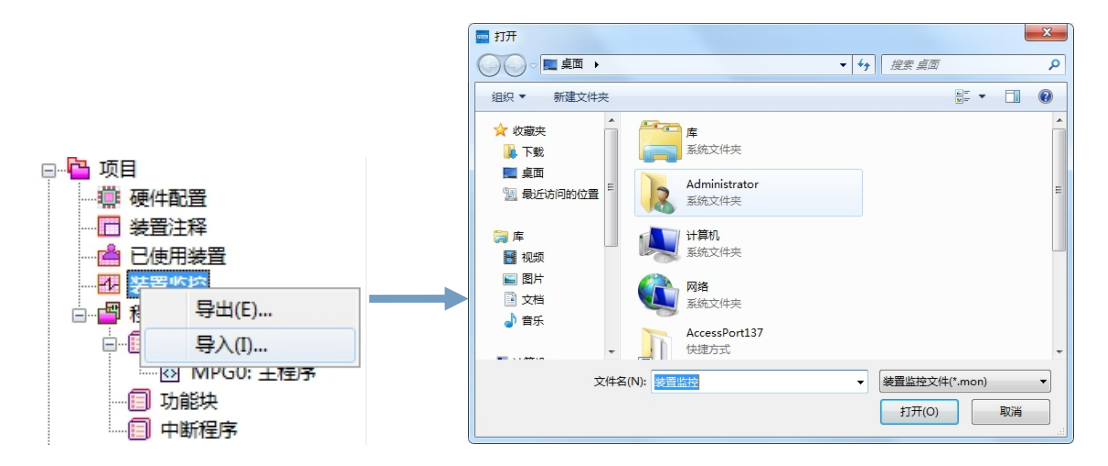

#### 2.2.5.4 删除监控的装置数据

删除多余的监控装置,可以通过选中要删除的装置,右键→删除(D) 或者工具栏中的 <mark>×</mark> 图标或者键 盘上的 Delete 键。

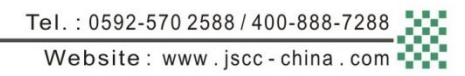

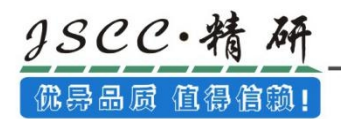

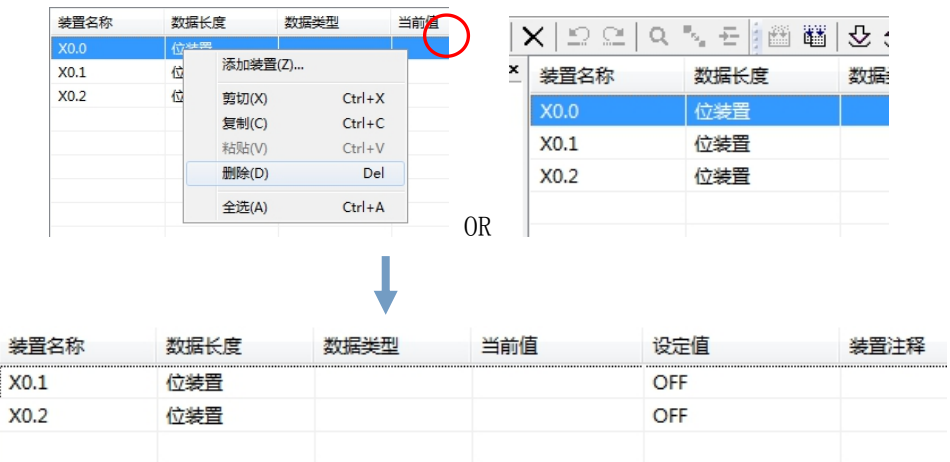

如果要删除多个连续的装置,可以选中要删除的第一个装置,按住键盘上的 Shift 键, 在选中要删除 的最后一个装置,这样子两个装置之间的所有装置均被选中。

如果要删除多个不连续的装置,可以选中一个装置后,按住键盘上的 Ctrl 键, 在选择另外一个装置, 这样子就可以多次选择不连续的装置。

# 2.3 程序管理

# 2.3.1 主程序管理

# 2.3.1.1 添加主程序

新建一个项目时,软件会自动生成一个默认的主程序 MPG0。也可以手动添加新的主程序,点击项目窗 口中的「主程序」,右键→新建程序(N),弹出「新建主程序」对话框。设定完成后点击「确定」按钮即 可新建一个主程序。

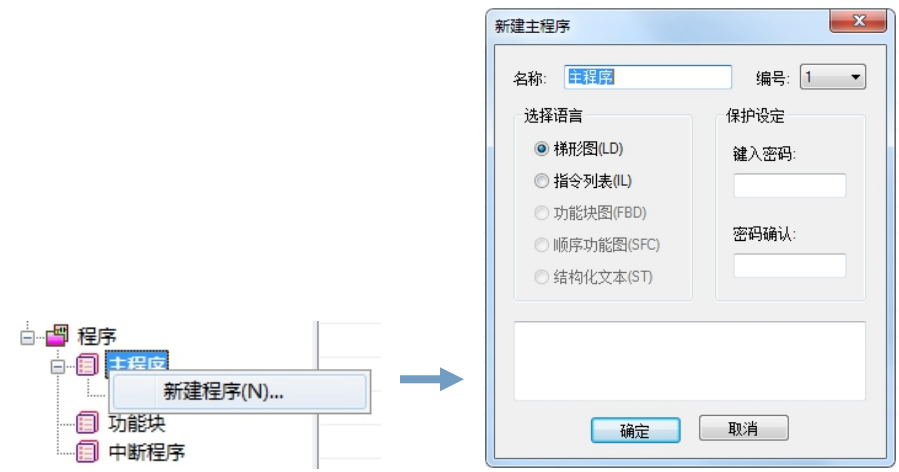

几点说明:

1、于「名称」处输入主程序名称。

名称: Prog0

2、于「编号」处设定主程序编号,每个主程序具有唯一的编号,最多可以添加 19 个主程序。程序的 执行顺序就是根据编号的大小从小至大执行。

编号: [ →

3、于「选择语言」处选择主程序的编程语言, 梯形图(LD)或者指令列表(IL), 若选择梯形图, 则新 建的主程序界面将为 LD 界面;若选择指令列表(IL),则新建主程序的界面将为 IL 指令界面。

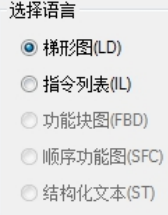

4、「保护设定」可以对新建的主程序进行密码保护设定,在以下密码设定区域输入两个相同的密码, 当需要对有密码保护的主程序进行操作时,必须输入正确的密码方可操作。 密码设置和解除的详细 说明请参考第 9 章节。

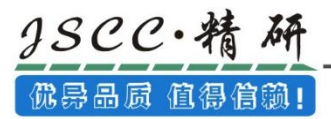

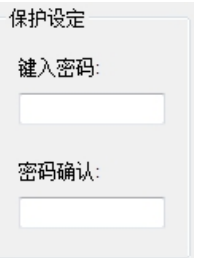

5、可以在下方的「注释框」中对该段程序进行必要的说明,方便用户明白该程序的主要作用。

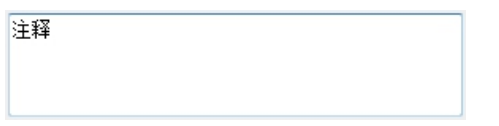

6、设定完成后,按下「确认」键,「主程序」下便会列出所建的新程序。新建主程序在项目窗口中

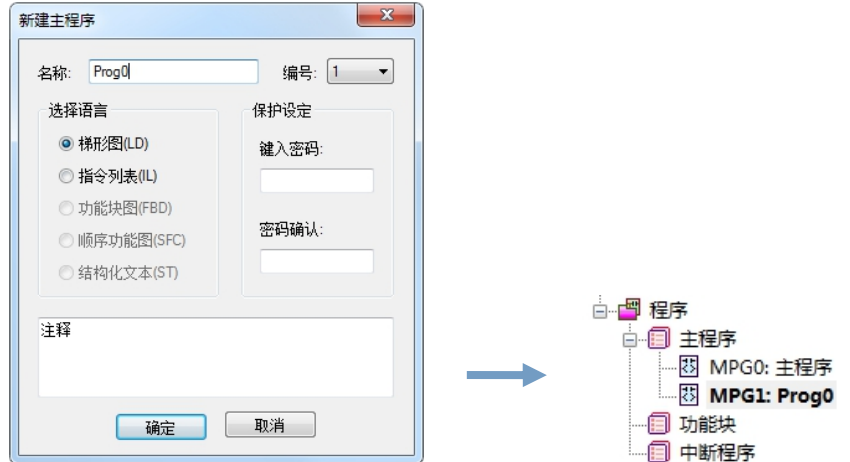

的显示格式为: 所用编程语言的图标+程序编号+程序名称 。

# 2.3.1.2 删除主程序

选中要删除的主程序,右键→删除(D),在弹出的确认对话框中点击「是」,即可删除选中的主程序。 但只要该程序的编号为 MPG0,该程序就不能删除。

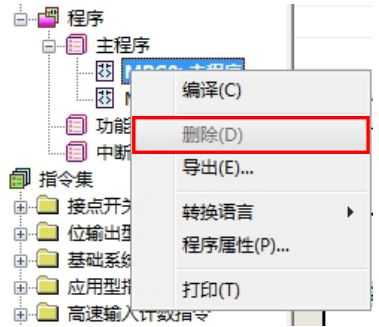

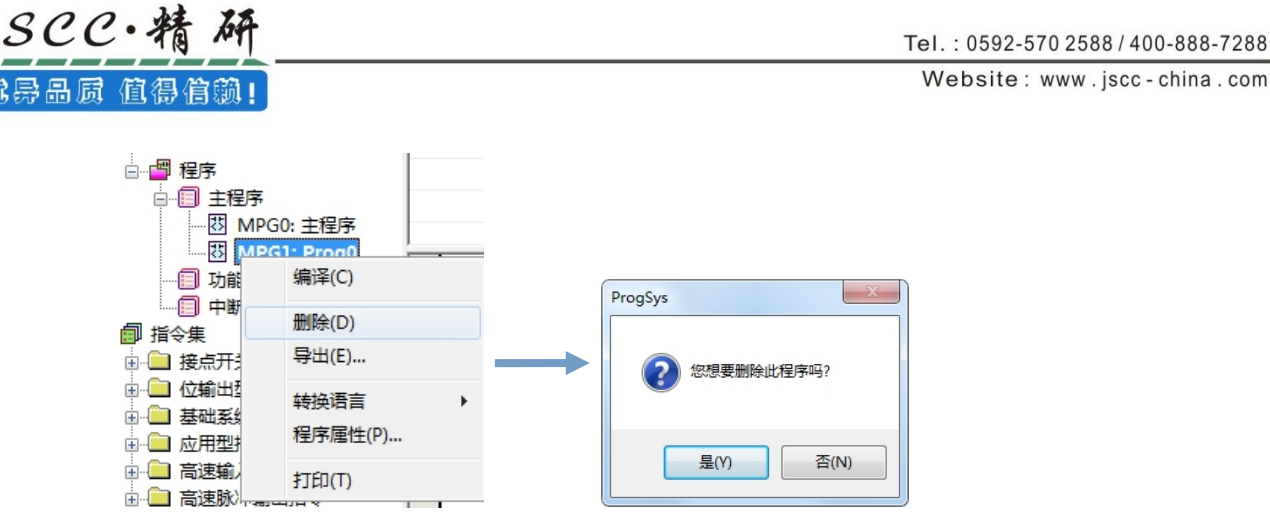

# 2.3.1.3 导出主程序

选中要导出的程序,右键→导出(E),在弹出的保存对话框中,设定好要保存的名称,路径,点击「保 存」即可。保存的文件类型为\*.pg。

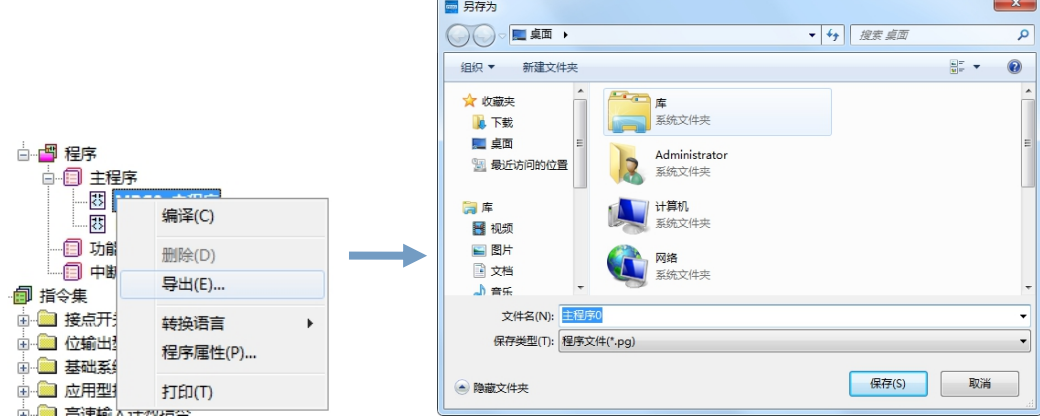

# 2.3.1.4 程序转换语言

选中需要更改编辑语言的程序,右键→转换语言→LD/IL,即可将正在编辑的程序从 LD 语言转换成 IL 语言或者从 IL 语言转换成 LD 语言。当程序进行语言转换时,程序中设置为禁用的网络和注释,转换后将 被删除。同时,转换后,程序标题前的语言图标也做相应的变化。

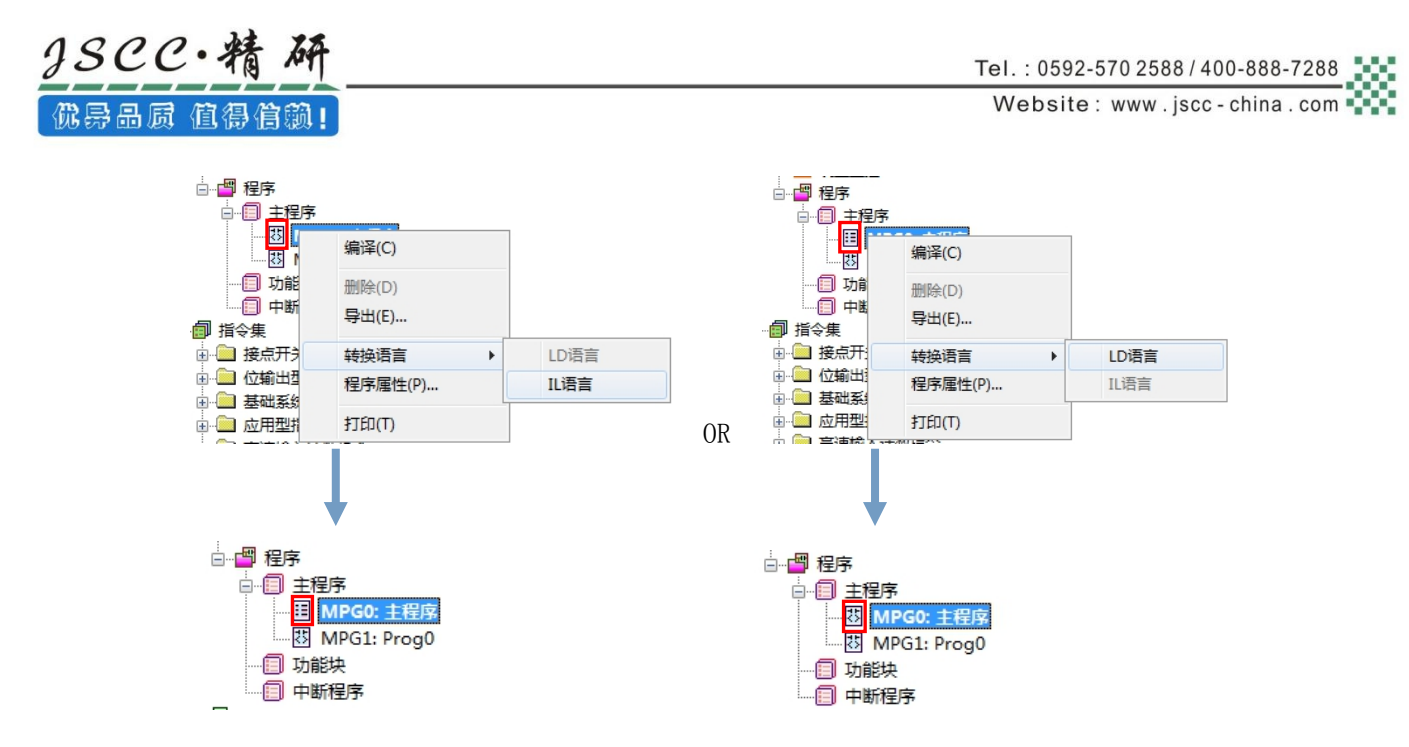

#### 2.3.1.5 程序属性

选中需要查看属性的程序,右键→程序属性,即可打开该程序相关属性信息。「程序属性」和「新建 程序」的设定窗口相同,内容也一致。区别在于设定内容中,「程序属性」中的「选择语言」不能重新设 置,是由新建该程序时决定的,其他设定方法同「新建程序」窗口。设置完成后,点击「确定」即可。

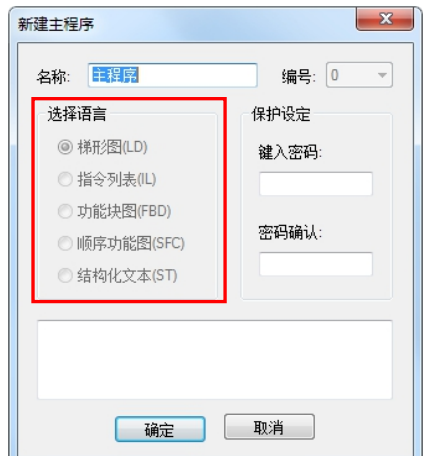

#### 2.3.1.6 打印

每个主程序都拥有单独打印的功能,选中需要打印的主程序,右键→打印,即可进行该主程序的打印。 具体打印操作请参考 6.1.4 节介绍。

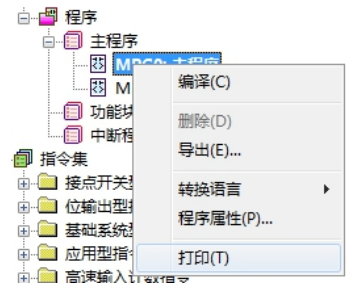

# 2.3.2 功能块管理

# 2.3.2.1 添加功能块

功能块需要手动添加新程序,点击项目窗口中的「功能块」,右键→新建程序(N),弹出「新建功能 块」对话框。设定完成后点选「确定」按钮即可新建一个功能块。

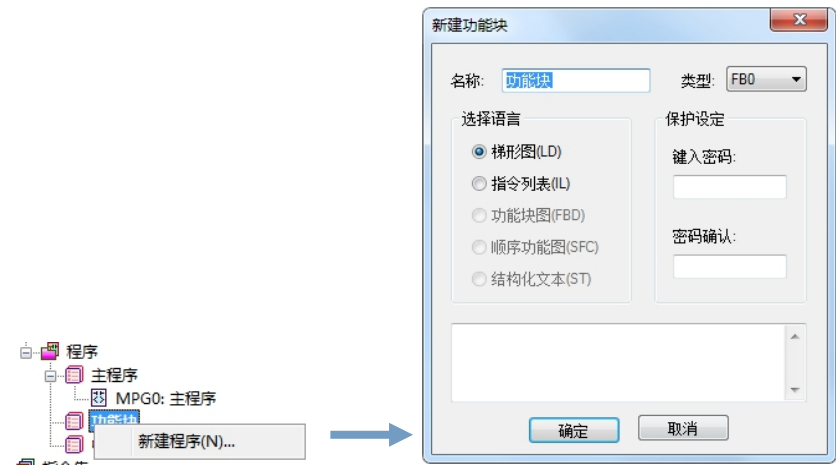

几点说明:

1、于「名称」处输入功能块名称。

名称: fb01

2、于「类型」处设定功能块编号,每个功能块具有唯一的编号,最多可以添加 60 个功能块。

类型: FBO →

3、于「选择语言」处选择功能块的编程语言,梯形图(LD)或者指令列表(IL),若选择梯形图,则新 建的主程序界面将为 LD 界面;若选择指令列表(IL),则新建主程序的界面将为 IL 指令界面。

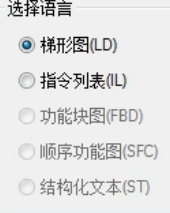

4、「保护设定」可以对新建的功能块进行密码保护设定,在以下密码设定区域输入两个相同的密码, 点击当需要对有密码保护的功能块进行操作时,必须输入正确的密码方可操作。密码设置和解除的详细说 明请参考第 9 章节。

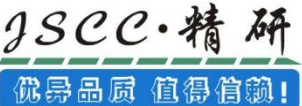

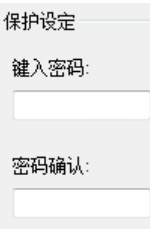

5、可以在下方的「注释框」中对该段程序进行必要的说明,方便用户明白该程序的主要作用。

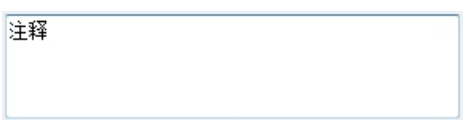

6、设定完成后,按下「确认」键,「功能块」下便会列出所建的新程序。新建功能块在项目窗口中 的显示格式为:所用编程语言的图标+功能块编号+功能块名称。在项目窗口「指令集」的「调用功能块」 中也同步添加了新建的 FB。

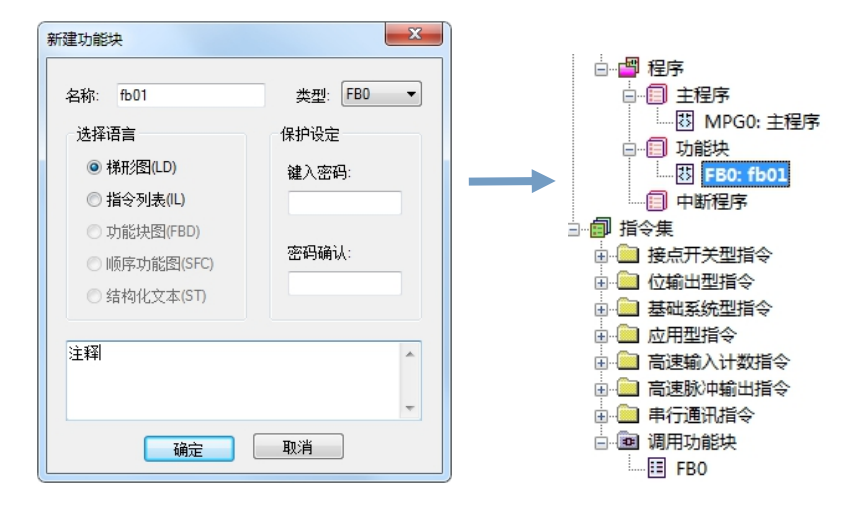

# 2.3.2.2 删除功能块

选中要删除的功能块,右键→删除(D),在弹出的确认对话框中点击「是」,即可删除选中的功能块。

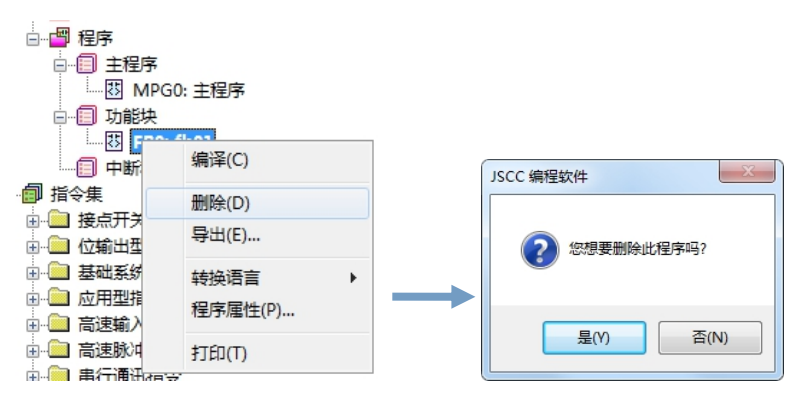

# 2.3.2.3 导出功能块

选中要导出的功能块,右键→导出(E),在弹出的保存对话框中,设定好要保存的名称,路径,点击 「保存」即可。保存的文件类型为\*.pg。

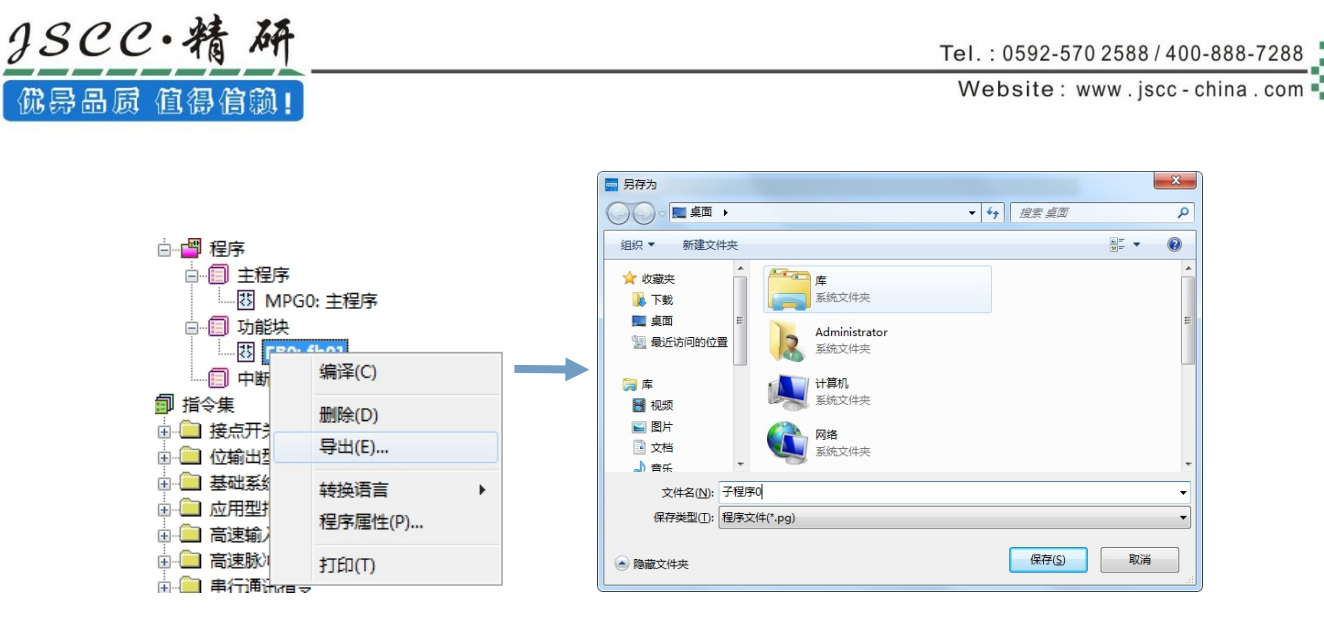

#### 2.3.2.4 程序转换语言

选中需要更改编辑语言的程序,右键→转换语言→LD/IL,即可将正在编辑的程序从 LD 语言转换成 IL 语言或者从 IL 语言转换成 LD 语言。当程序进行语言转换时,程序中设置为禁用的网络和注释,转换后将 被删除。同时,转换后,程序标题前的语言图标也做相应的变化。

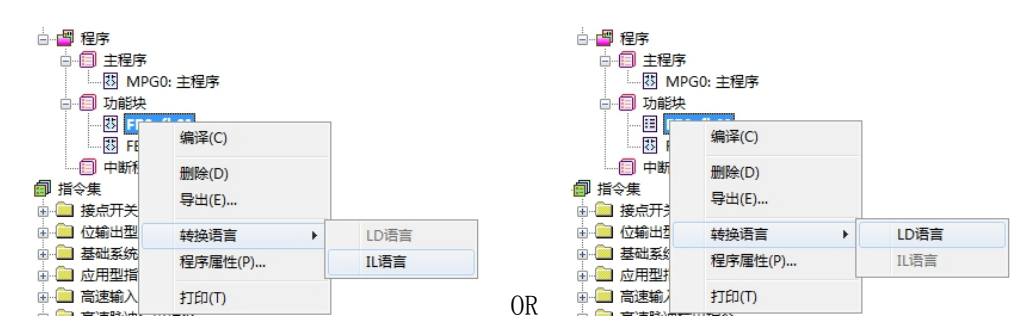

# 2.3.2.5 程序属性

选中需要查看属性的程序,右键→程序属性,即可打开该程序相关属性信息。「程序属性」和「新建 功能块」的设定窗口相同,内容也一致。区别在于设定内容中,「程序属性」中的「选择语言」不能重新 设置,是由新建该功能块时决定的,其他设定方法同「新建功能块」窗口。设置完成后,点击「确定」即

可。

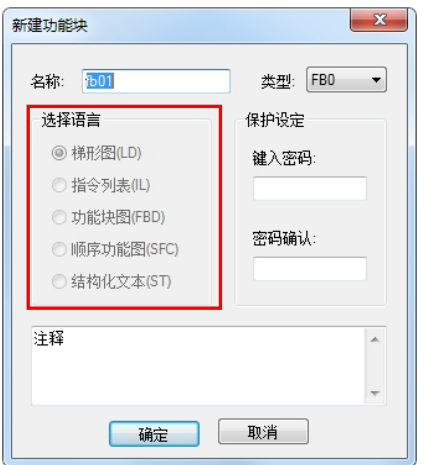

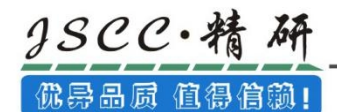

#### 2.3.2.6 打印

每个主程序都拥有单独打印的功能,选中需要打印的主程序,右键→打印,即可进行该主程序的打印。 具体打印操作请参考 5.1.4 节介绍

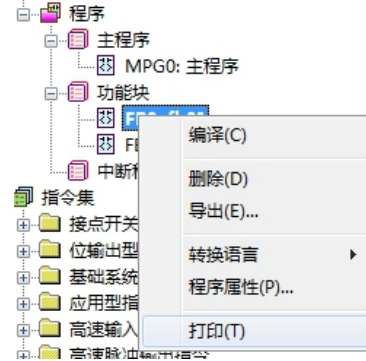

#### 2.3.3 中断程序管理

#### 2.3.3.1 添加中断程序

中断程序需要手动添加新程序,点击项目窗口中的「中断程序」,右键→新建程序(N),弹出「新建 中断程序」对话框。设定完成后点击「确定」按钮即可新建一个中断程序。

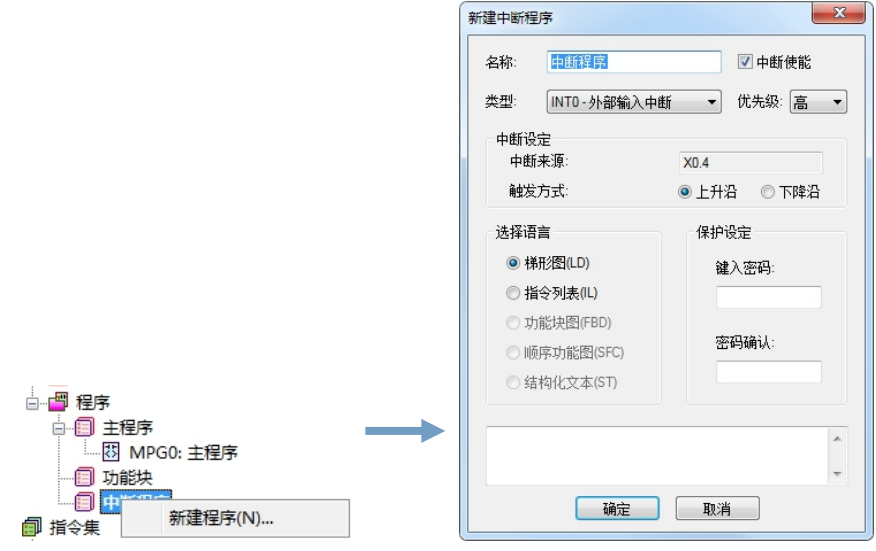

几点说明:

1、在「名称」处编辑新建中断程序的名称。

- 名称: 中断程序
- 2、若选中「中断使能」功能,则只要中断来源被触发,中断程序即被执行;

√中断使能

3、若不选中「**中断使能**」功能,则调用该中断程序时,需要使用中断使能命令 EI 指令。

#### □中断使能

4、于「类型」下拉框中可选择中断类型有: INT0~INT3 中断为外部输入中断; INT4 为定时中断; INT5

为高速计数器中断。当中断类型改变时,「中断设定」中的设定内容也随之改变。

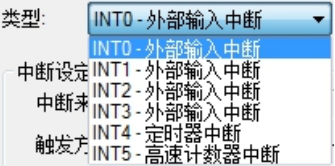

5、于「中断设定」处设定中断来源与触发方式,中断来源与触发方式随着中断类型的不同而不同。

a.当中断类型为外部输入中断时,中断来源分别对应 X0.4、X0.5、X0.6、X0.7;触发方式为上升沿或

者下降沿;

 $\textit{jsec.*}$ 

优异品质 值得信赖!

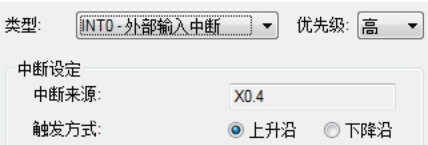

b.当中断类型为定时中断时,只需设定定时器周期时间,每过该周期时间,发生一次中断;

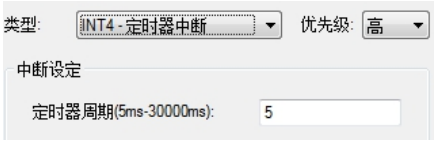

c.当中断类型为高速计数器中断时,若高速计数器 HC0 到达计数值时,发生一次中断。

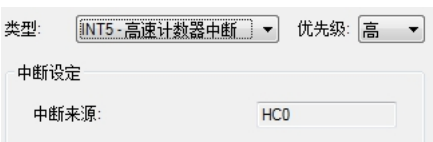

d. 「优先级」处设定优先级, 当有多个中断同时发生时, 优先级高的中断优先被处理。

6、于「选择语言」处选择中断的编程语言,梯形图(LD)或者指令列表(IL),若选择梯形图,则新建 的主程序界面将为 LD 界面;若选择指令列表(IL),则新建主程序的界面将为 IL 指令界面。

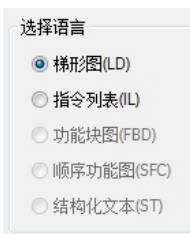

7、「保护设定」中可以对新建的中断程序进行密码保护设定,当需要对有密码保护的中断程序进行 操作时,必须输入正确的密码方可操作。密码设置和解除的详细说明请参考第 9 章节。

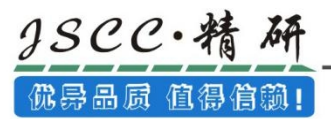

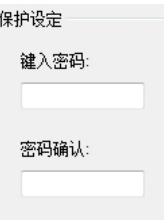

8、可以在下方的「注释框」中对该段程序进行必要的说明,方便用户明白该程序的主要作用。

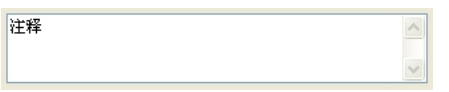

9、设定完成后, 按下「**确认**」键, 「中断程序」下便会列出所建的新中断程序。新建中断程序在项

目窗口中的显示格式为: 所用编程语言的图标+中断类型+中断程序名称。

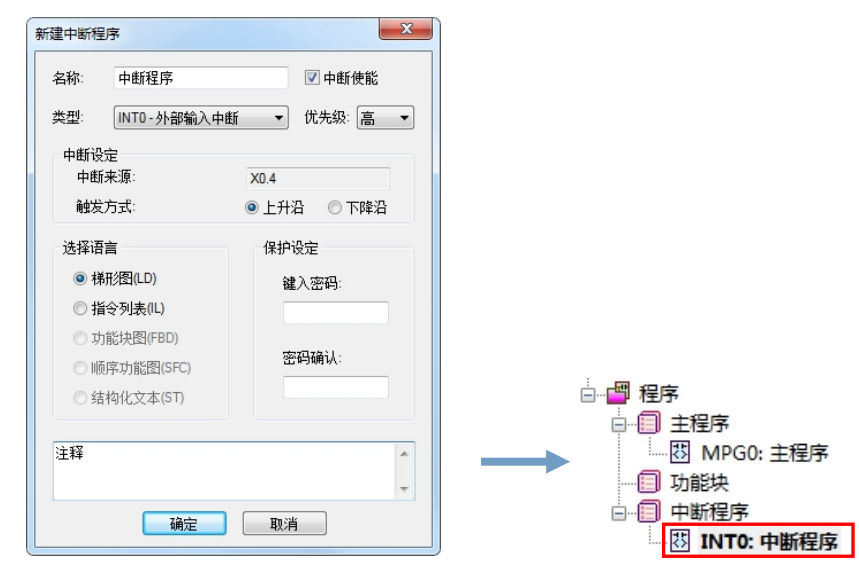

# 2.3.3.2 删除中断程序

选中要删除的中断程序,右键→删除(D),在弹出的确认对话框中点击「是」,即可删除选中的中断

程序。

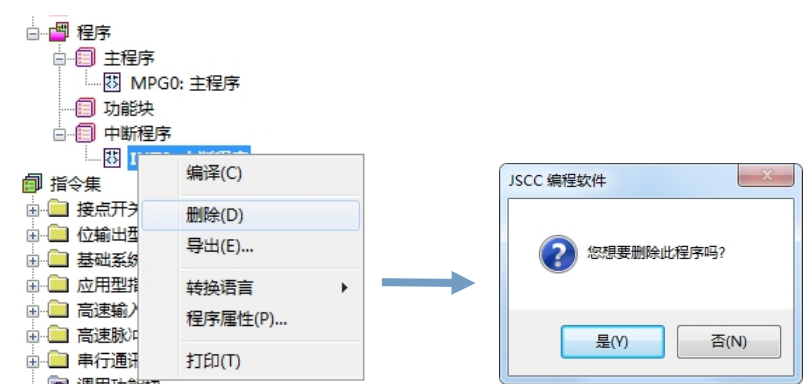

#### 2.3.3.3 导出中断程序

选中要导出的中断程序,右键→导出(E),在弹出的保存对话框中,设定好要保存的名称,路径,点 击「保存」即可。保存的文件类型为\*.pg。

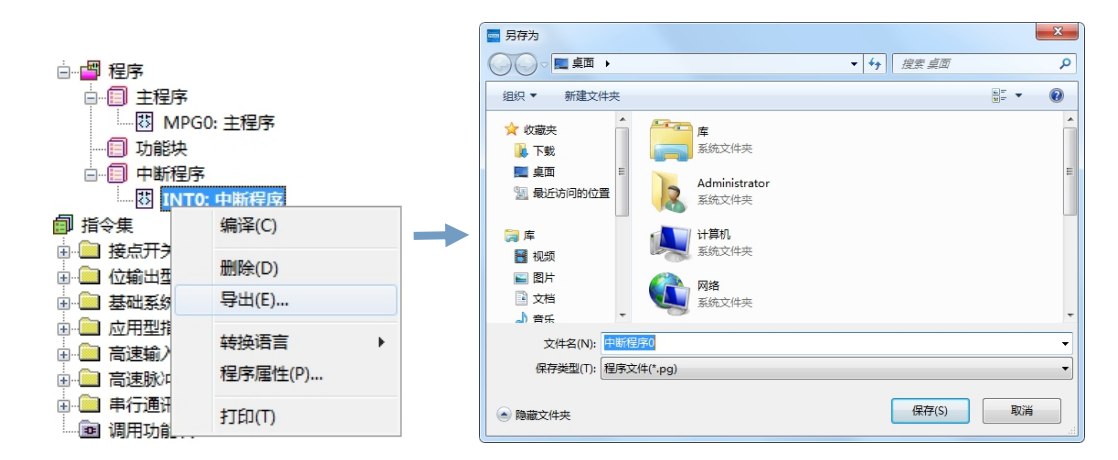

# 2.3.3.4 程序转换语言

选中需要更改编辑语言的中断程序,右键→转换语言→LD/IL,即可将正在编辑的程序从 LD 语言转换 成 IL 语言或者从 IL 语言转换成 LD 语言。当程序进行语言转换时, 程序中设置为禁用的网络和注释, 转 换后将被删除。同时,转换后,程序标题前的语言图标也做相应的变化。

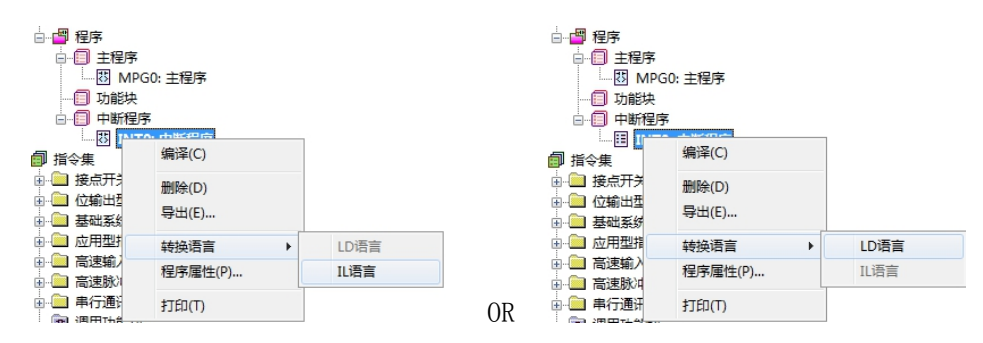

# 2.3.3.5 程序属性

选中需要查看属性的程序,右键→程序属性,即可打开该程序相关属性信息。「程序属性」和「新建 中断程序」的设定窗口相同,内容也一致。区别在于设定内容中,「程序属性」中的「选择语言」不能重 新设置,是由新建该中断程序时决定的,其他设定方法同「**新建中断程序**」窗口。设置完成后,点击「确 定」即可。

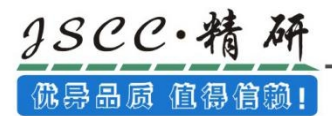

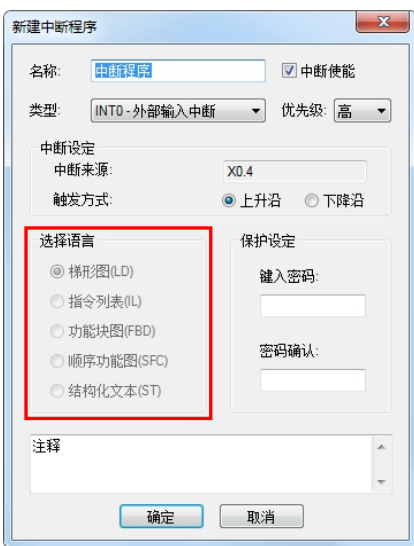

# 2.3.3.6 打印

每个主程序都拥有单独打印的功能,选中需要打印的主程序,右键→打印,即可进行该主程序的打印。

具体打印操作请参考 5.1.4 节介绍

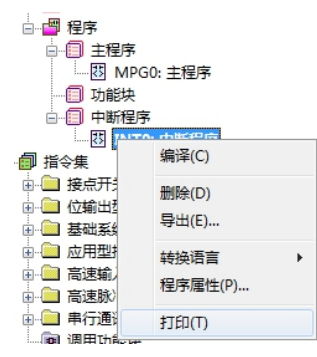

# 2.3.4 导入程序

在项目结构树中「程序」,右键→导入,弹出一个打开对话框,选择要打开的文件名,文件格式为\*.pg, 点击「打开」即可将保存的程序导入项目中。

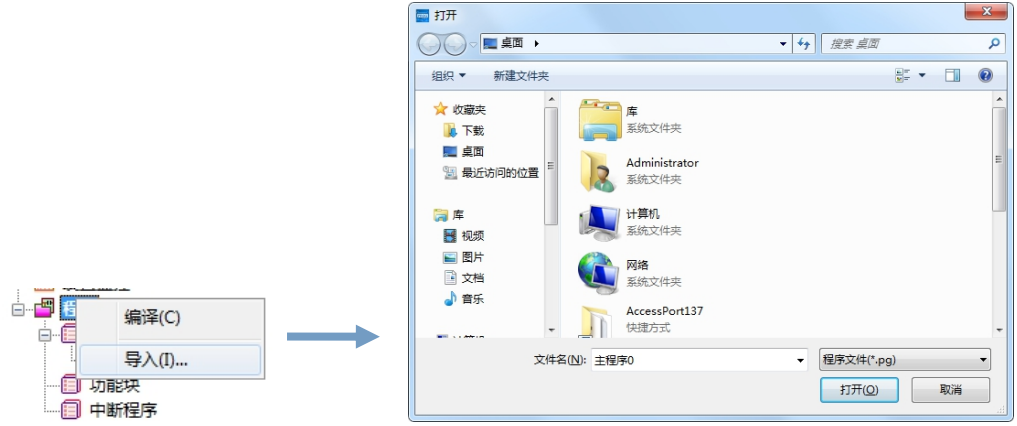

说明:

1、系统会根据导入程序的类型自动将程序添加到对应的位置,例如导入的程序文件是一个功能块文

件,那么导入成功后将会在功能块中看到该程序。

2、同一个程序在同一个项目里可以多次导入,系统将自动进行排序。例如导入一个主程序 0,则在主 程序中自动添加一个编号为 MPG1 的主程序(其中 MPG0 是系统默认程序,已经存在,故导入的主程序 编号从 MPG1 开始), 再一次导入主程序 0, 则在主程序中自动添加一个编号为 MPG2 的主程序。

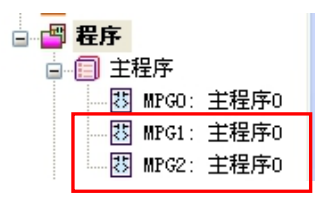

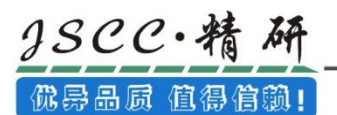

# 第三章 梯形图 LD

# 3.1 梯形图 LD 简介

梯形图(Ladder Diagram,LD)为 IEC61131-3 所规范的 PLC 编程语言之一,也是最被广泛使用的 PLC 开 发语言,其基本特点在于用以控制回路图来表达程序的逻辑,下图为 CCSystem 软件中梯形图程序。

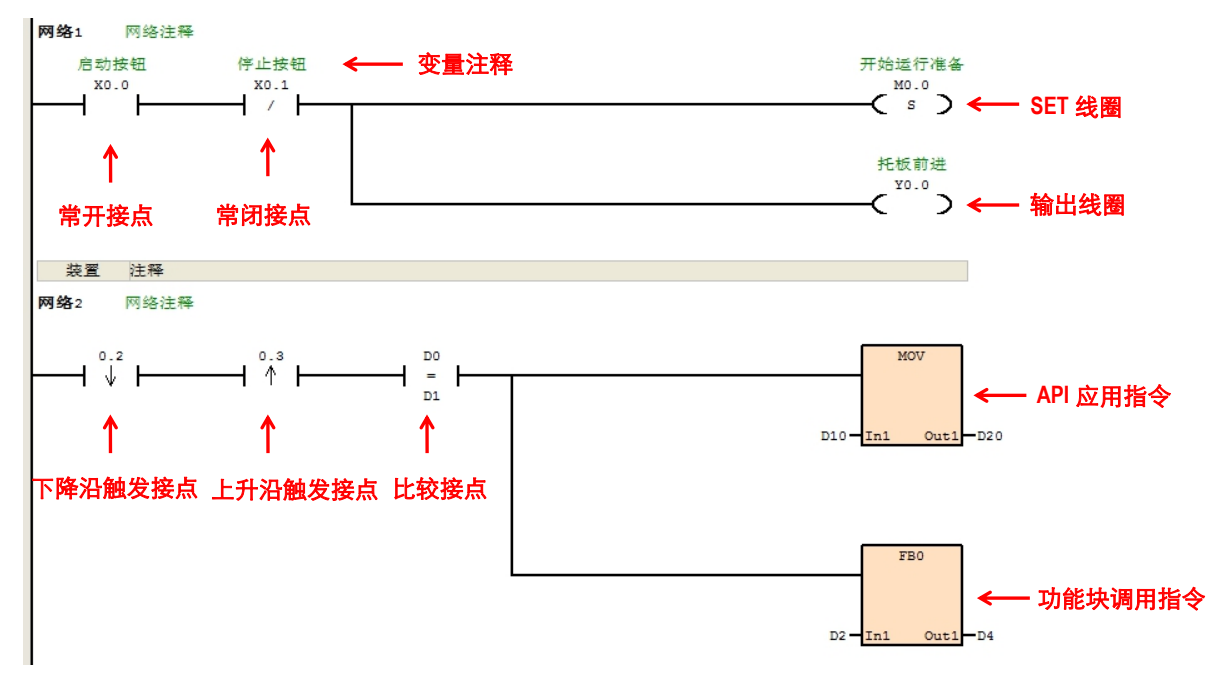

# 3.1.1 CCSystem 软件的 LD 编辑环境

默认的主程序即为梯形图程序,在新建程序时,在「选择语言」选项中选择「梯形图(LD)」,也可建 立梯形图程序,请参考 2.3 节的相关说明。

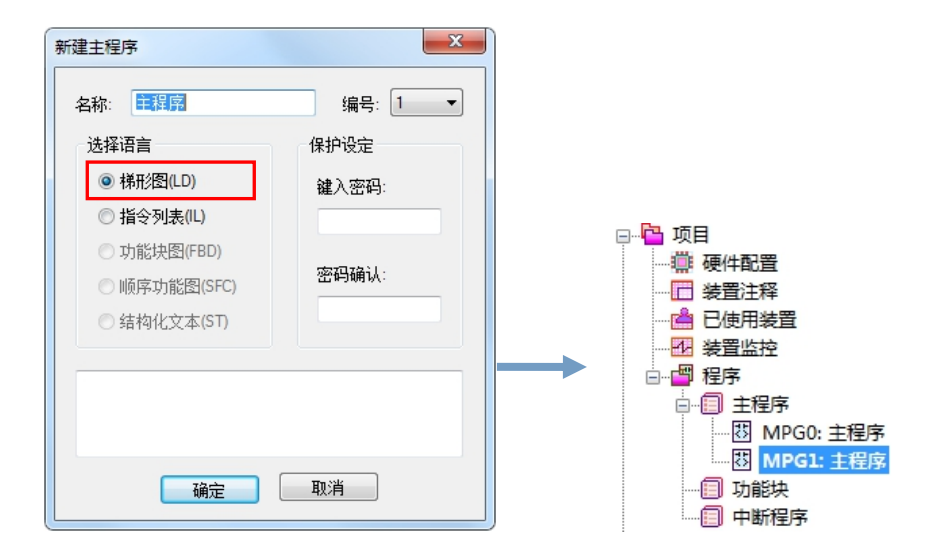

下图即为 CCSystem 软件中梯形图编辑环境,窗口上方为局部变量表,而下方则是工作编辑区。

© Copyright JSCC Automation (Xiamen) LTD. Pg.58/144

 $38CC.4$ 优异品质 值得信赖!

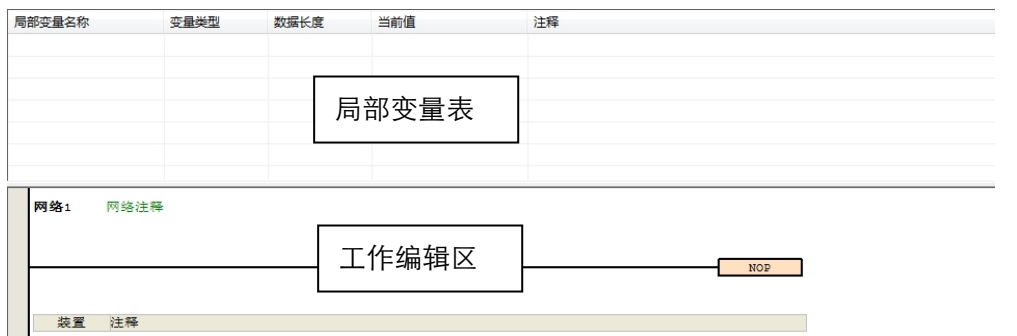

进入梯形图 LD 编辑环境后,工具栏中的 LD 工具栏自动生效,其功能如下。

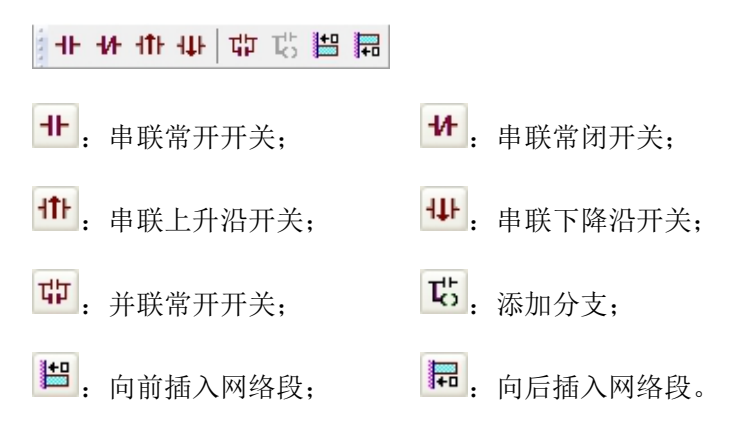

# 3.1.2 梯形图网络段

梯形图 LD 程序是以网络段(NETWORK)为编辑单位,每一个网络段都是一个独立的运算程序,而一个梯 形图程序是由许多网络段程序所构建而成。

在每个梯形图网络段的左上角都会标示该网络段的区网络段编号,且由网络段的颜色便可得知该网络 段目前的状态,其状态的显示依编辑状态则可分为选取与未选取,依功能可分为可用与禁用。

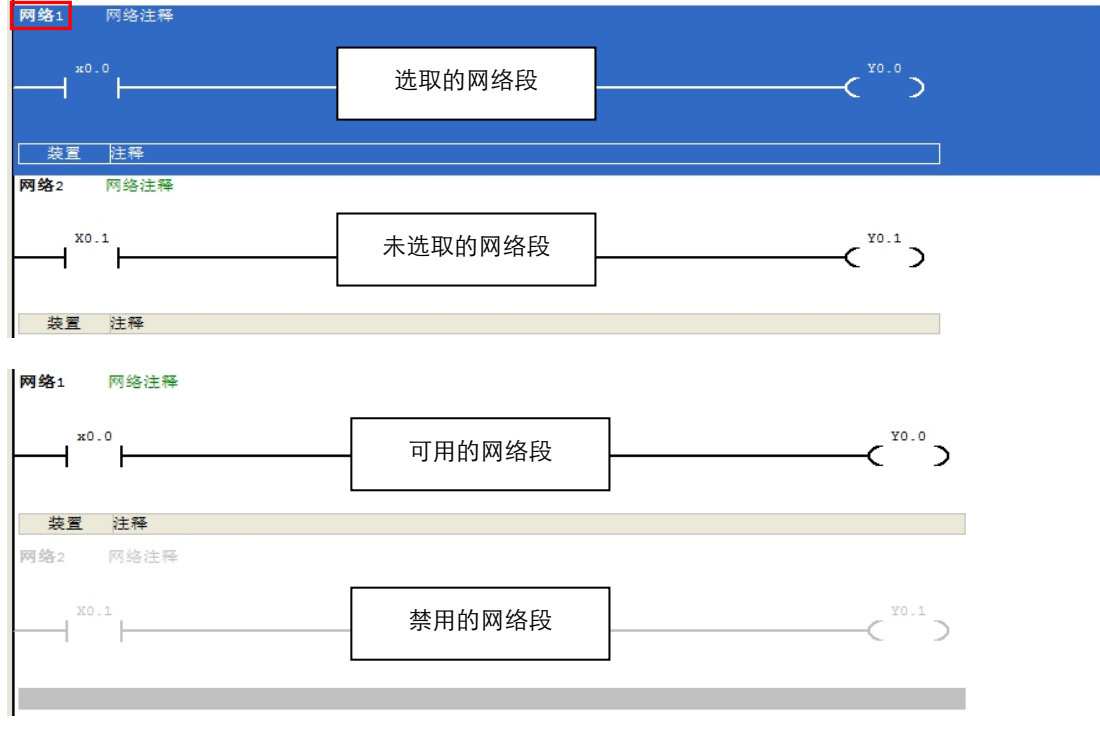

当新增一个梯形图程序时,系统会预先建立一个空白的梯形图区段,而要新增梯形图网络段时,请先 选取某个现有网络段后,于图标工具栏中点击 <sup>3 品</sup>图标即可于选取的梯形图区段上方/下方新增一空白网 络段。

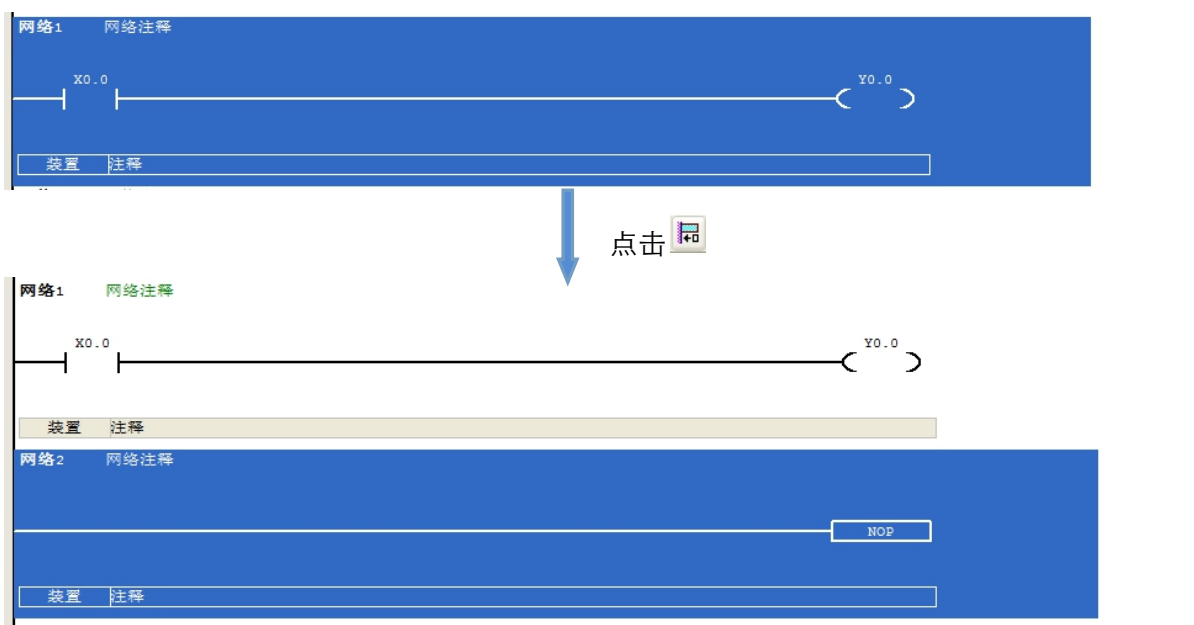

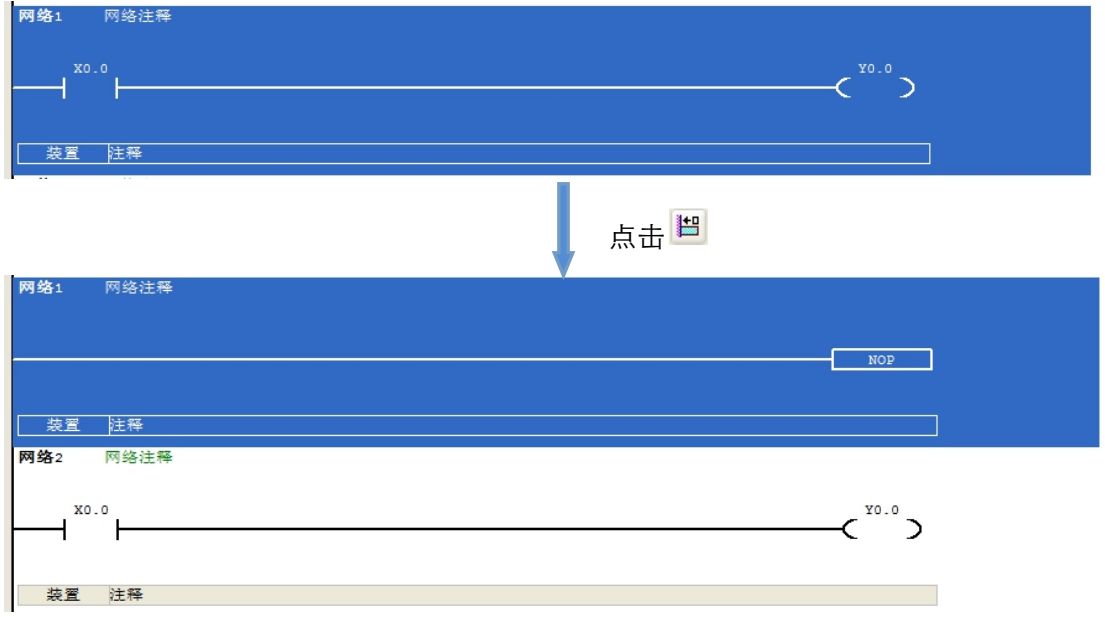

# 3.1.3 选取对象

要选取网络段中的某一个对象时,只需将鼠标移至该对象,鼠标左键单击,即可选中该对象。

选取整个网络段: 将鼠标移至网络前端(红色方框)处,单击鼠标左键即可选中整段网络。若想选取 多个网络段, 按住 Ctrl 键不放, 用鼠标逐一点击网络段的前端即可选取。

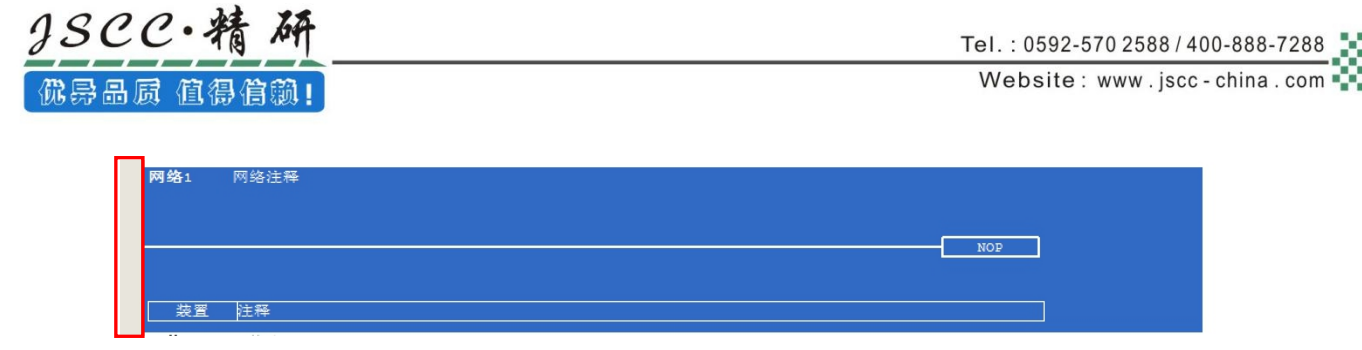

选取输入接点:直接左键点击想要选取的输入接点即可选取一个输入节点;当想要选取多个输入节点 时,先按住 Ctrl 键不放后,用鼠标逐一选取输入节点。

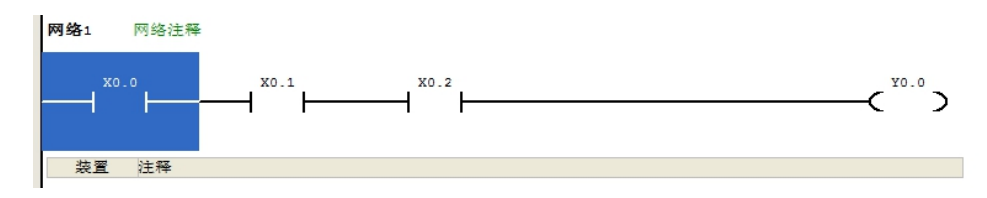

选取输出接点:直接左键点击想要选取的输出接点即可选取一个输出接点;当想要选取多个输出节点 时,先按住 Ctrl 键不放后,用鼠标逐一选取输出节点。

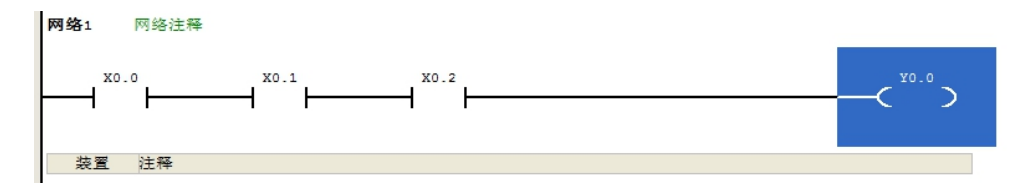

选取应用指令:直接左键点击想要选取的应用指令即可选取一个应用指令;当想要选取多个应用指令 时,先按住 Ctrl 键不放后,用鼠标逐一选取应用指令。

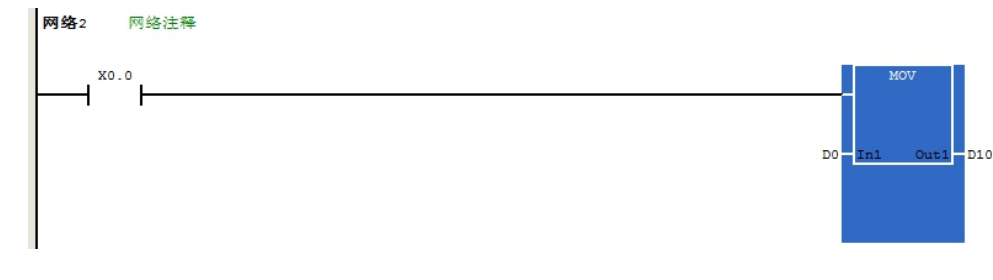

# 3.2 在 CCSystem 软件中建立 LD 程序

# 3.2.1 建立接点与线圈

下表即为 CCSystem 软件中各种接点与线圈类型的图标。

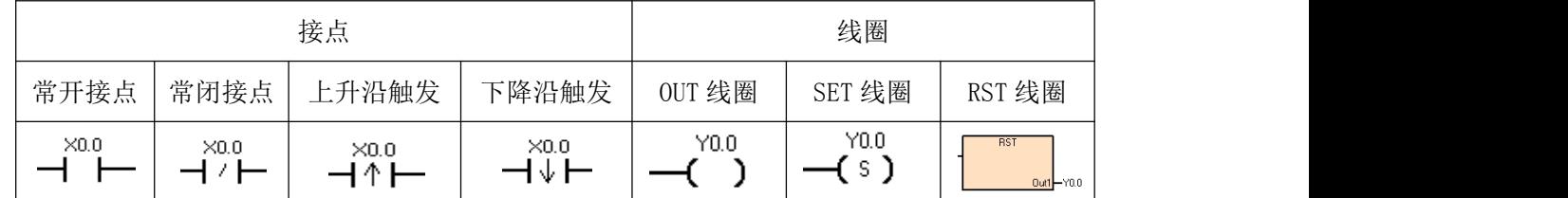

# 3.2.1.1 插入接点与变更接点类型

1、插入接点

首先请选择欲插入接点的位置,该位置可为线路、接点或区块,而所选的位置也决定了之后的串并联 结构。当要与某个区块做串并联时,确定插入位置之后,请根据以下方法来进行接点插入。

(1) 串联一个接点

a、选择工具栏中的串联接点,直接在选中的区域(选中的区域背景会呈蓝色)串联一个常开接点, 之后点击装置上方「???」填入装置名称即可。若选中的区域为接点,则串联的接点将会串在该区域的左 侧。

H 出 计 中 市 市 H H

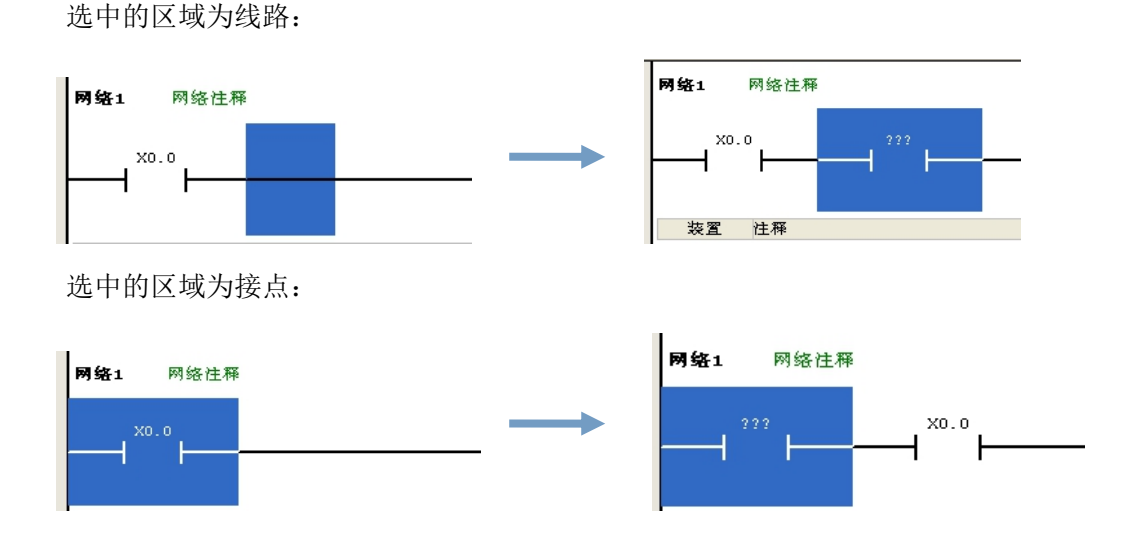

b、若选中的区域为线路,直接输入命令 LD X0.1 或双击鼠标左键,在弹出的对话框中输入命令 LD X0.1, 点击「确定」按钮,即可在选中线路区域中串联一个接点。

© Copyright JSCC Automation (Xiamen) LTD. Pg.62/144

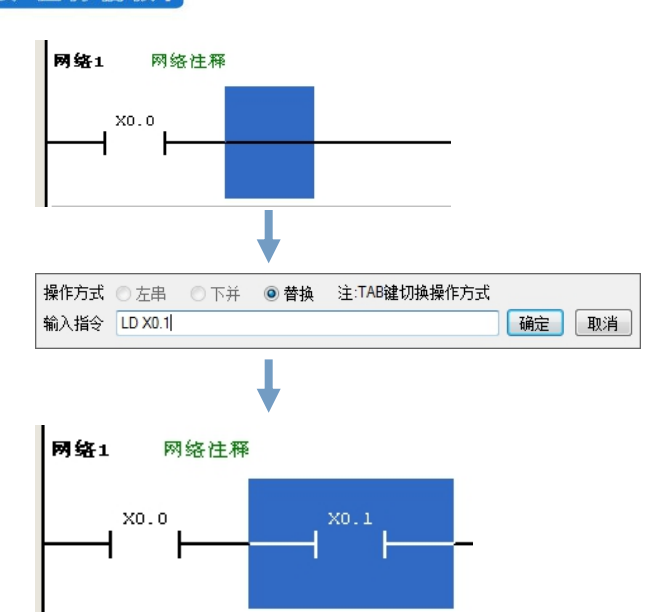

c、若选中的区域为接点,直接输入命令 LD X0.1 或双击鼠标左键,在弹出的对话框中修改命令 LD X0.1, 操作模式选择「左串」,点击「确定」按钮,即可在选中接点的左侧串联一个接点。

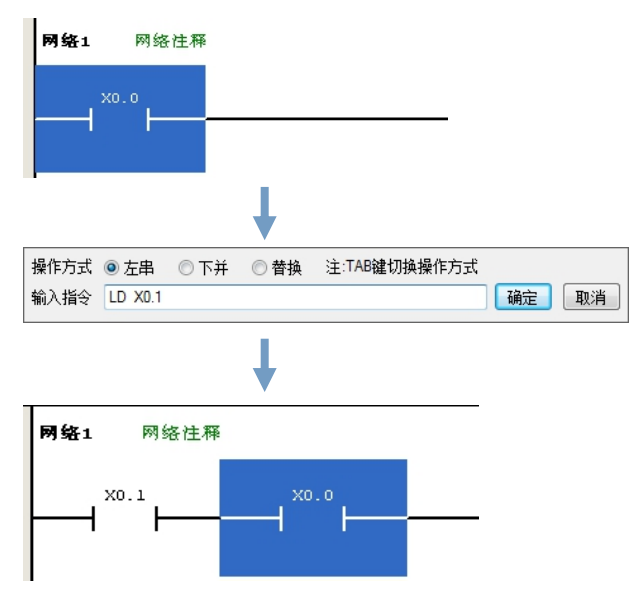

d、选择需要串联的区域,右键选择「串联触点」,就会直接在选择的区域前侧串联新的常开触点, 之后点击触点上方「???」添加该装置的名称即可。

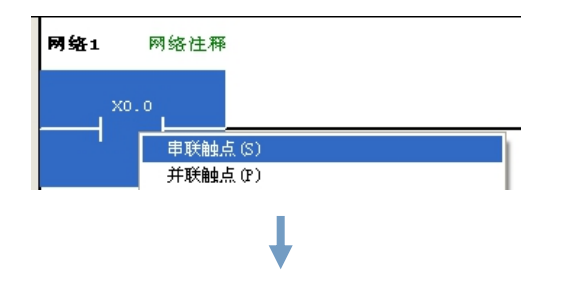

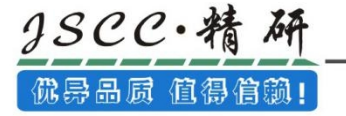

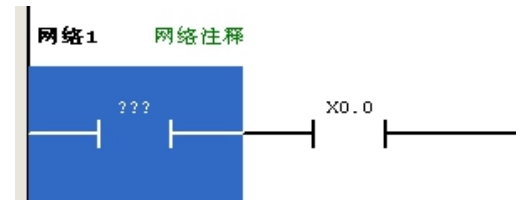

(2) 并联一个接点

a、选择需要并联开关的接点,然后在工具栏中选中并联开关图标,直接在选中接点并联一个接点, 之后点击装置上方「???」填入该装置名称即可。如果选中的区域为线路,则不能进行并联操作,并联图 标将呈灰色失效状态。

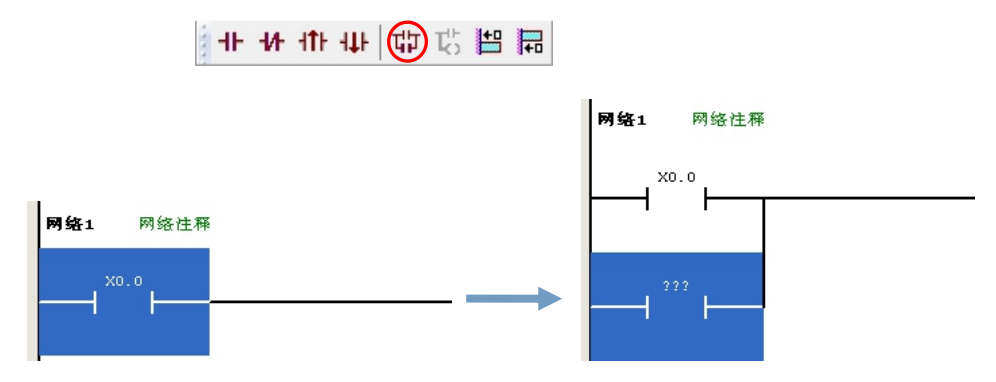

b、选中需要并联开关的接点,直接输入命令 LD X0.1 或双击鼠标左键,在弹出的对话框中输入命令 LD X0.1, 操作模式选择「下并」, 点击「确定」按钮, 即可并联一个接点。

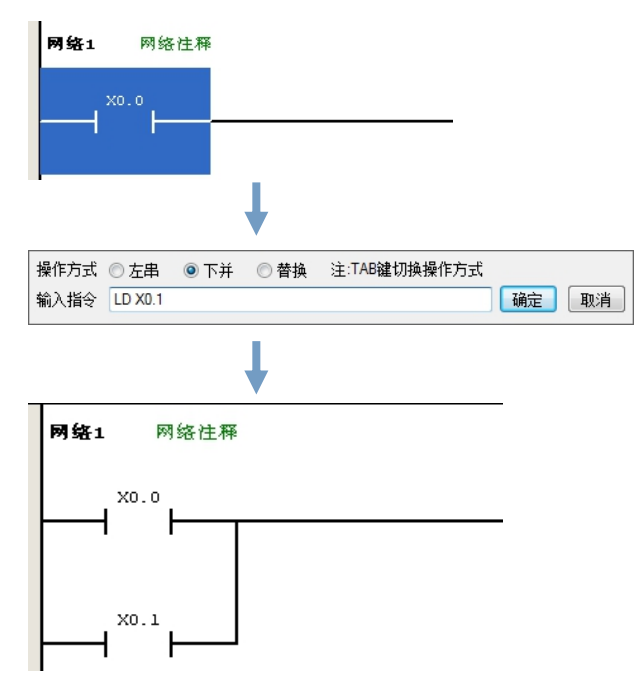

c、选择需要并联的开关接点,右键选择「并联触点」,就会直接在选择的接点下方并联新的常开触 点,之后点击触点上方「???」添加该装置的名称即可。

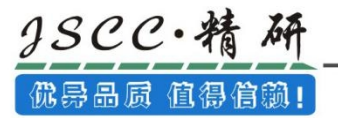

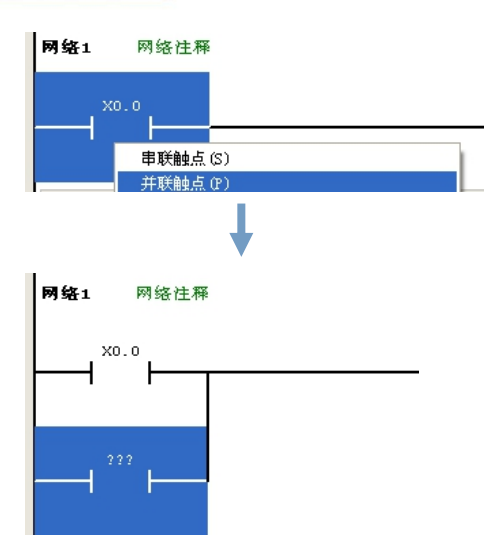

(3) 区块并联

按住 Ctrl 键不放,选择需要并联的区块,然后点击并联开关图标即可。

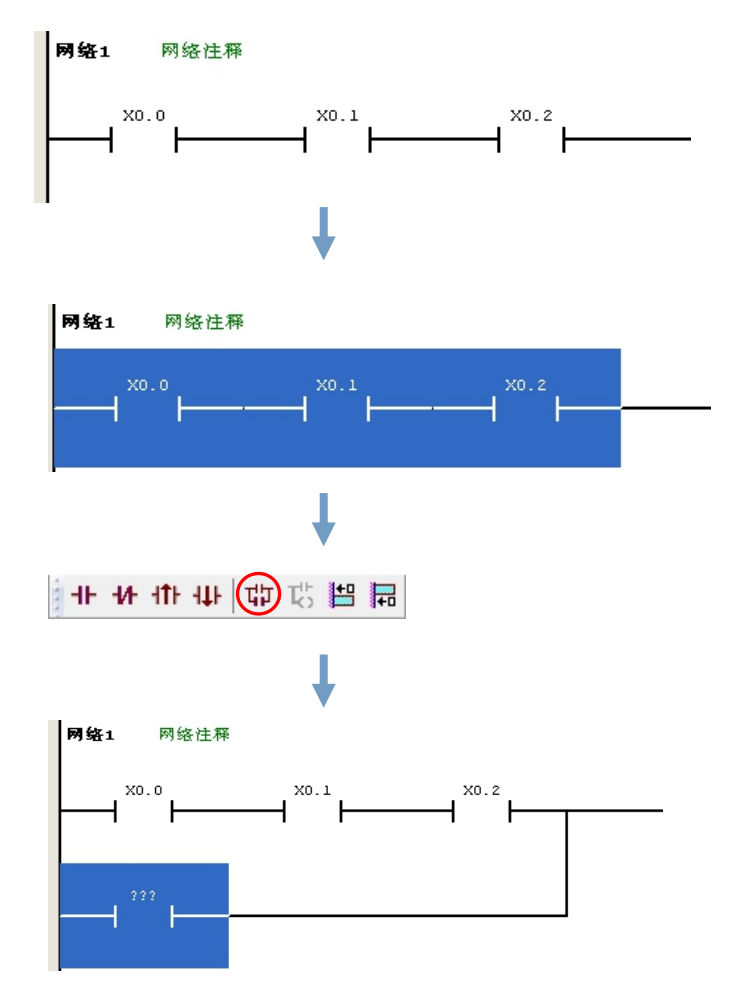

2、变更接点类型

插入接点后,于该接点的图标上直接输入或双击鼠标左键,在弹出的对话框中通过输入或更改命令来 实现接点类型变更。

(1)常开接点变更为常闭接点,将输入指令 LD 更改为 LDI

3SCC·精

佛异品质 值得信赖!

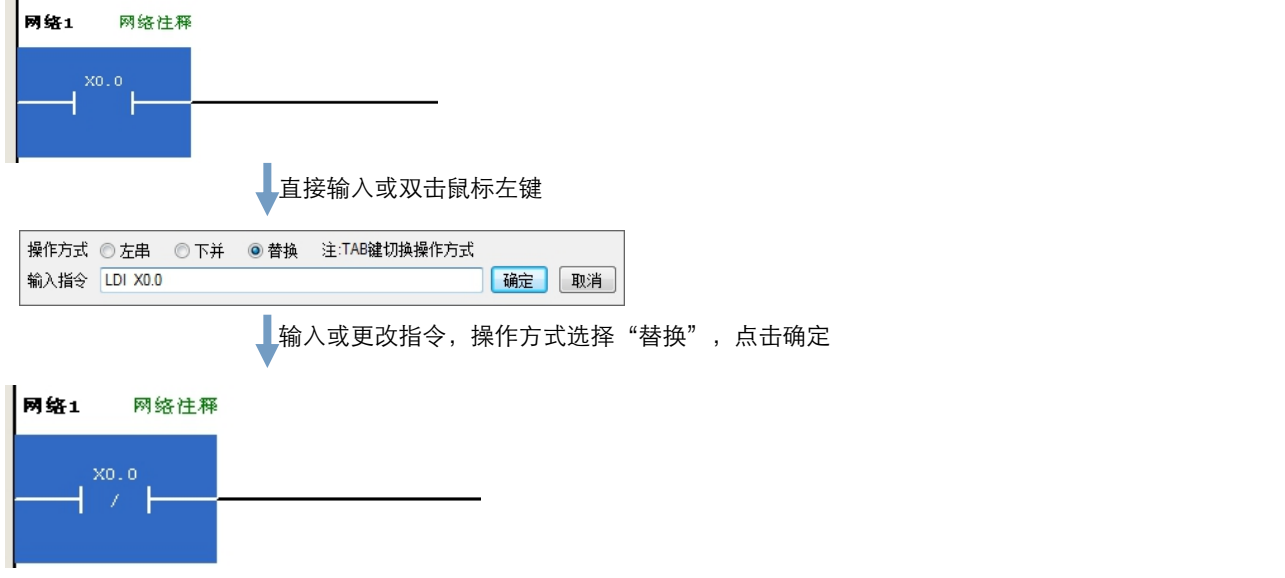

(2)常开接点变更为上升沿触发接点,将输入指令 LD 更改为 LDP

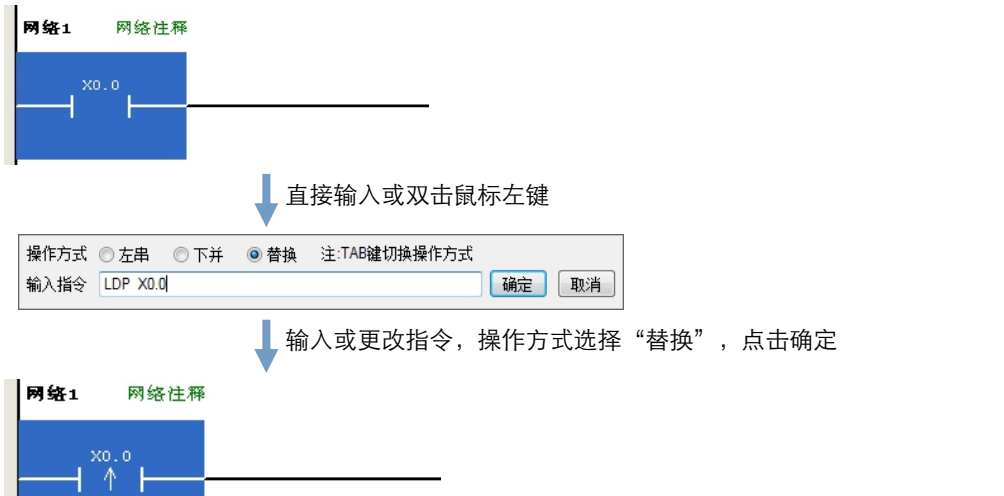

(3)常开接点变更为下降沿触发接点,将输入指令 LD 更改为 LDF

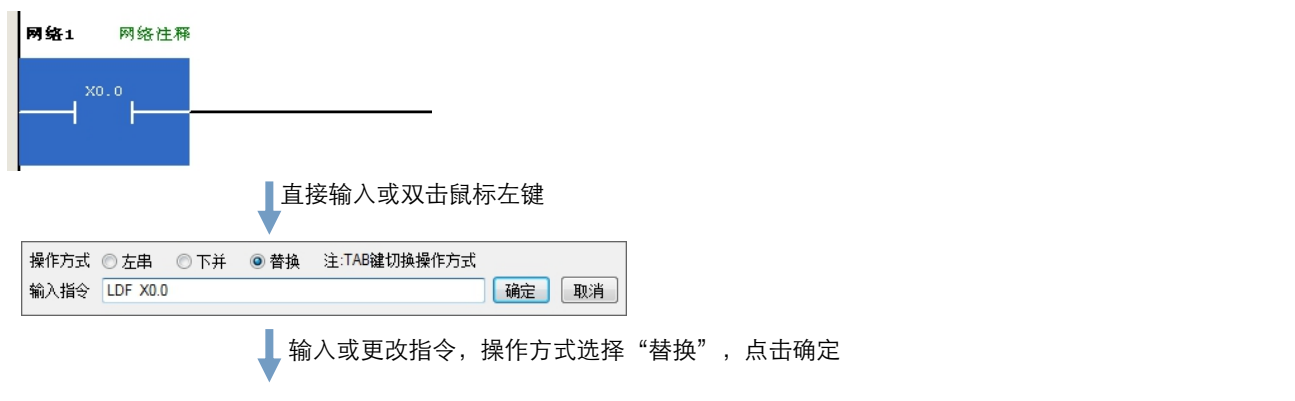

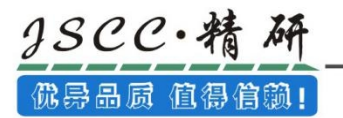

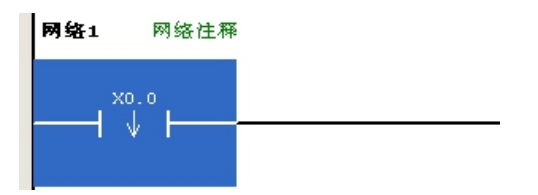

# 3.2.1.2 插入线圈与变更线圈类型

1、插入线圈

a、首先请选择欲插入线圈的位置,该位置可为线圈或 API 应用指令。确认插入位置后,请于图标工 具栏中点击  $\overline{\mathbb{C}}$  图标。之后点击 [???] 填入线圈名称即可。

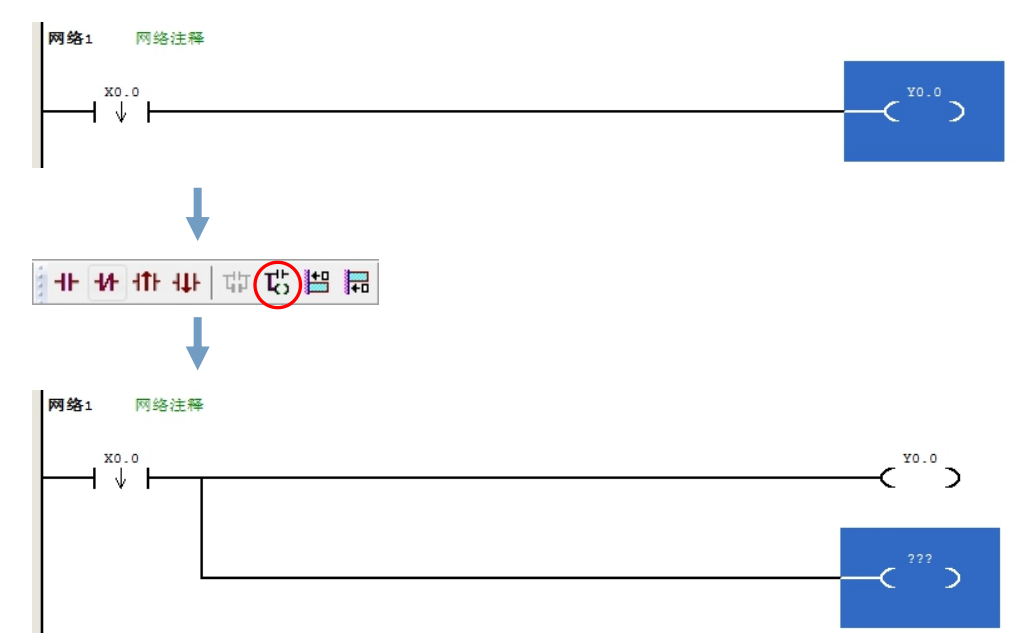

b、首先请选择欲插入线圈的位置,该位置可为线圈或 API 应用指令。确认插入位置后,直接输入指 令 OUT 或双击鼠标左键, 在弹出的对话框中输入指令 OUT, 操作模式选择「下并」

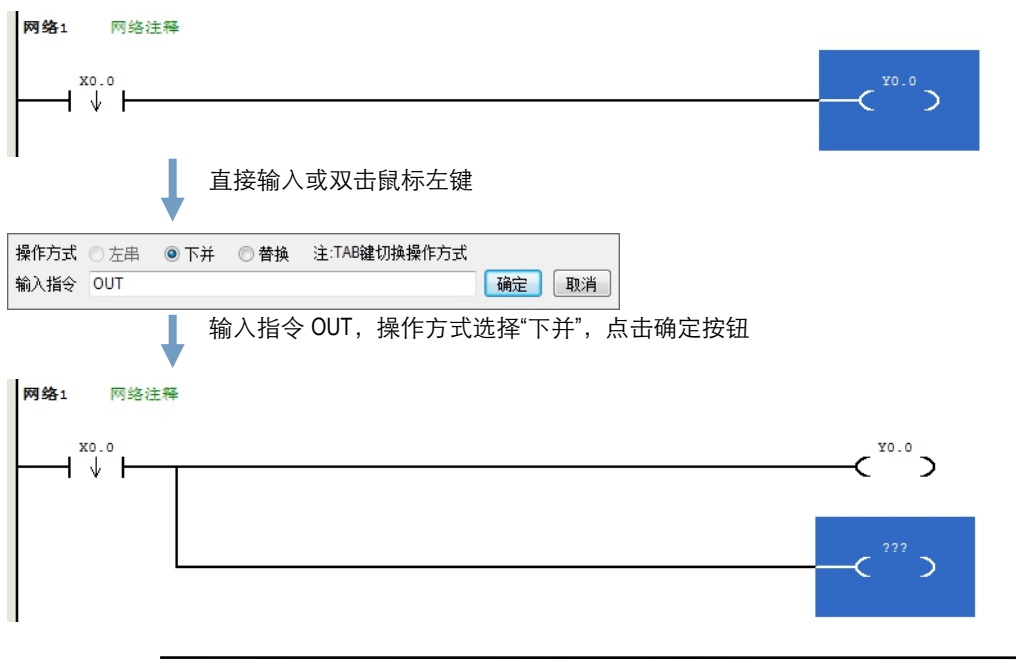

© Copyright JSCC Automation (Xiamen) LTD. Pg.67/144

c、选择需要添加分支的线圈,右键选择「**添加分支**」,就会直接在选择的线圈下方添加新的线圈, 之后点击触点上方「???」添加该装置的名称即可。

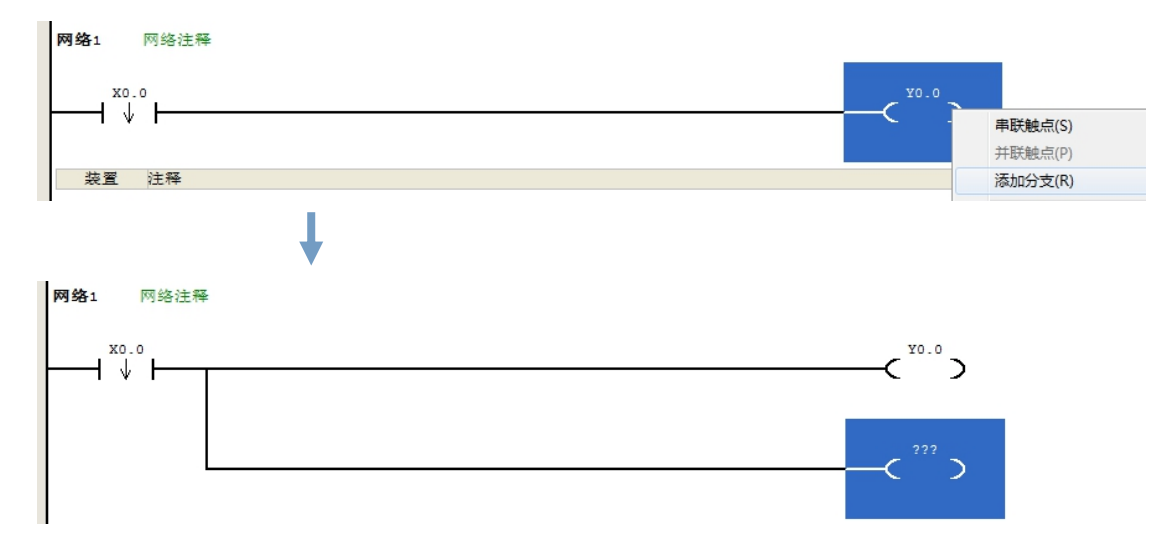

2、变更线圈类型

gscc·精

优异品质 值得信赖!

选中欲更改类型的线圈,直接输入 SET 指令或双击鼠标左键,在弹出的对话框输入 SET 指令,操作模 式选择「替换」,即可将输出线圈更改为置位线圈。

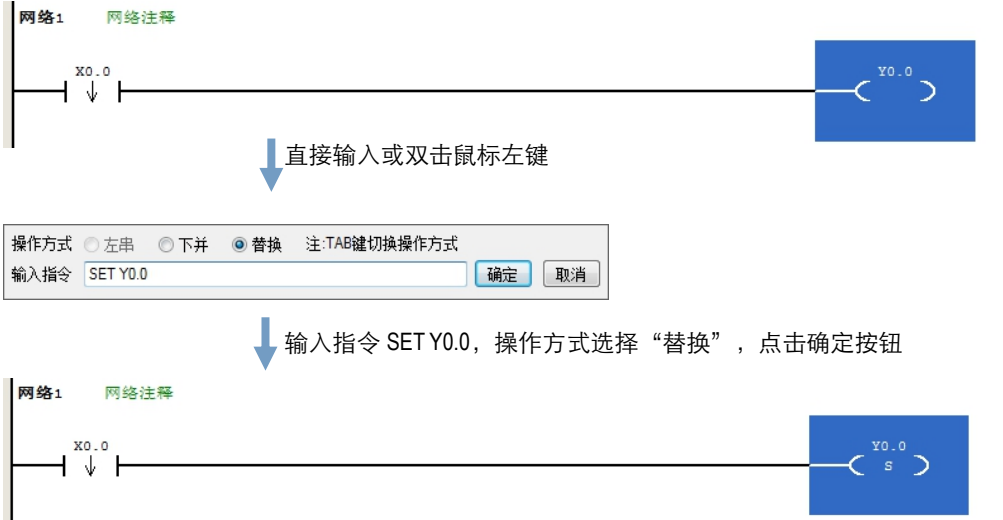

# 3.2.2 于 LD 中使用装置、变量符号及常数

欲于插入的对象中编辑操作数时,请直接于操作数的位置上点击鼠标左键,之后该操作数便会呈现编 辑状态,直接以键盘输入装置名称或者变量符号。

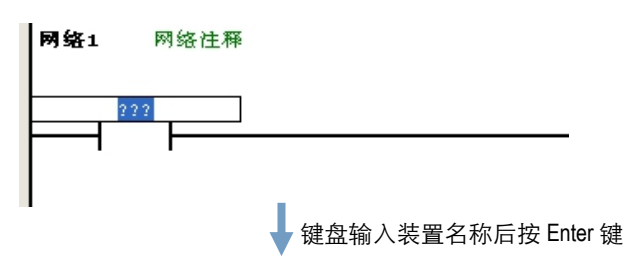

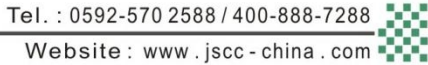

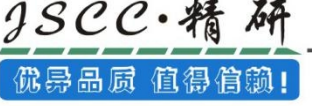

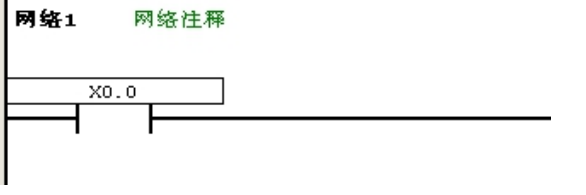

1) 首先于编辑工作区中点选欲插入对象的位置。

变量符号输入方式与装置名称一致,均是选中需要编辑的操作数,直接以键盘输入。

在 CCSystem 软件中使用常数时,其格式及表示形式如下表。

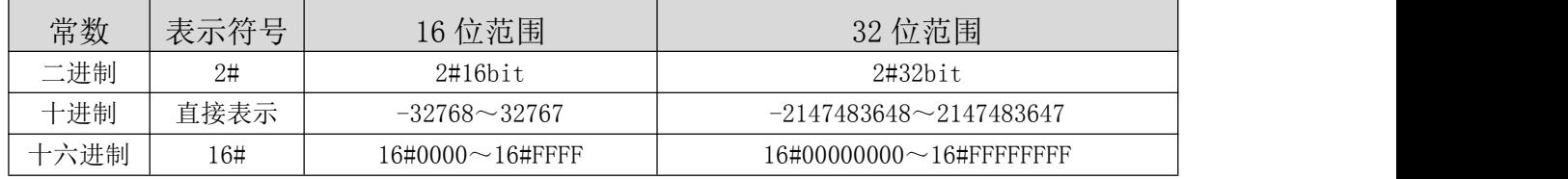

# 3.2.3 输出指令编辑

在 CCSystem 软件的梯形图中,亦提供以直接输入指令的方式来新增装置、API 指令或功能块。

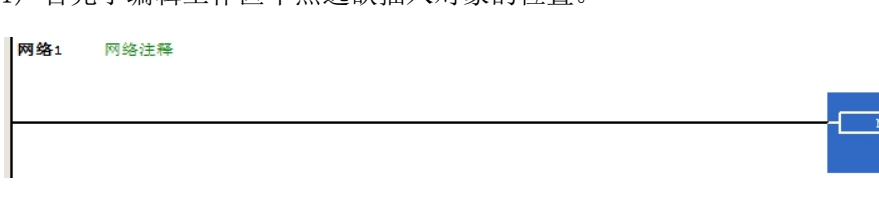

2) 点击鼠标左键,在弹出的对话框中直接用键盘输入指令,待输入完毕后按下键盘的「Enter」键或

以鼠标点击窗口的「确定」钮即可。(输入的指令无须分大小写)

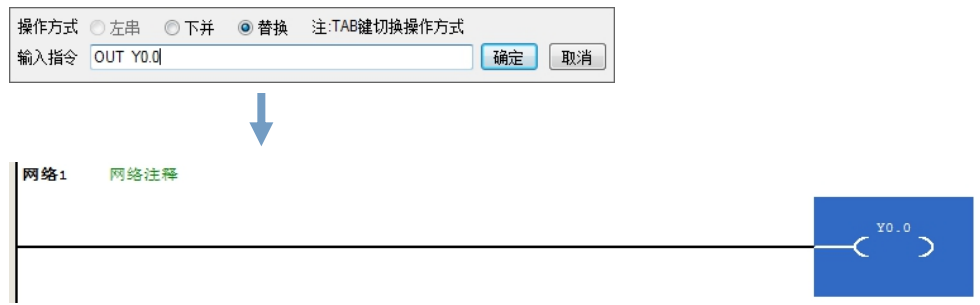

# 3.2.4 插入 API 应用指令与功能块

在 CCSystem 软件 的梯形图中,API 应用指令与功能块是以方块的图标来呈现,而在方块中除了对应 指令或功能块的操作数端点之外,还包含了一个隐藏的使能端点,该端点的功能在于连结前方的逻辑状态, 当前方的逻辑状态为 ON 时,该 API 指令或功能块才会被执行。 API 应用指令:

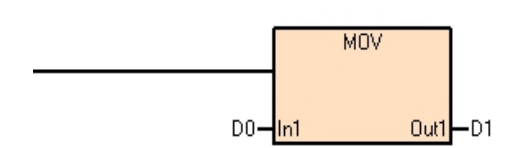

功能模块:

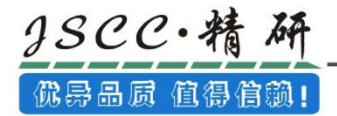

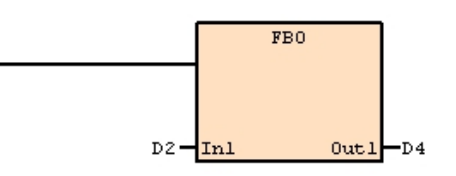

当于梯形图中使用 API 应用指令或功能块时,其 En 接点绝大部分要连接至某一装置或区块,而不得 直接连接至母线,因此下图中的功能块用法是错误的。

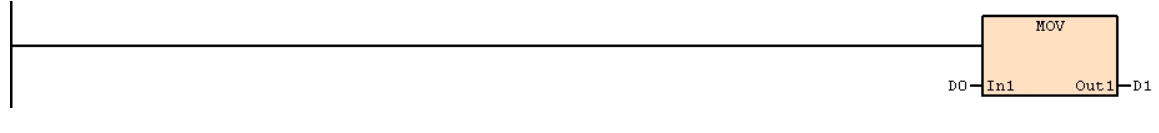

编译时会报能流错误。

正在编译"MPGO: 主程序"... **3** MPG0 网络1 行0 列10 错误: 能流错误. 共0 步程序, 152 字节注释信息, 2 字节装置监控信息. 编译完成, 1个错误, 0个警告.

于 CCSystem 软件的 LD 编辑环境中,针对插入 API 应用指令与功能块的操作提供了多种方式,说明如 下。

1)方法一

先选中欲插入应用指令或者功能块的位置,之后于项目管理区中展开「指令集」,在其中找到欲插入 的对象后,双击该对象,将在选中的位置直接添加上该应用指令或者功能块。

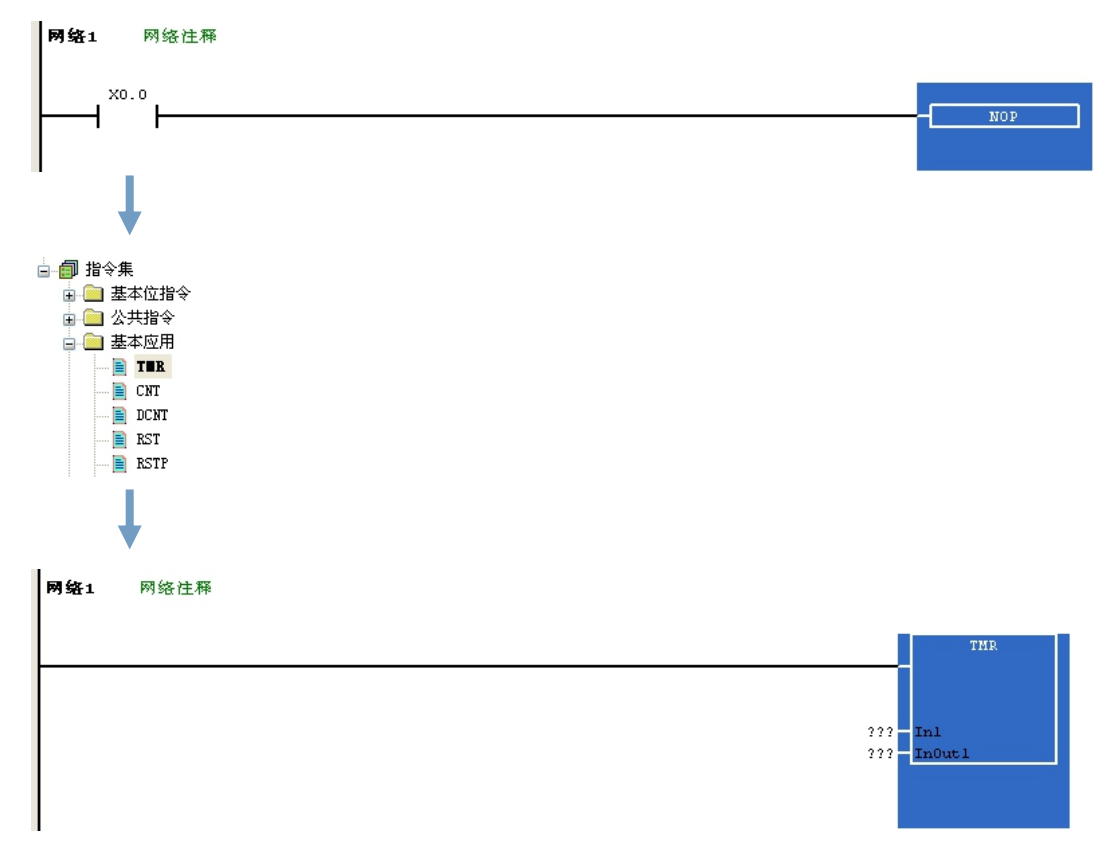

2)方法二

先单击选择欲插入 API 应用指令或功能块的位置,之后直接以键盘输入功能块定义的名称或 API 应用 指令的名称,此时画面便会出现指令编辑模式的输入字段,输入完毕后按下键盘的「Enter」键或以鼠标 点击窗口的「确定」钮即可。(输入的指令或功能块的名称无须分大小写)

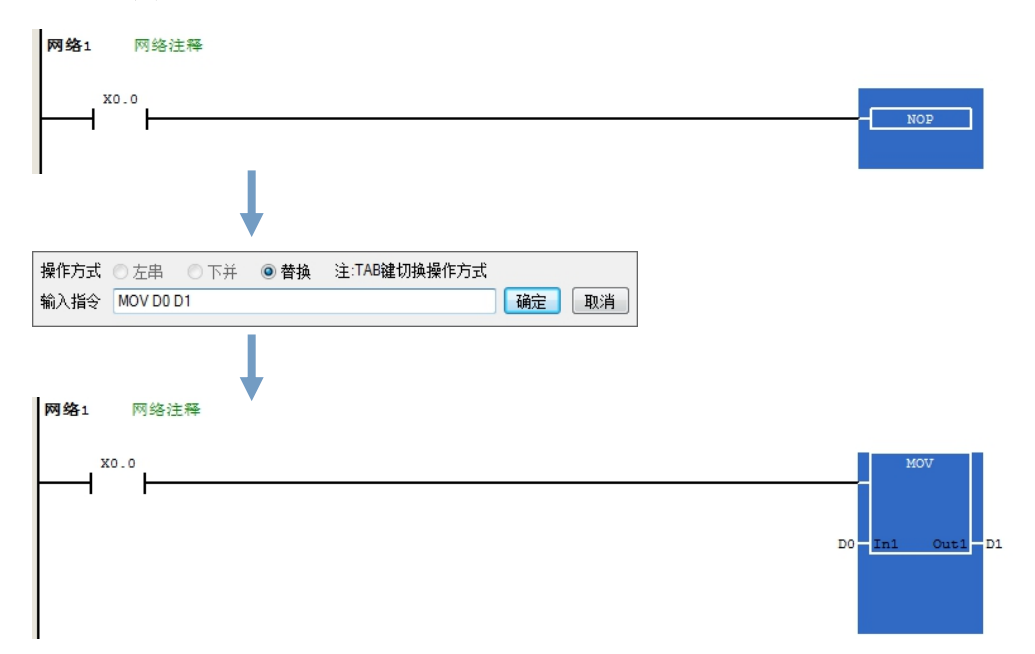

直接以指令编辑模式输入时,若输入的是功能块并且该功能块没有定义输入输出参数,则输入时只需 输入功能块定义的名称;但若输入的是 API 应用指令或者带输入输出参数的功能块,则输入时需要依照该 指令的 IL 语法一并输入指令的操作数,且输入的操作数数量无须完整,系统将会依序将其插入对应的操 作数字段,并让缺少的操作数字段维持「???」的显示;此外,若输入的操作数包含未经宣告的变量符号 时,确认输入之后,系统编译时将会报错。

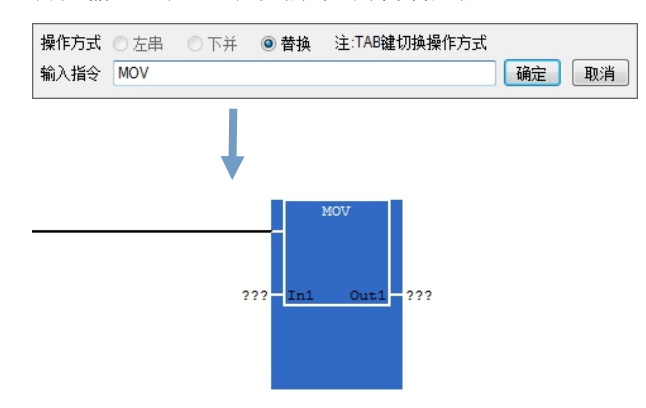

 $3SCC \cdot$ 料

优异品质 值得信赖!

在输入 API 应用指令时,在下拉框中依字母排序着所有的指令,当选择任一指令时,在下拉框的右侧 有每个指令对应的说明,以便使用者查看指令的名称、功能说明及输入输出装置的类型和对应内容。

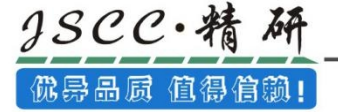

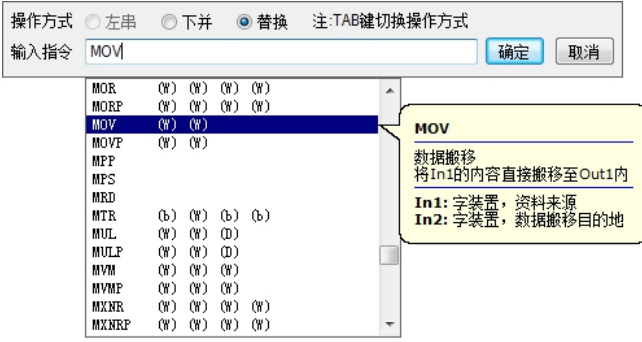

同时,在项目管理区中展开「指令集」,将鼠标移至想要查看的 API 指令上,也可显示该指令的信息。  $\blacksquare$   $\blacksquare$  CMP

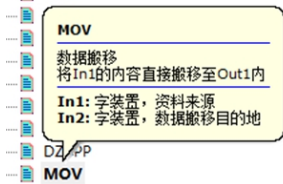

详细的指令语法则请参考指令手册。

成功插入 API 应用指令或功能块之后,请再参考第 3.2.2 节的说明, 逐一完成每个操作数的编辑。

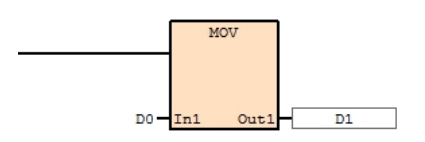

# 3.2.5 编辑比较接点

下图是 CCSystem 软件中的比较接点图标, 图标中间的「>」则是比较的类型, 「D0」与「D1」则为比 较的对象,其接受的数据格式决定于比较的类型,而输出则可直接驱动线圈或是串联接点。

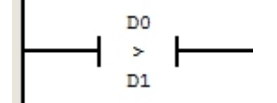

在 LD 的程序中,比较接点可如同一般的接点与其它接点进行串并联的逻辑运算。

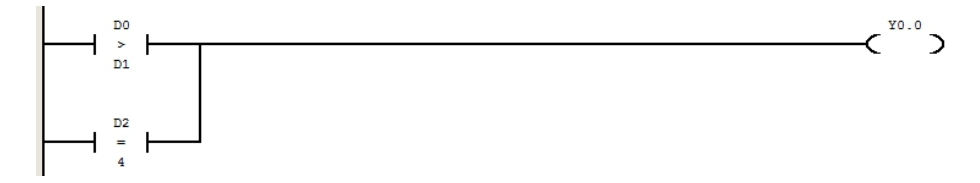

于 LD 程序插入比较接点的方式与插入 API 应用指令相同,操作方式请参考第 3.2.4 节的相关说明。

# 3.2.6 编辑注释

#### 1、网络注释

在 CCSystem 软件的梯形图中,用户可替每个梯形图网络段加上网络注释,而网络段注释则位于每个 梯形图网络段的编号右方。
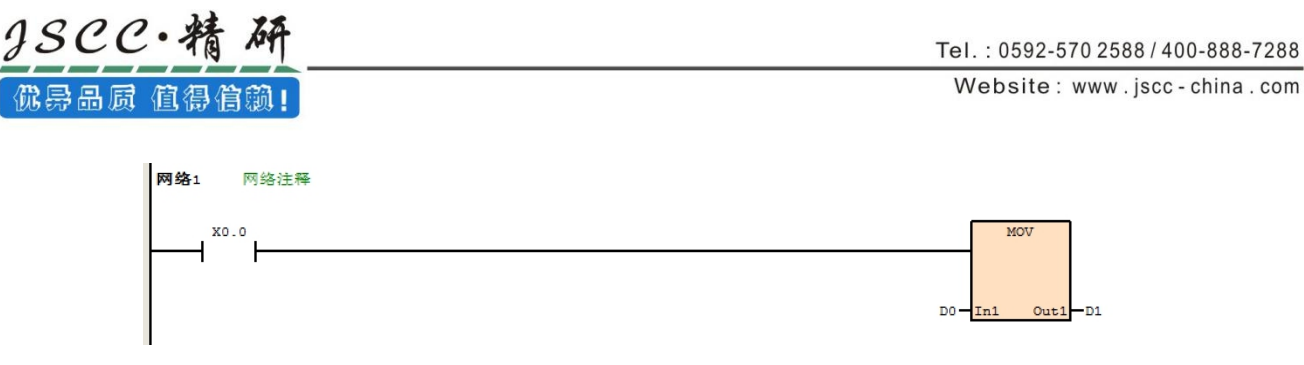

编辑网络注释时,只需将鼠标移至相应的位置,单击鼠标左键,便可以进行输入,按 Enter 键可以进 行换行。输入完成后只需将鼠标点击他处即可。

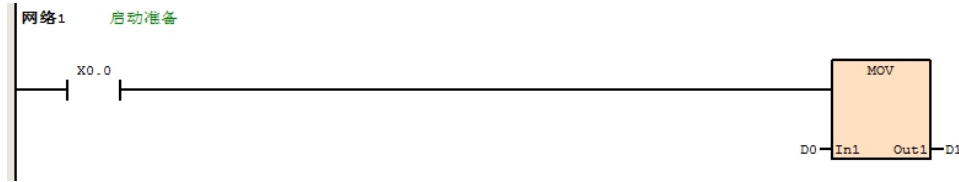

#### 2、装置注释

装置 注释

在 LD 界面,装置注释是不可编辑的,装置注释的编辑请参考 3.2.2 节。在「装置注释」界面中编辑 好注释后,返回 LD 界面即可看到注释。开关类装置的注释直接在装置的上方或者下方呈现,同时若注释 太长显示不完整时,将鼠标移至该注释处,会自动浮现完整的注释,移开鼠标,浮现的注释会自动消失; 指令类装置的注释在每个网络段的底部呈现。

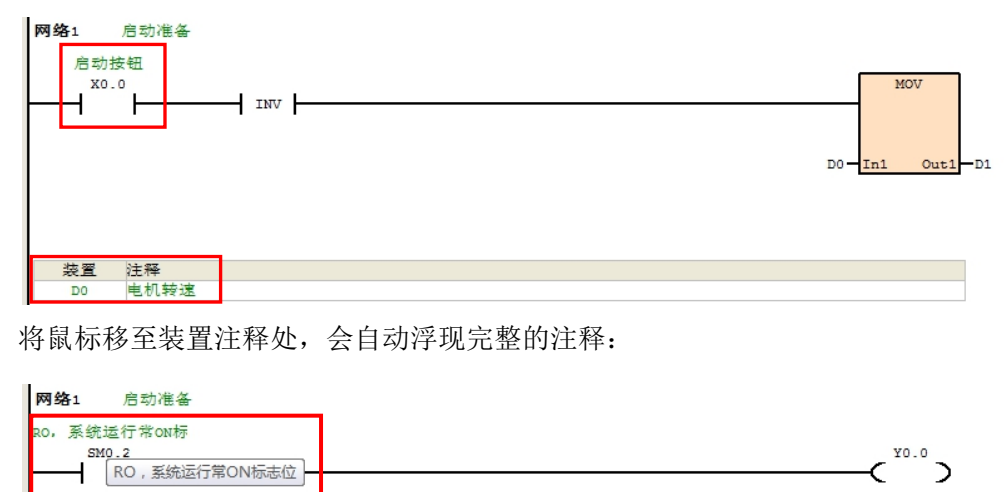

同时, 在 LD 界面直接右键, 在右键菜单中可以选择显示或则隐藏装置注释, 包括「**显示/隐藏开关指** 令装置注释」和「显示/隐藏应用指令装置注释」。

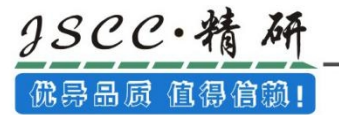

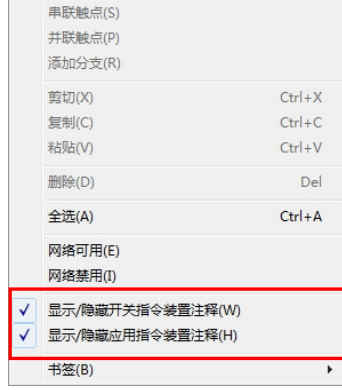

当菜单选项前部有'√'时,则对应指令类型装置注释为显示状态;当菜单选项无'√'时,则对应 指令类型的装置注释为隐藏状态。其中当开关指令装置的注释为隐藏状态时,各行距将会缩小。

隐藏开关指令装置注释:

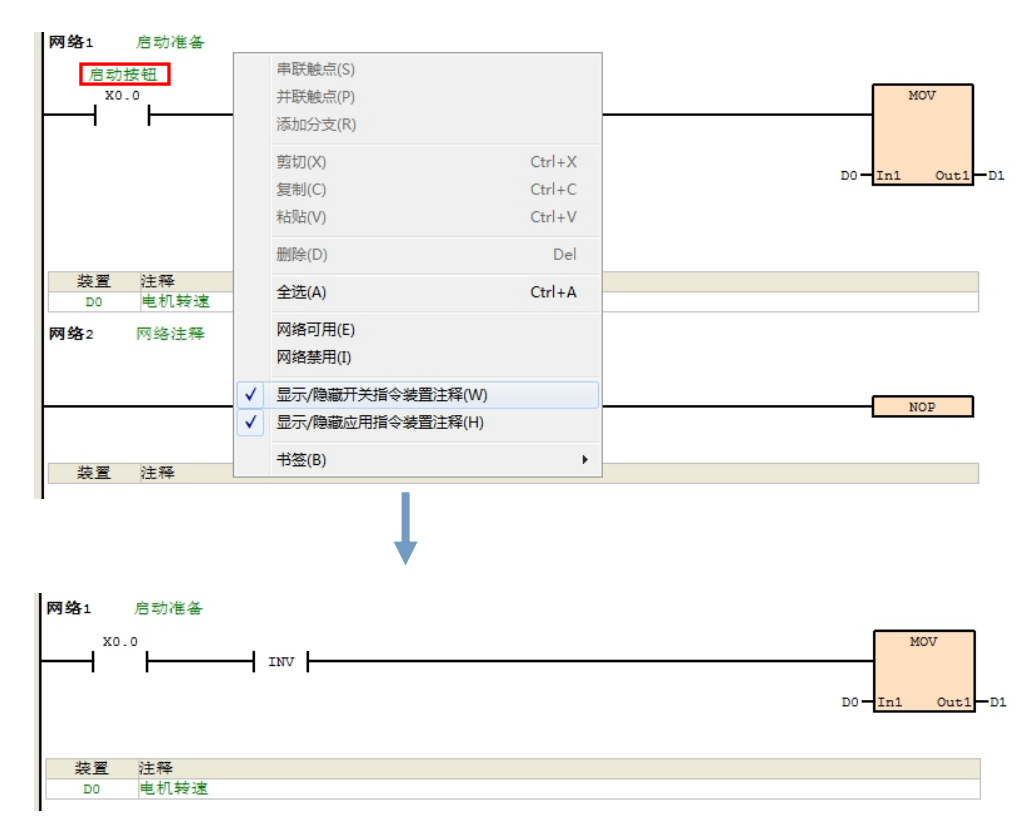

隐藏应用指令装置注释:

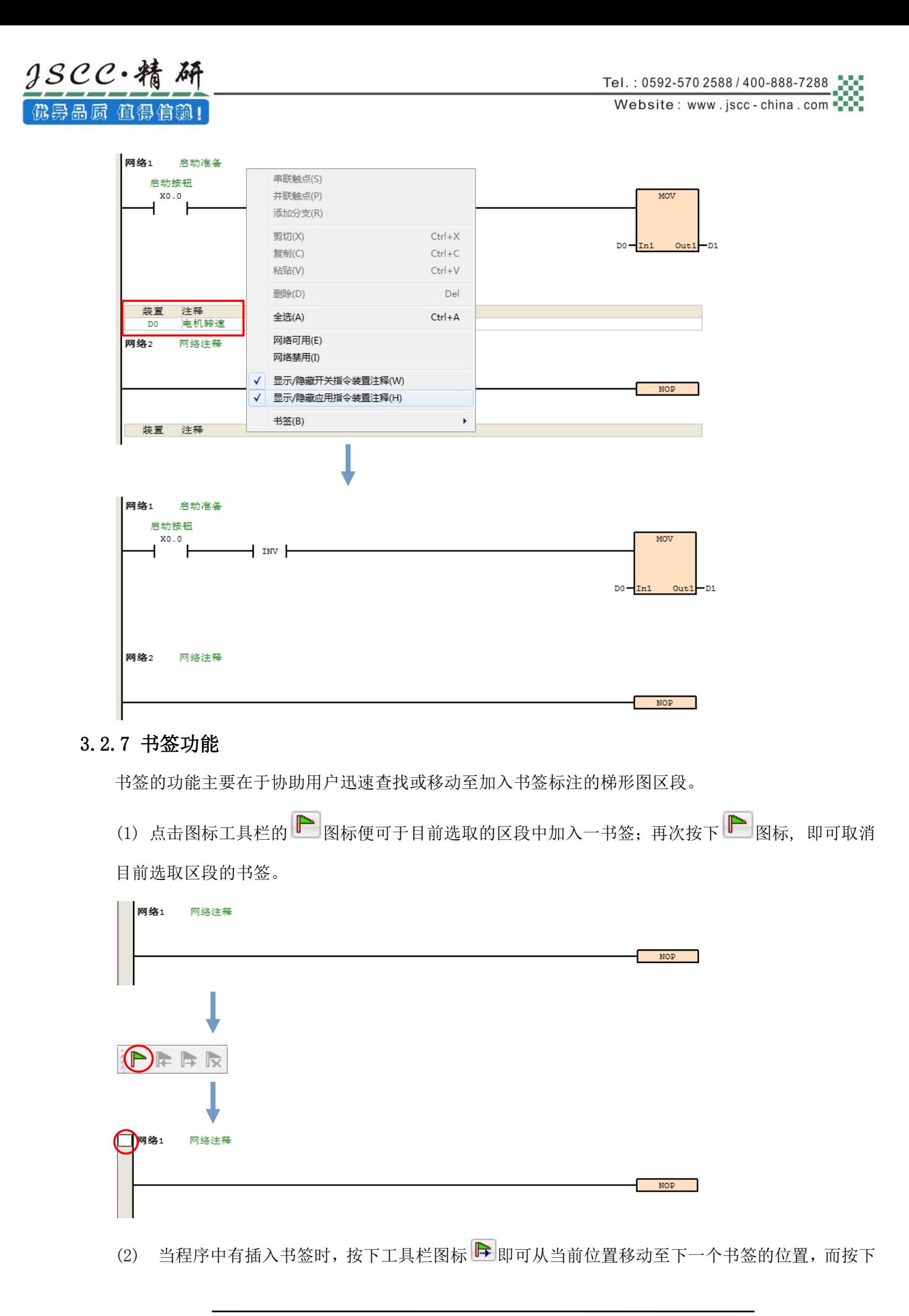

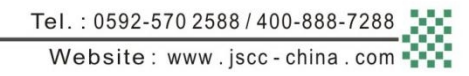

图标则可从当前位置移动至前一个书签的位置。

2scc·精

佛异品质 值得信赖!

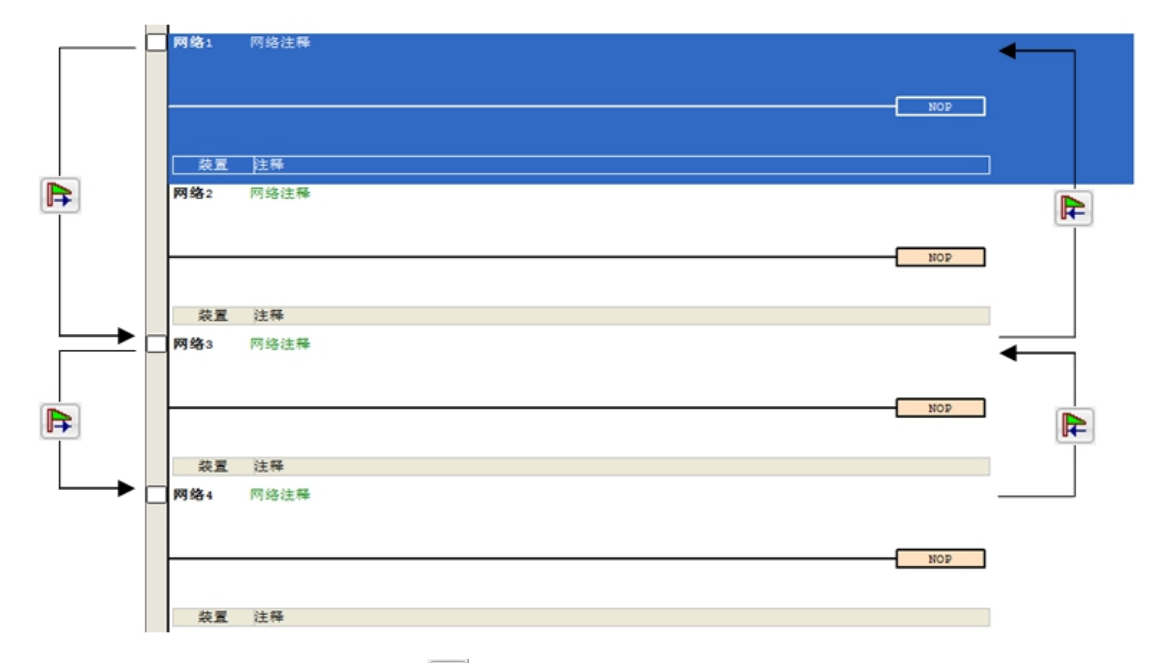

补充说明:于工具栏的点选 <> 图标则可同时将所有的书签删除,不过此操作仅会针对目前正在编辑 的窗口产生作用。

### 3.2.8 梯形图网络段使能与禁用

若某个梯形图网络段被设为禁用状态,则程序的编译动作便会主动略过该网络段,因此当用户在进行测试 或除错的工作时,利用此功能便可暂时关闭程序中的某些功能。使能禁用状态的网络将变模糊呈灰色状态, 以示区别。在 LD 界面中,选取需要禁用的网络段,右键→ [

网络禁用」,即可实现该网络段的禁用

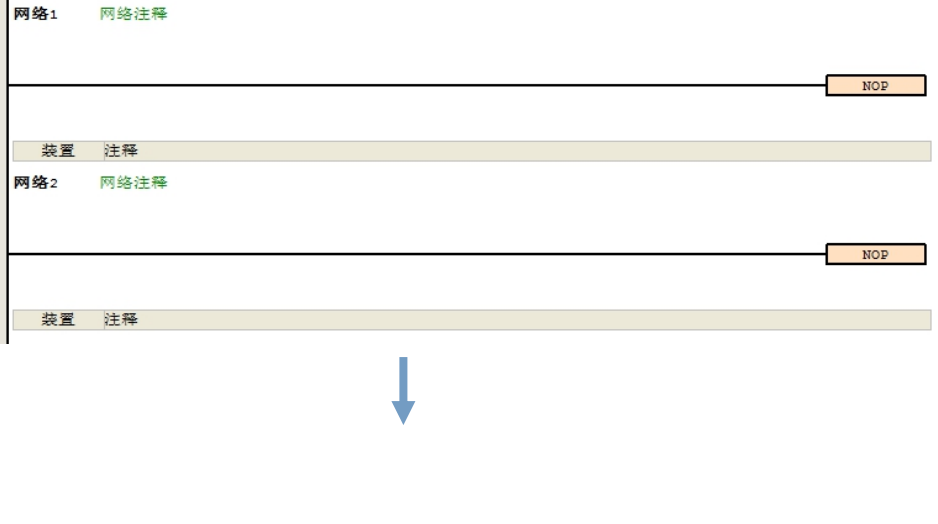

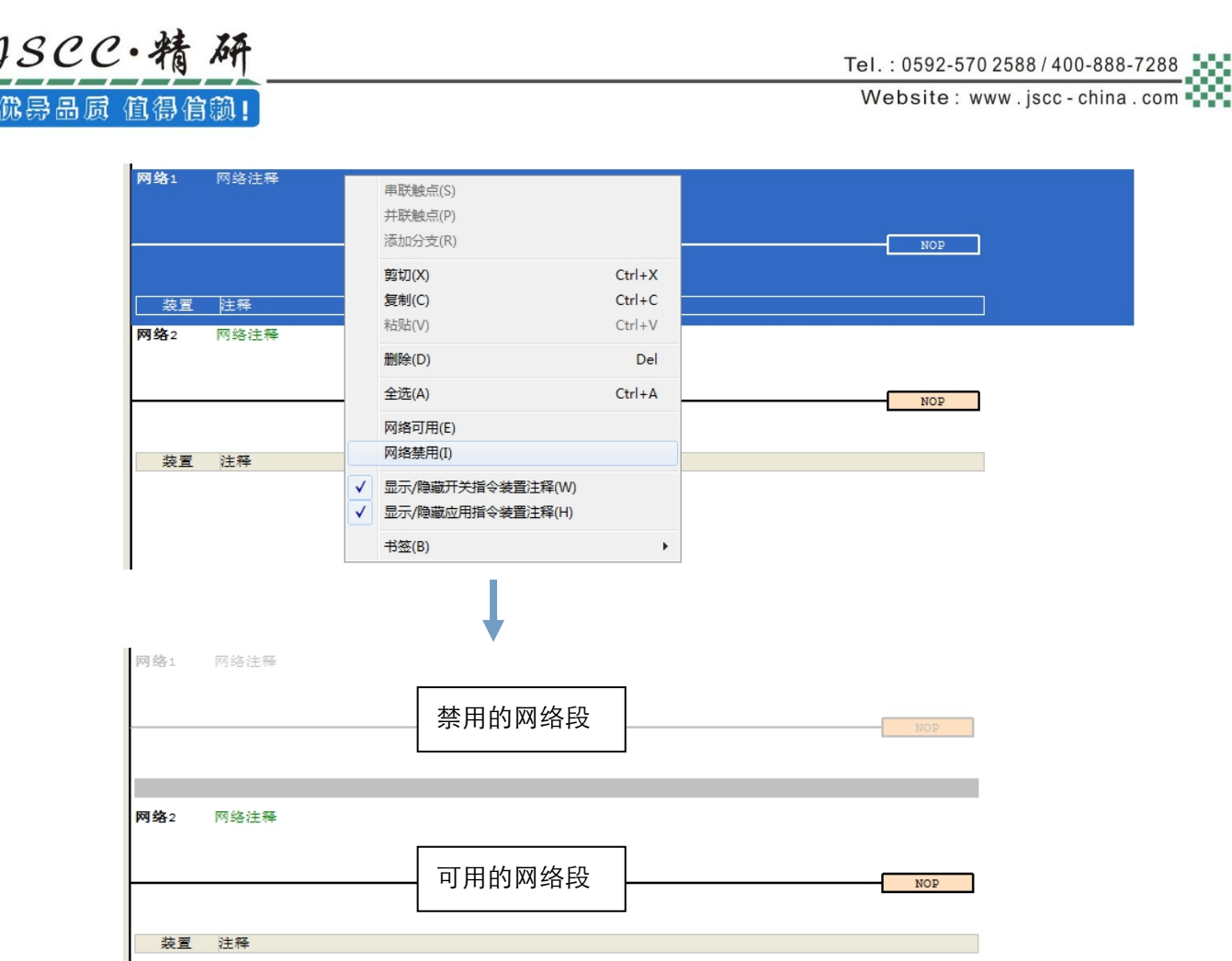

要变更网络段的状态时,请先将该区段选取起来,而选取时亦可同时选取多个区段。右键→网络可用 (E)/网络禁用(I)就可以切换被选网络的使能或者禁用状态。

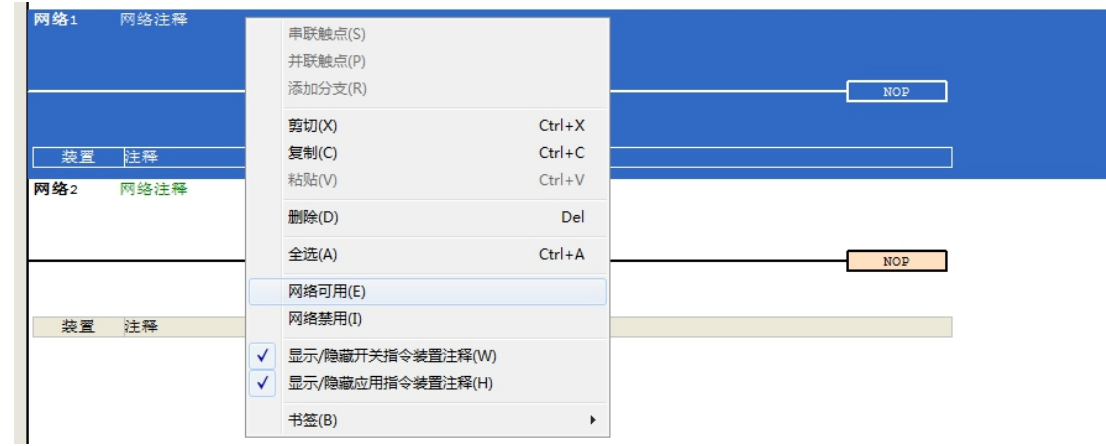

### 3.3 局部变量

局部变量在 CCSystem 软件中有内部变量、输入变量、输出变量、输入输出变量之分,其中内部变量 可用于各个程序中,而输入变量、输出变量以及输入输出变量只能用于功能块中。在各单个程序中,最多 可建立 255 个内部变量(所有数据类型之和), 在 PLC 运行过程中, 最多可同时使用 500 个内部变量, 超 出则会引起系统错误。而输入变量、输出变量以及输入输出变量在功能块中的建立则不能超过 8 个(所有 数据类型之和)。局部变量共可以设置三种数据类型,分别为位装置、字装置和双字装置。

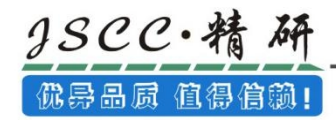

### 3.3.1 内部变量

内部变量的建立有两种方法,第一种方法是在局部变量区点击鼠标右键,选择「添加变量」→「内部 变量」,第二种方法是直接点击菜单工具栏中的「添加内部变量」按钮。

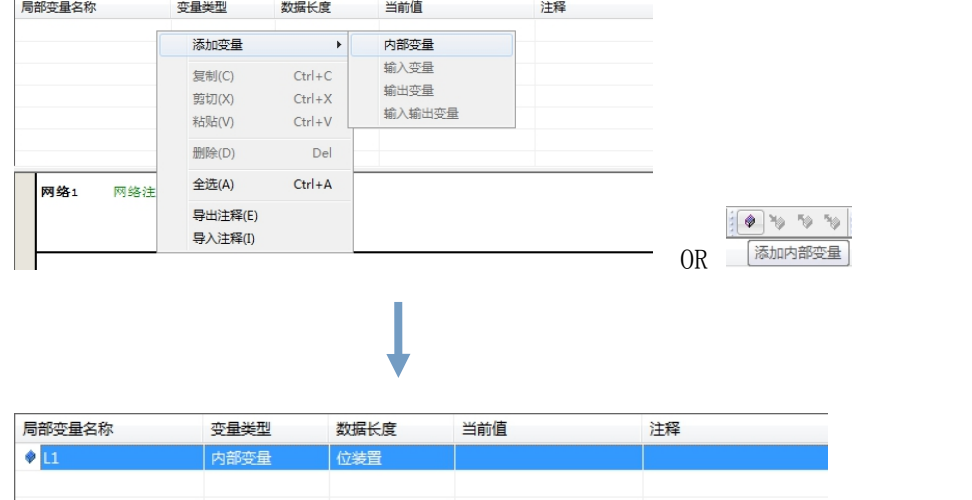

鼠标双击局部变量名称处,可修改局部变量的名称:

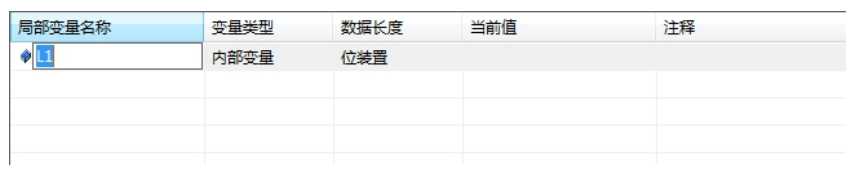

鼠标双击数据长度处,可修改局部变量的数据长度:

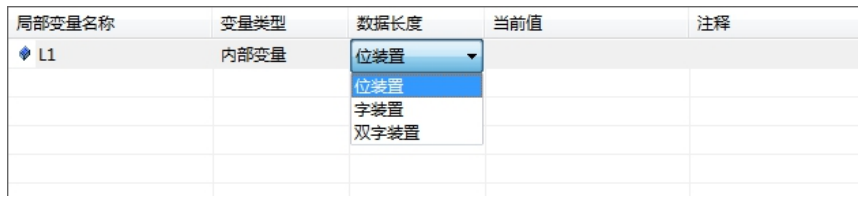

注意:当改变数据长度时,变量的排序也会发生变化。如内部变量 L1 和 L2 同为位装置时,L1排在 L2 上方;若将 L1 的数据长度变更为字装置或者双字装置时,则 L1 将会自动下移排在 L2 下方, 如果此时又 将 L1 的数据长度变更回位装置,排序不会再发生变化。

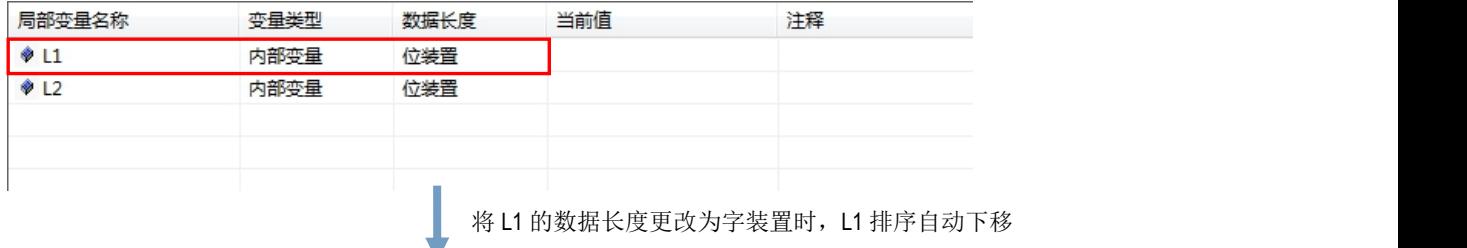

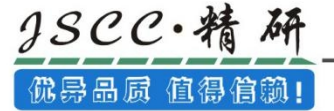

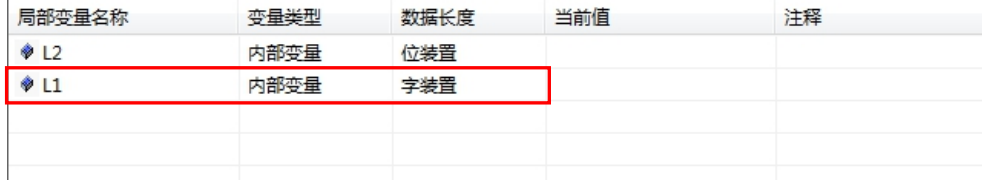

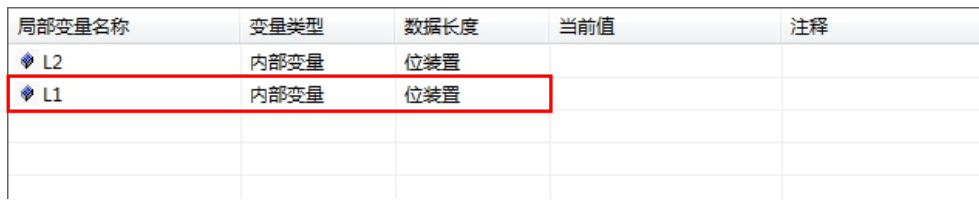

鼠标双击注释处,可为局部变量添加注释:

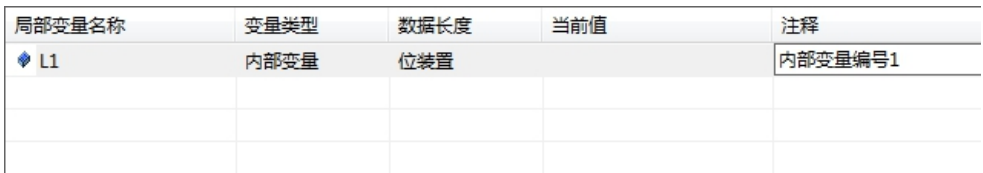

局部变量的注释也可以将其导出并保存起来, 在局部变量区点击右键, 选择「导出注释」, 将会弹出

[另存为] 对话框, 输入需要保存的文件名后, 点击 [保存] 按钮即可。

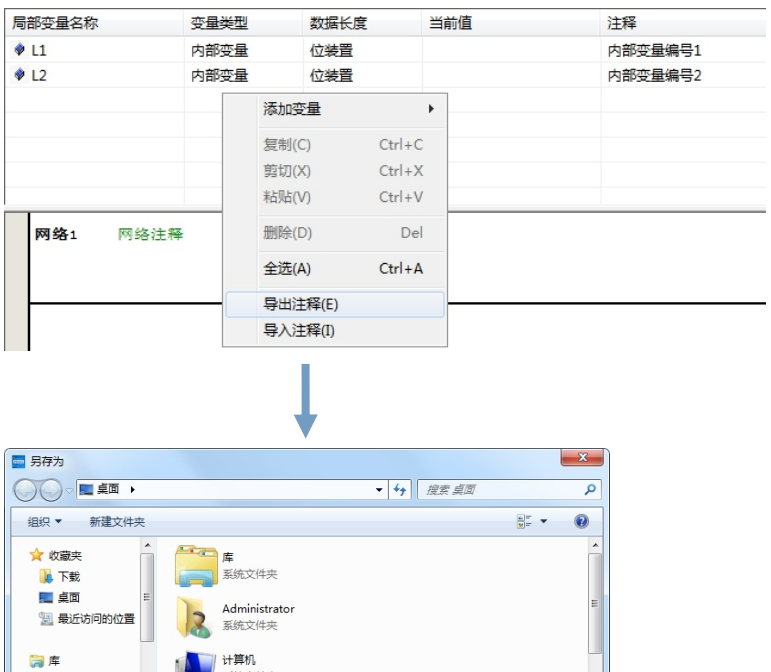

系统文件夹

**网络**<br>系统文件夹

图 视频 国图片

国文档 小音乐

● 隐蔽文件夹

文件名(N): <mark>装置注释</mark> 保存类型(T): 注释文件(\*.c

当需要将已保存好的局部变量注释导入时,在局部变量区点击右键,选择「导入注释」,将会弹出「打

保存(S) 取消

开」对话框,在对话框中选择需要打开的注释文件,点击「打开」按钮即可。

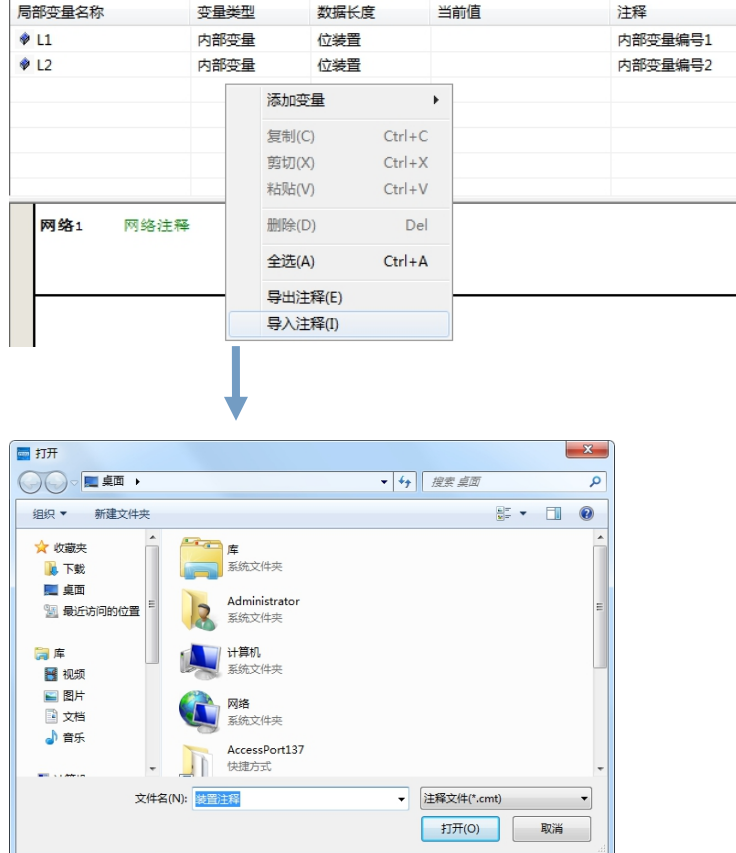

内部变量可建立位装置、字装置和双字装置, 在用法上, 位装置的内部变量和 M 装置差不多, 字装置 和双字装置的内部变量和 D 装置差不多。大多数指令皆可使用内部变量,具体说明请参考指令说明手册。

下面的程序为内部变量位装置和字装置的简单用法,在使用在线监控的时候,在局部变量区可以看到 内部变量的当前值状态。

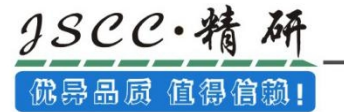

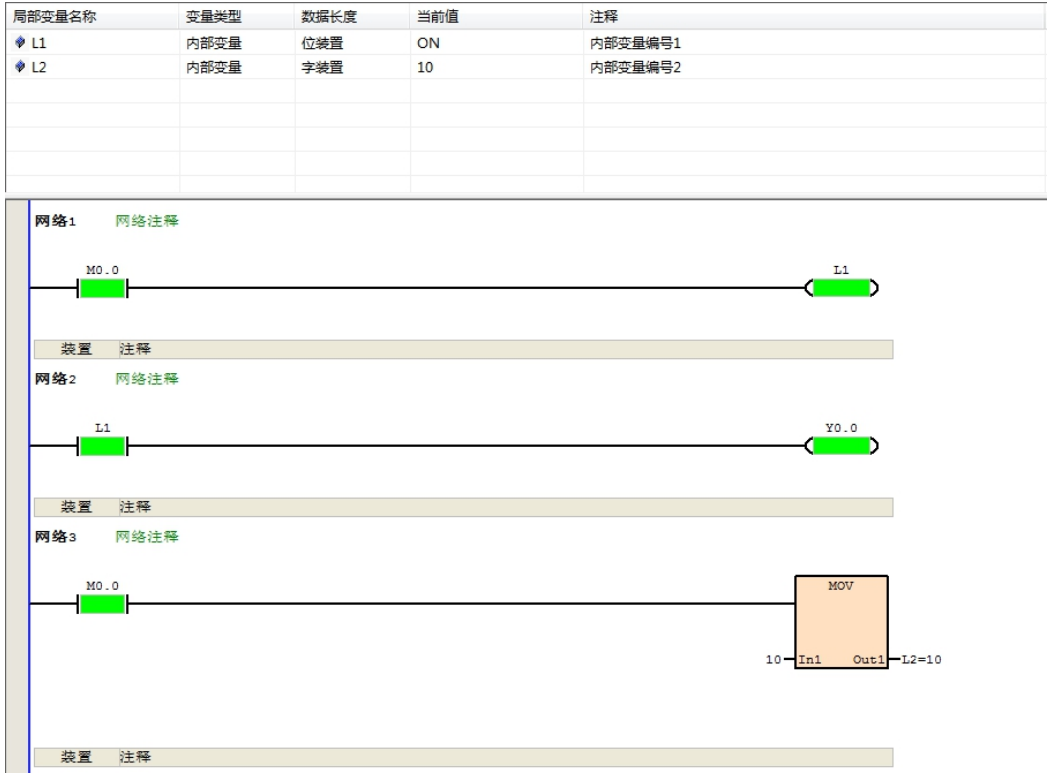

### 3.3.2 输入、输出、输入输出变量

输入、输出、输入输出变量的建立有两种方法,第一种方法是在功能块中的局部变量区点击鼠标右键, 选择「插入变量」→「输入变量」、「输出变量」或「输入输出变量」,第二种方法是直接点击菜单工具 栏中的「添加输入型变量」、「添加输出型变量」或「添加输入输出变量」按钮。

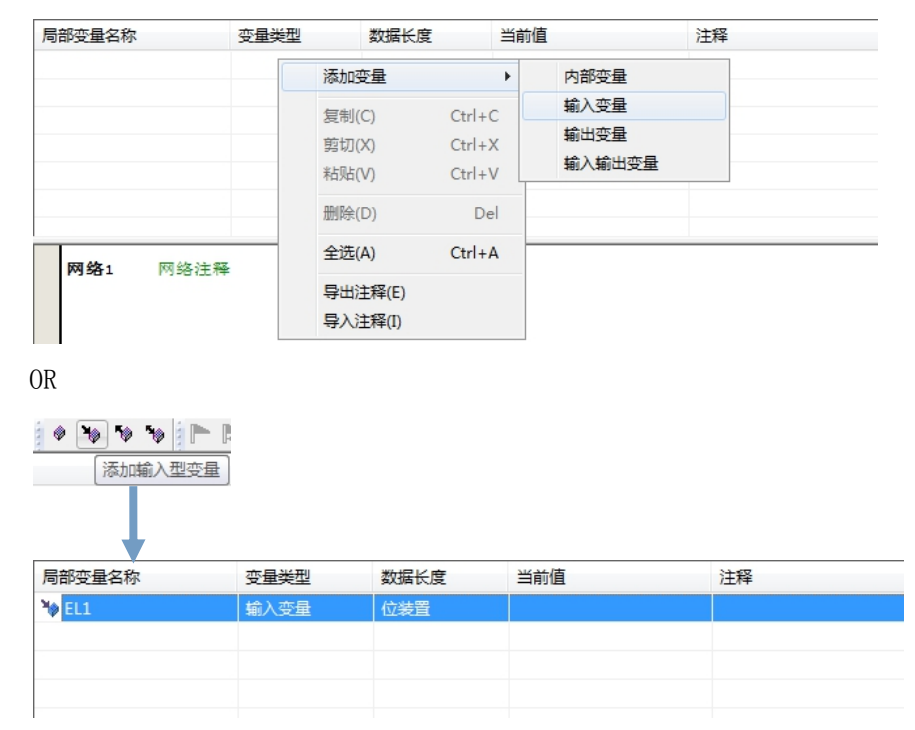

鼠标双击局部变量名称处,可修改局部变量的名称:

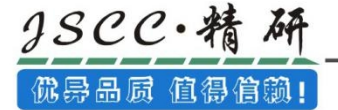

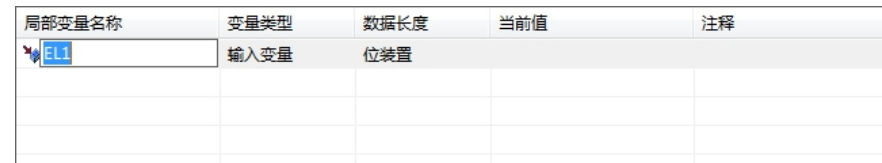

鼠标双击变量类型处,可修改局部变量的变量类型:

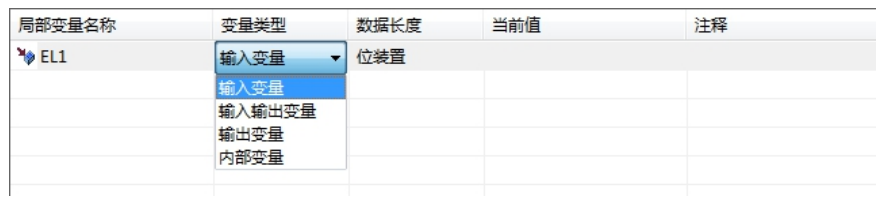

鼠标双击数据长度处,可修改局部变量的数据长度:

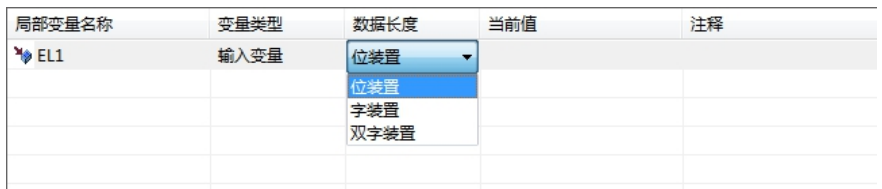

**< ▲ ▲ ▲ ▲ 本义的 表示的** 本文量的排序也会发生变化。如内部变量 EL1 和 EL2 同为位装置时, EL1 排在 EL2 上方;若将 EL1 的数据长度变更为字装置或者双字装置时,则 EL1 将会自动下移排 EL2 下方, 如 果此时又将 EL1 的数据长度变更回位装置,排序不会再发生变化。

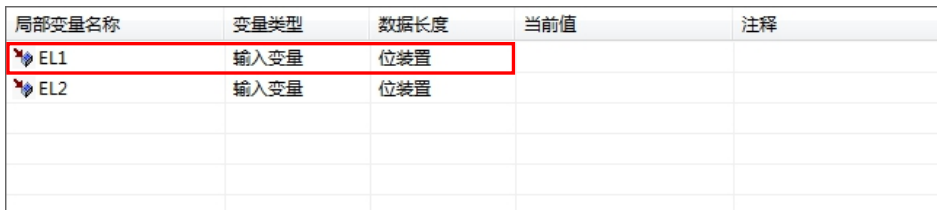

将 EL1 的数据长度更改为字装置时, EL1 排序自动下移

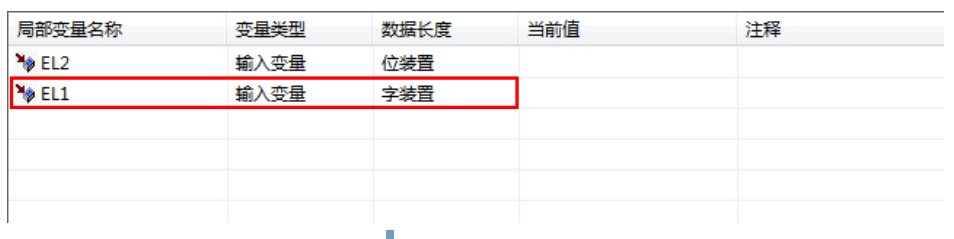

→ 将 EL1 的数据长度改回位装置时, EL1 排序不再变化

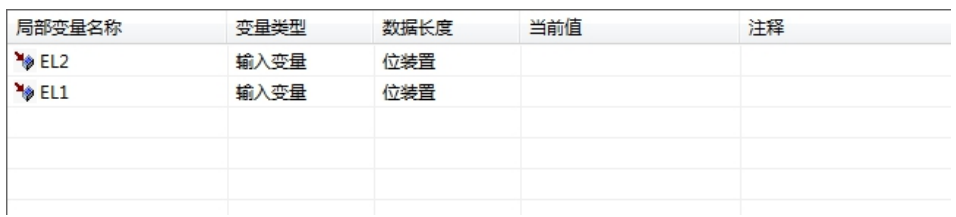

鼠标双击注释处,可为局部变量添加注释:

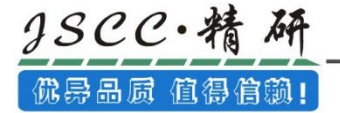

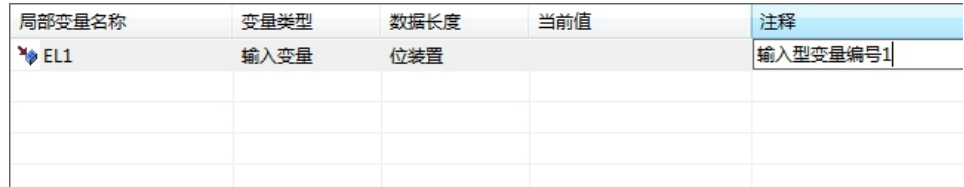

局部变量的注释也可以将其导出并保存起来,在局部变量区点击右键,选择「导出注释」,将会弹出 [另存为」对话框,输入需要保存的文件名后,点击「保存」按钮即可。

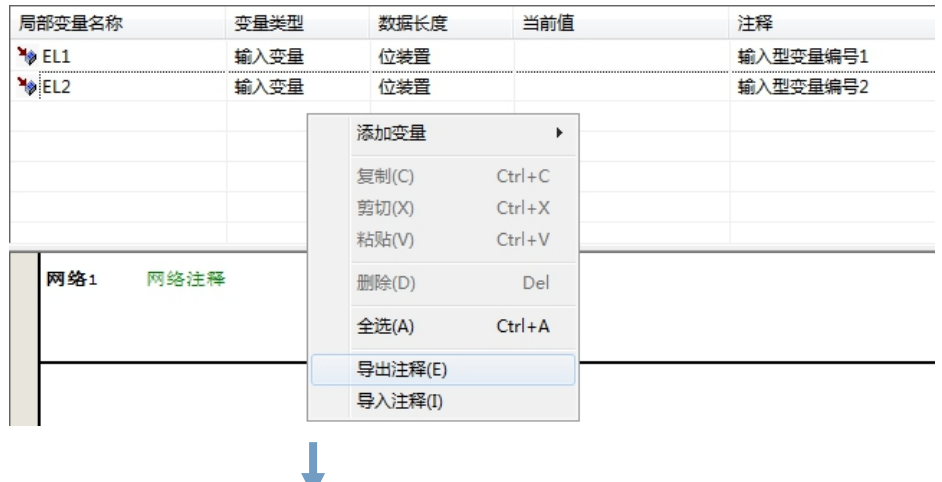

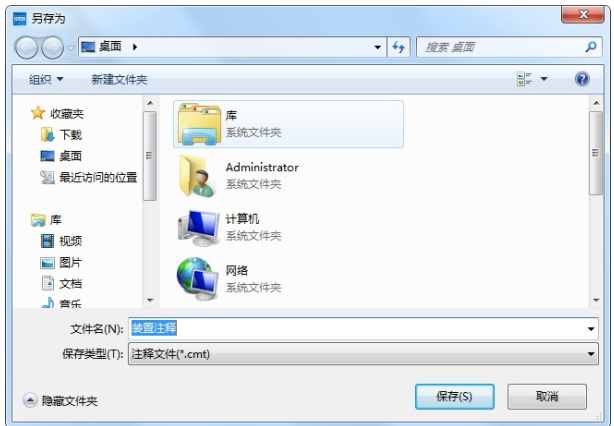

当需要将己保存好的局部变量注释导入时,在局部变量区点击右键,选择「导入注释」,将会弹出「打

开」对话框,在对话框中选择需要打开的注释文件,点击「打开」按钮即可。

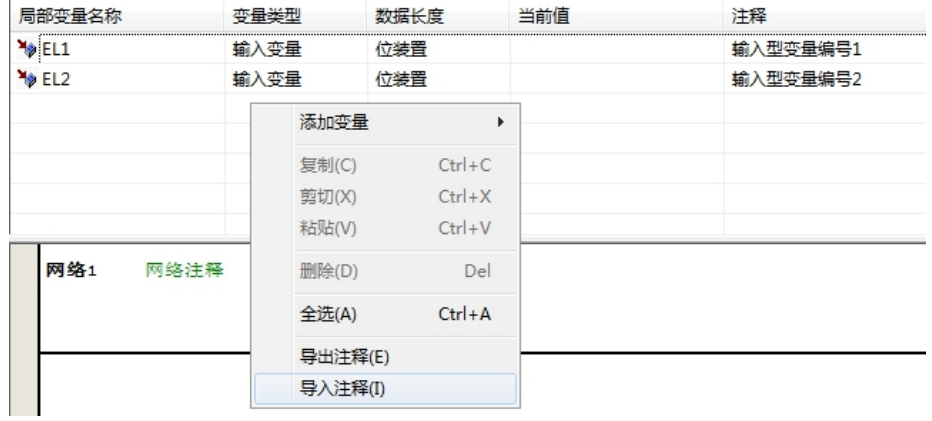

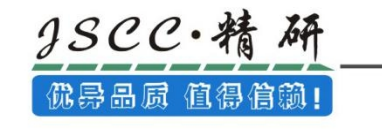

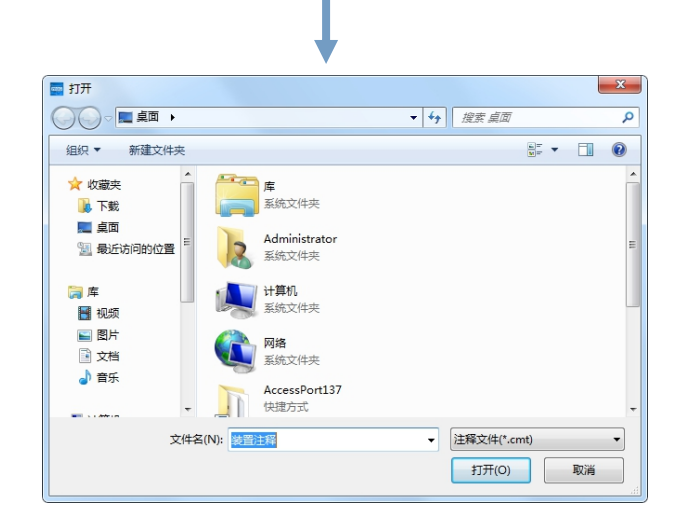

### 3.3.3 功能块的调用

下面以输入型变量为例做个简单的介绍。

新建一个功能块(详细说明请看 3.2.2 章节), 在功能块的局部变量区新建两个输入型变量, 数据长 度都选择「字装置」,然后为其添加注释说明。

局部变量名称 变量类型 数据长度 当前值 注释 **Y** EL1 输入型变量编号1 输入变量 字装置 <sup>1</sup> EL2 输入变量 字装置 输入型变量编号2 **网络1** 网络注释 系统运行常ON标  $SMO.2$ **ADF** RT.1  $Tn1$ Out<sub>1</sub>  $-010$  $EL2$ In2 装置 注释

功能块中的程序如下所示:

在主程序中直接输入调用功能块指令 FB0, 或选中需要添加功能块的位置, 之后在项目窗口「指令集」 的「**调用功能块**」中双击 FB0, 由于在功能块中已经建立了两个输入型变量, 因此 FB0 指令中就有两个 In 型的操作数需要添加,且两个操作数需为字装置(和建立的输入型变量的数据类型一致)。在本例中两个 操作数分别为 D0 和 D1。

主程序中的程序如下所示:

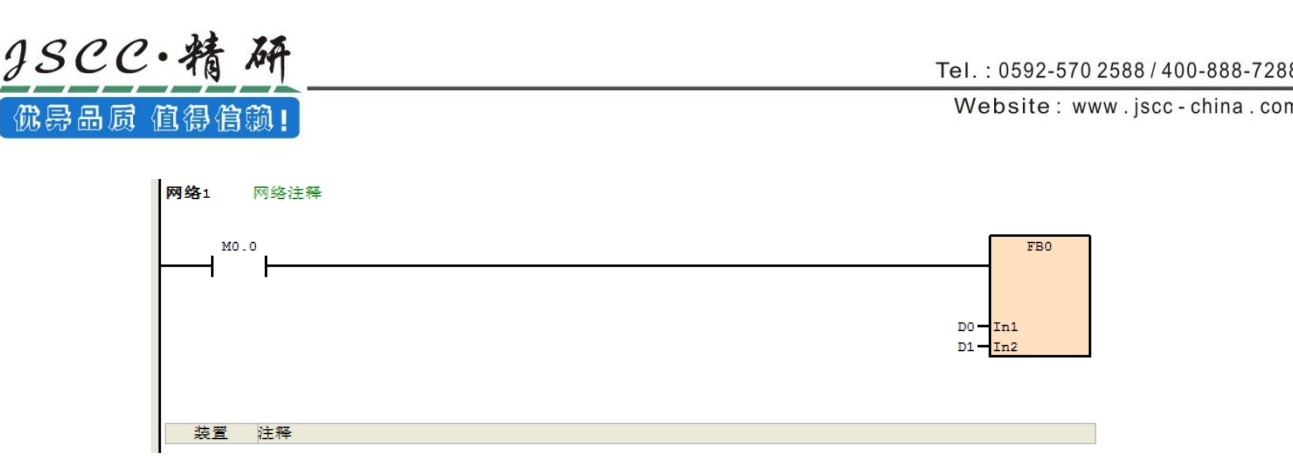

下载完成后启用在线监控功能。将 D0 赋值为 5, D1 赋值为 10, 此时接通 X0.1, 以调用功能块 FB0:

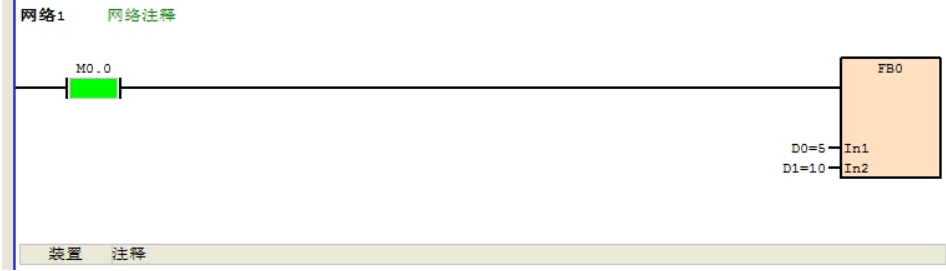

在功能块中,当 FB0 被调用后,两个操作数 D0、D1 中的值就被转入到两个输入型变量 EL1、EL2 中去, 因此此时 EL1 的值为 5, EL2 的值为 10, 在局部变量区的当前值位置可以看到它们的数值。那么功能块中 D10 的值就为 EL1+EL2=5+10=15。

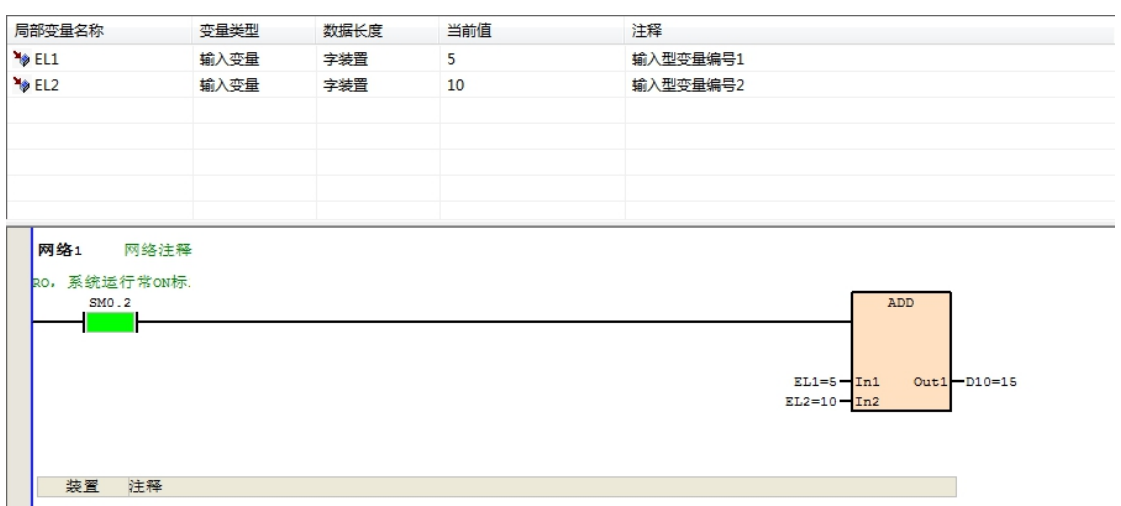

## 4.1 指令列表(IL)简介

指令列表(Instruction List, IL)是一种类似汇编语言的编程方式,在早期 PC 尚未十分普及的年代, PLC 的编程方式便是利用一种称为书写器的装置将控制指令逐一的输入 PLC 当中,而当时所使用的语言便 是指令列表(IL)。

### 4.1.1 IL 程序结构

 $3SCC \cdot$ 精

优异品质 值得信赖!

IL 程序是由一行一行的指令叙述建构而成,而其中的每一行指令便代表一个动作,因此要建构一个完 整梯形图网络段所能达成的任务时,以 IL 而言便可能须要编辑多行的程序指令才可达到,并且在 IL 中, 不允许有空行的存在。下列即为一个简单的 IL 程序范例, 内容中共有 4 行的程序代码, 而右侧的 LD 示意 图则用来表达每行 IL 指令对应于梯形图程序所代表的意义。

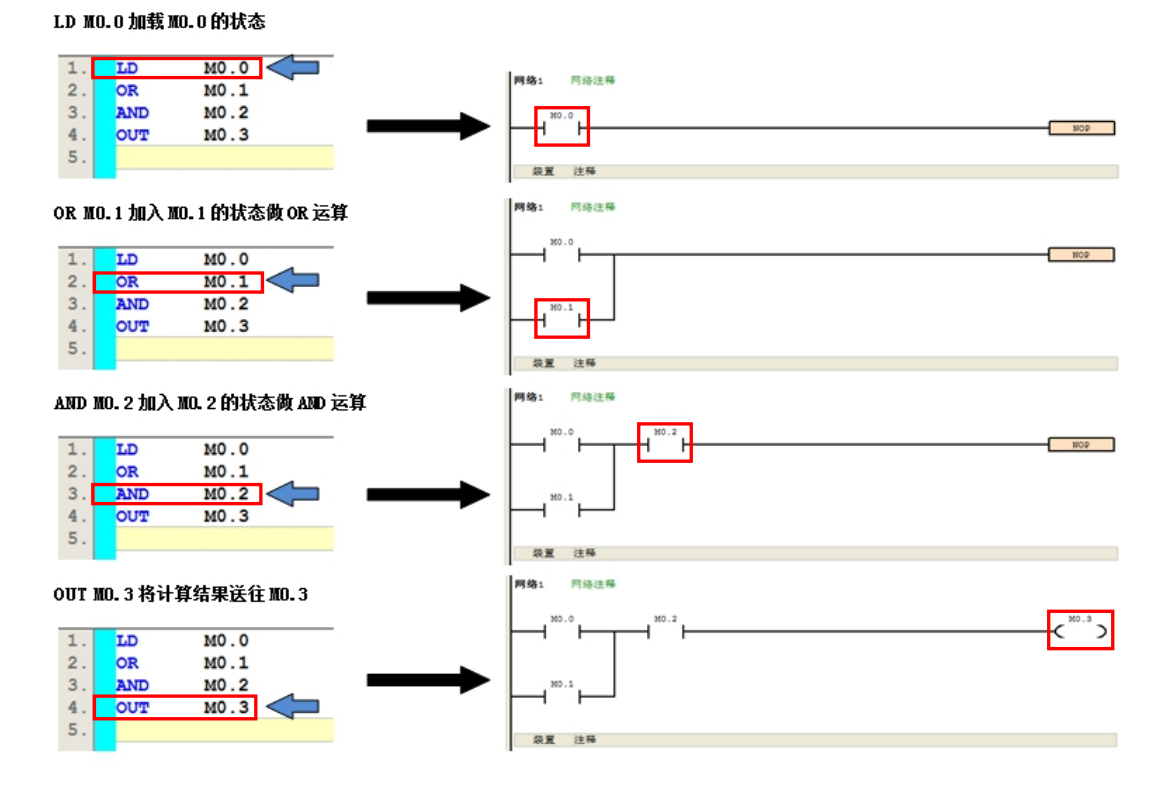

IL 的指令结构可拆解为操作符(Operator)与操作数(Operand)的组合,其中操作符是代表所要执行的 动作,而操作数则是参与执行动作的成员或对象,且其型态依指令格式可以是装置、变量符号或常数;此 外,在 IL 语法中,各个操作数之间必须使用空白来区隔。如下列范例,其中 MOV 代表要执行的是数据搬 移的动作(操作符),而 D0 与 D1 则分别参与搬移动作的来源与目的装置(操作数)。

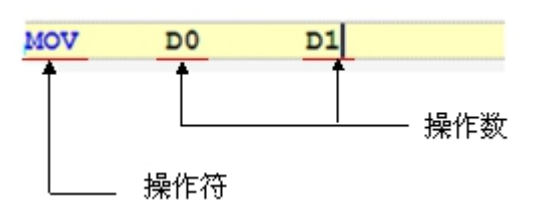

### 4.1.2 IL 编程注意事项

在 IL 程序中的每行文字都会被视为一个指令,因此操作数与操作符之间不可有换行,否则便会被视 为两个不完整的指令。此外,于指令名称、功能块名称或操作数名称的字符串之间不可插入空白,否则进 行编译时将无法识别。

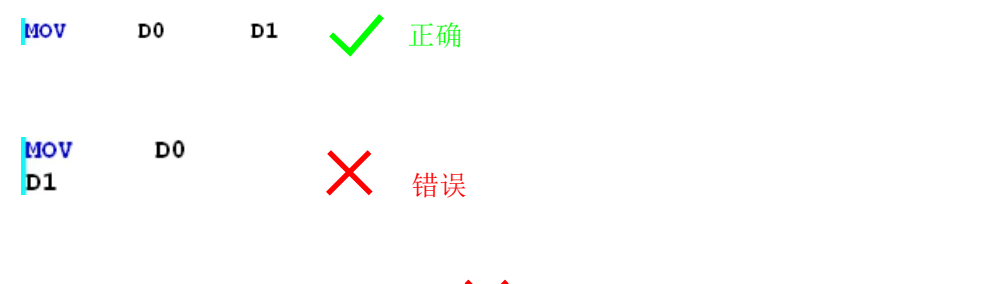

#### MOV  $\pmb{\mathrm{o}}$ D1 D 错误的过去式和过去分词形式

1)在不破坏指令格式与完整性的前提下,任何的空白或换行都是被允许的。但下载至主机之后再重新上 载程序时,指令间的空白行将被消除。同时,若指令行带有注释,亦或指令行之间有注释,下载至主机之 后再重新上载程序时,注释将被清除,所以在上载程序之前请务必做好原文件的保存工作。

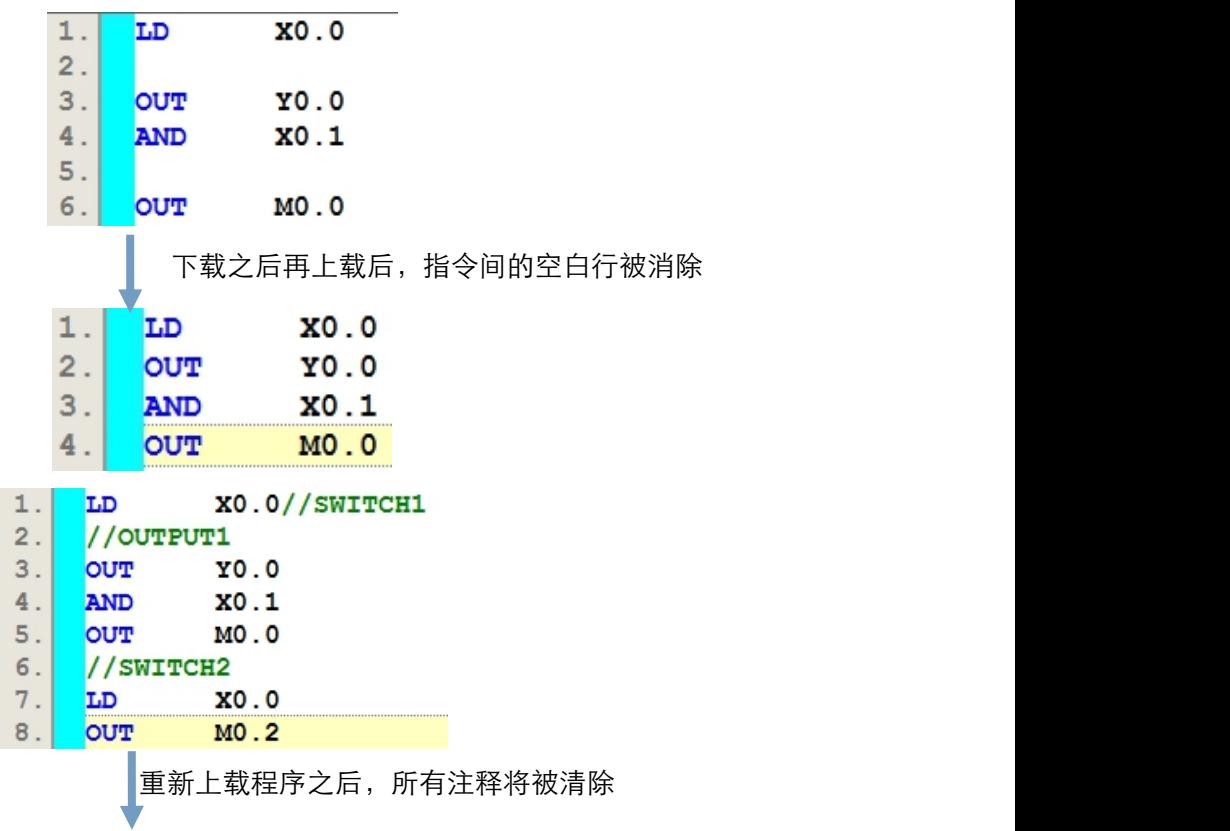

 $38CC.3$ 2品质 值得省

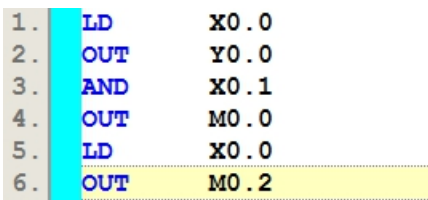

2)全角与半角文字 CCSystem 软件中会被视为不同的字符,因此请尽量避免使用全角文字以免造成识别及 解读上的误判。

3)在 IL 的语法中,英文无大小写的分别,亦即 OUT、Out 与 out 的意义是相同的。

4)当在调用指令之前没有任何 LD 指令或逻辑运算的区块,则执行编译时便会产生错误。

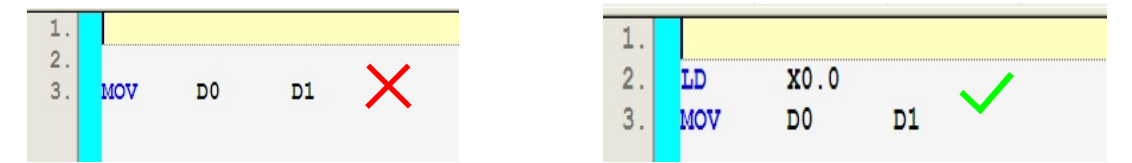

5) IL 语言可编辑的行数并没有限制, 但仍需考虑编译后的程序大小是否会超出主机的内存容量。

6)CCSystem 软件的 IL 编辑环境支持复制/剪切/粘贴的功能,因此用户可从其它的文字编辑器中将编辑好 的内容复制到 CCSystem 软件的 IL 编辑工作区中。

### 4.2 CCSystem 软件的 IL 编程

### 4.2.1 CCSystem 软件的 IL 编辑环境

在建立新程序时,于「选择语言」字段选择「指令列表(IL)」便可建立 IL 程序,请参考第 3.3 节的 说明。

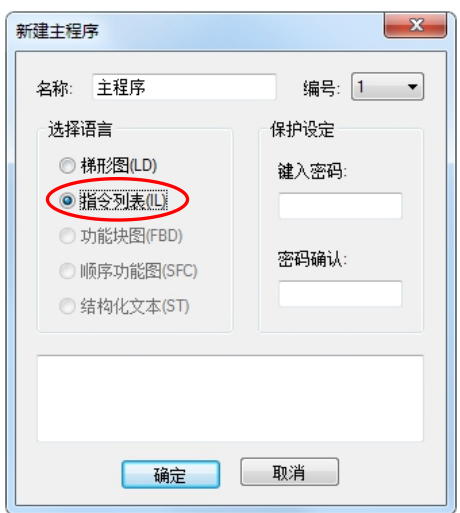

下图即为 CCSystem 软件中的 IL 编辑环境,其窗口配置的上方为局部符号表,而下方则是编辑工作区, 且在编辑工作区的左侧会有行号显示。

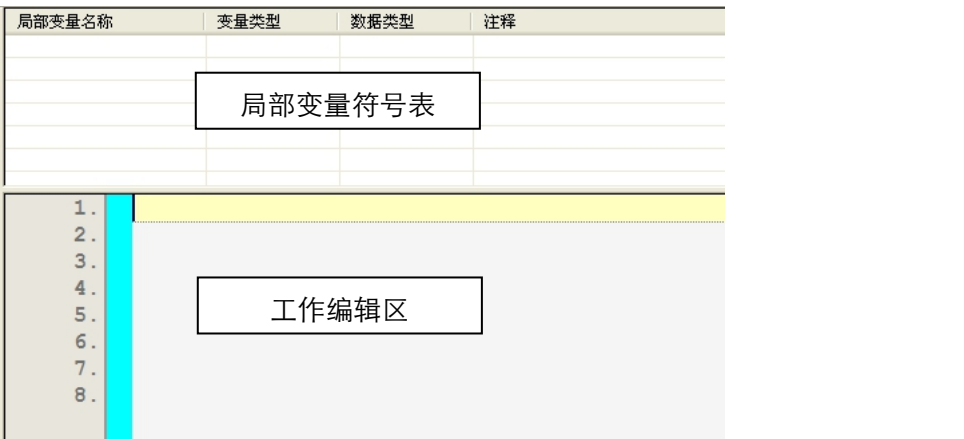

### 4.2.2 编辑 IL 指令

在 IL 的编辑工作区中,其操作方式与一般的文字编辑器类似,编辑时只要依据指令格式直接使用键 盘在工作区上面输入或修改文字即可,且当按下键盘的「Enter」键时便可执行换行的动作。

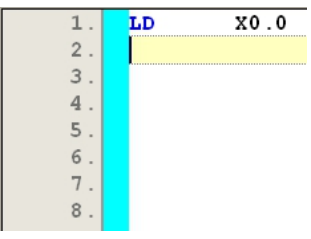

选取文字的方法也与一般的文字编辑器相同。先将鼠标点在选取区块的起点并按住鼠标左键,之后往 选取的方向移动便可框选文字;又或者是先用鼠标点选在某个区块的起点,接着按住键盘的「Shift」键, 之后再用鼠标点选该区块的终点便可将整段区块选取起来。选取起来的区块背景会呈灰色。

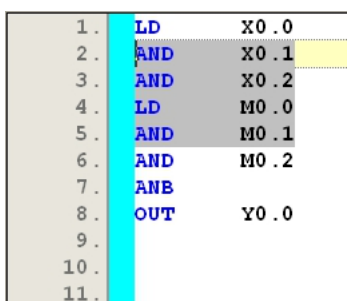

# 4.3 书签功能

### 4.3.1 加入书签

1、 方法一

先用鼠标点选欲加入书签的行列后按下鼠标右键,接着于快捷选单中点选「书签」,之后再于其中选 择「插入/移除书签」即可。

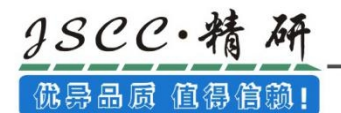

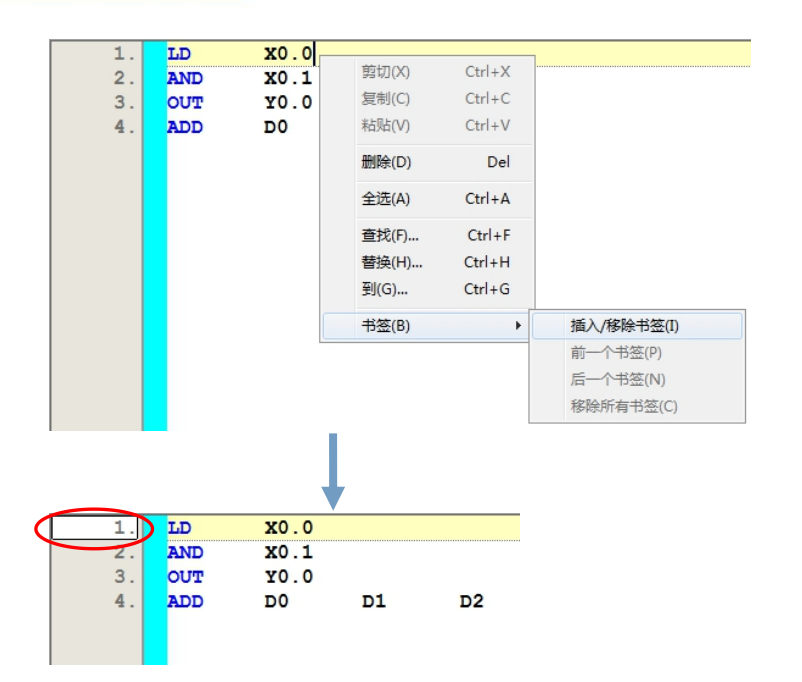

2、方法二

首先于欲加入书签的行列上点击一下鼠标左键,接着于菜单工具栏中依序点击编辑(E)→书签→插入/

移除书签,或于图标工具栏中点击

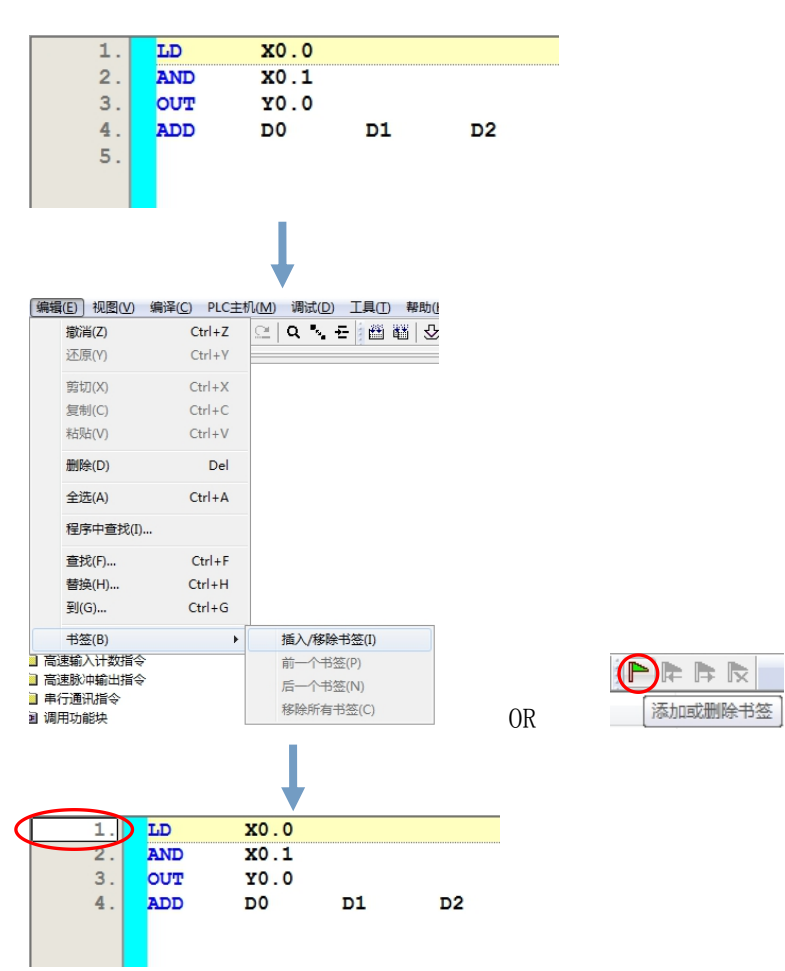

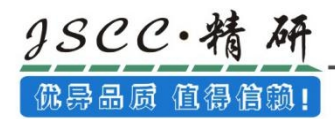

### 4.3.2 取消书签

### 1、方法一

先用鼠标点选欲取消书签的行列后, 按下鼠标右键→书签(B), 之后再于其中选择「插入/移除书签」

即可。

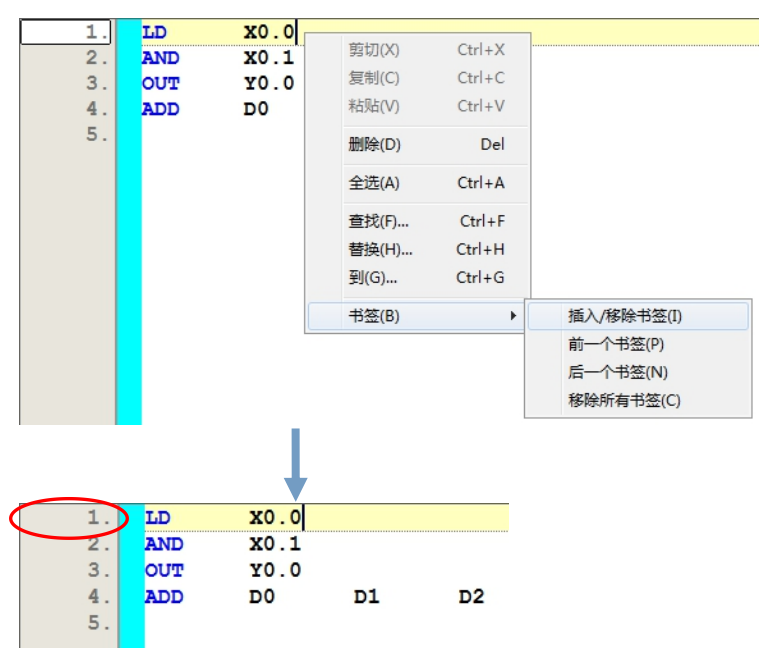

<sup>2、</sup>方法二

首先于欲取消书签的行列上点击一下鼠标左键,接着于菜单工具栏中依序点击编辑(E)→书签→插入/

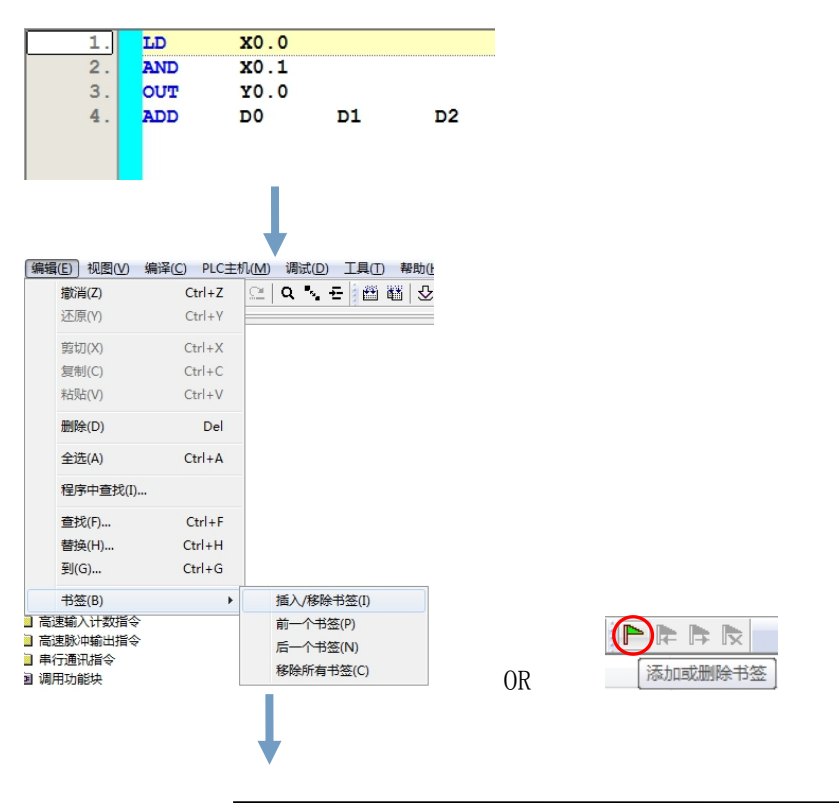

移除书签,或于图标工具栏中点击

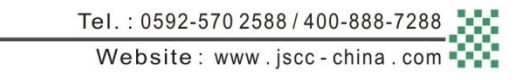

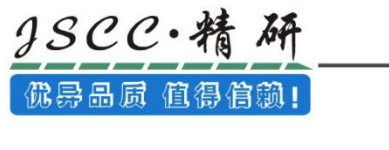

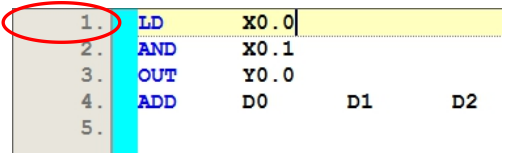

### 4.3.3 移至书签位置

1、 方法一

于编辑工作区中按下鼠标右键,接着于快捷选单中点选「后一个书签」或者「前一个书签」,将直接 跳至前/后一个书签的位置。

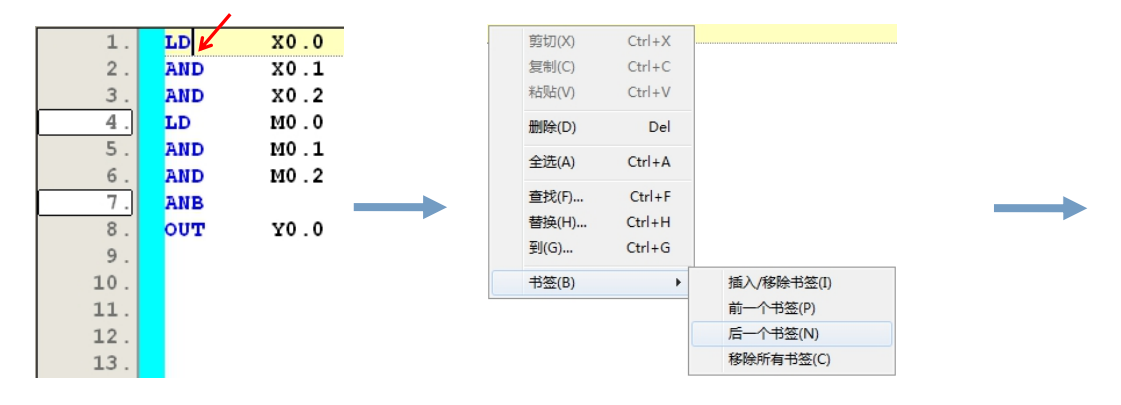

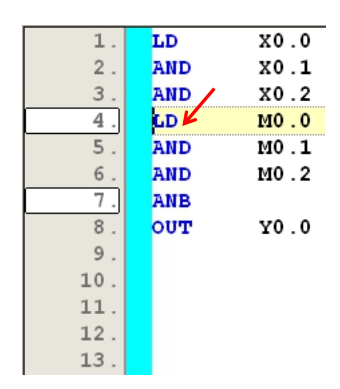

2、方法二

当程序中有插入书签时,于功能工具栏的编辑(E)→书签目录下选择「后一个书签」或者「前一个书 8 . . 或于图标工具栏中按下 **下** 图标移动至下一个书签的位置,按下 **下** 图标则移动至前一个书签的位 置。

# 第五章 编辑辅助工具

### 5.1 CCSystem 软件的编辑工具与辅助功能

### 5.1.1 变更 PLC 机种

CCSystem 软件允许用户变更项目机种,变更前后的机种功能、装置范围或支持的指令可能都会有所差 异,因此变更后请务必再次确认原本的程序、参数设置、硬件规划与网络规划…等部分,是否可让系统正 常运作。

当要变更项目机种时,请于项目窗口中点击「项目」右键→「属性」,之后于项目属性窗口中重新选 择新的 PLC 机种后按下「确定」键即可。

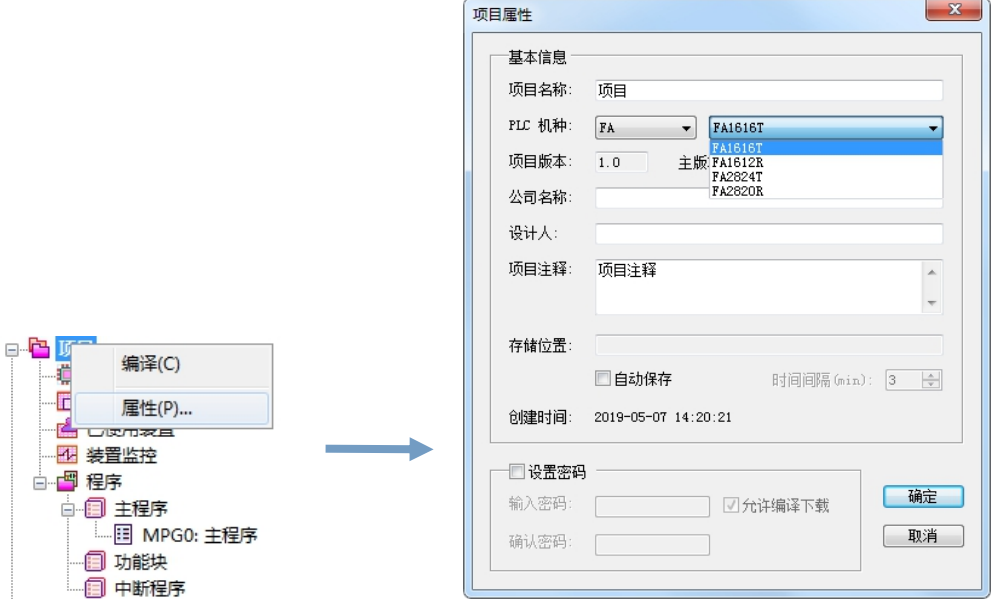

变更 PLC 机种还有种更简便的方法,于菜单栏中点击 PLC 主机(M)→改变 PLC 机种(E)或者点击系统工 具栏中的「改变 PLC 机种 | 按钮, 即会弹出「变更机种 | 对话框, 于变更机种处选择需要的机种型号, 点 击「确定」按钮即可。

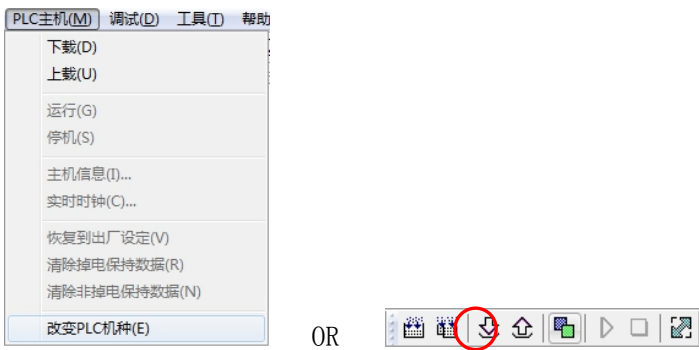

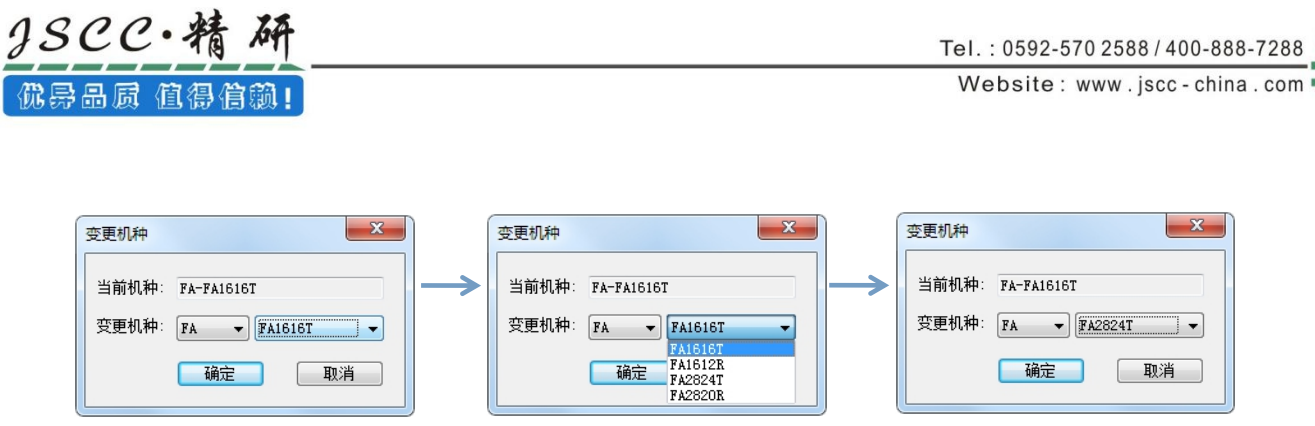

### 5.1.2 项目上载与下载

CCSystem 软件的上下载功能,除了针对项目中的程序进行操作之外,同时亦可包含其它的功能或参数。

欲进行下载时,请直接于图标工具栏中点击 2 图标,或于菜单工具栏中点击 PLC 主机(M)→下载(D)。

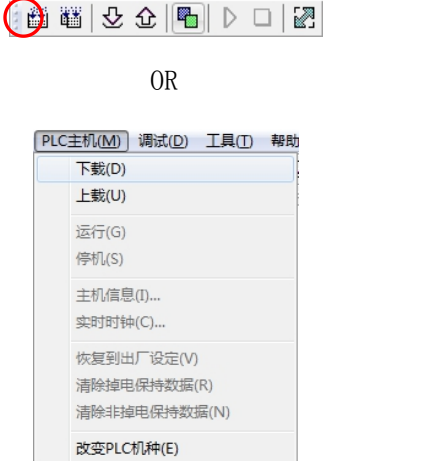

点击下载后,会弹出一个「请选择要下载的内容」对话框,此对话框中有程序、配置、注释信息和装 置监控表四个选项,其中程序、配置为必选项,注释信息、装置监控表为可选项。选择需要下载的内容, 点击「下载」按钮即可。

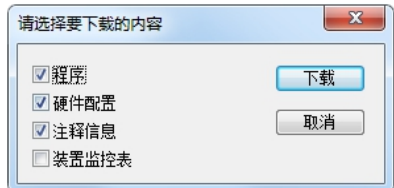

而欲进行上载时,于菜单工具栏中点选 PLC 主机(M)→上载(U),或直接点击图标工具栏的 <> 可。<br>

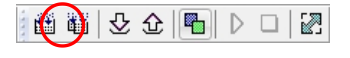

OR

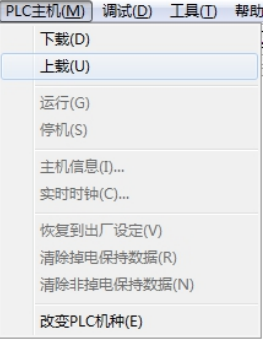

### 5.1.3 查找替换功能

在 CCSystem 软件中提供查找、替换与快速移动三种快捷功能,其中查找功能又分为两种查找,分别 为「查找」和「程序中查找」。两者的区别为,「查找」是进行逐个的查找,而「程序中查找」是将查找 内容全部查找到并显示在信息输出区中。

对于 IL 编辑界面,于欲开始查找的程序编辑位置上点击鼠标右键,在弹出的菜单中,可以选择「查 找(F)」、「替换(H)」、「到(G)」三个选项,或者在菜单工具栏的「编辑(E)」。对于 LD 编辑界面,仅 能从菜单工具栏中「编辑(E)」中选择。

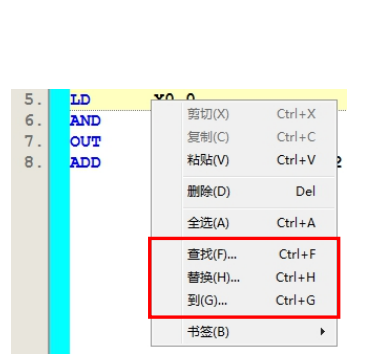

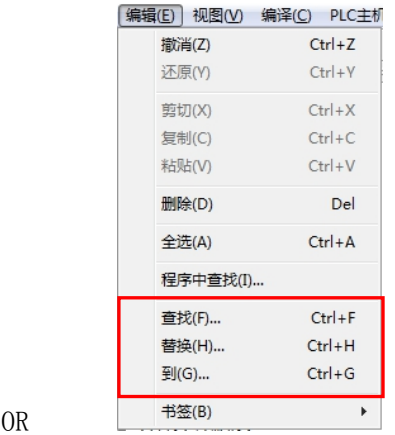

1、「查找」功能

下图为查找功能的操作页面,必须设置查找内容,并于下列字段中选择查找条件,而设置完毕后按下 「查找下一个」按钮便可逐一进行查找的工作。

 $\sqrt{8}$ 

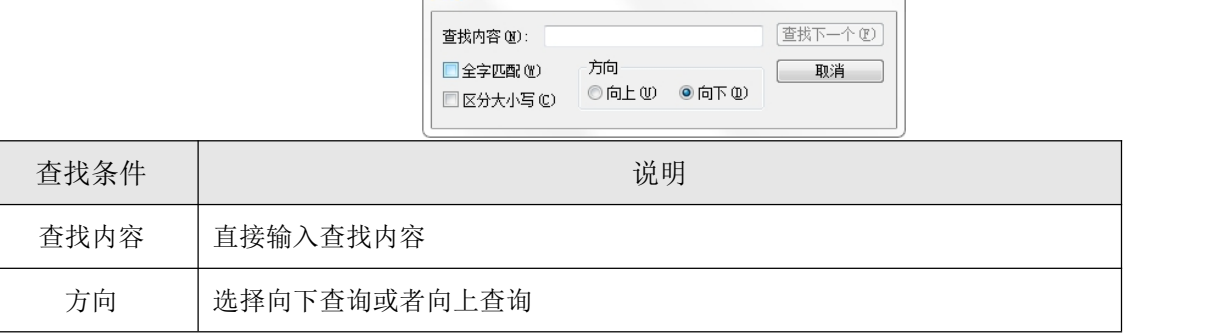

音找

# $3SCC \cdot$ 精 佛异品质 值得信赖!

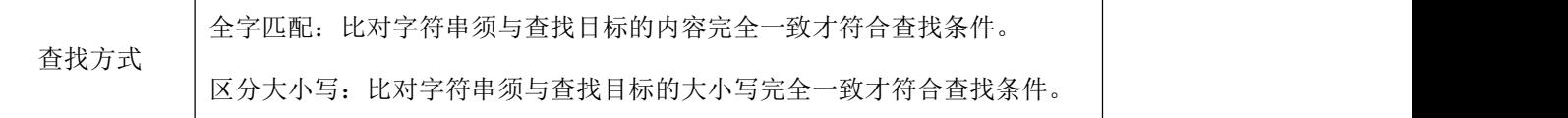

2、「程序中查找」功能

下图为程序中查找功能的操作界面,必须设置查找内容,并选择查找范围和查找条件。查找的范围 又分两种「查找当前程序」和「查找所有程序」。

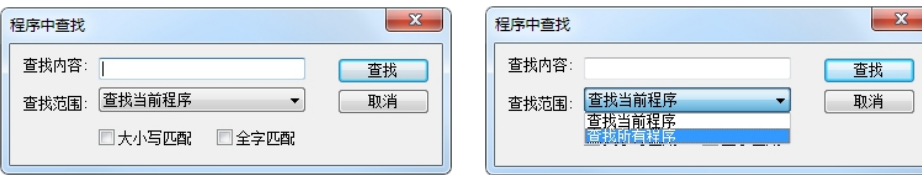

当设置好查找的内容后,点击「查找」按键,即可根据选择的范围,将范围内所有对应的查找内 容显示在信息输出窗口中。显示内容包括:所在的程序,网络号,行列,以及查找的内容。

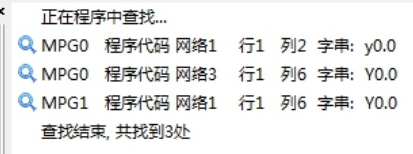

当双击所列查找信息条中的某一个,系统会自动跳转至该信息对应的查找内容的位置。如图,当 双击信息窗口中 Y0.0 某一查找结果时,系统会自动跳转至对应位置。

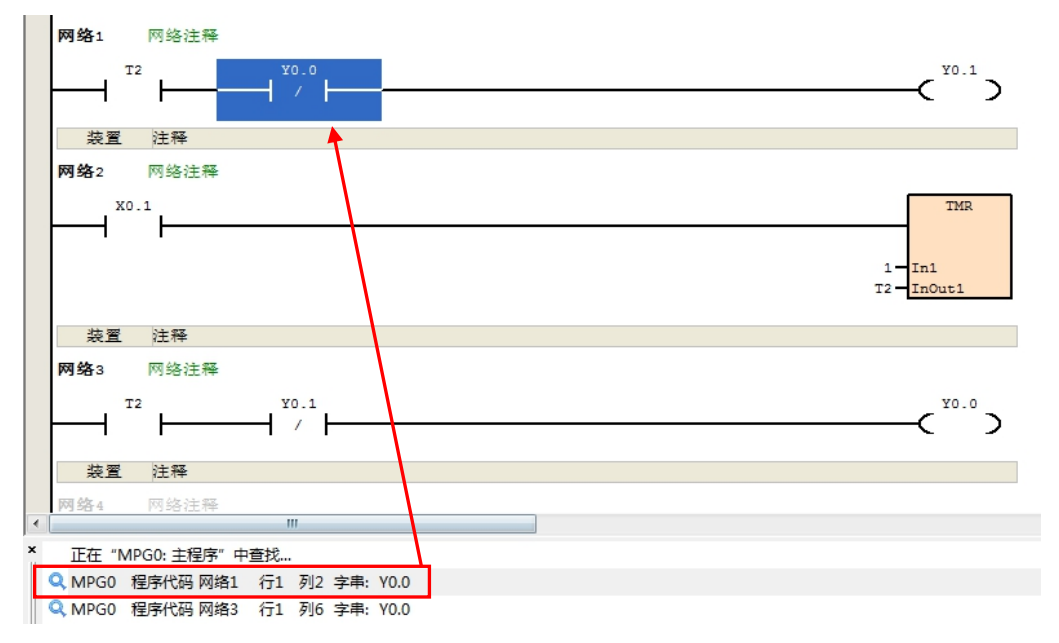

3、「替换」功能

下图为替换功能的操作页面,必须设置查找内容和替换内容,并于下列字段中选择查找条件,而设置 完毕后按下「替换」按钮便可将当前查找到符合条件的内容换成替换内容,当按下「全部替换」时,则所 有符合查找条件的内容全部换成替换内容。

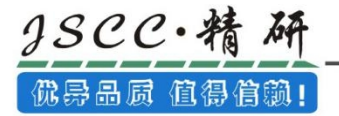

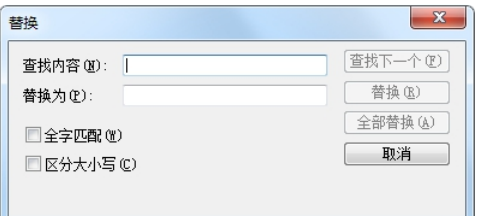

4、「到」功能

「到」功能可以实现快速移动的功能, 在 IL 界面中, 先进入「到」页面, 之后于「转到行」字段填 入要快速到达的 IL 指令编号, 完成后按下「确定」按钮便可引导用户快速移动至程序中的指定行位置。 在 LD 界面中, 为转到对应网络, 在「转到网络」中填入对应网络编号后, 点击「确定」即可转至指定的 网络段。

当填入的字段超出行号或者网络编号时,系统将自动引导移动至程序的最后一行或者最后一个网络 段。

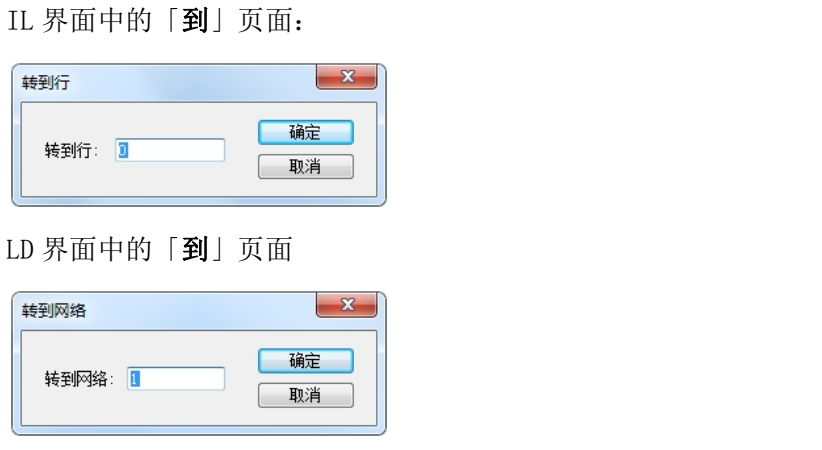

### 5.1.4 打印功能

CCSystem 软件对于编辑工作区中的内容亦提供了打印的功能,相关说明如下。

1、打印机设定

于菜单工具栏中点选文件(F)→打印设置(R),之后便可打开打印机的设置窗口,在打印文档之前可先 于此处选择要使用的打印机与打印格式。

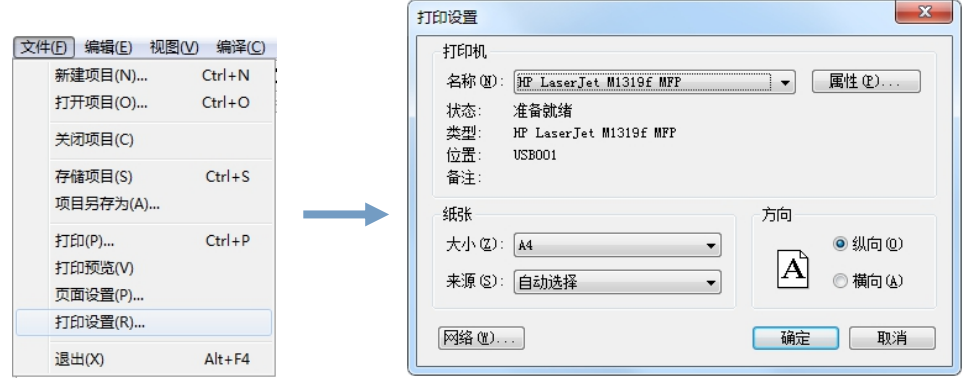

2、打印

佛异品质 值得信赖!

 $3SCC.$ 

打印功能有两种打印方式,一种是于菜单工具栏中点选文件(F)→打印(P),之后便会弹出「打印」的 设置窗口,在打印文档之前可先于此处选择要使用的列表机与打印范围及份数。这种打印方式是将所有的 程序整合在一起进行打印,包括功能块和中断程序。

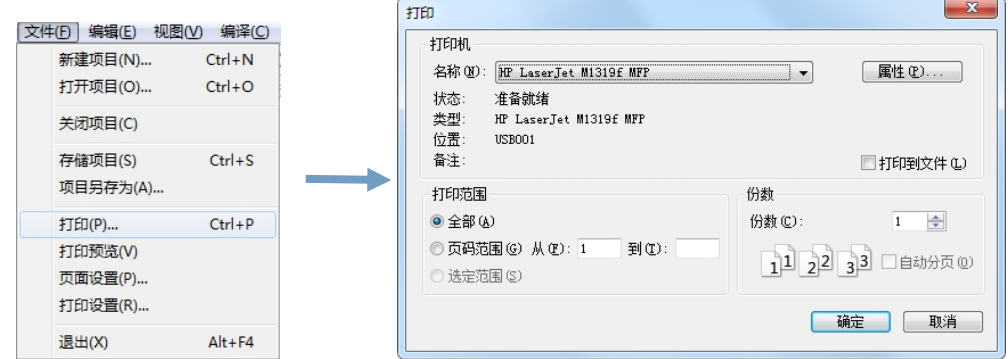

第二种打印方式是各程序进行单独打印,于项目窗口中单击选中需要打印的主程序(或功能块或中断 程序),然后点击右键→打印,之后窗口切换至打印预览界面,点击左上角的「打印」按钮后,便会弹出 打印设置窗口,进行相关打印设置的确认或更改后点击「确定」按钮即可打印。

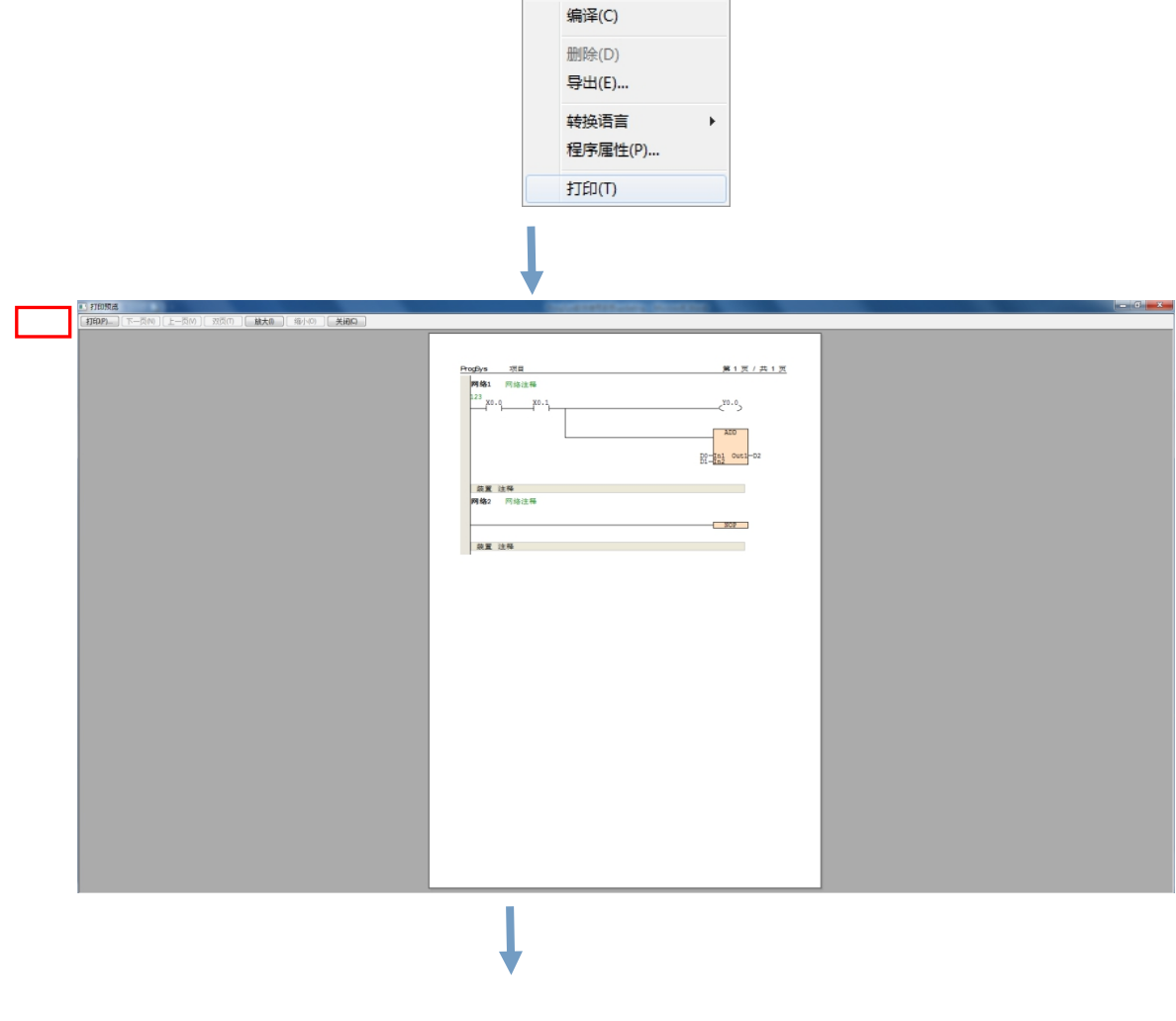

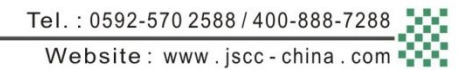

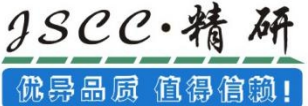

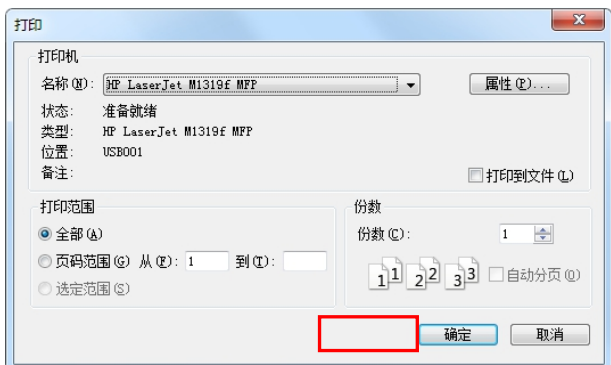

#### 3、打印预览

于菜单工具栏中点选文件(F)→打印预览(V), 之后便可打开「打印预览」窗口, 在「打印预览」窗口 中可以通过放大或缩小来查看将要打印的文件状态。

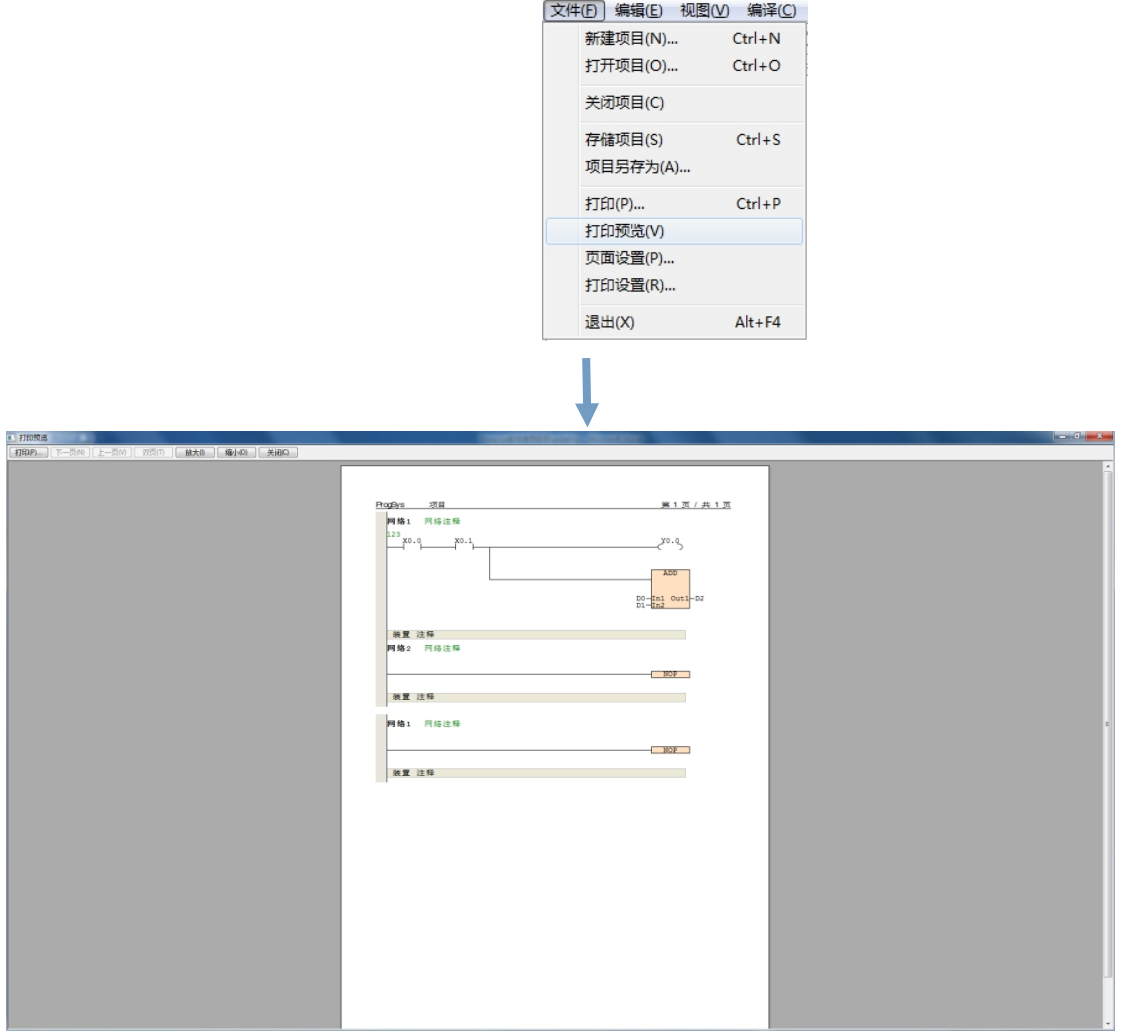

### 4、页面设置

于菜单工具栏中点选文件(F)→页面设置(P),之后便会弹出「页边距设置」窗口,在「页边距设置」 窗口中可设置要打印文件的页边距,设置完成后点击「确定」按钮即可。

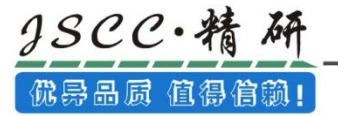

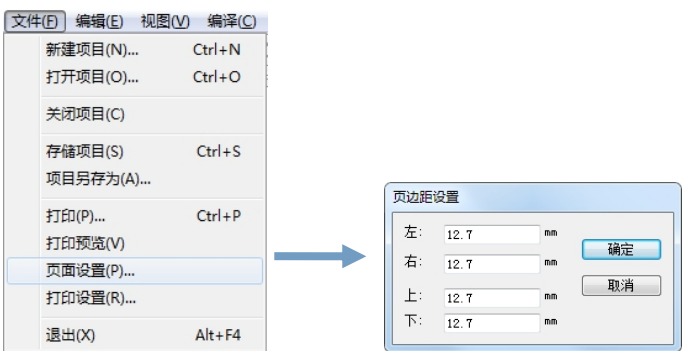

# 5.2 CCSystem 软件其他辅助功能

### 5.2.1 LRC/CRC 生成器

当进行 Modbus 通讯时, 有时候需要 LRC 或者是 CRC 的校验码, 但由于它们的计算方式都十分繁琐, 因此得到其校验码并不容易。而 CCSystem 软件提供了快速求取 LRC 和 CRC 校验码的方法。

于工具(T) >LRC/CRC 生成器(L), 就会弹出「LRC/CRC 生成器」的对话框, 于输入框中输入要计算的 Modbus 数据串,点击「确定」即可在 LRC 校验码和 CRC 校验码方框中得出所需的校验码了。点击「清除」 后可重新输入 Modbus 数据串。如若需要关闭「LRC/CRC 生成器」对话框则点击右上角的「关闭」按钮即可。

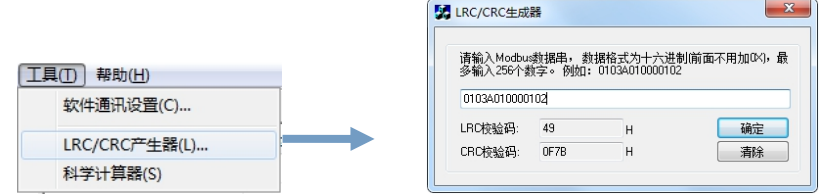

### 5.2.2 PLC 主机信息

在联机状态下,于菜单工具栏中点选 PLC 主机(M) →主机信息(I),将会弹出「PLC 信息」对话框,在 此对话框中可以查看 PLC 主机的类型、版本、运行状态以及扫描周期等信息。当 PLC 报错时,在状态栏还 能直接看到 PLC 的报错信息。点击「关闭」按钮则「PLC 信息」对话框关闭。

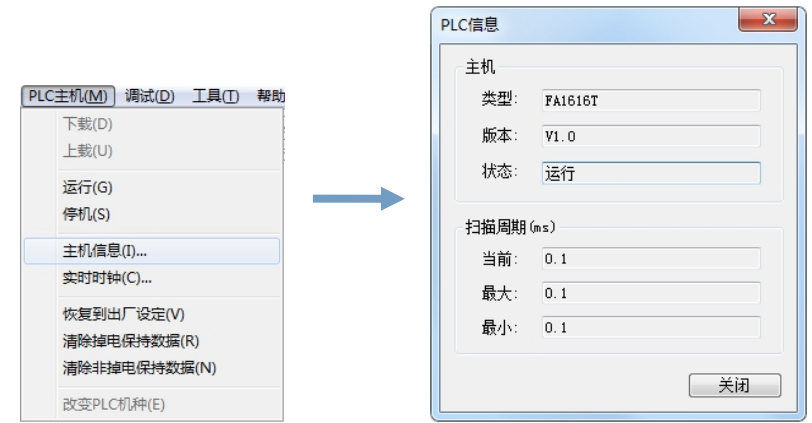

### 5.2.3 PLC 时钟

在联机状态下,于菜单工具栏中点选 PLC 主机(M)→实时时钟(C),将会弹出「PLC 时钟」对话框,

对话框左边显示的是 PLC 当时内部的实时时钟列表,右边为设置列表,在右边选择所需的设置时钟或直接 点击「**读取电脑时钟**」读取电脑的时钟作为设置时钟,设置好后,点击「**设置 PLC 时钟**」按钮,「**设置时** 

钟」中所设的时间将会被写入到「PLC 时钟」中去。点击右上角关闭按钮则「PLC 时钟」对话框关闭。

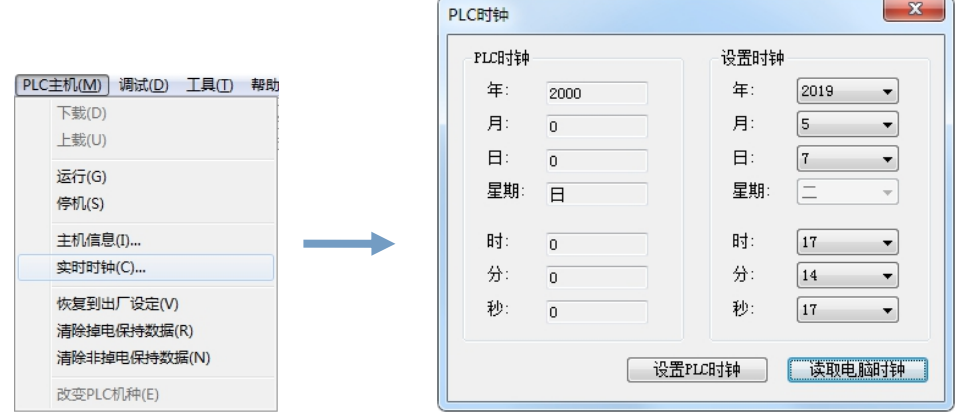

### 5.2.4 PID 模拟器

3SCC·糟

优异品质 值得信赖!

当用户使用 PID 功能时,CCSystem 软件提供了一个能够模拟 PID 曲线的 PID 模拟器,于菜单工具栏中 的调试(D)  $\rightarrow$ PID 模拟器(P)中可以打开。

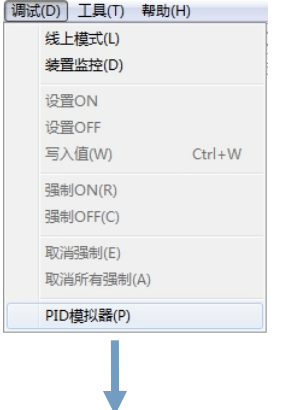

24 追度数据图形监控 1500  $1400$ 1300 1200 1100 1000  $900$ 800 700 600 500  $400$ 300 200 100 |归零|| 说明: 曲线图横坐标单位为秒(S); 在曲线图的横纵坐标刻度区使用鼠标滚轮可以缩放相应的坐标刻度; 在曲线图中按下鼠标左键拖动, 可以移动曲线。 装置设置 时间设置 **[开始]** [导出] 装置1 (红色曲线) 装置3 蓝色曲线) 采集周期 1  $\bullet$  (S) 「清除」 [导入] 装置2 (黄色曲线) 装置4 (绿色曲线) 采集时间 1  $60$ 

3SCC·精

优异品质 值得信赖!

打开 PID 模拟器后,会弹出一个「**温度数据图形监控**」对话框。此对话框的上半部分为一个二维坐标, 二维坐标中横坐标的单位为秒(S),纵坐标的单位是数值 1。

在横纵坐标刻度区可以使用鼠标滚轮来缩放相应的坐标刻度。缩放纵坐标时,将鼠标移至纵坐标处, 鼠标滚轮向前滚动一次,则纵坐标轴的单位刻度值减小一次,最小为 1,减至最小单位刻度值之后,继续 向前滚动鼠标滚轮时,数值将不再变化;鼠标滚轮向后滚动一次,则纵坐标单位刻度以 2 递增一次。缩放 横坐标时,与纵坐标类似,鼠标滚轮向前滚动递减,向后滚动递增。但当单位刻度值为最小 1 时,继续向 前滚动鼠标时,单位刻度值保持不变,纵坐标数值整体会向左移动,以显示后面的时间。

坐标原点出的「归零」按钮,是在坐标轴的任意一轴的原点值为非零时,可以点击按钮,使得原点值 为 0。在坐标中按下鼠标左键拖动,也可以移动相应的曲线。

下半部分有「装置设置」、「时间设置」以及若干功能按钮。在「装置设置」中,共可以填入 4 个装 置,即可以同时画出 4 条 PID 模拟曲线,装置个数可依据用户需求在 1~4 个中选择。

在「时间设置」中,有采集周期和采集时间可以设置,默认采集周期为 1 秒,采集时间为 1 小时,具 体时间设置可依据用户需求所定。

当设置完成后,点击「开始」按钮,PID 模拟器即开始对所设置的 PLC 内的装置进行监控,并在窗口 的二维坐标中模拟出相应的数值曲线。

<mark>1</mark> 注意: 当使用 PID 模拟器监控 PLC 内的数值时, 请确认软件 CCSystem 软件中的「线上模式」、 「装置监控」功能是否关闭。

佛异品质 值得信赖! ☎ 温度数据图形监控 **DEX** 228  $216$ 204 192 180 168 156 144 132 120 108 96 84  $72$ 60 48  $01:52$  $\frac{1}{02:00}$ 。<br>[归零] 说明:曲线图描坐标单位为秒(S);在曲线图的描纵坐标刻度区使用鼠标滚轮可以缩放相应的坐标刻度;在曲线图中按下鼠标左键拖动,可以移动曲线。 装置设置 时间设置 「停止」 | 导出 采集周期 1  $\sqrt{8}$ 装置1 (红色曲线) ai0 装置3 蓝色曲线) ai1  $\sqrt{2}$ 「清除」  $\Box$  OrO 装置2 (黄色曲线) 装置4 (绿色曲线) 采集时间 1

当得出所需要的曲线后,点击「停止」按钮即可停止对所设置装置的监控,曲线也停留在监控完成后 的最后一刻。如若需要将所得出的曲线保存,那么点击「导出」按钮后,即会弹出一个「另存为」对话框, 输入要保存的文件名,文件后缀名为\*.cve,然后点击「保存」按钮即可。

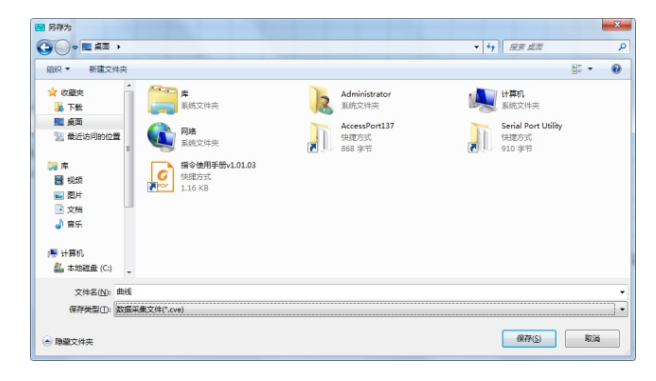

gscc·精研

当需要打开已经保存好的曲线文件时,点击「导入」按钮,在弹出的「打开」对话框中选择要打开的 曲线文件,点击「打开」按钮即可。

### 5.2.5 掉电保持数据读写

该功能可对 PLC 当前配置的掉电保持区域进行批量读/写,本功能可在菜单工具栏中的调试(D)→掉电 保持数据读写中打开,其界面如下图所示:

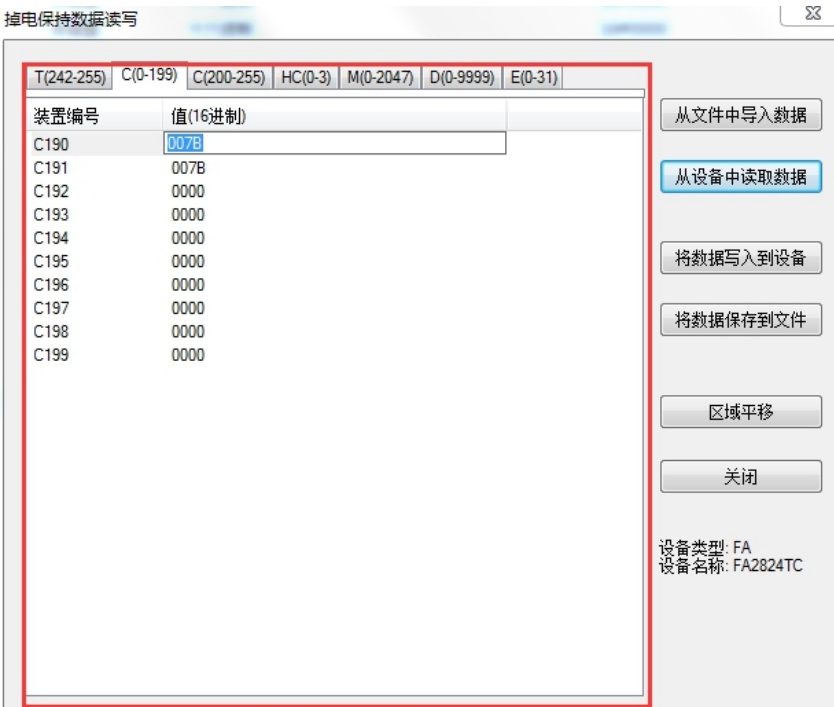

红框区域: 显示将要讲行操作的值,可由文件导入或从设备读取。

从文件中导入数据: 读取已保存的格式为"\*.retain"文件数据。

从设备中读取数据: 从 PLC 中读取当前掉电保持区域的数据。

将数据写入到设备: 将红框区域内的数据写入到 PLC 中。

将数据保存到文件: 将当前红框区域内的数据保存到格式为"\*.retain"的文件中。

区域平移: 将红框区域内的数据复制到指定连续的区域中;如 D200~D299 平移至 D100~D199。

关闭:关闭"掉电保持数据读写"页面,修改的数据若未导出保存则丢失。

编辑数值: 双击"值"这一列下的具体栏目,可以修改它的值(如上图中的 C190)。

注意:当使用掉电保持数据读写功能时,请确认软件 **CCSystem** 软件中的「线上模式」、「装置 监控」功能是否关闭。

# 使用范例:

佛异品质 值得信赖!

gscc·精研

例: 已知当前 PLC 的 D 寄存器掉电保持区域为 D1000~D1099, 欲将掉电保持区域更改为 D1100~D1199, 且原先的掉电保持数据也搬移至新的掉电保持区域中。具体操作如下:

1.在调试(D)→掉电保持数据读写打开掉电保持数据读写界面;

2.点击"设备中读取数据"并选择 D 寄存器标签栏查看当前值;

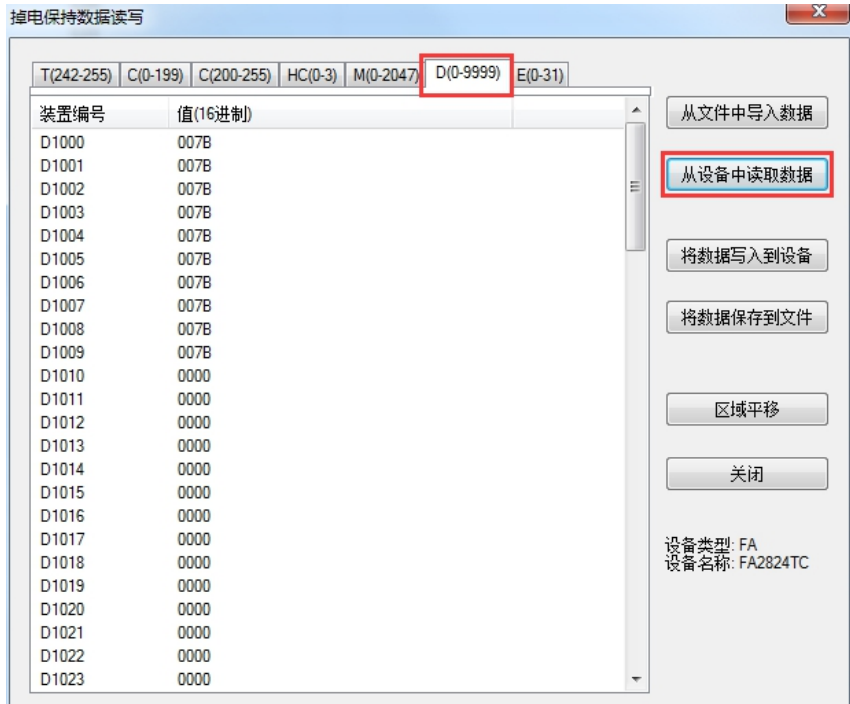

3.点击"区域平移"并将 D1000 起始的区域平移至 D1100 起始的、相同大小的区域中。

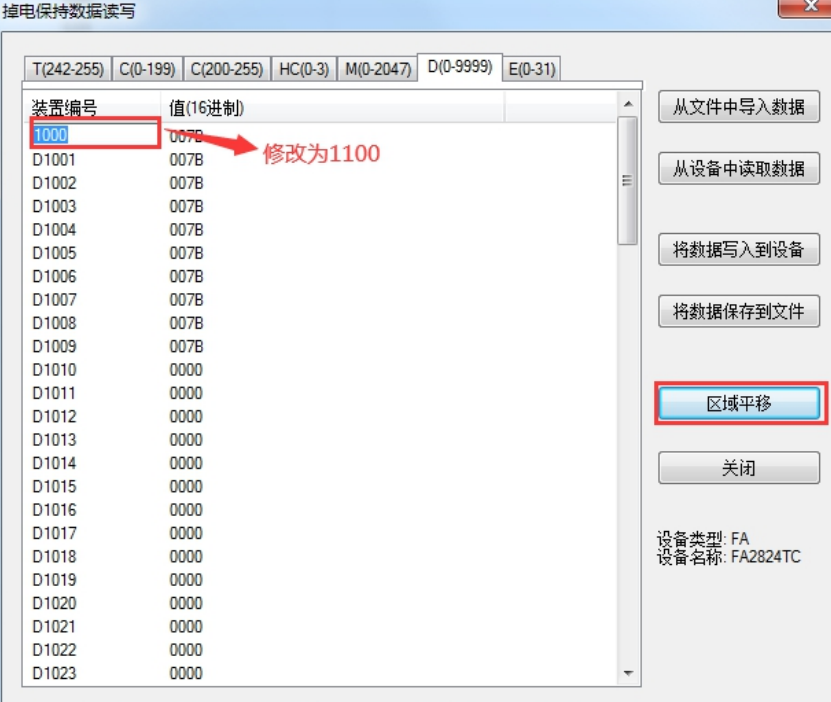

4.点击"将数据保存到文件",将当前数据保存为"test0.retain"

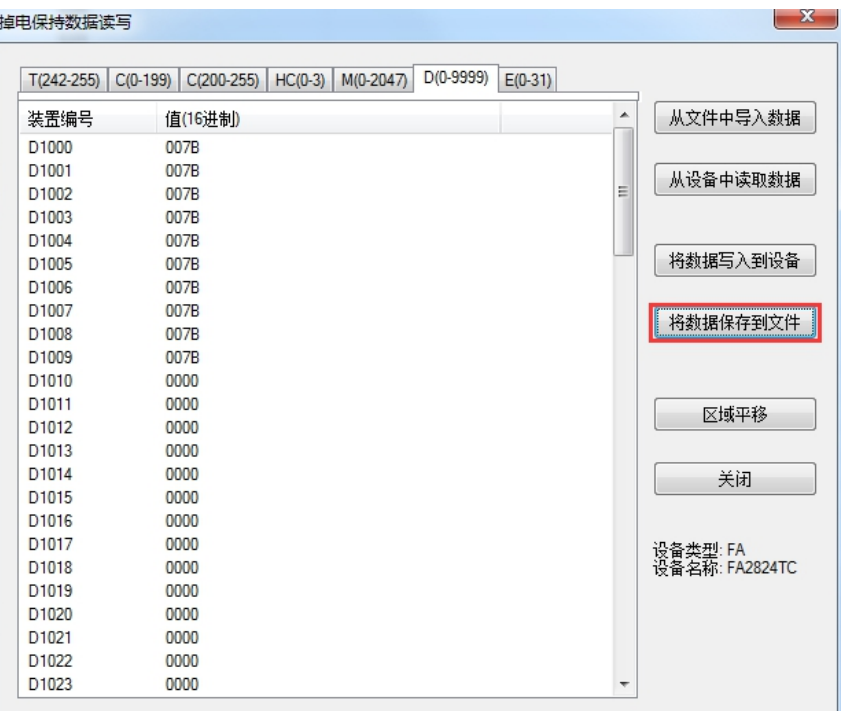

5.在"硬件配置"->停电保持范围中,修改范围 6 为 D1100~D1199。

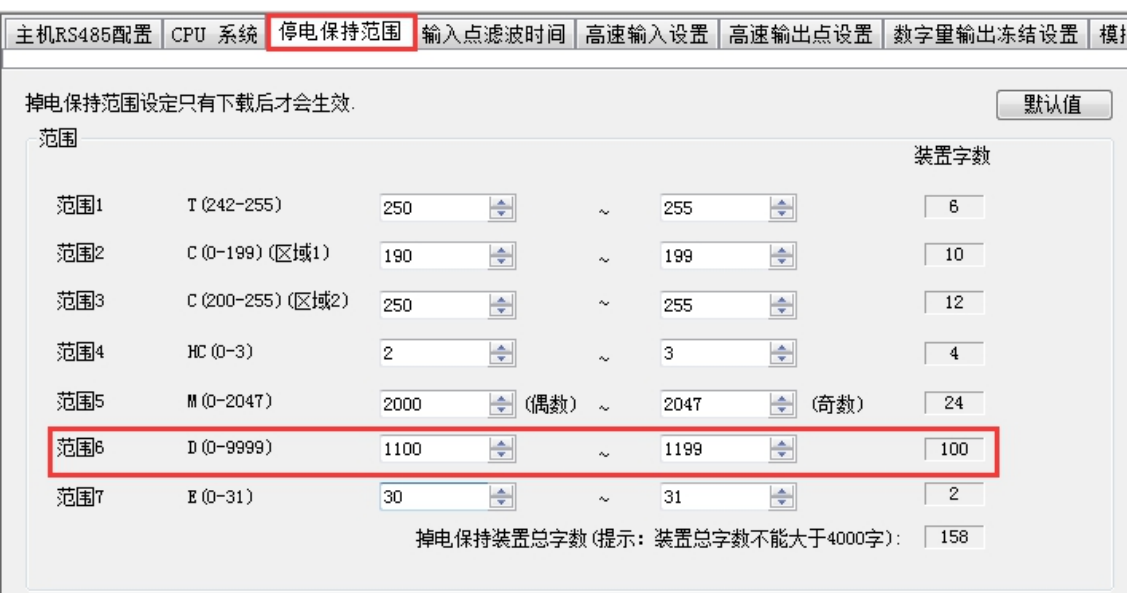

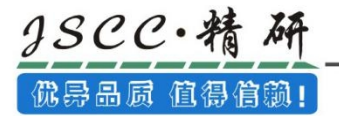

6.打开"掉电保持数据读写"页面,点击"从文件中导入数据",再点击"将数据写入到设备",即 可完成掉电保持范围和其数据的搬移。

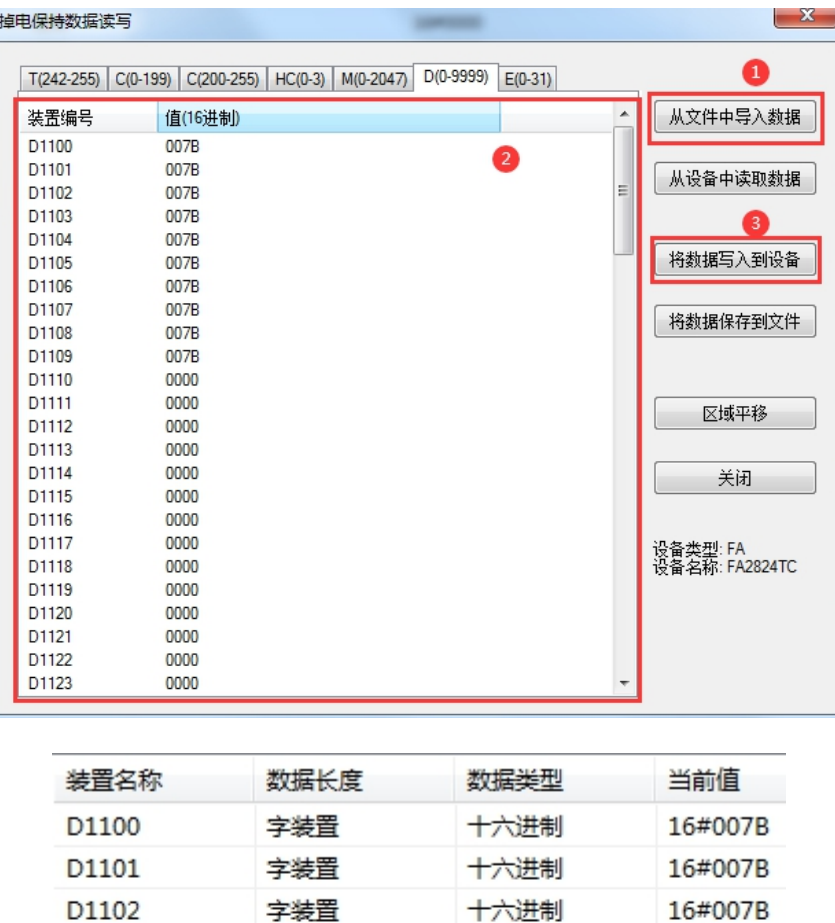

十六进制

十六进制

十六进制

十六进制

十六进制

十六进制

十六进制

16#007B

16#007B

16#007B

16#007B

16#007B

16#007B

16#007B

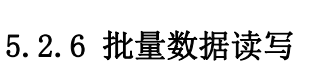

D1103

D1104

D1105

D1106

D1107

D1108

D1109

字装置

字装置

字装置

字装置

字装置

字装置

字装置

"批量数据读写"功能和"掉电保持数据读写"功能大体相同,可参照其操作方法。主要区别是:"批 量数据读写"需要自行填入 MODBUS 地址范围(地址值可参考指令"说明手册-1.16 PLC 装置 Modbus 通 讯地址"),而"掉电保持数据读写"则是读取掉电保持区域。本功能可在菜单工具栏中的调试**(D)**批量 数据读写中打开,其界面如下图所示:

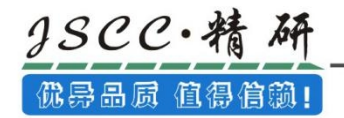

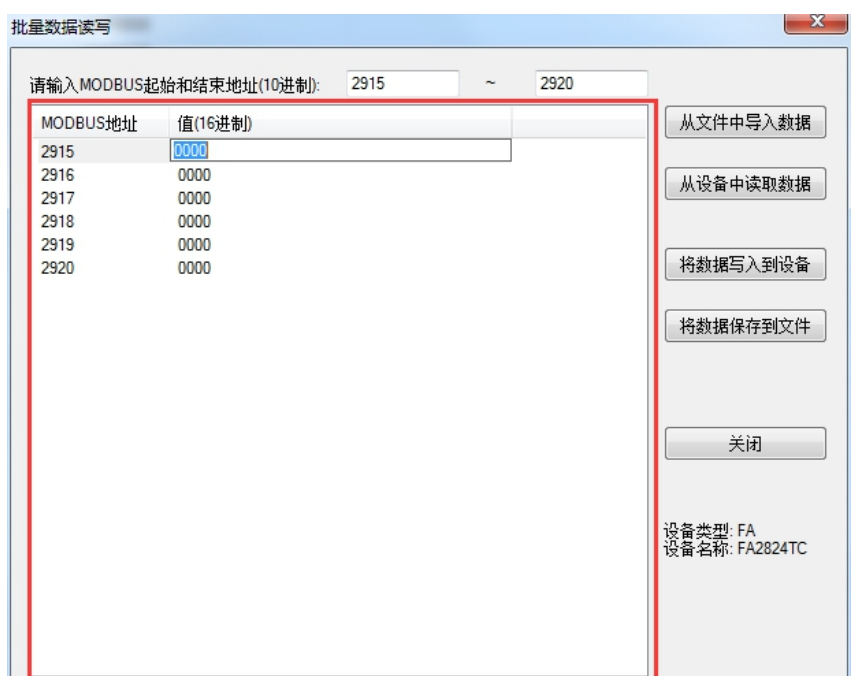

红框区域: 显示将要进行操作的值,可由文件导入或从设备读取。

从文件中导入数据:读取已保存的格式为"\*.devsdata"文件内数据。

从设备中读取数据: 从 PLC 中读取当前 MODBUS 地址范围的数据。

将数据写入到设备: 将红框区域内的数据写入到 PLC 中。

将数据保存到文件: 将当前红框区域内的数据保存到格式为"\*.devsdata"的文件中。

关闭:关闭"批量数据读写"页面,修改的数据若未导出保存则丢失。

编辑数值: 双击"值"这一列下的具体栏目,可以修改它的值(如上图中的 MODBUS-2915)。

注意:当使用批量数据读写功能时,请确认软件 **CCSystem** 软件中的「线上模式」、「装置监控」 功能是否关闭。
## 6.1 与 PLC 建立连接

 $\textit{succ}$ 

3品质 值得信赖!

## 6.1.1 建立连接及相关参数设置

与 PLC 建立连接的方式有两种,一种是通过 RS485 进行联机;一种是通过 RS232 进行联机

方法一: 使用 RS485 进行连接

在 3.2.1.2 节中,我们已经详细的说明了如何对 PLC 通讯端口的通讯参数进行设置。当设置完成后, 使用 RS485 的转接线, USB 端口与 PC 机相连, 另一端与 PLC 的 COM1 端口 (或者 COM2 端口, 此处以 COM1 为例)相连。参考 5.1.2 节将配置下载至 PLC 中, 使之生效。

从菜单工具栏工具(T)>软件通讯设置(C)或者图标工具栏中 图图标打开通讯设置界面。

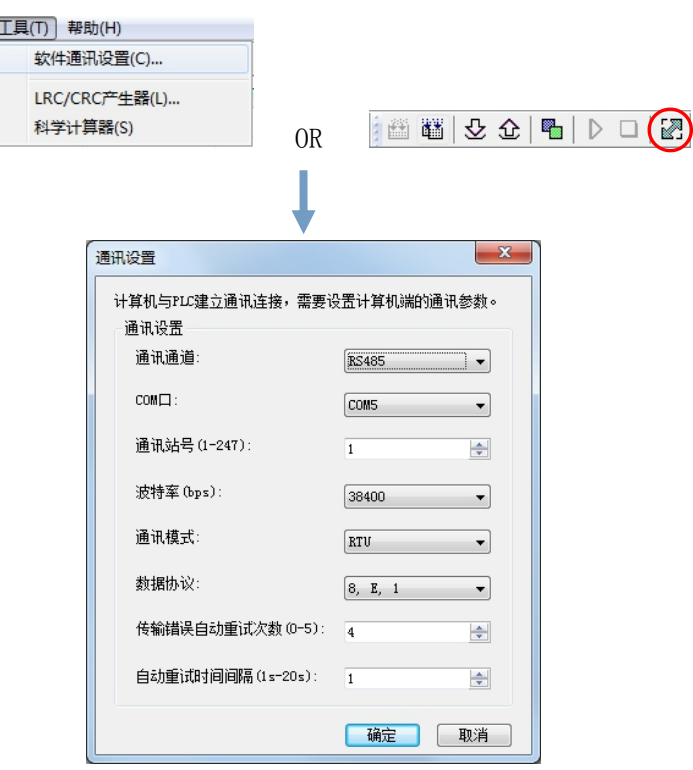

1、COM 口: PC 机的串行端口号,可以根据以下步骤进行查看。若是有多个 COM 口, 则将其他设备均拆除, 只留下与 PLC 连接的 USB 转接线,记下此时的 COM 口。

查看步骤:单击「我的电脑」之后于右键菜单中选择「管理」,弹出管理窗口中选择设备管理器→端 口,即可查看当前 COM 口。

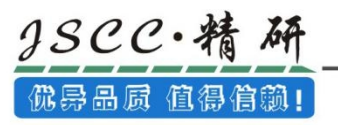

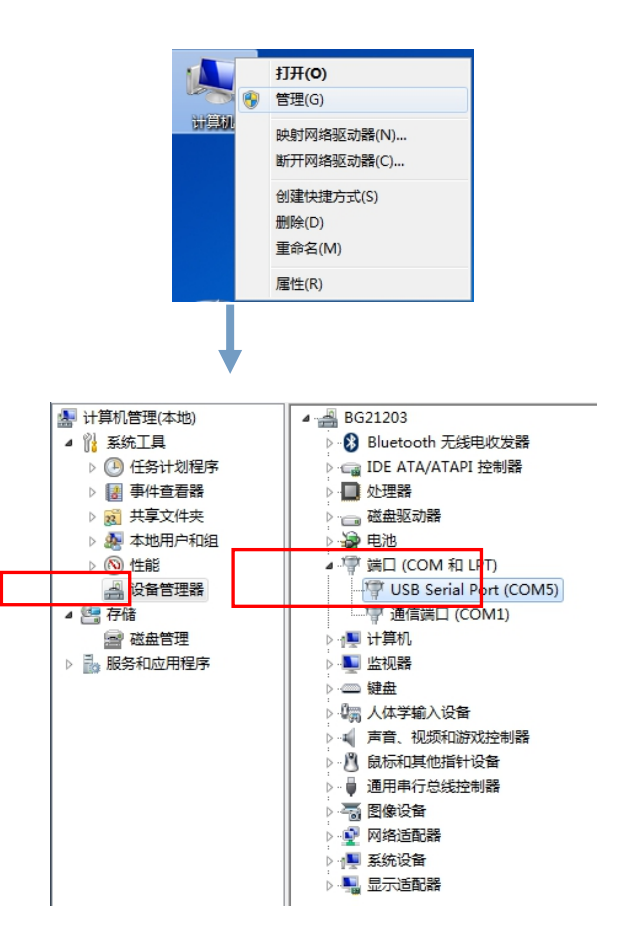

2、通讯站号: 与 CCSystem 软件中硬件设置→主机 RS485 配置中 COM1 设置的站号一致。若设置为 0, 代表 广播。

3、波特率: 与 CCSystem 软件中硬件设置→主机 RS485 配置中 COM1 设置的波特率一致。

4、通讯模式: 与 CCSystem 软件中硬件设置→主机 RS485 配置中 COM1 设置的通讯模式一致。

5、数据协议:与 CCSystem 软件中硬件设置→主机 RS485 配置中 COM1 设置的数据协议一致。

6、传输错误自动重试次数:采用默认即可。

7、自动重试时间间隔:采用默认即可。

设置完成后,点击「确定」按钮即可。

方法二: 使用 RS232 进行联机

直接用 RS232 转接线, USB 端口与 PC 机相连, 另一端与 PLC 的 RS232 端口相连, 之后干菜单工具栏工 具**(T)**软件通讯设置**(C)**或者图标工具栏中 图标打开通讯设置界面。在「通讯通道」下拉选项中选择 「**RS232**」,「**COM** 口」查看方法与使用 RS485 进行联机时一致,选择当前与 RS232 转接线连接的端口, 然后点击「确定」即可完成连接建立。同时选择 RS232 联机之后, 界面中通讯站号、波特率、通讯模式、 数据协议和自动侦测的将不能设置,自动模糊显示。

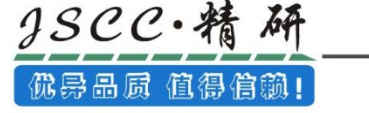

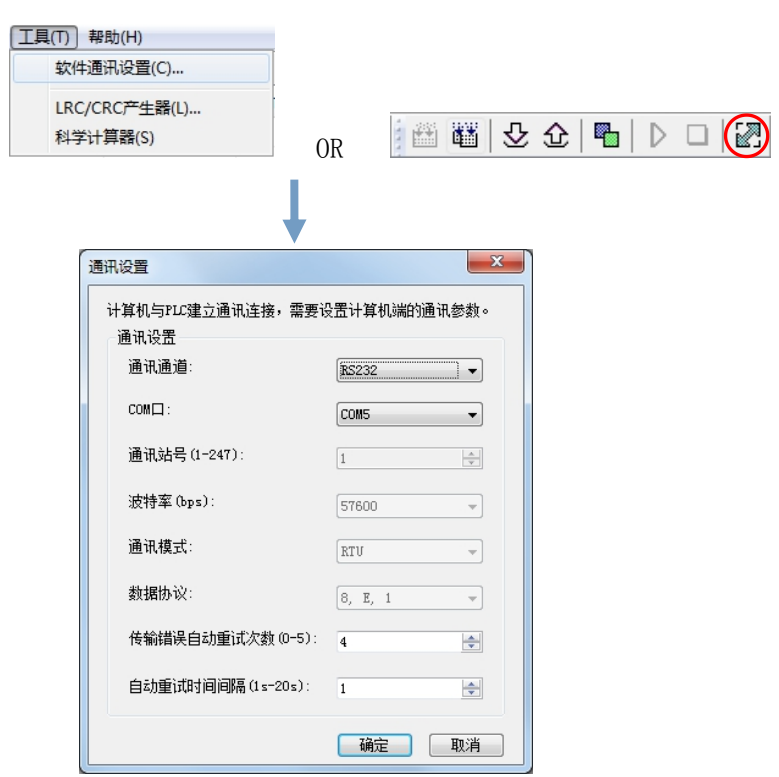

## 6.1.2 与 PLC 连接测试

若已完成上述的所有步骤后,接着便可通过简单的测试来验证是否可正常与主机进行联机。联机之前 请再次确认下列事项。

- (a) 计算机的串行端口已处于正常工作的状态;
- (b) 请确认已安装 RS485/232 驱动;
- (c) 若使用 RS485 连接,请确认在通讯设置中选择的 COM 口正确无误,通讯站号、波特率、通信模式、 数据协议设置与 CCSystem 软件的「主机 RS485 配置」中其所指定的 RS485 通道中的设置一致;
- (d) 若使用 RS232 连接,请确认在通讯设置中选择的 COM 口正确无误;
- (e) 主机与计算机已正确通过通讯连接线连接在一起,且主机也已送电并处于正常运作的状态。

确认完上述事项后,CCSystem 软件与 PLC 能够正常通讯,便可进行在线监控。

## 6.2 在线监控之「在线模式(L)」

当 CCSystem 软件与 PLC 能够正常通讯时, 就可以对 PLC 进行在线监控操作。从菜单工具栏调试(D) > 线上模式(L)或者图标工具栏中 3 图标便可对 PLC 进行在线监控。

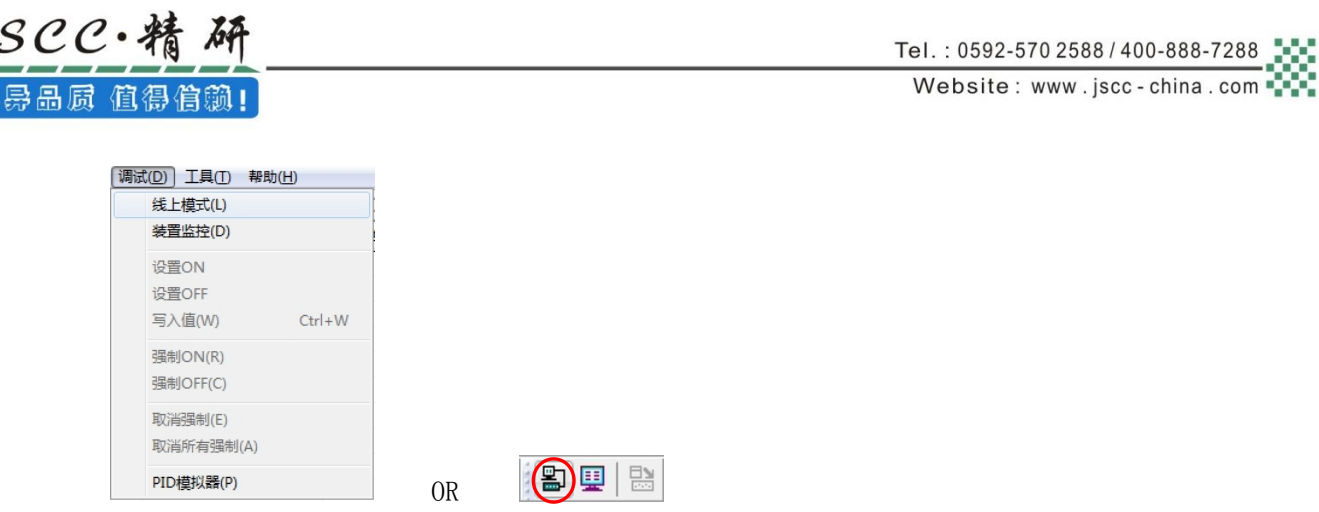

若当前 PLC 主机内的程序与 CCSystem 软件打开的项目不一致时,此时使用在线监控功能会出现如下 提示,若点击「是」,则将重新下载程序,下载完成后自动处于在线监控状态。

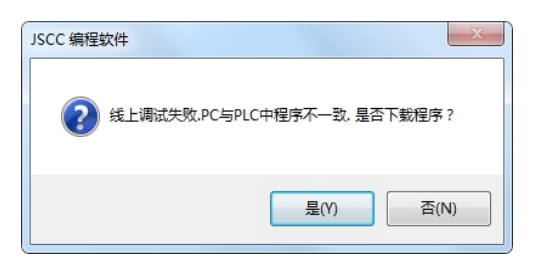

## 6.2.1 切换主机运行/停止状态

在进行在线测试与监控的过程中,需要须经常性地改变主机的运行状态,而通过 CCSystem 软件,我 们可轻易的进行切换。在操作前,请确认目前 CCSystem 软件已可与主机正常联机,详细说明请参考第 6.1 节。于菜单工具栏中点选 PLC 主机(M)→运行(G), 或按下图标工具栏的 ▶ 图标可将主机切换至 RUN 的状 态;而于菜单工具栏中点选 PLC 主机(M)→停机(S),或按下图标工具栏的 □图标则可重新将主机切换至 STOP 状态。

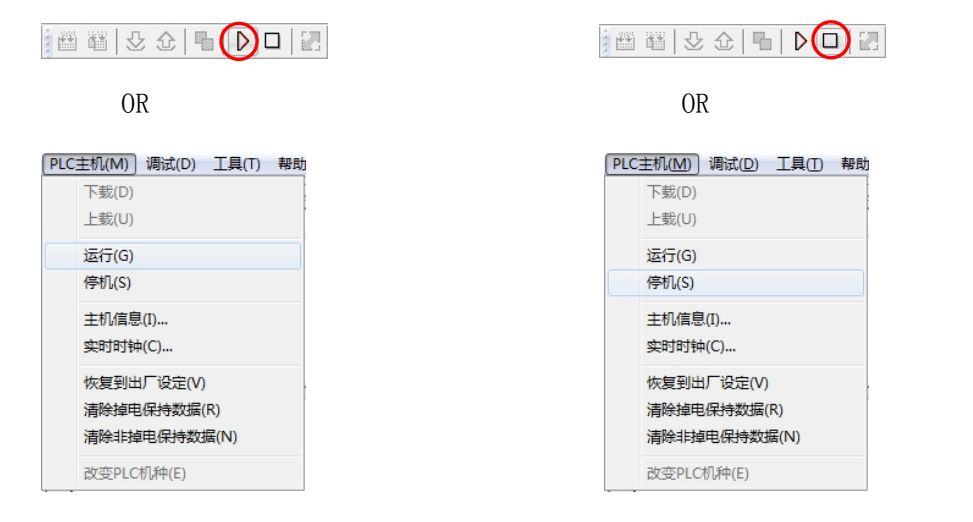

## 6.2.2 程序监控

当进入「在线监控」的状态后,程序的画面随实时显示各个装置的状态与当前值,由此可进行相关测

试工作;不过针对不同的编程语言,其显示的画面还是会有些许的差异。

于窗口下方的状态栏可得知程序扫描时间与主机目前的状态,而在 PLC 主机硬件上显示通讯状态的灯 则会实时显示通讯状况,当持续进行通讯时,该灯便会维持闪烁的状态。

下图为梯形图 LD 的程序在线监控图。

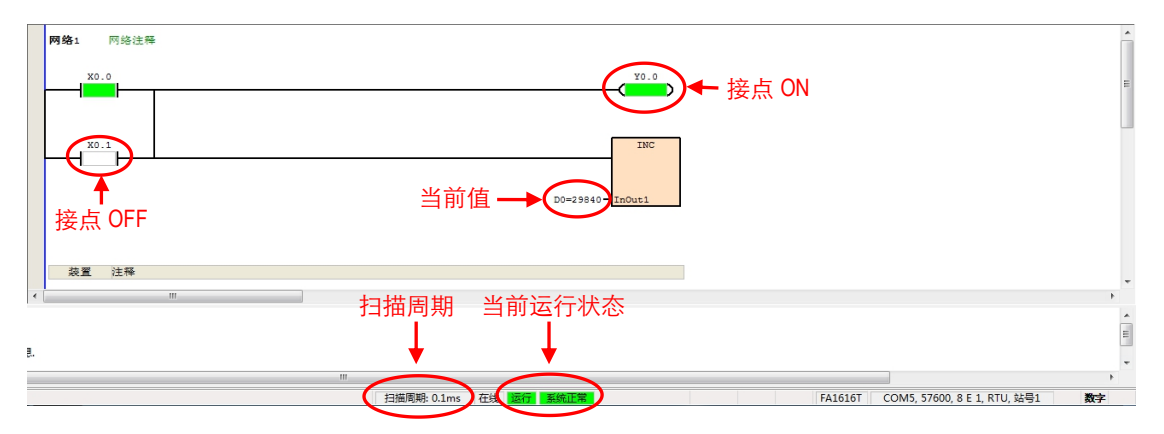

#### 6.2.3 装置监控

3SCC·精

优异品质 值得信赖!

如上述的程序监控画面,除了可观察接点状态之外,同时还可监控寄存器的实时值,而为了便于查看, 我们还可设置装置监控表。设置时,请于菜单工具栏中点选**视图(V)→装置监控表(N)**, 或者于「**项目**」组 下选择「装置监控」。关于「装置监控表(N)」的使用,请参考第 3.2.5 节。

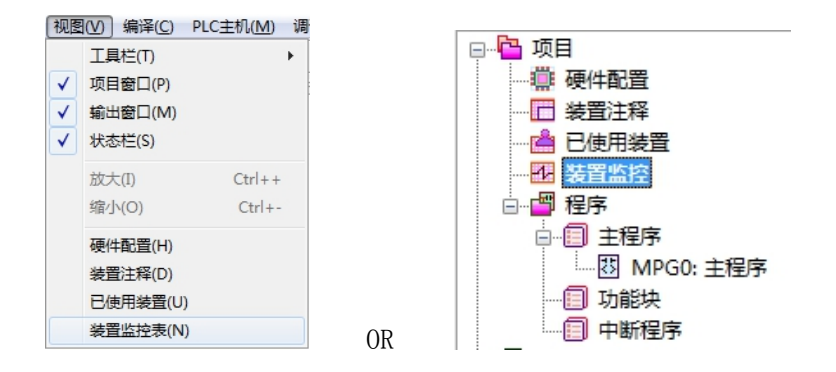

在「在线监控」的状态下,我们可以根据需要方便更改监控装置的数值长度。

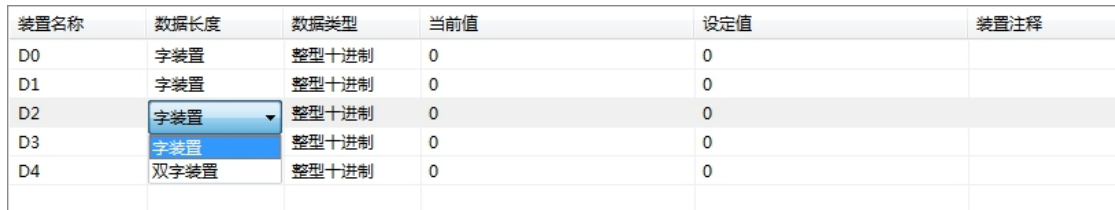

为了查看方便,还可以随时调整数据类型。

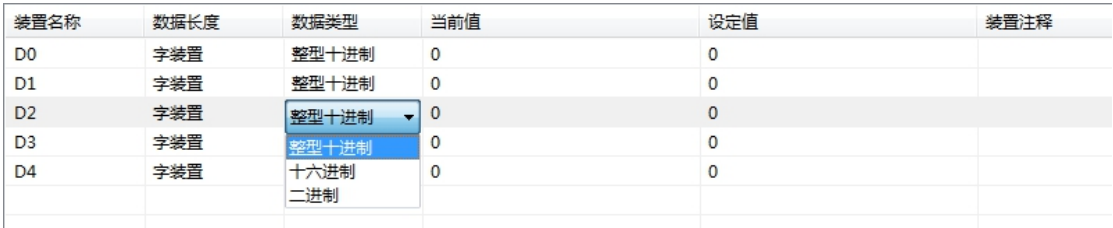

## 6.2.4 在线操作

gscc·精

佛异品质 值得信赖!

在「线上模式(L)」的模式下,用户可直接于程序画面上变更接点的状态或寄存器的内容值,由此可 进行相关测试的工作,无论是在 LD 程序画面中或者是在装置监控表中,请先选中欲操作的装置或指令操 作数,接着按下鼠标右键,之后便可通过快捷菜单来进行相关的操作。

1、在 LD 程序界面中修改装置状态值或者寄存器值。

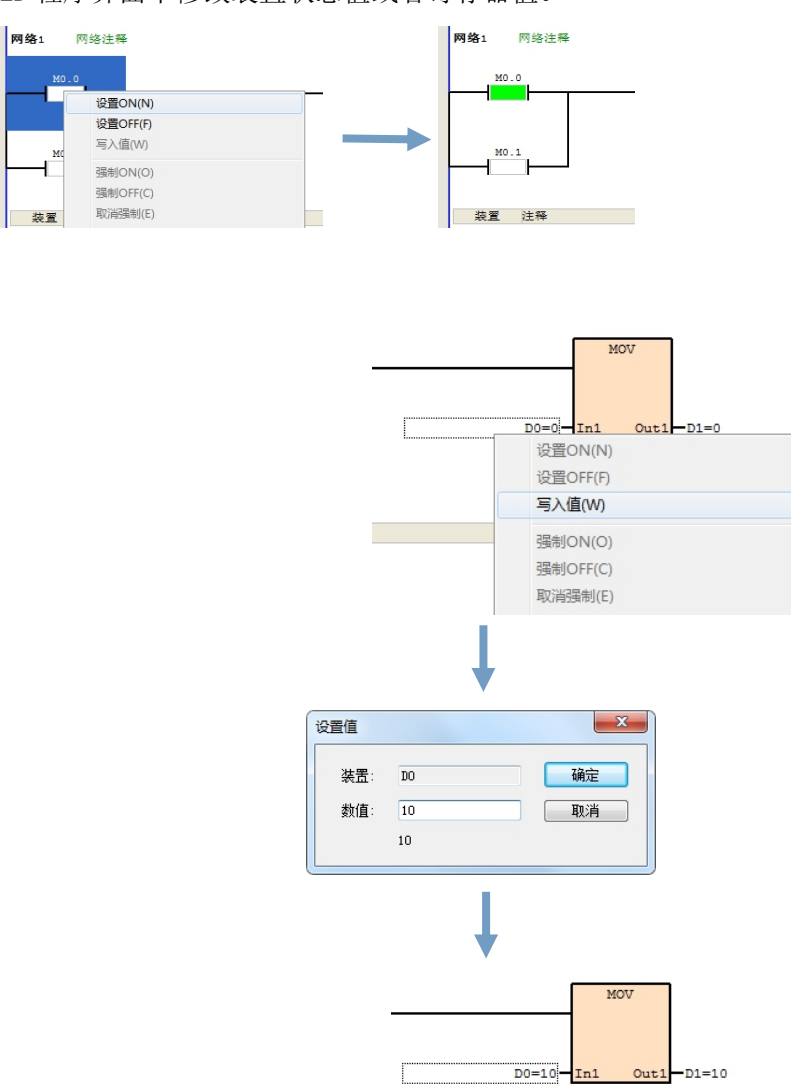

2、在装置监控表中修改装置状态值或者寄存器值。

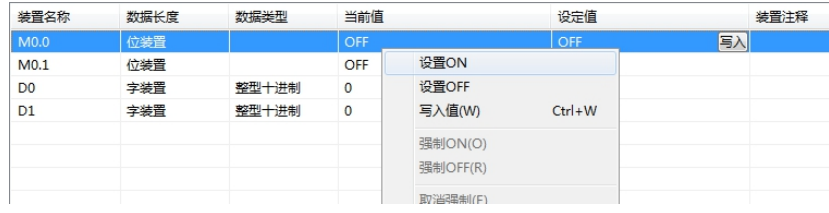

OR

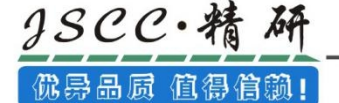

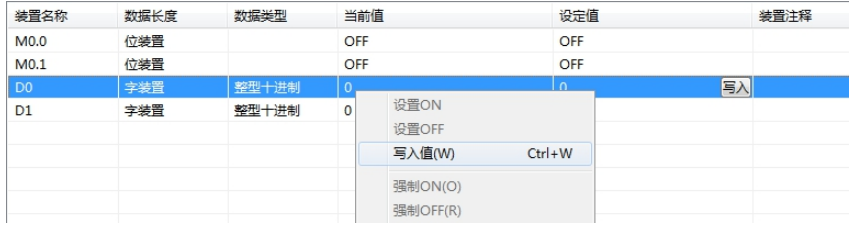

# 6.3 在线监控之「装置监控(L)」

当 CCSystem 软件与 PLC 能够正常通讯时, 就可以对 PLC 进行装置监控的操作。从菜单工具栏调试(D)→

装置监控(D)或者图标工具栏中 9 xx标便可对 PLC 进行装置监控。

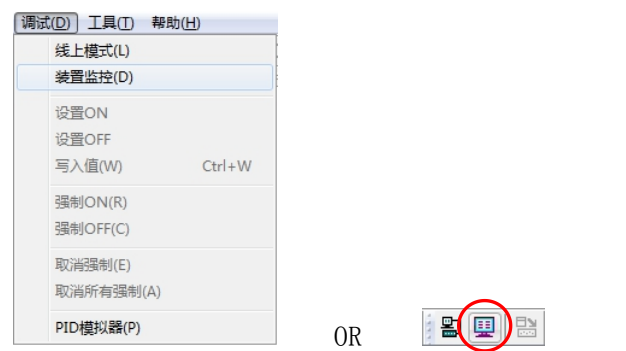

在装置监控模式下,用户可通过监控表来实时监控主机目前的装置状态,且在此模式下,CCSystem 软 件仅需更新装置状态,因此目前 CCSystem 软件所打开的程序与主机内部的程序无须一致。

而在 CCSystem 软件中,每个监控表则至多可建立 1000 个监控对象,用户可自行对所要监控的对象进 行归类管理,且监控表的建立与管理皆可在离线的状态下完成,而所建立的监控表亦将会随着项目一起保 存,下次再打开项目时便无须重新建立。关于装置监控表的详细操作请看 3.2.4 章节。

需要注意的是,在装置监控的模式下,在程序界面,程序是允许编辑的,但是不能进行在线实时数值 的监控,也不能进行数值或者状态的更改,但是在装置监控表中,可以对所监控的装置进行数值或者状态 的改变。

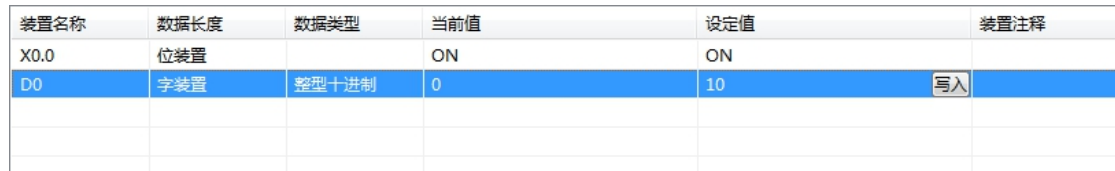

下表则为监控表中各字段的相关说明。

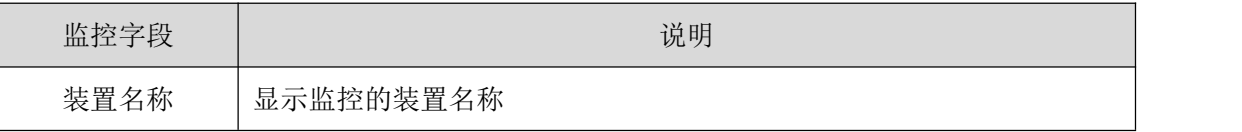

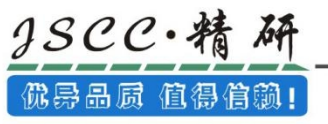

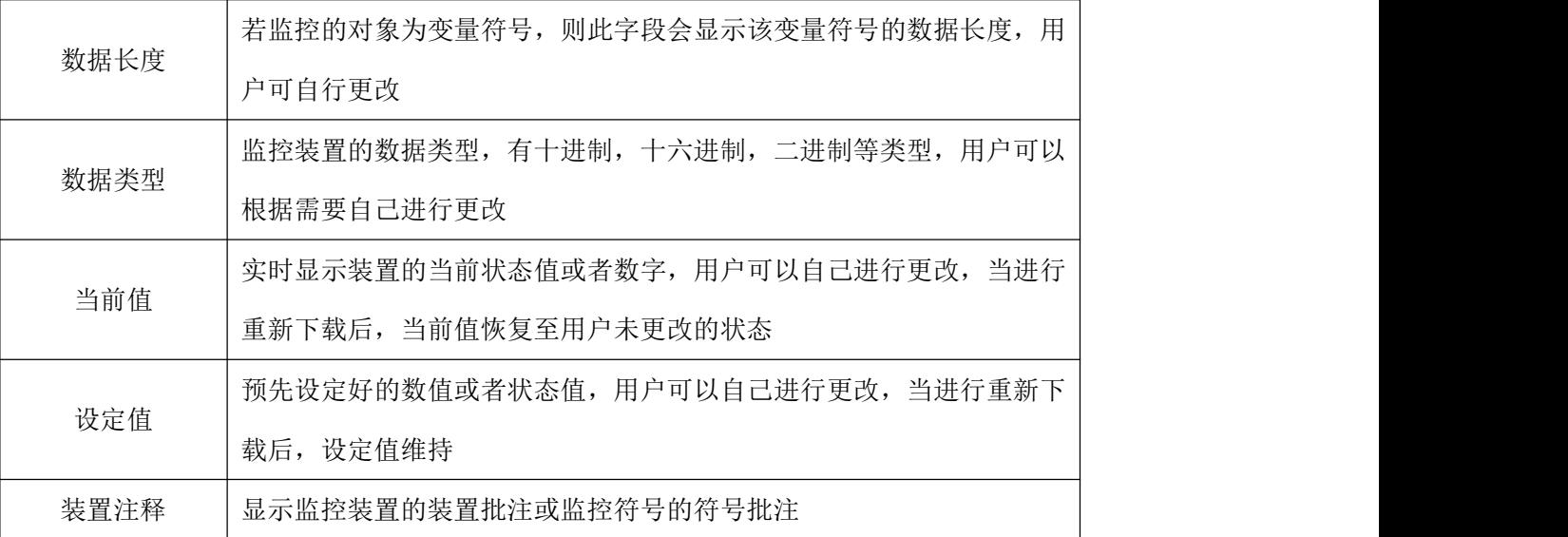

# 第七章 快速入门

## 7.1 范例功能

本章将以一个简单的范例,带领用户于 CCSystem 软件的开发环境中,快速建立一个传统的梯形图程 序;在前面章节中我们已经讲解了并导入 IEC6113-3 的相关编程观念,如功能块、变量符号等,本章节的 目的是为了让尚不熟悉 IEC6113-3 的用户同样能快速地了解 CCSystem 软件所提供的功能,并得以了解如 何建立传统的梯形图程序。

## 7.1.1 范例功能介绍

一组传送带由三条传送带连接而成,用于传送由一定长度的金属板。为了避免传送带在没有物品时空 转,在每条传送带末端安装一个接近开关用于金属板的检测。控制传送带只有只有检测到金属板时才启动, 当金属板离开传送带时停止,传送带用电机驱动。

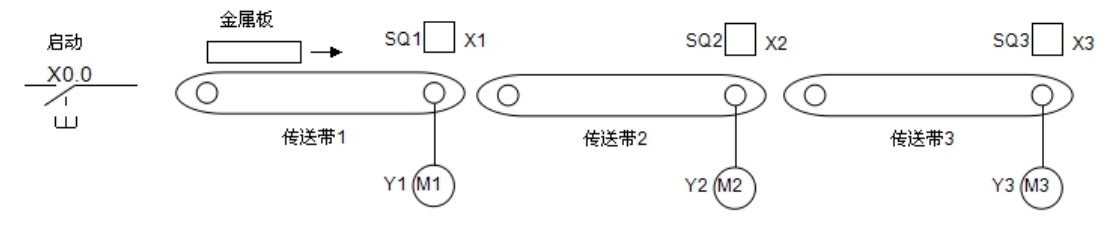

1、当工人在传送带 1 首端放一块金属板,按下启动按钮,则传送带 1 首先启动。

2、当金属板前端到达传送带 1 末端时,接近开关 SQ1 动作,启动传送带 2;当金属板的末端离开接近开关 SQ1 时,传送带 1 停止。

3、当金属板的前端到达 SQ2 时,启动传送带 3;当金属板离开 SQ2 时停止传送带 2。

4、最后当金属板的末端离开 SQ3 时,停止传送带 3。

## 7.1.2 硬件规划

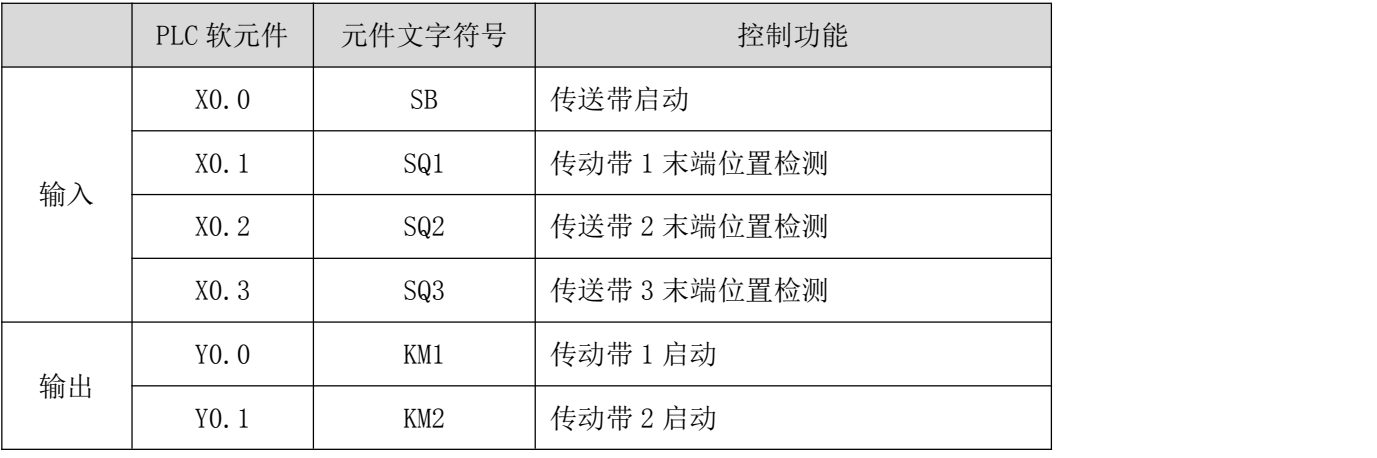

在本范例中,我们将选用 FA1616T 型号主机。下表即为本范例的 IO 配置表。

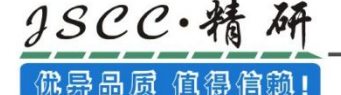

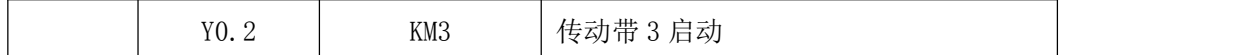

#### 7.1.3 程序规划

 $1$ 、当按下启动信号 X0.0 时, 让传送带 1 Y0.0 置 ON, 传送带 1 启动;

- 2、当金属板的前端到达传送带 1 末端时,接近开关 SQ1(X0.1)动作,传送带 2 Y0.1 置 ON,传送带 2 启动;
- 3、当金属板的末端离开接近开关 SQ1 时, Y0.0 置 OFF, 传送带 1 停止;
- 4、当金属板的前端到达 SQ2(X0.1)时,Y0.2 置 ON,传送带 3 启动;
- 5、当金属板的末端离开 SQ2 时,Y0.1 置 OFF,传送带 2 停止;
- 6、当金属板末端离开 SQ3(X0.2)时,Y0.2 置 OFF,传送带 3 停止。

## 7.2 CCSystem 软件的项目开发

下图为一般在 CCSystem 软件中进行项目开发时的建议步骤,不过用户仍可依据实际的应用情形与本 身的使用习惯加以调整,相关说明如下。

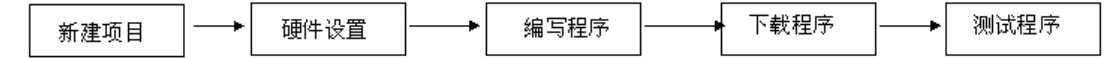

#### 1、新建项目

新建一个项目,设置项目相关的属性,如项目名称、PLC 机种、项目注释、存储位置、设置密码等。

#### 2、硬件设置

设置 PLC 主机的相关参数,如主机 RS48 配置、CPU 系统、停电保持范围、输入输出设置等。

#### 3、编写程序

于 CCSystem 软件的程序编辑器上撰写控制程序,并在撰写完成之后进行编译的工作;而当编译产生 错误时,利用编译讯息区的引导功能,用户便可快速移动至产生错误的位置以进行程序代码的检查。

#### 4、下载程序

将编译完成的程序、硬件与网络的组态参数下载至 PLC。

#### 5、测试程序

利用 CCSystem 软件所提供的各种在线监控功能来进行测试与除错的工作。

## 7.3 新建项目

启动 CCSystem 软件后,于工具栏中点选文件(E)→新建项目(N)或直接点击图标工具栏中的 ■图标。

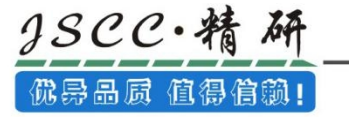

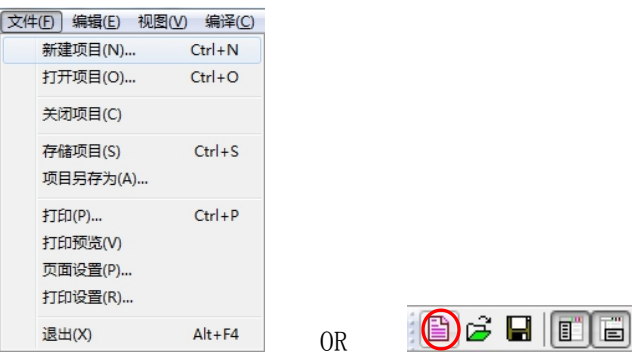

接着于「新建项目」窗口中输入「项目名称」,并于「PLC 机种」的下拉选单中选择正确的机种型式, 完成后按下「确定」。(本范例中的机种型式为 FA1616T)

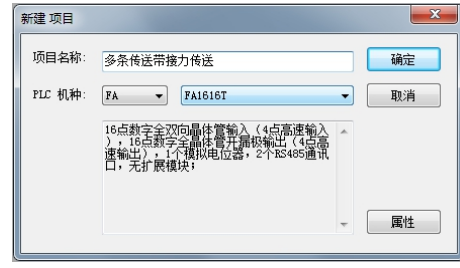

若想对新建的项目进一步设置,可以点击「属性」按钮,将打开新建项目的属性页面。在此页面中我 们可以增加项目的版本号,方便后续更需;还可以设置自动保存功能、密码保护的安全功能。

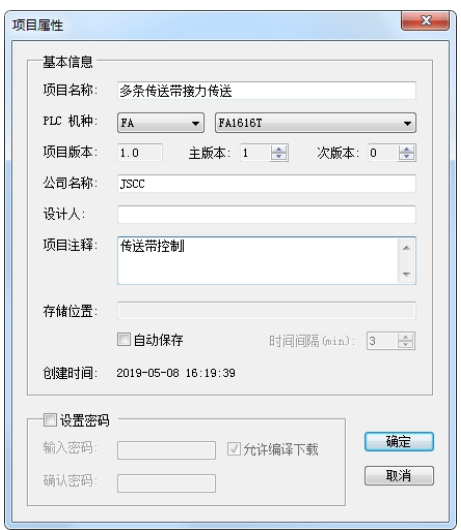

成功建立项目后,画面的左侧便会打开一个「项目管理区」,并以阶层树形图的方式列出所有对象; 若未出现该区域时,请点击菜单工具栏中的**视图(V)→项目窗口(P)**或点击图标工具栏中的 □图标即可。

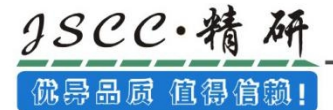

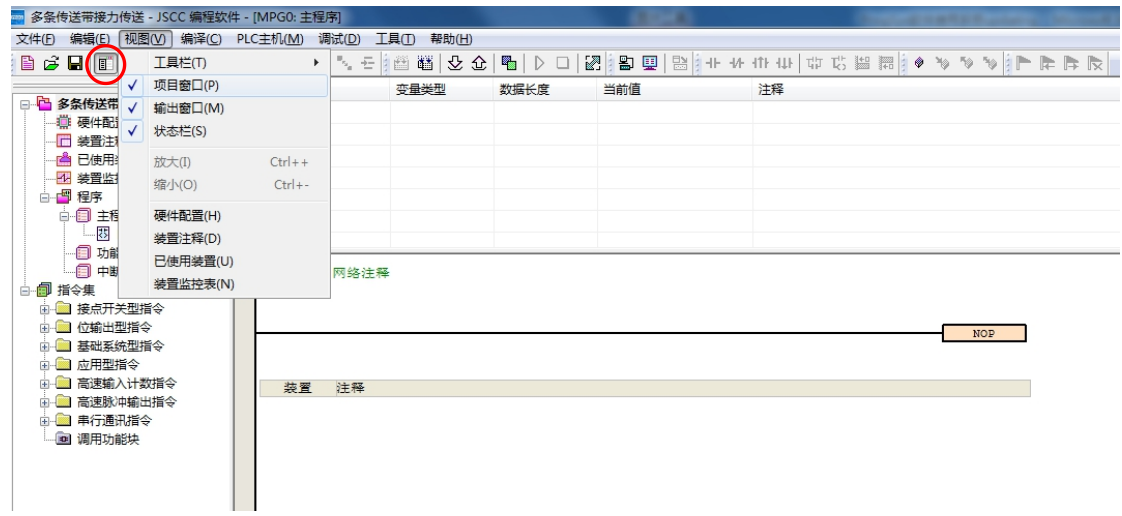

# 7.4 硬件设置

于项目管理区中的「硬件设置」上双击鼠标左键即可启动硬件设置界面。

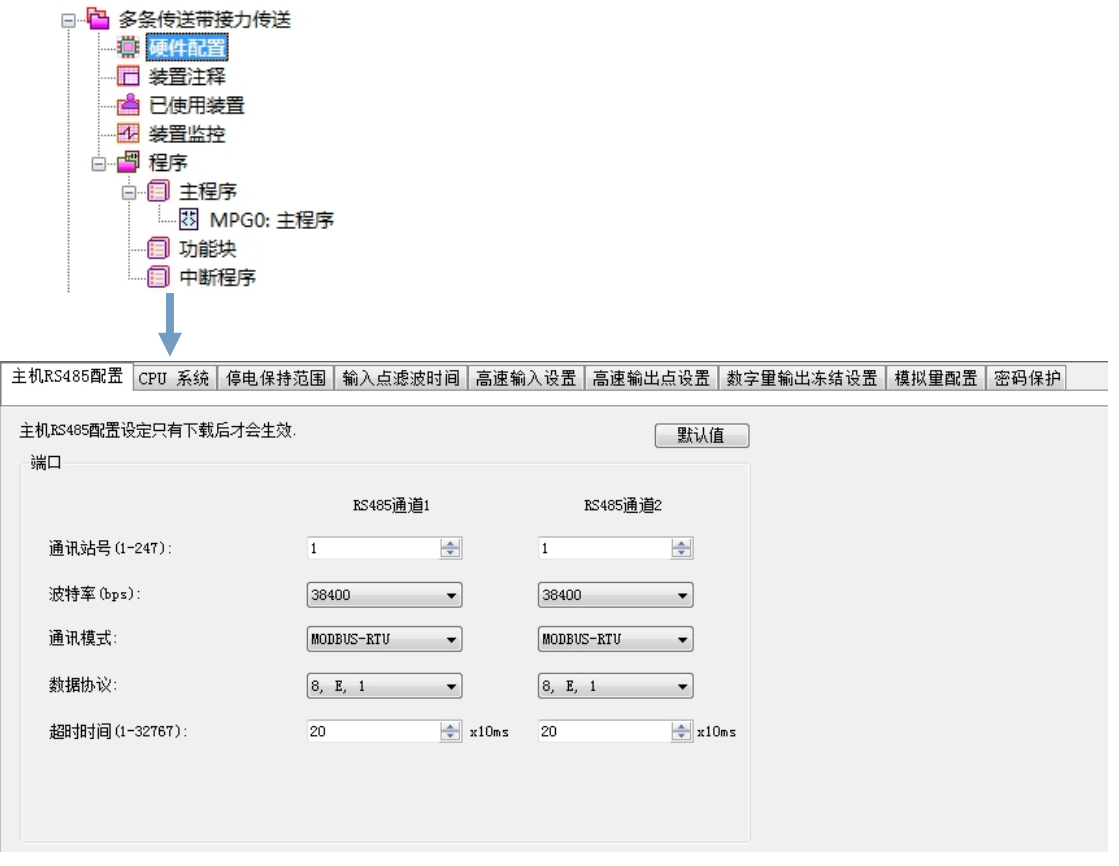

## 7.4.1 模块设置

初次进入硬件设置的操作画面时,默认的配置是新建项目时选择的 PLC 机种 FA1616T, 该 PLC 主机包 括了 16 点数字量输入,16 点数字量输出,对于本范例来说已经完全足够了,因此并不需要添加扩展模块。

序号 模块名称 数字量输入范围 数字量输出范围 模拟量输入范围 模拟量输出范围 固件版本 模块描述 画主机  $X0.0 - X1.7$  $AI0 - AI0$ FA16161  $Y0.0 - Y1.7$ 1.00 16点数字

## 7.4.2 PLC 主机参数设置

1、主机 RS485 配置

一般采用默认的即可,除非与 PLC 链接的设备特殊要求。

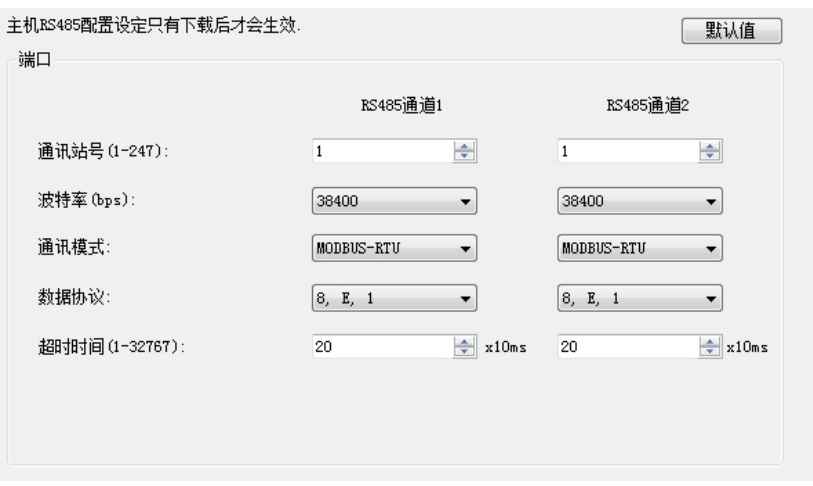

2、CPU 系统

在本范例中,无特殊要求,因此该选项选择默认配置即可。

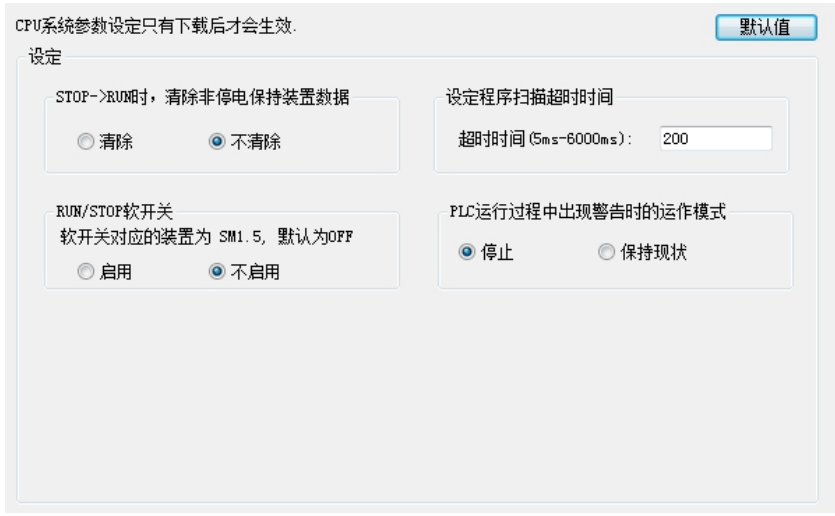

3、掉电保持范围

本范例中保持默认即可。

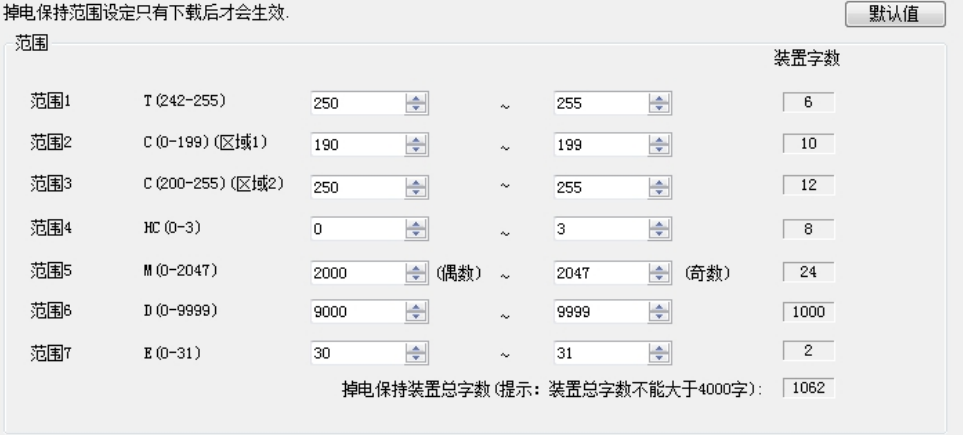

4、输入点滤波时间

本范例中保持默认即可。

输入点滤波时间(Ims~50ms)设置只有下载后才会生效.

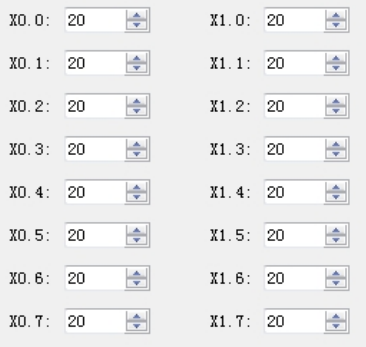

5、高速输入设置

本范例中所有输入点均是普通输入,因此该设置保持默认即可。

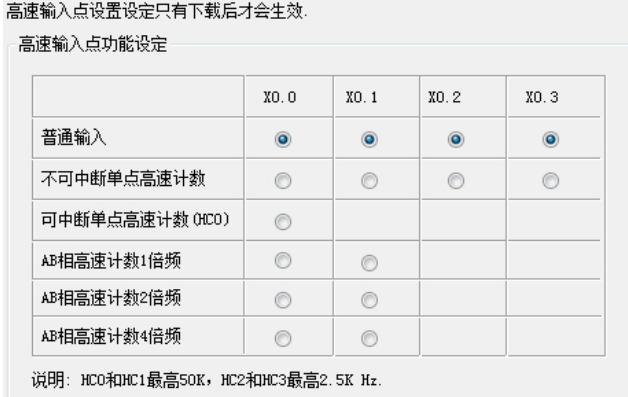

#### 6、高速输出点设置

本范例中所有输出点均是普通输出,因此该设置保持默认即可。

2SCC·精研 优异品质 值得信赖!

#### 数字<mark>里输出点功能设定只有下载后才</mark>会生效。

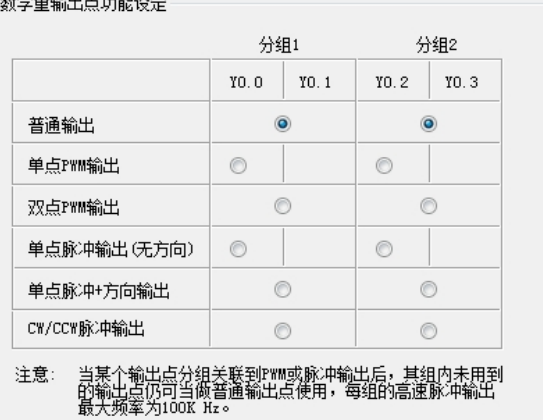

#### 7、数字量输出冻结设置

本范例中当 PLC 停止时,无需保持输出,因此该设置保持默认设置即可。

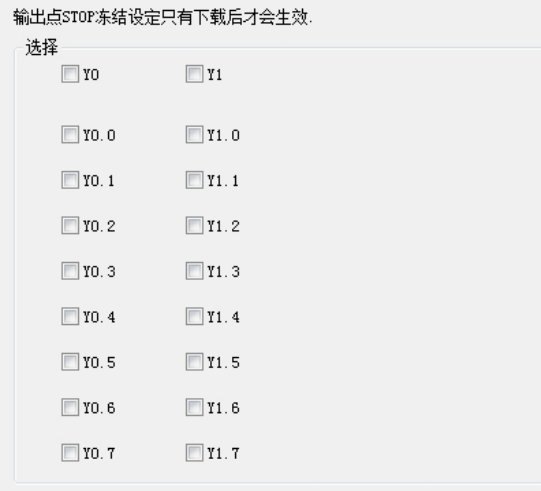

8、模拟量配置

本范例无模拟量,无需配置。

9、密码保护

选择全部权限,即无需密码。

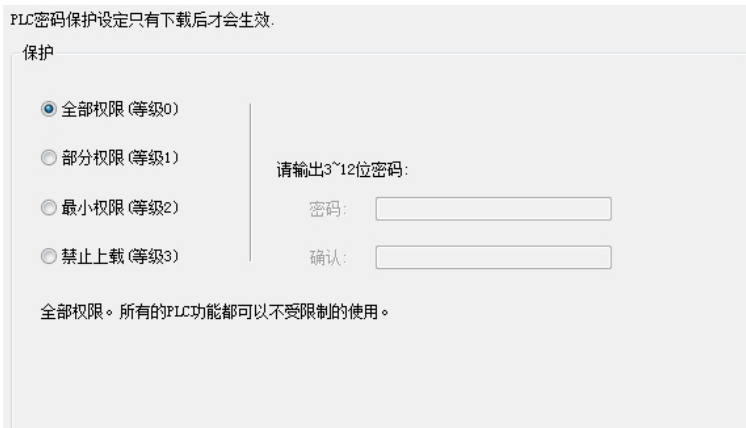

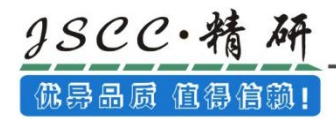

# 7.5 程序编辑

在接下来的内容中,我们将逐步示范如何在 CCSystem 软件 当中完成一个传统的梯形图程序,内容包 括建立程序对象、梯形图的基本编辑、程序编译…等,并期待可让用户快速上手且具备基本的操作能力。

## 7.5.1 建立新程序

(1) 当新建一个项目时,默认已经建立了一个主程序 MPG0。若想更改程序属性,可以选中 MPG0, 右键→程 序属性。在该设置页面中,可以设置程序的名称,编号,设定密码,添加注释等操作(主程序 MPG0 不可 改变编号)。

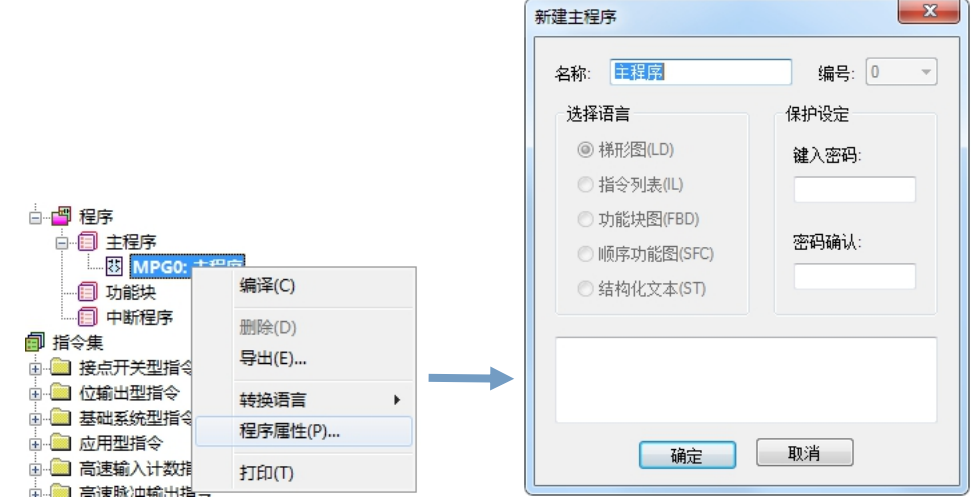

(2) 新建一个程序后,在 CCSystem 软件的编辑工作区中便会自动打开一个程序编辑窗口。

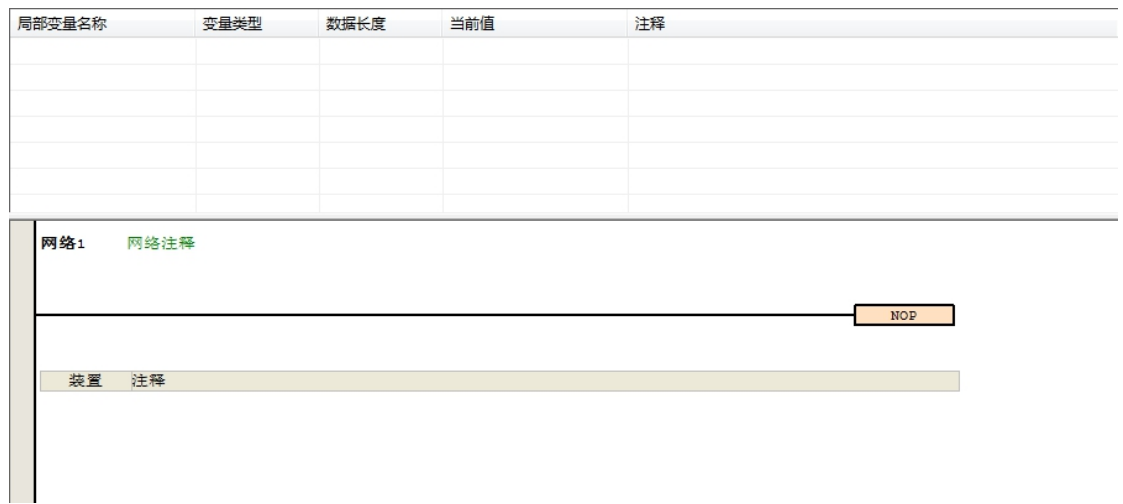

而进入 LD 的编辑环境后,于 CCSystem 软件的窗口中亦会出现对应的编程图标工具栏,其功能简介如

下。

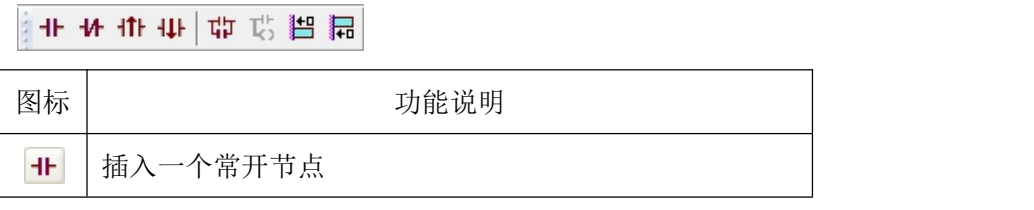

Tel.: 0592-570 2588 / 400-888-7288 Website: www.jscc-china.com

佛异品质 值得信赖!

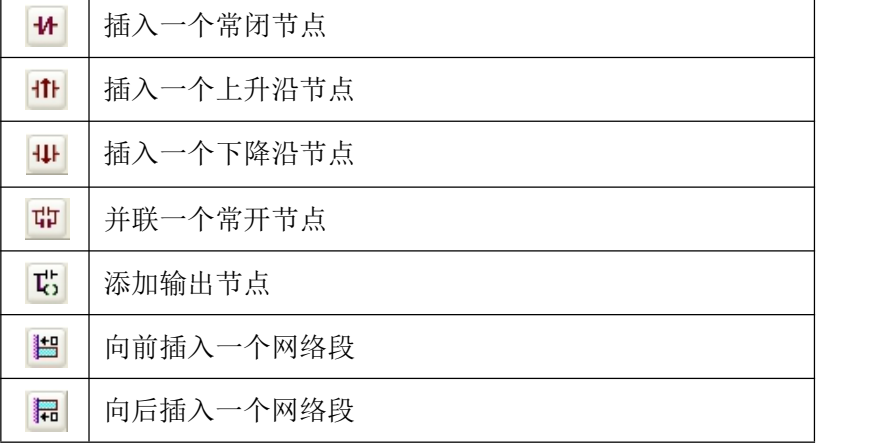

#### 7.5.2 程序基本编辑

1、添加装置

将 7.1.2 节的 IO 配置表输入至装置注释表中,并对其代表的含义进行注释。于项目管理区中的「装 置注释」上双击鼠标左键即可添加装置注释的设置界面。在装置注释表中双击空白位置,在弹出的对话框 中,输入相应的信息,输入完成后按「确定」,如下表所示:

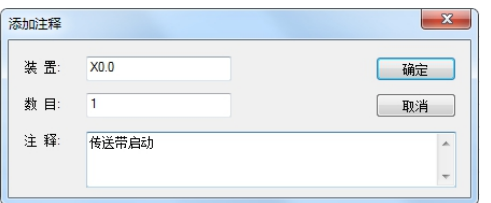

按此操作,依序将各个装置输入到「装置注释」表中,如下图。

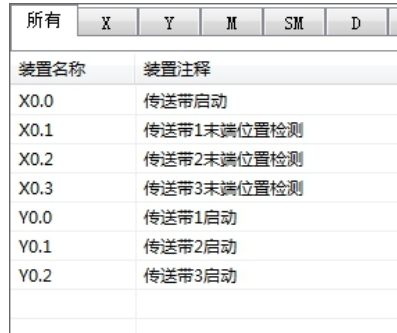

2、建立节点与线圈

于项目管理区中的程序→主程序→MPG0:主程序上双击鼠标左键即可进入程序编辑界面。

1) 在程序编辑界面上,选中网络段上连接线上的某一段,点击图标工具栏中的 H 图标,添加一个常开触 点。

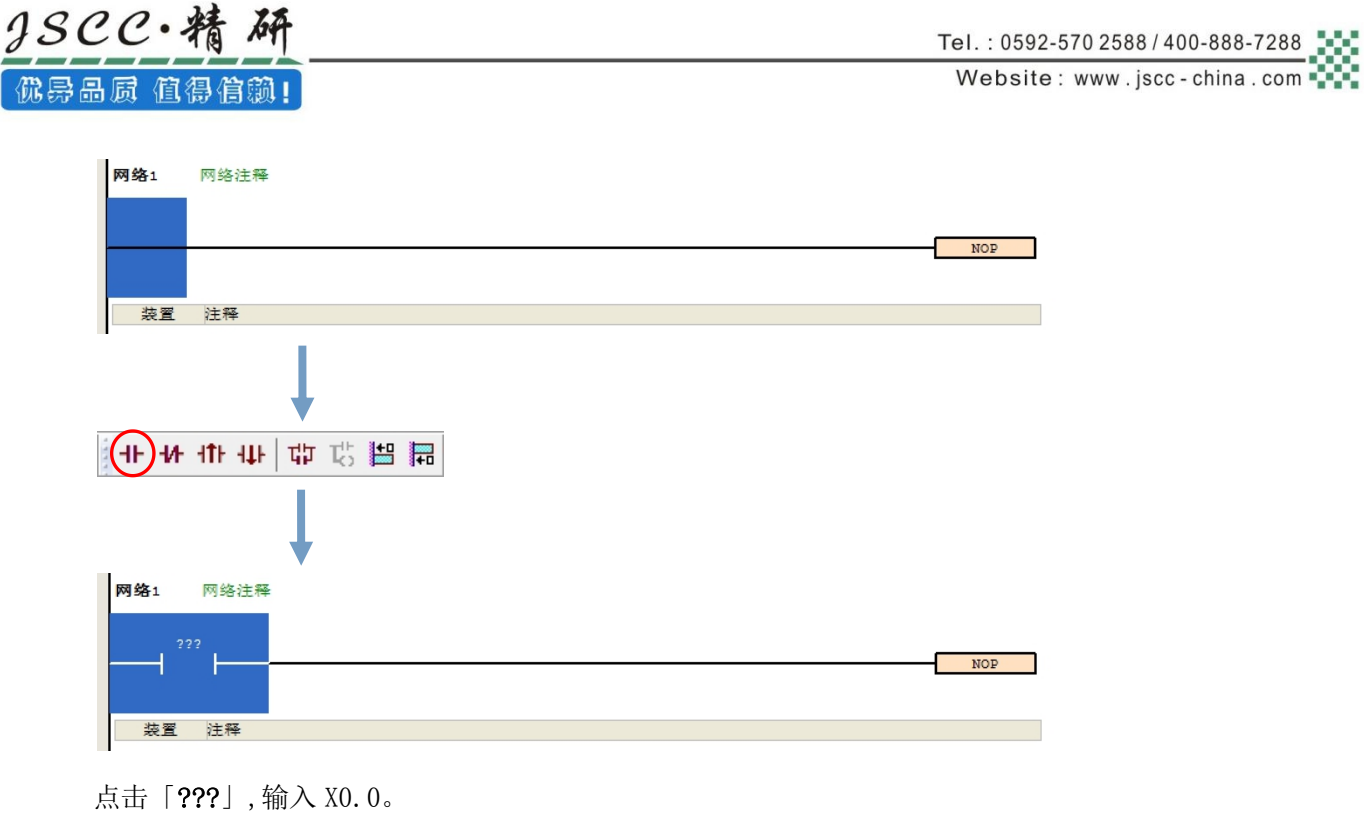

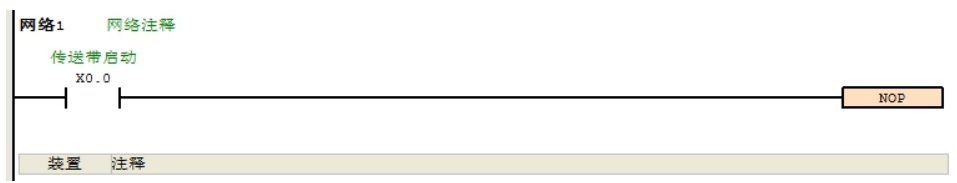

2)选中 X0.0, 点击图标工具栏中的 中 图标, 并联一个常开触点 Y0.0。

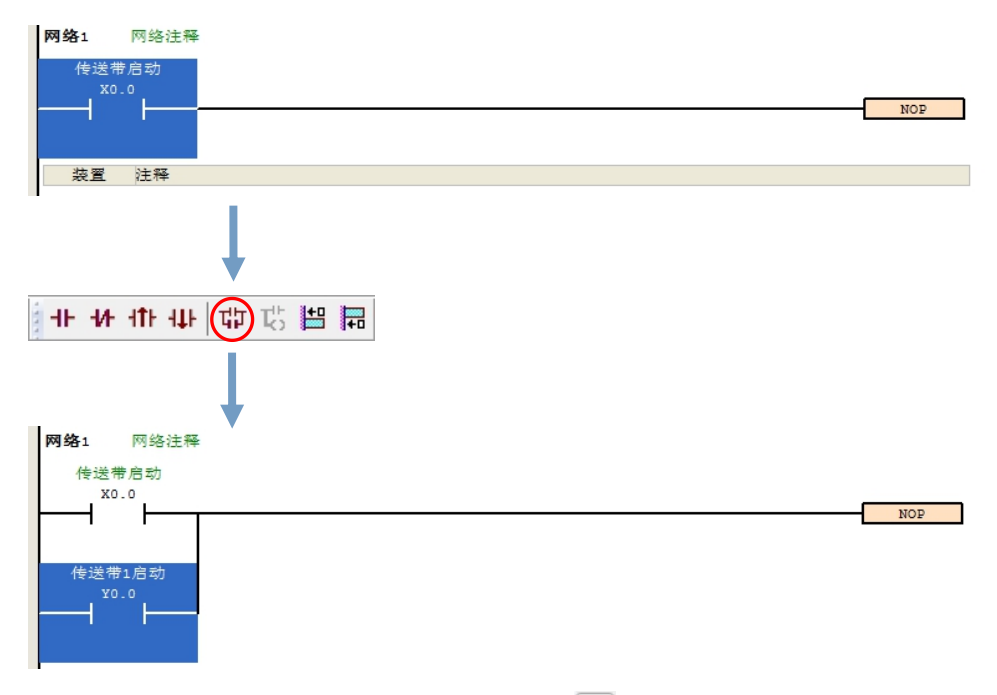

3) 在 X0.0 后的选中连接段, 点击工具栏中的 <sup>11</sup> 图标, 串联一个常开节点 X0.1。

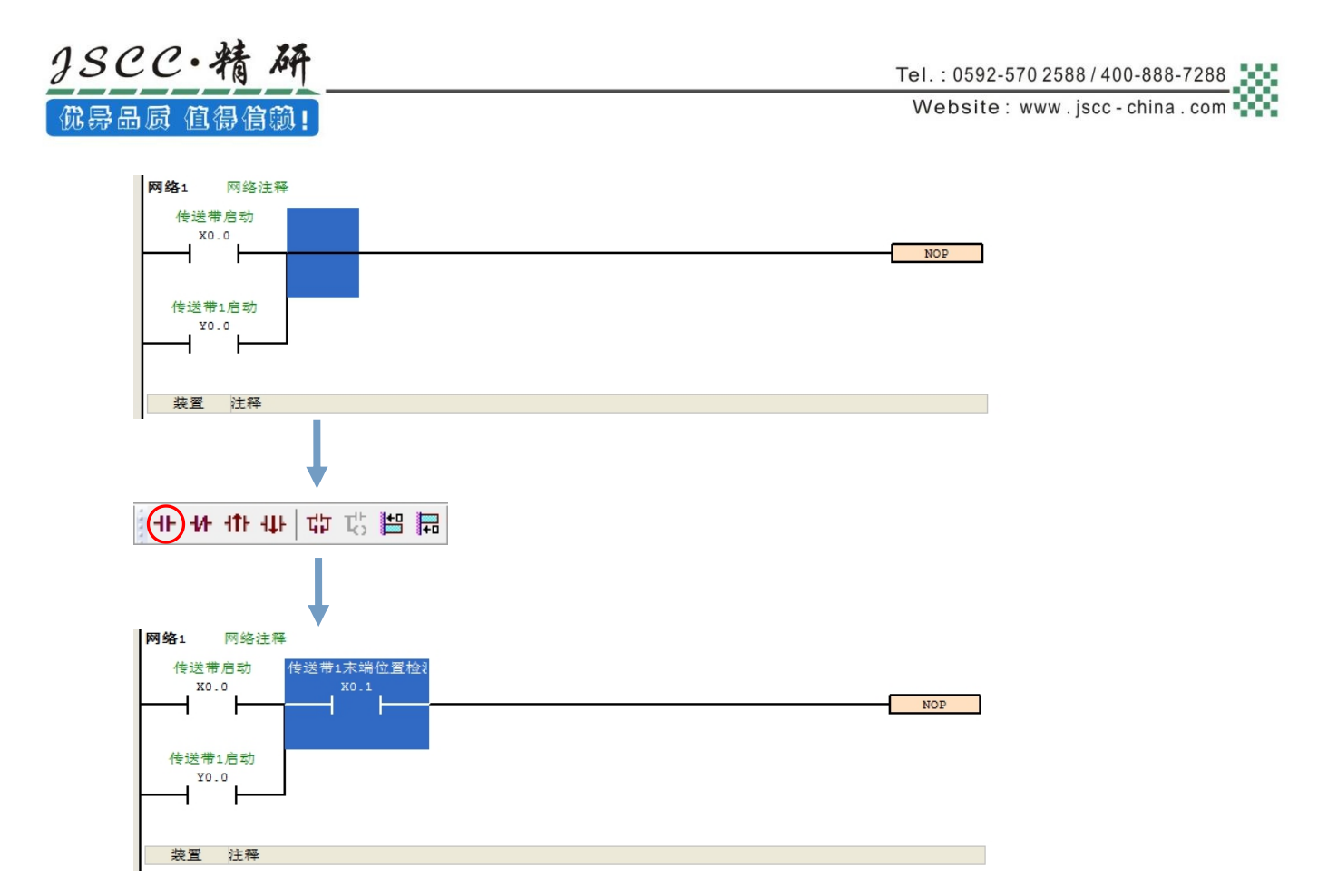

4)选中 X0.1, 点击图标工具栏中的 中 图标, 并联一个常开触点 Y0.1。

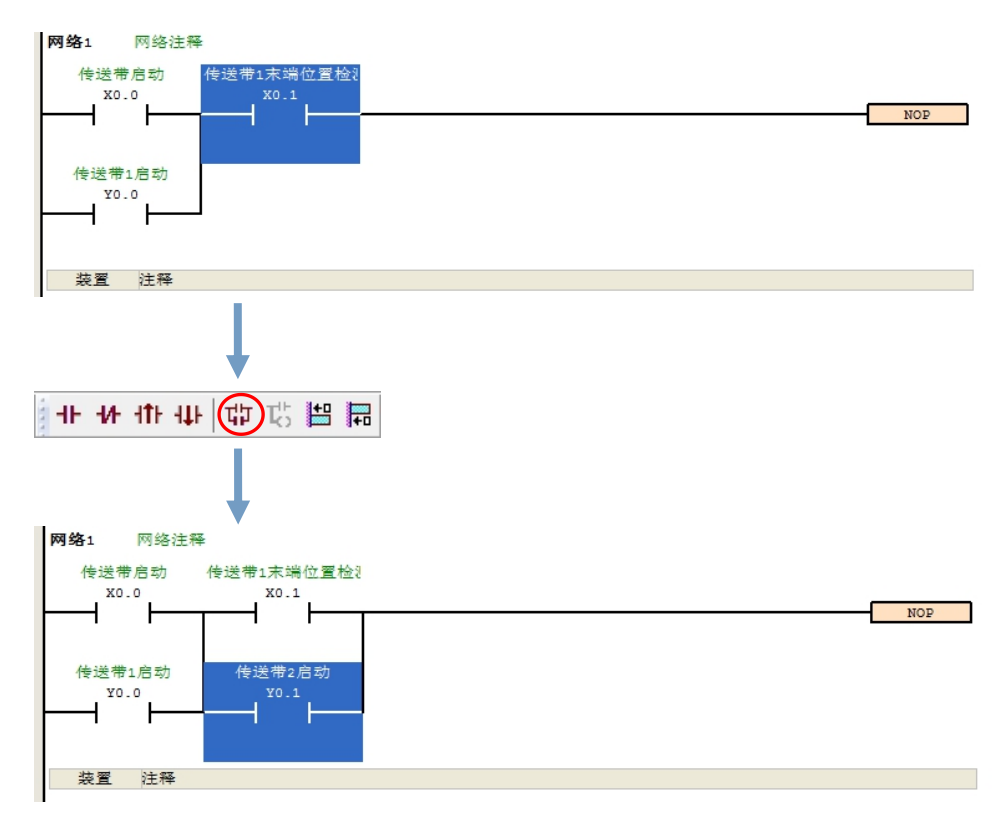

5)将常开触点 Y0.1 更改为常闭触点。选中常开触点 Y0.1,双击鼠标左键,在弹出的对话框中,修改命令 为"LDI Y0.1", 按「确认」按钮。

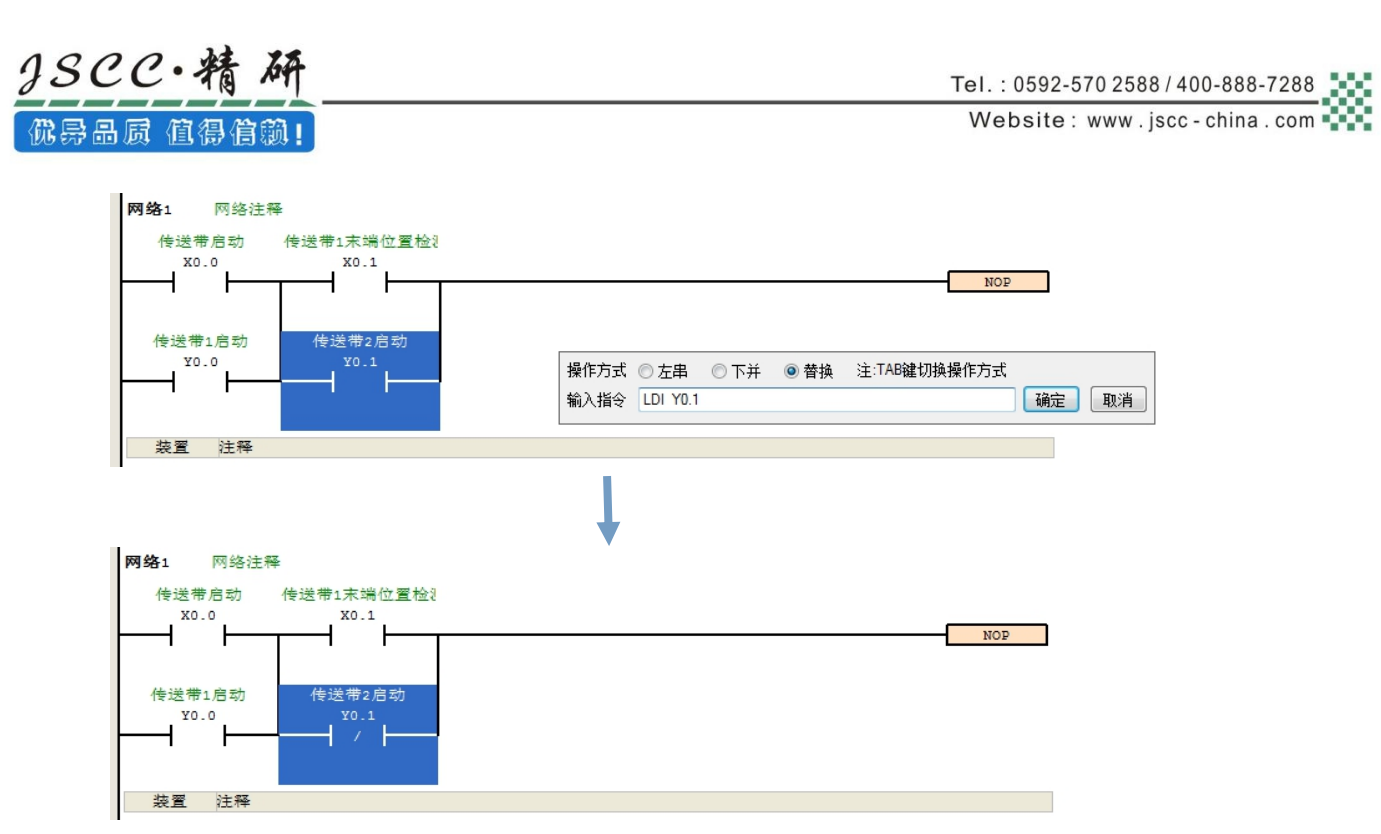

6)添加输出节点。选中 NOP, 双击鼠标左键。在弹出的对话框中修改命令为"OUT Y0.0"按「确认」按钮。

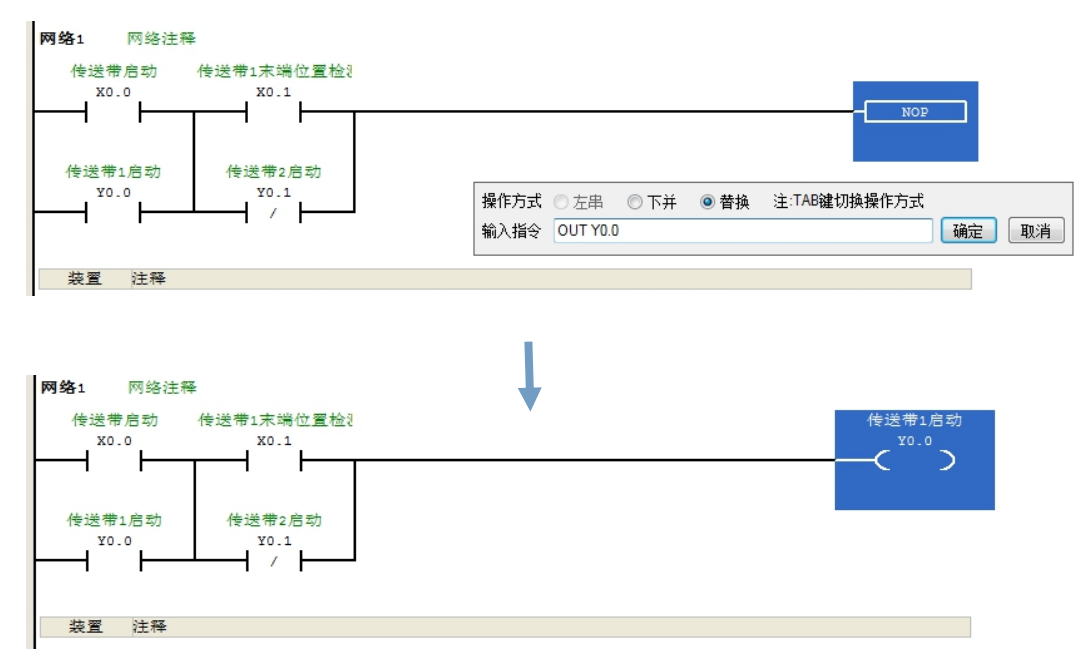

3、增加一网络段

当编写一个网络段时,该网络段下方会自动插入一个新的网络段,如果需要另外插入网络段,则选中 网络段 1,点击图标工具栏中的 同 图标即可在网络段 1 后添加一个新的网络段 2,原网络段 2 变为网络段 3。

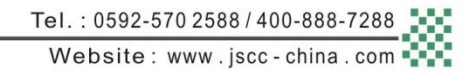

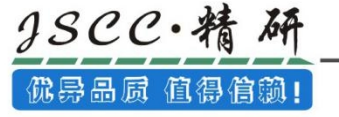

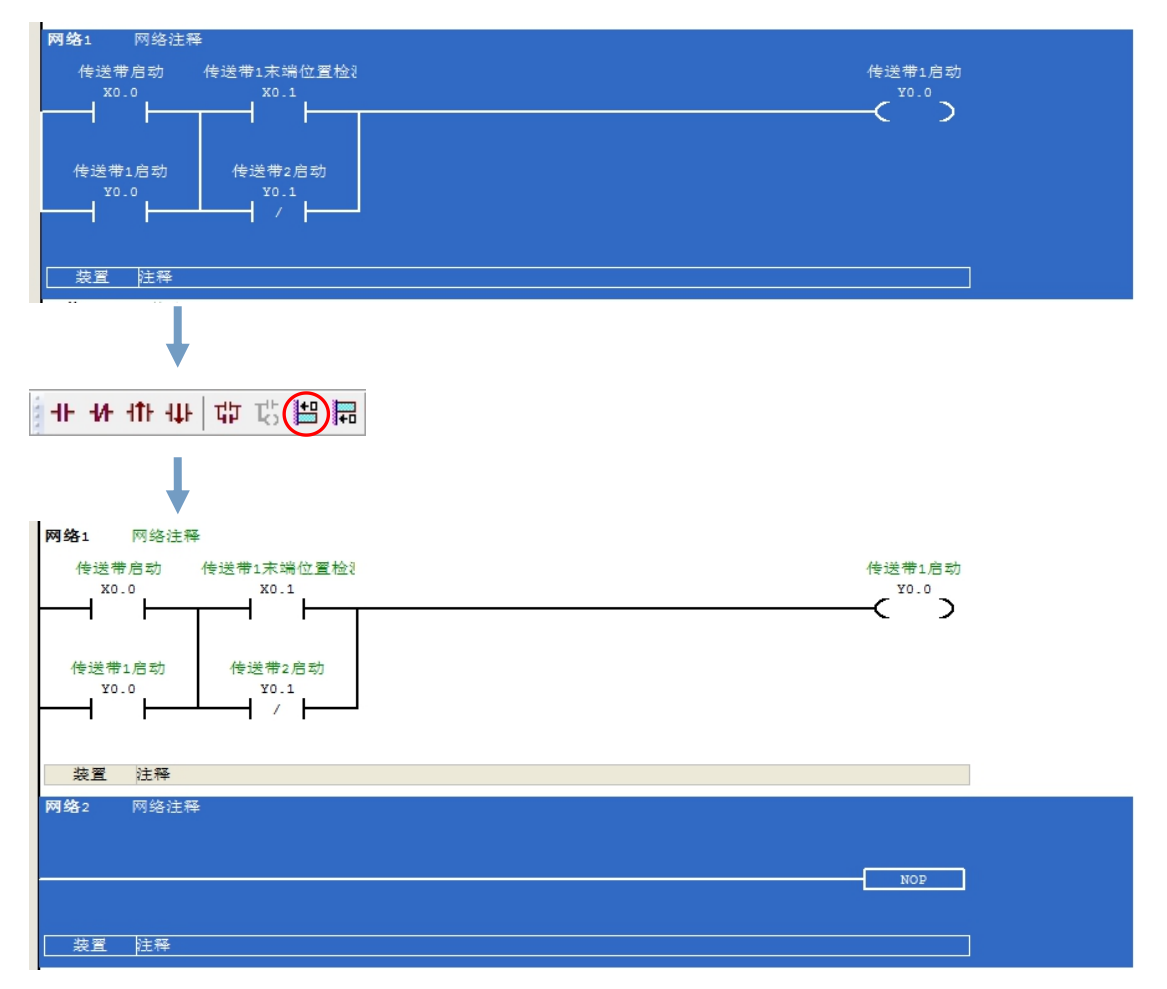

4、添加输出分支

选中 Y0.2 节点,点击图标工具栏中的 E 图标,即可增加一个输出分支。

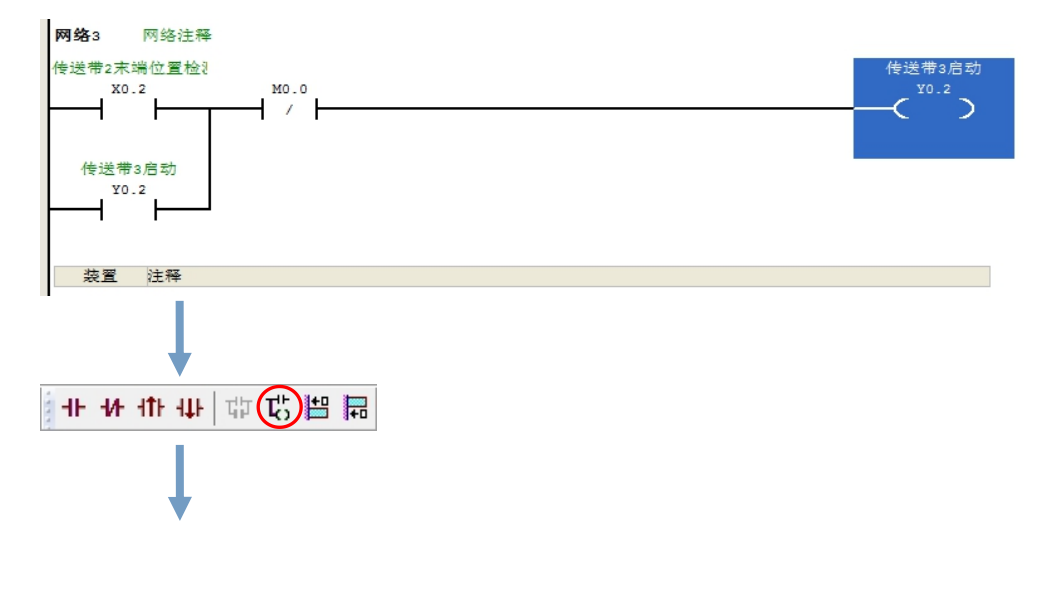

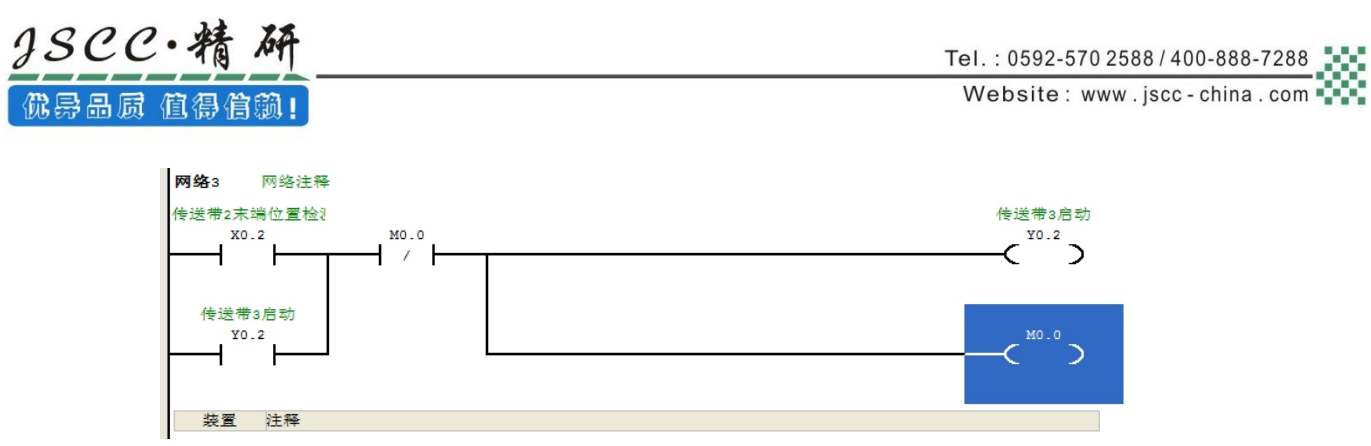

5、添加下降沿触发节点。选中要添加的位置,双击鼠标左键,在弹出的命令对话框中输入命令:LDF X0.3,

按「确认」按钮。

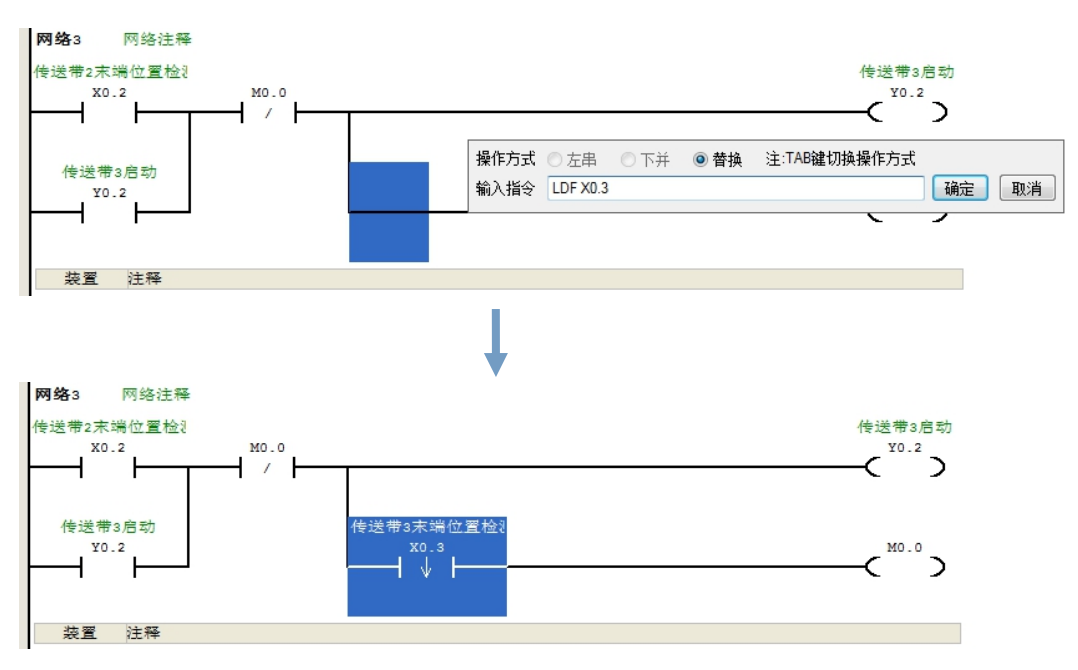

6、完成范例程序编辑

按照步骤 1~5,根据范例要求将程序编辑完毕。

网络1 网络注释 传送带启动 传送带1末端位置检 传送带1启动 X0.0 X0.1  $\epsilon$ <sup>Y0.0</sup> 传送带1启动 传送带2启动  $\frac{Y0.1}{I}$ **YO.0** 装置 注释 网络2 网络注释 传送带2启动 传送带1末端位置检》传送带2末端位置检》  $\epsilon$ <sup>YO.1</sup>  $X0.1$ 传送带2启动 传送带3启动  $Y0.2$  $Y0.1$ ਜੁੱਟ 装置 注释 网络3 网络注释 传送带2末端位置检 传送带3启动 <sup>姜带3启动</sup><br>Y0.2 X0.2 MO.0  $\overline{1}$ 传送带3启动 传送带3末端位置检》  $\overline{1}^{\frac{1}{10.3}}$  $\zeta^{^{^{(10,0)}}}$ Y0.2 装置 注释

### 7.5.3 程序编译

当完成一个程序的编辑之后,接着便可对其进行语法检查或编译的工作。其中「编译」只会对目前工 作窗口的内容进行语法与结构的确认,而「编译全部」则会针对整个项目进行确认,并在检查无误后自动 产生可让 PLC 运行的执行码。

1、编译

 $3SCC \cdot$ 精

佛异品质 值得信赖!

于菜单工具栏中点选编译(C)→编译(C)或直接于图标工具栏中点击 ■图标即可。

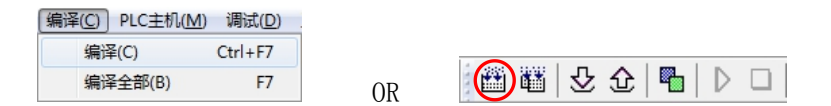

2、编译全部

于菜单工具栏中点选编译(C)→编译全部(B)或直接于图标工具栏中点击 3 图标即可。

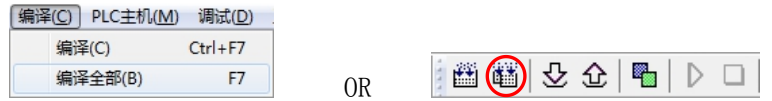

执行完毕后,于 CCSystem 软件的「输出窗口」中将会显示确认的结果,而当发现错误时,该窗口便 会列出相关的讯息,直接于该讯息上双击鼠标左键,系统便会自动引导用户移动至产生该错误的位置,而 接着便可进行修正的工作;当修正完毕后,只要再次执行「编译」的动作即可。

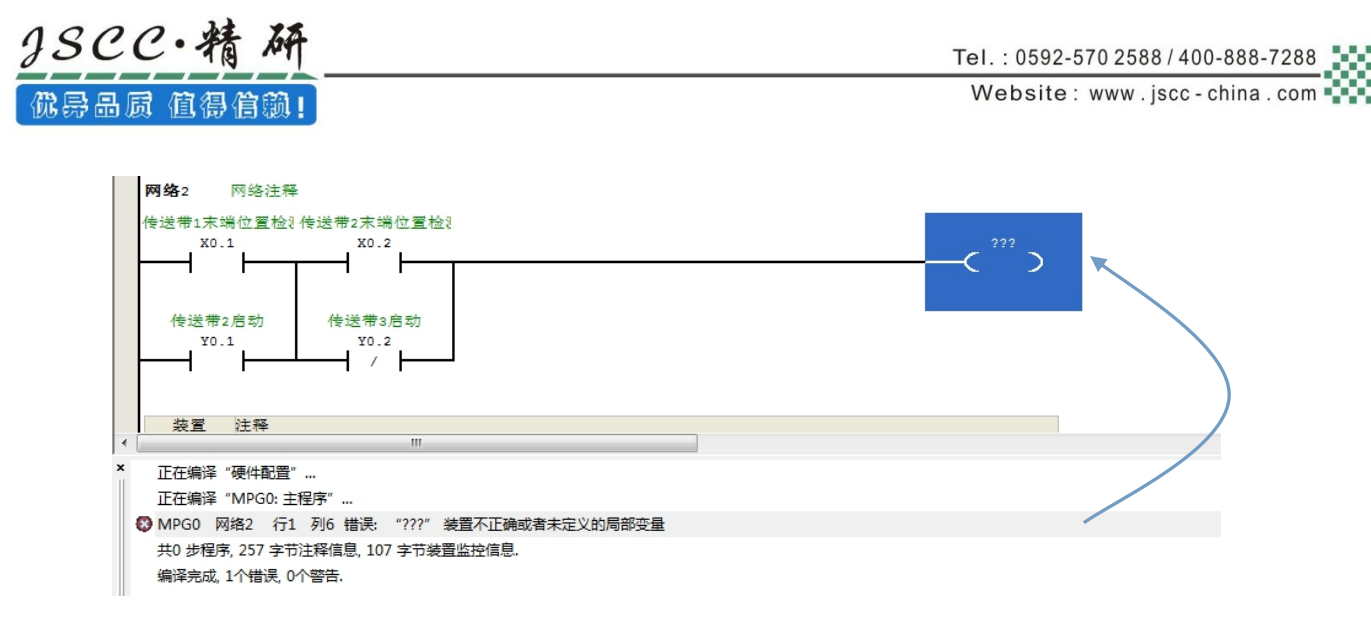

# 7.6 程序下载

## 7.6.1 建立连接

要将程序与参数下载至主机或是进行在线监控之前,必须先在 CCSystem 软件与主机之间建立联机, 以下针对本章范例所选用的主机 FA1616T,并通过 RS232 建立连接。

1、确认 PLC 接线无误后,将主机上电。

2、将 PLC 主机与计算机透过 USB 转 RS232 通讯电缆接续在一起,若计算机中已安装 USB 转 RS232 系 列的驱动程序,此时于 Windows 的设备管理器中便会出现「端口(COM 和 LPT)」的项目,并且会分配到一 个 COM Port 的编号。关于安装 USB 转 RS232 驱动程序的相关说明与注意事项请参考附录 A 当中的内容。

3、启动 CCSystem 软件之后, 于菜单工具栏中依序点击工具(T)→软件通讯设置(C), 或者于图标工具 栏中点击 2 图标即可打开「通讯设置」窗口。接着请于通讯设定窗口选择 RS232 通讯通道及分配到的 COM 口, 完成后按「确定」键, 此时, CCSystem 软件的状态栏便会显示目前的设置。

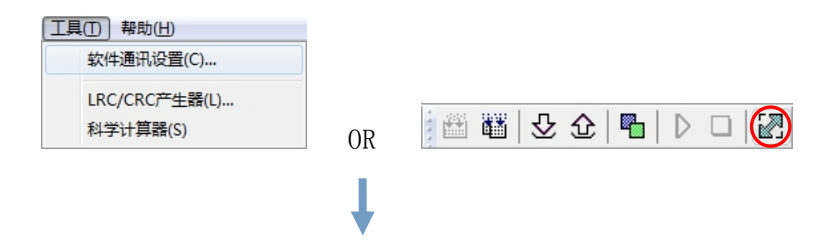

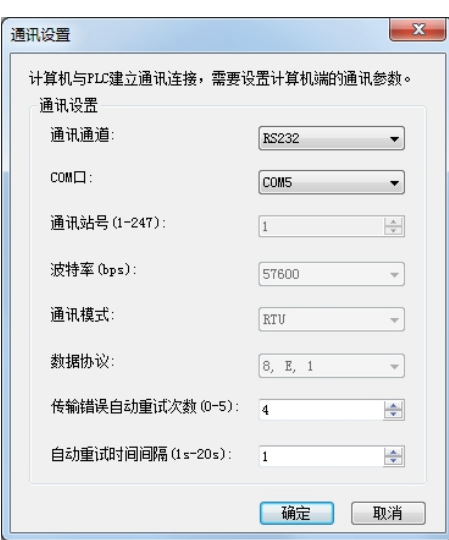

CCSystem 软件状态栏中硬件设置的显示。

 $\mathcal{Q}SCC \cdot$ 

优异品质 值得

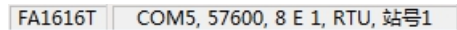

4、于菜单工具栏中点选 PLC 主机(M)→主机信息(I), 若已可顺利与主机进行通讯时并成功连接时,

CCSystem 软件便会从主机中撷取相关信息,并将其显示于画面中。

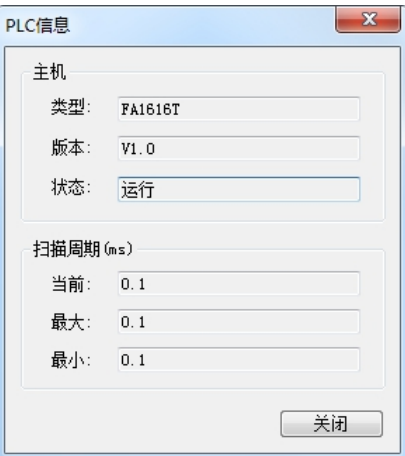

### 7.6.2 下载程序

确认程序编译无误并且连接成功后,于 CCSystem 软件的菜单工具栏点选 PLC 主机(M)→下载(D)或点 击图标工具栏的 2 图标, 会弹出「**请选择要下载的内容**」对话框, 其中程序和设置为必选项, 当需要下 载注释信息和装置监控表时,将它们勾选,然后点击「下载」按钮,即可将程序、参数设置等内容下载至 PLC 主机中。

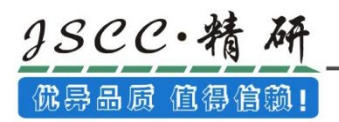

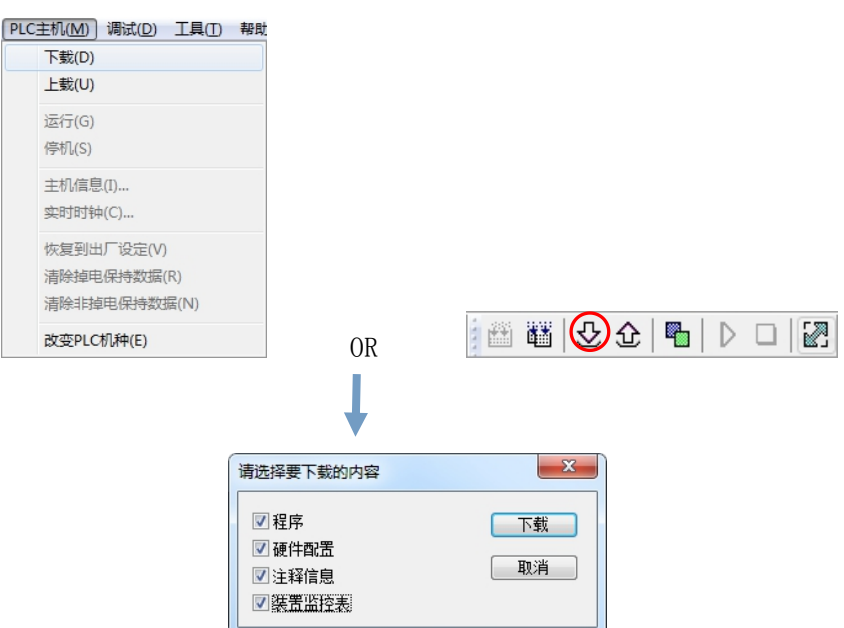

# 7.7 联机测试

当程序下载至 PLC 主机后,我们便可经由 CCSystem 软件来对 PLC 的运行状况进行监控。而于 CCSystem 软件中,监控功能又可分为「装置监控」与「在线监控」。

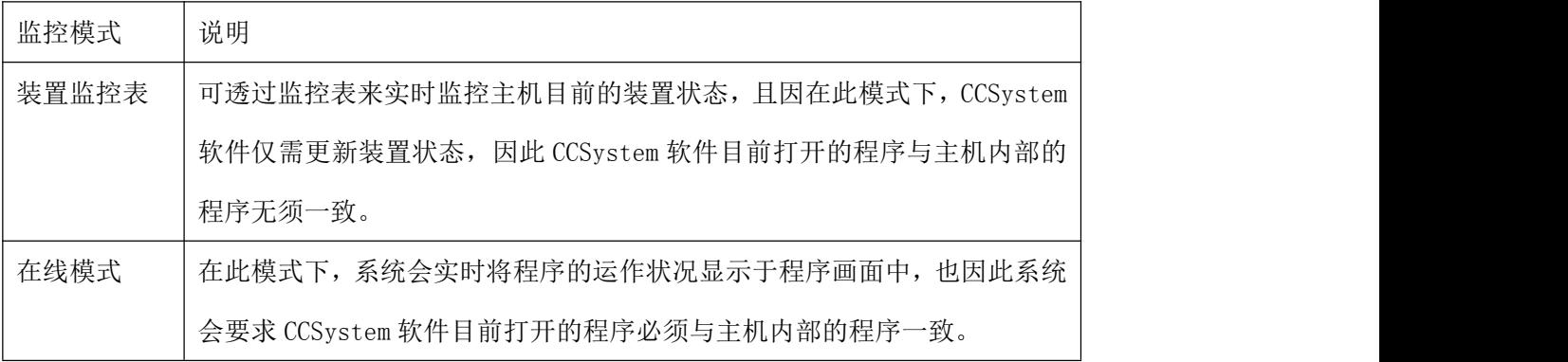

1、直接于菜单工具栏中点选调试(D)→装置监控(D),或按下图标工具栏的 9 图标便可进入装置监控。

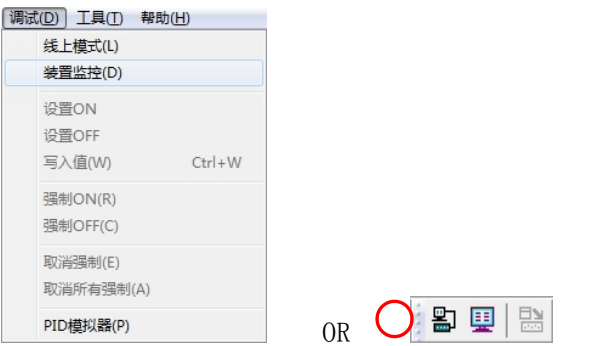

在「装置监控(D)」模式下,只能在装置监控表中查看装置的状态值,并且只能在装置监控表中对所 监控的装置进行状态或者数值的更改。

# $38CC.$ 优异品质 值得信赖!

Tel.: 0592-570 2588 / 400-888-7288 Website: www.jscc-china.com

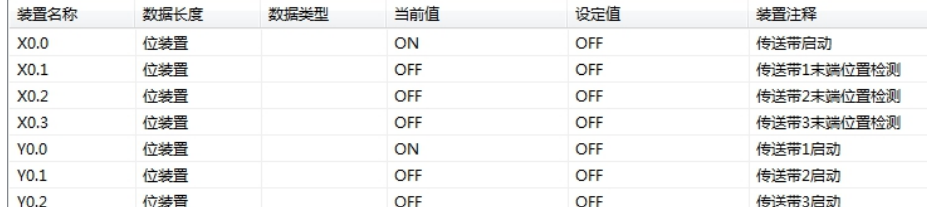

对监控的装置进行状态的更改。

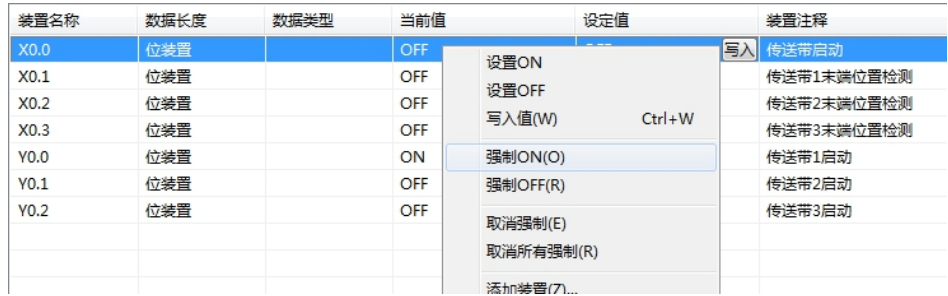

2、直接于菜单工具栏中点选调试(D)→线上模式(L),或按下图标工具栏的 3 图标便可进入在线监控。

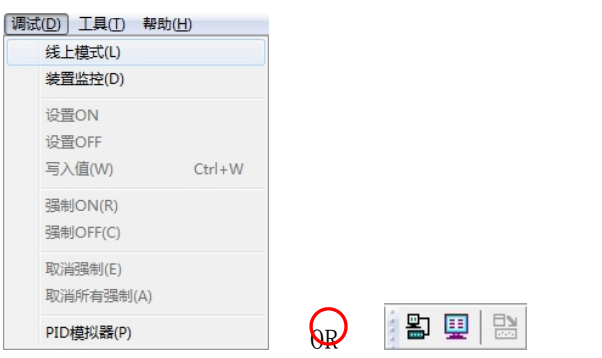

在「在线模式(L)」模式下,于原本编辑的程序画面中便会实时显示目前的装置状态。

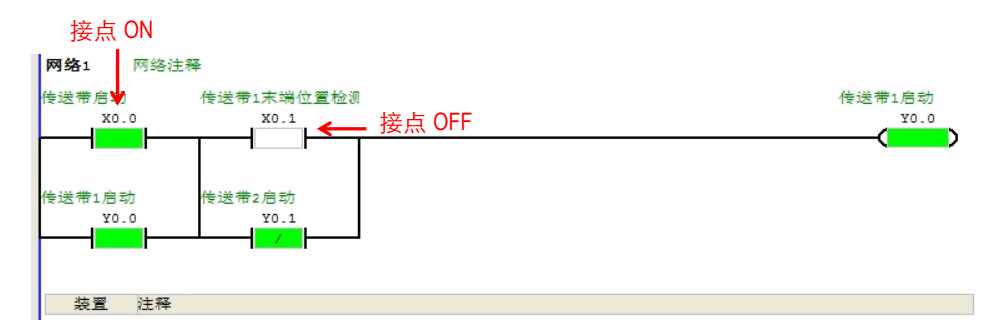

先点选任一装置后按下鼠标右键,之后于快捷选单中便会有许多的控制选项可供使用,利用这些功能 便可于测试过程中暂时改变某个装置的状态或内容值。当选择强制控制时,相应的装置右侧会有一个锁定 标识。

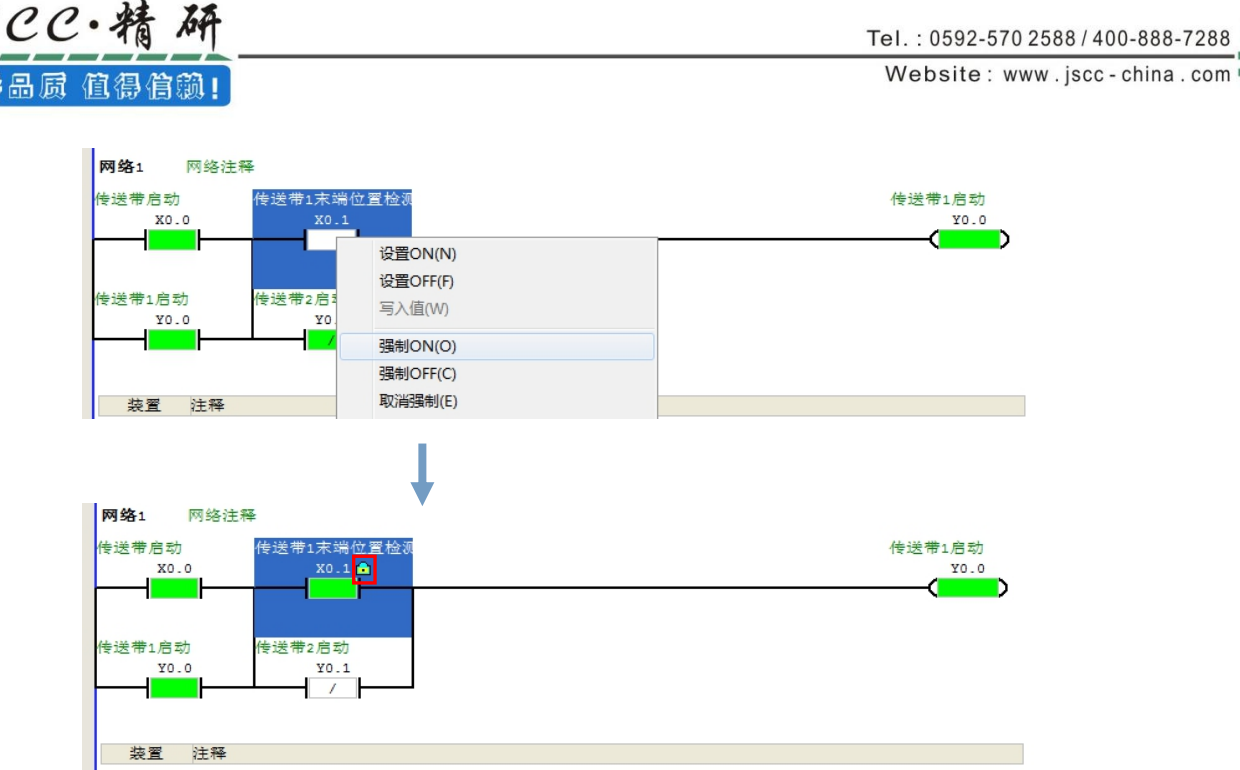

注意: X 接点不能直接设置 ON 或者 OFF, 必须使用强制。可在菜单工具栏「调试」菜单中进行设置。 3、无论是启动「装置监控」模式或者「在线模式」模式,由 CCSystem 软件的状态栏便可查看目前的扫描 时间、通讯状况与主机状态。

扫描周期: 0.0ms 在线 运行 系统正常

4、启动「装置监控」模式或者「在线模式」模式后,于 CCSystem 软件中可改变主机的运转状态;当于 CCSystem 软件 的菜单工具栏中点选 PLC 主机(M)→运行(G)或按下图标工具栏的 ▶ 图标时, PLC 主机便 会切换至运行(RUN)状态;而当要将 PLC 主机切换回停止(STOP)状态时,只要再次于菜单工具栏中点选 PLC 主机(M)→停止(S)或直接按下图标工具栏的口图标即可。

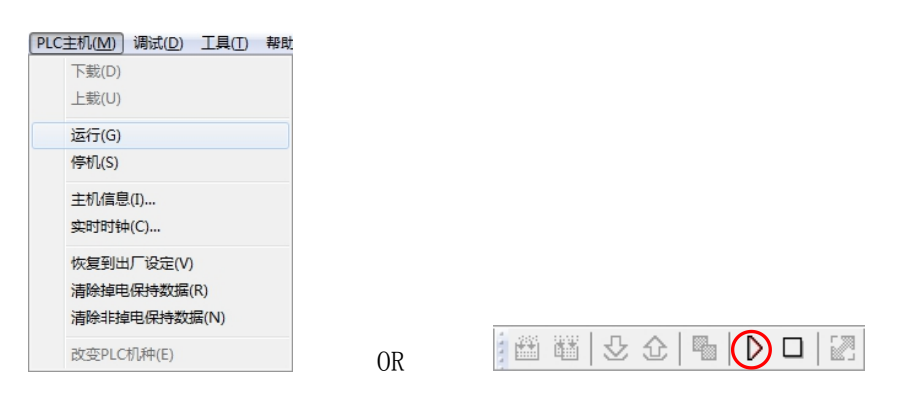

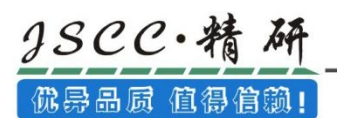

# 第八章 密码管理

## 8.1 密码架构

针对用户所开发的项目,CCSystem 软件亦提供了多重的保护机制,其目的在于确保用户所开发的程序 或核心技术都可以得到完善的保护。下表所示即为 CCSystem 软件所提供的密码保护架构,其中每种密码 都可选择性的设置或解除,用户可依据实际的需求而采用不同的数据保护机制。

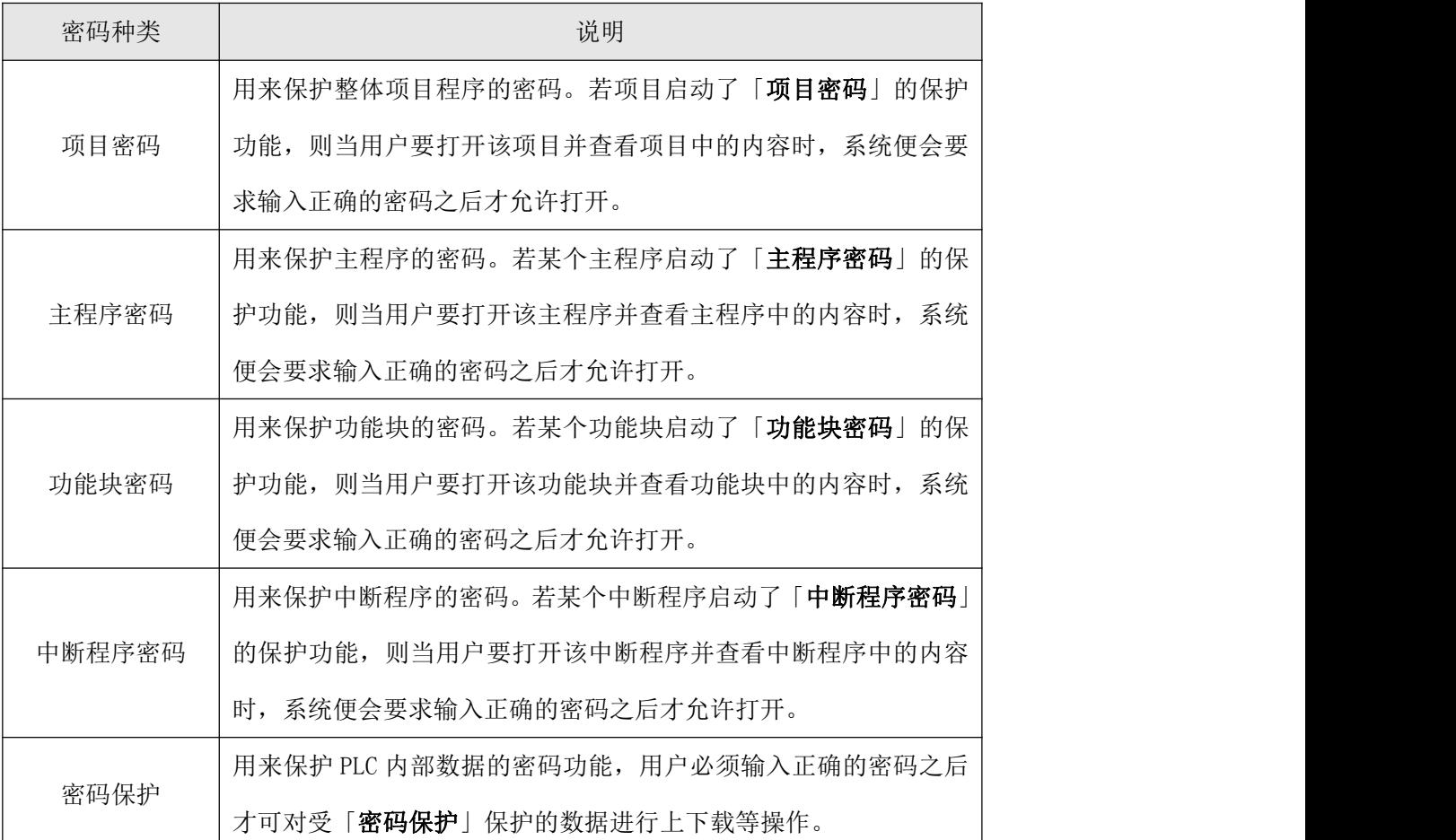

## 8.2 项目密码

项目密码的主要功能在于保护整体的项目程序,若用户打开某个设有「项目密码」的程序后,系统便 会要求输入正确的密码之后才允许打开。

### 8.2.1 项目密码的设置

在「项目」中点击右键,左键点选「属性」后,便会出现「项目属性」的设置窗口。在「项目属性」 设置窗口的最下方有「设置密码」方框,勾选「设置密码」,即可于密码设置输入框中输入密码,且两个 密码设置输入框中的密码需保持一致,输入的密码可为英文字母及数字,其中英文字母必须区分大小写。

其中有个「允许编译下载」选项,当勾选这个选项,点击「确定」设置完成后,即使看不到项目中的

内容,程序依旧可以进行编译然后完成下载,当没有勾选这个选项,点击「确定」设置完成后,编译及下 载按钮都变成灰色,无法进行编译和下载。

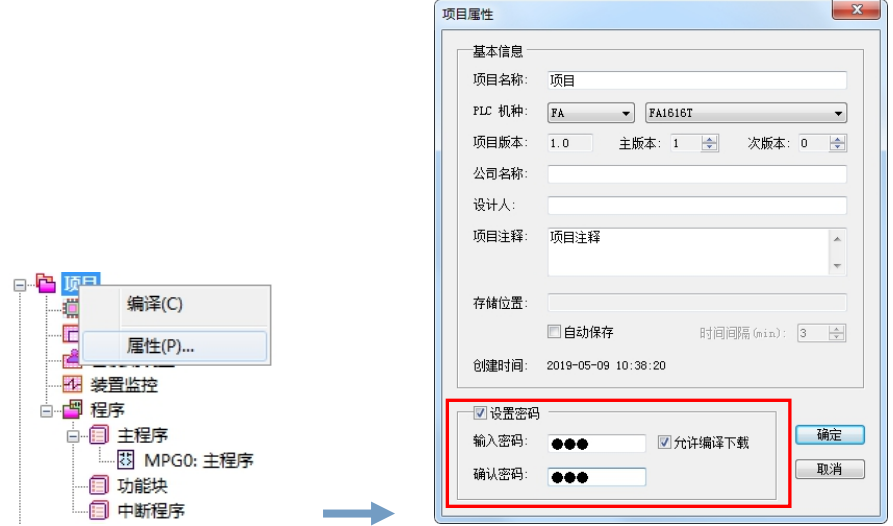

当设置完成后,按下「确定」键,若设置无误时,项目即进入被密码保护状态,「项目属性」窗口自

动关闭。

3SCC·糟

优异品质 值得信赖!

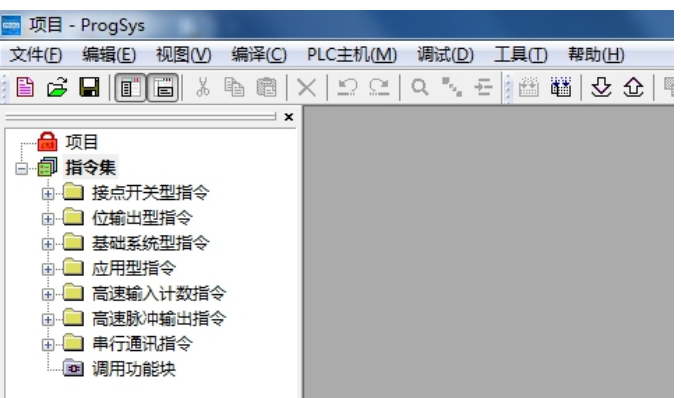

## 8.2.2 项目密码的解除

当目前「项目密码」的功能为启动状态,需要解除密码时,双击「项目」或者右键点击「项目」,选 择「属性」,即可打开「项目属性」窗口,在「获取权限」方框中输入正确的密码,点击「验证」,窗口 便会自动切换为关闭「项目密码」的状态,此时按下「确定」键即可解除密码,「项目属性」窗口自动关 闭。

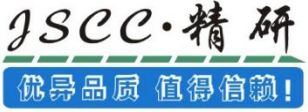

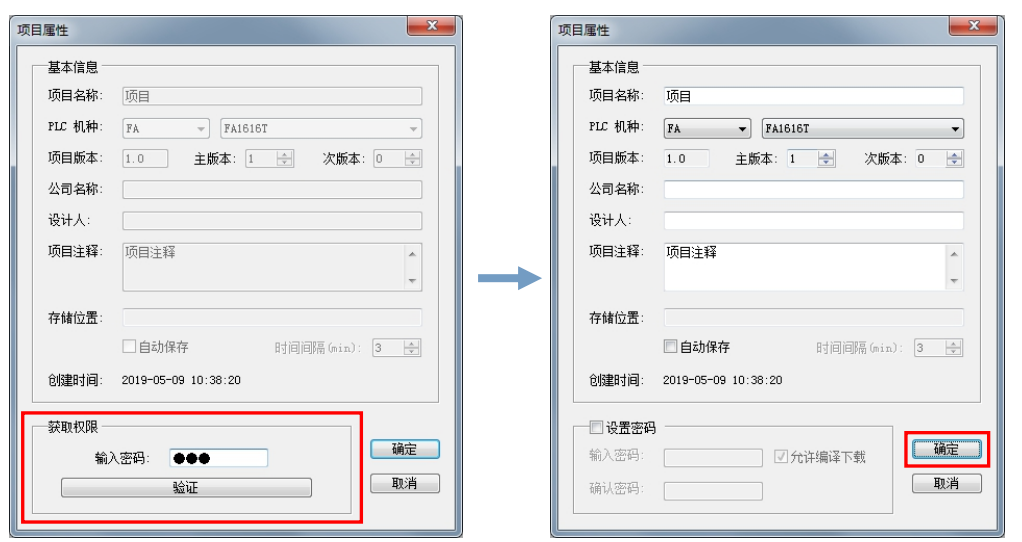

## 8.3 主程序密码

主程序密码的主要功能在于保护某个主程序,若用户打开某个设有「主程序密码」的主程序后,系统 便会要求输入正确的密码之后才允许打开。

#### 8.3.1 主程序密码的设置

在「MPG0: 主程序」中右键,点选「程序属性」后,便会出现「新建主程序」的设置窗口。在「新建 主程序」设置窗口的中间有「保护设定」方框,于密码键入输入框中输入密码,且两个密码设置输入框中 的密码需保持一致,输入的密码可为英文字母及数字,其中英文字母必须区分大小写。

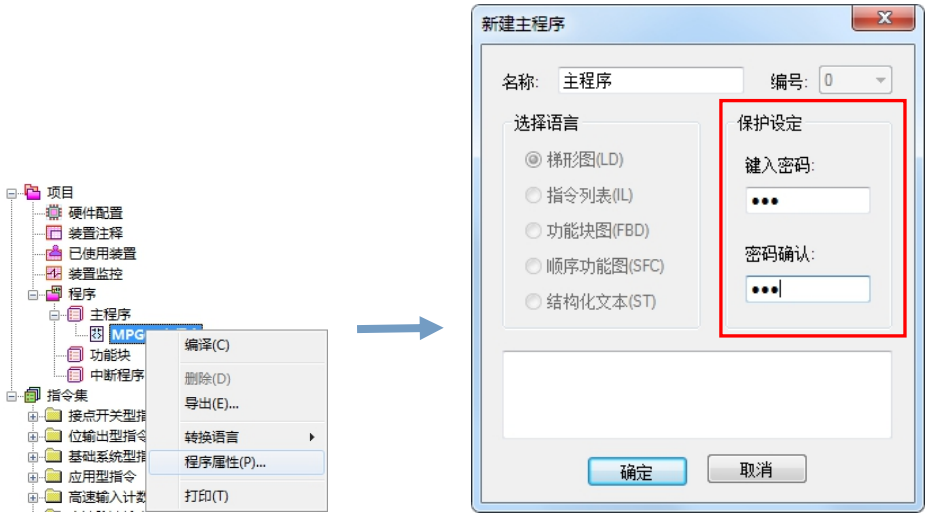

当设置完成后,按下「确定」键,若设置无误时,主程序即进入被密码保护状态,主程序编辑窗口被 隐藏起来, 「新建主程序」窗口自动关闭。

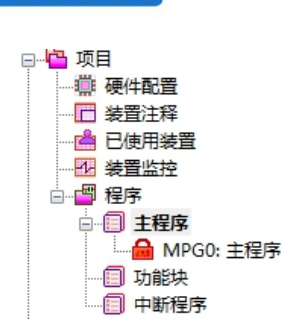

gscc・精

佛异品质 值得信赖!

#### 8.3.2 主程序密码的解除

当目前「主程序密码」的功能为启动状态,需要解除密码时,双击「MPG0:主程序」或者右键点击「MPG0: 主程序」,选择「程序属性」,即可打开「新建主程序」窗口,在「保护设定」方框中输入正确的密码, 点击「密码验证」,窗口便会自动切换为关闭「主程序密码」的状态,此时按下「确定」键即可解除密码,

「新建主程序」窗口自动关闭。

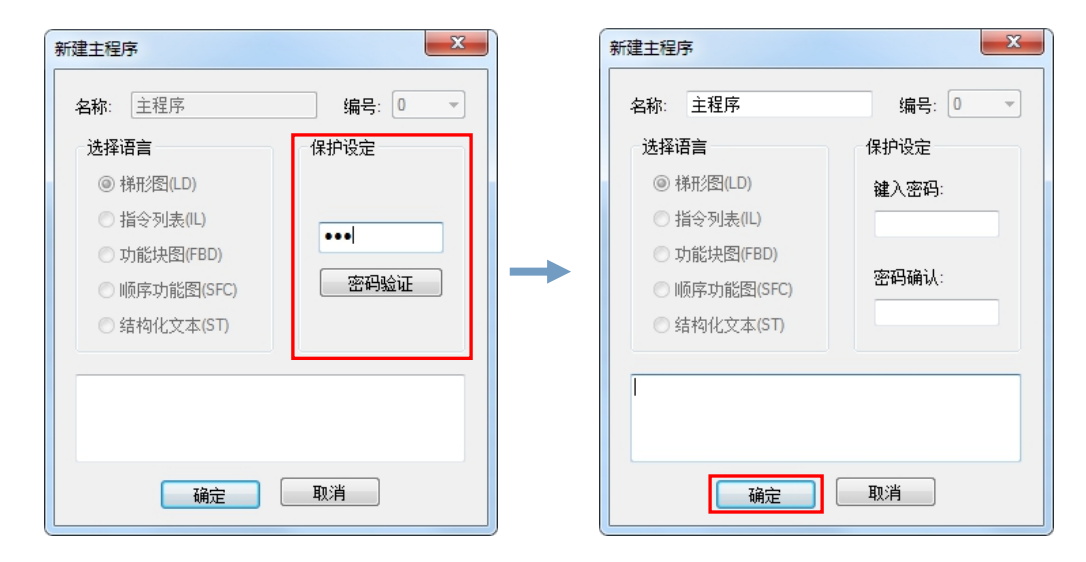

## 8.4 功能块密码

功能块密码的主要功能在于保护某个功能块,若用户打开某个设有「功能块密码」的功能块后,系统 便会要求输入正确的密码之后才允许打开。

### 8.4.1 功能块密码的设置

在「FB0: 功能块」中右键,点选「程序属性」后,便会出现「新建功能块」的设置窗口。在「新建 功能块」设置窗口的中间有「保护设定」方框,于密码键入输入框中输入密码,且两个密码设置输入框中 的密码需保持一致,输入的密码可为英文字母及数字,其中英文字母必须区分大小写。

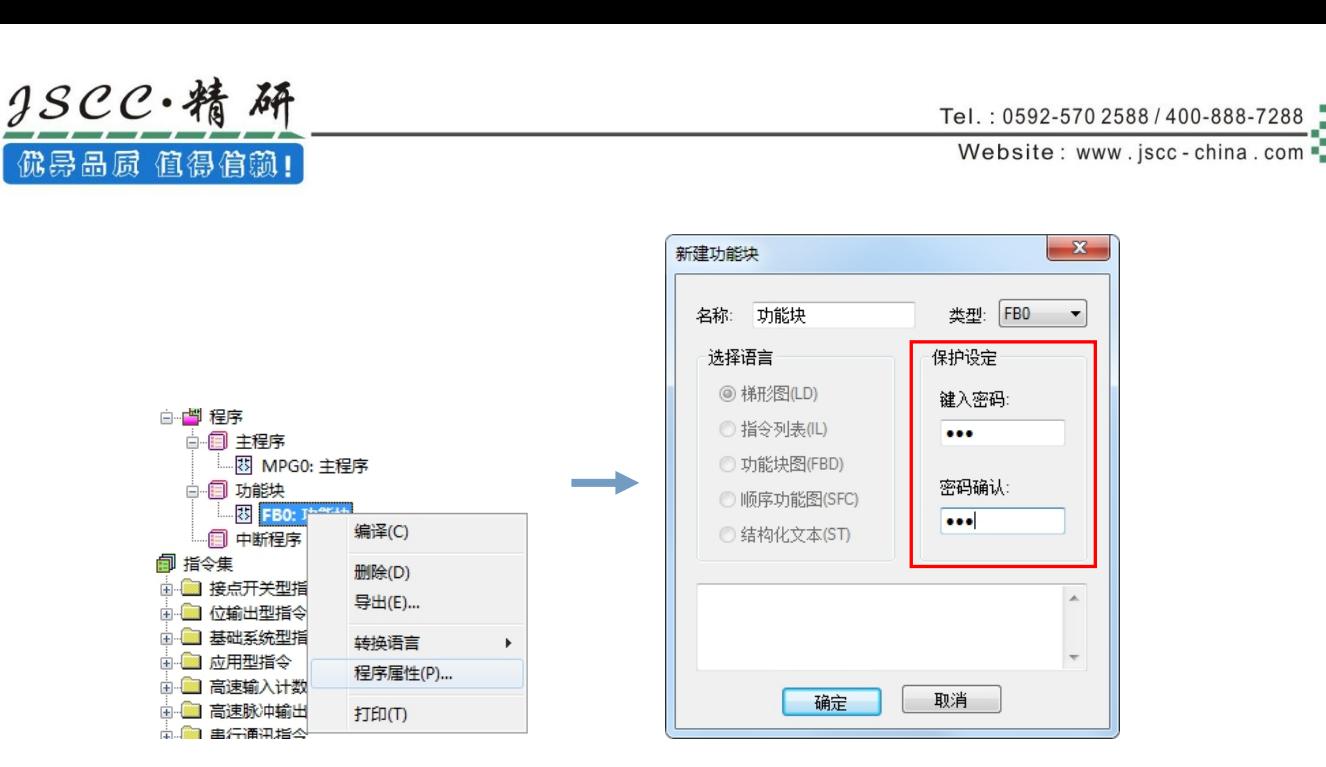

当设置完成后, 按下「确定」键, 若设置无误时, 功能块即进入被密码保护状态, 「新建功能块」窗

口自动关闭。

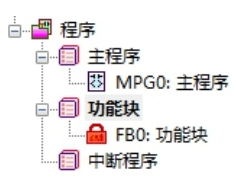

#### 8.4.2 功能块密码的解除

当目前「功能块密码」的功能为启动状态,需要解除密码时,双击「FB0:功能块」或者右键点击「FB0: 功能块」,选择「程序属性」,即可打开「新建功能块」窗口,在「保护设定」方框中输入正确的密码, 点击「密码验证」,窗口便会自动切换为关闭「功能块密码」的状态,此时按下「确定」键即可解除密码, 「新建功能块」窗口自动关闭。

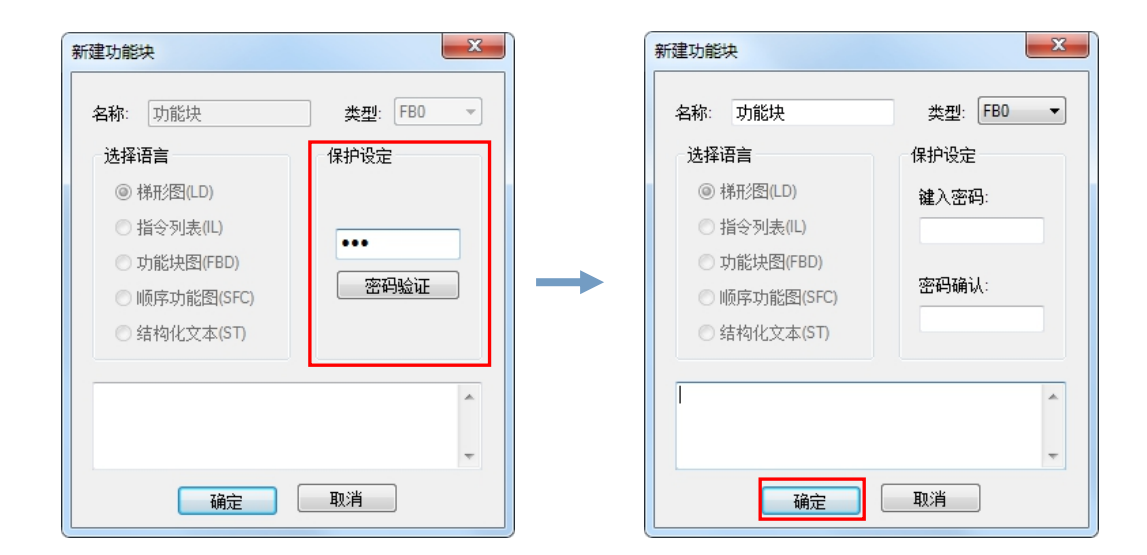

## 8.5 中断程序密码

中断程序密码的主要功能在于保护某个中断程序,若用户打开某个设有「中断程序密码」的中断程序 后,系统便会要求输入正确的密码之后才允许打开。

## 8.5.1 中断程序密码的设置

在「INTO: 中断程序」中点击右键,左键点选「程序属性」后, 便会出现「新建中断程序」的设置窗 口。在「新建中断程序」设置窗口的中间有「保护设定」方框,于密码键入输入框中输入密码,且两个密 码设置输入框中的密码需保持一致,输入的密码可为英文字母及数字,其中英文字母必须区分大小写。

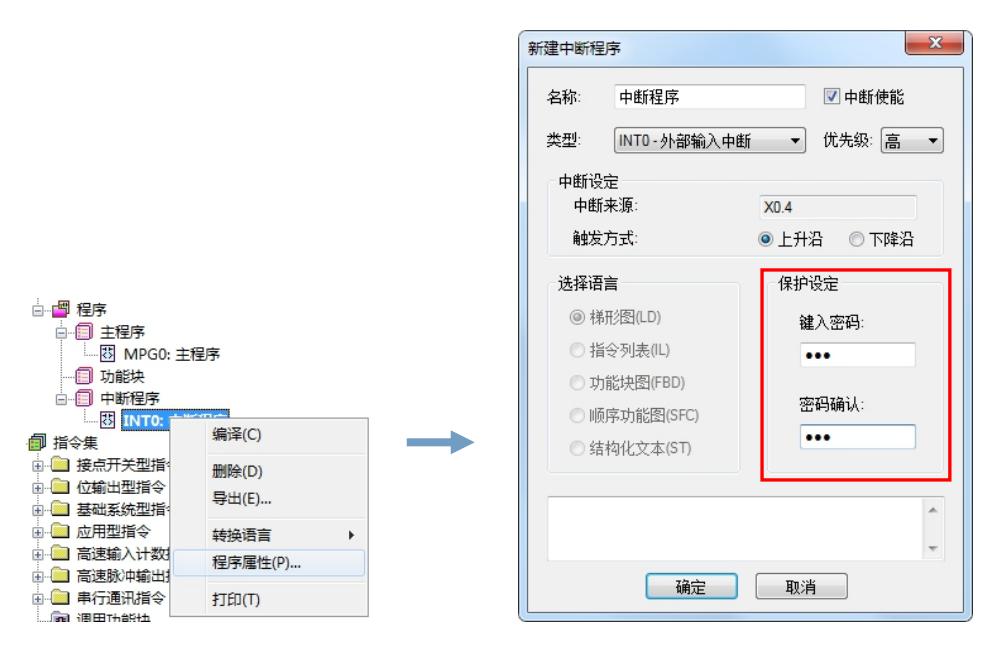

当设置完成后,按下「确定」键,若设置无误时,中断程序即进入被密码保护状态,「新建中断程序」 窗口自动关闭。

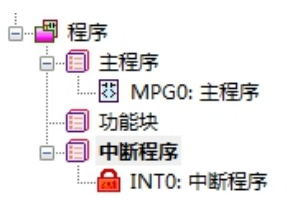

### 8.5.2 中断程序密码的解除

当目前「中断程序密码」的功能为启动状态,需要解除密码时,双击「INT0:中断程序」或者右键点 击「INT0: 中断程序」,选择「程序属性」,即可打开「新建中断程序」窗口,在「保护设定」方框中输 入正确的密码,点击「密码验证」,窗口便会自动切换为关闭「中断程序密码」的状态,此时按下「确定」 键即可解除密码,「新建中断程序」窗口自动关闭。

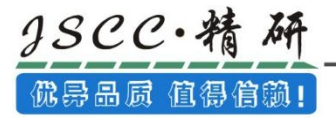

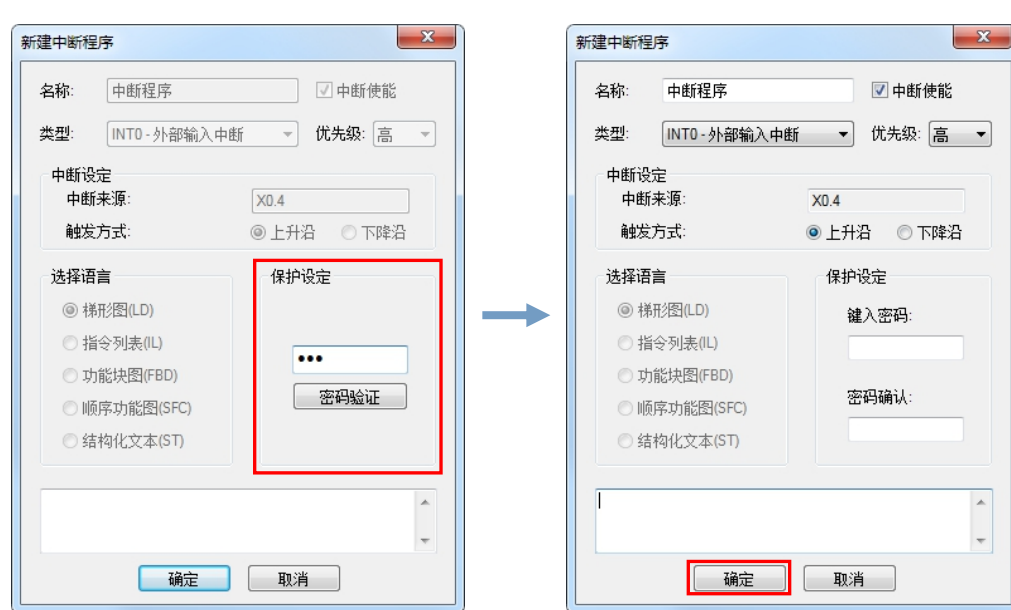

## 8.6 密码保护

「密码保护」是设置于主机当中用来保护主机内部数据的一组密码,当要进行项目的上载或下载时, 系统便会要求输入正确的密码之后才允许后续的操作。

「密码保护」为了满足用户的不同需求, 共提供了 4 个等级供用户选择, 分别是:

全部权限(等级 0): 所有的 PLC 功能都可以不受限制的使用。

部分权限(等级 1): 用户只能读或写 PLC 数据, 以及上载程序。用户必须要有密码才能下载程序。

最小权限(等级 2): 用户只能读或写 PLC 数据, 用户必须要有密码才能上载、下载程序。

禁止上载(等级 3): 用户只能读或写 PLC 数据, 必须要有密码才能下载程序; 但禁止上载程序。

### 8.6.1 密码保护的设置

当需要设置「密码保护」时,于项目窗口中选择硬件设置→密码保护,根据需要点选其中的一个等级, 之后于密码输入框中输入所设密码,且两个密码输入框中的密码需保持一致,输入的密码可为英文字母及 数字,其中英文字母必须区分大小写。

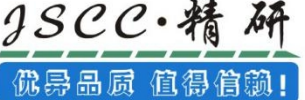

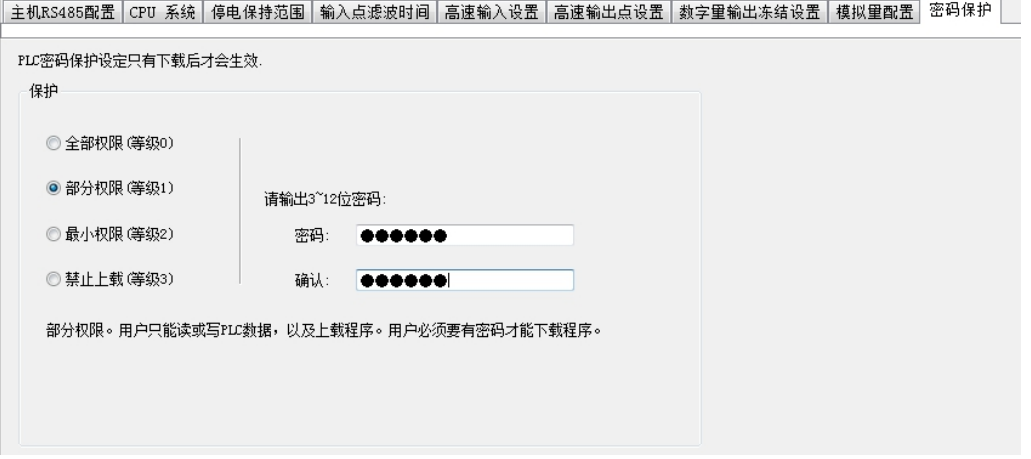

由于 PLC 的密码保护设定只有下载后才会生效,因此设置好「密码保护」后,需先进行一次下载,下 载完成后,「密码保护」功能才能生效。

当「密码保护」功能启动后,由于不同的等级有着不同的权限,因此需要进行的密码操作也会不一样。 比如「部分权限(等级1)」,当其功能启动后,用户对 PLC 进行读、写以及上载程序都没有问题,但要 进行下载的话,系统便会弹出「获得授权」对话框,需要输入正确的密码之后才能进行程序的下载。

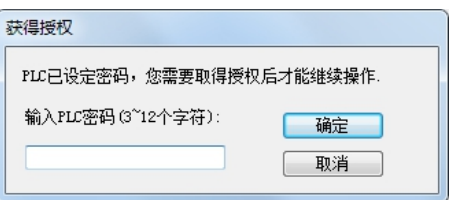

#### 8.6.2 密码保护的解除

当需要解除「密码保护」功能时,只需要在硬件设置→密码保护中选择「全部权限(等级 0)」,然 后完成下载后,「密码保护」功能即可得到解除。(注:在解除「密码保护」功能前的下载需要之前已经 设置好「密码保护」功能的密码)

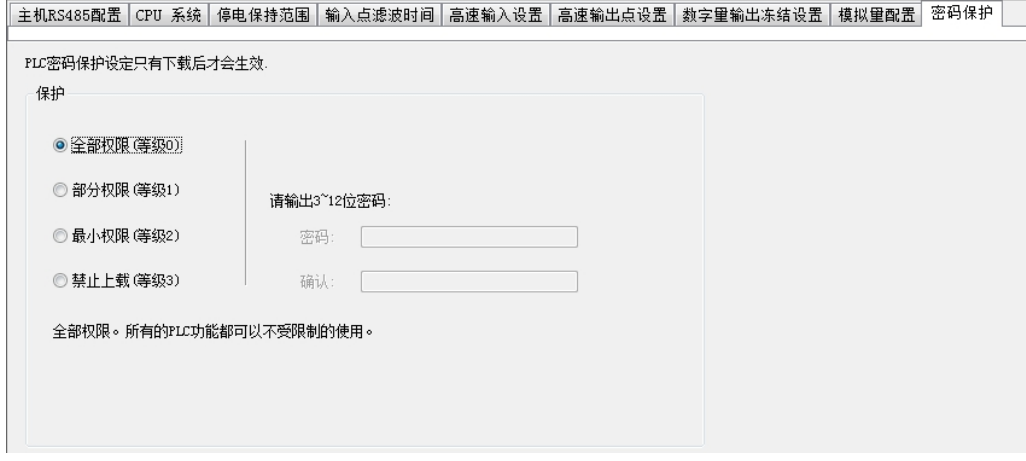